**Honeywell** 

# **8670**

ワイヤレスリングスキャナ

ユーザーズガイド

### 免責事項

Honeywell International Inc. (以下"ハネウェル")は、本書に記載された仕様およびその他の情報を事前に断り無く変更する ことがあります。何か変更があったかどうかを確認するときは、かならずハネウェルにお問い合わせください。本書の情報 についてハネウェルでは一切の保証をいたしません。

本書に技術的または編集上の誤りや記載漏れがあった場合、また本書の内容を備えたり実施したり、あるいは使用した結果 発生した損害については、ハネウェルでは一切の責任を負いません。意図した結果を得るためのソフトウェアやハードウェ アの選択と使用のすべての責任をハネウェルは負いません。

本書には、著作権で保護された情報が含まれ、著作権法の対象となります。本書のどの部分も、ハネウェルの文書による事 前承諾を得ずに複製、変更、または他言語への翻訳はできません。

Copyright @ 2016 Honeywell International Inc.All rights reserved.

Web アドレス[:](http://www.honeywellaidc.com)www.honeywellaidc.com

Microsoft® Windows®、Windows NT®、Windows 2000、Windows ME、Windows XP、および Windows ロゴは Microsoft 社 の登録商標です。

Bluetooth® のマークとロゴは Bluetooth SIG, Inc の所有です。

Android™ はグーグル社の登録商標です。

Apple® は、米国およびその他の国で登録されたアップル社の登録商標です。

本書に記載されたその他の製品名やマークは各社の商標または登録商標である可能性があり、それぞれ所有者が権利を所有 しています。

[著作権については、](http://www.hsmpats.com)www.hsmpats.com を参照してください。

### カスタマーサポート

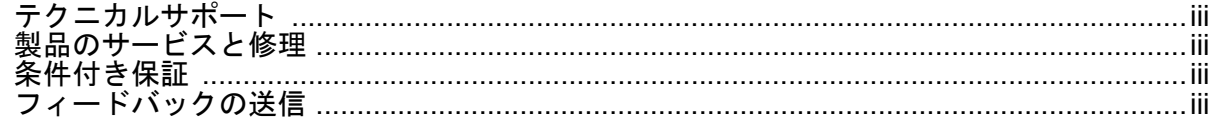

### Chapter 1 - はじめに

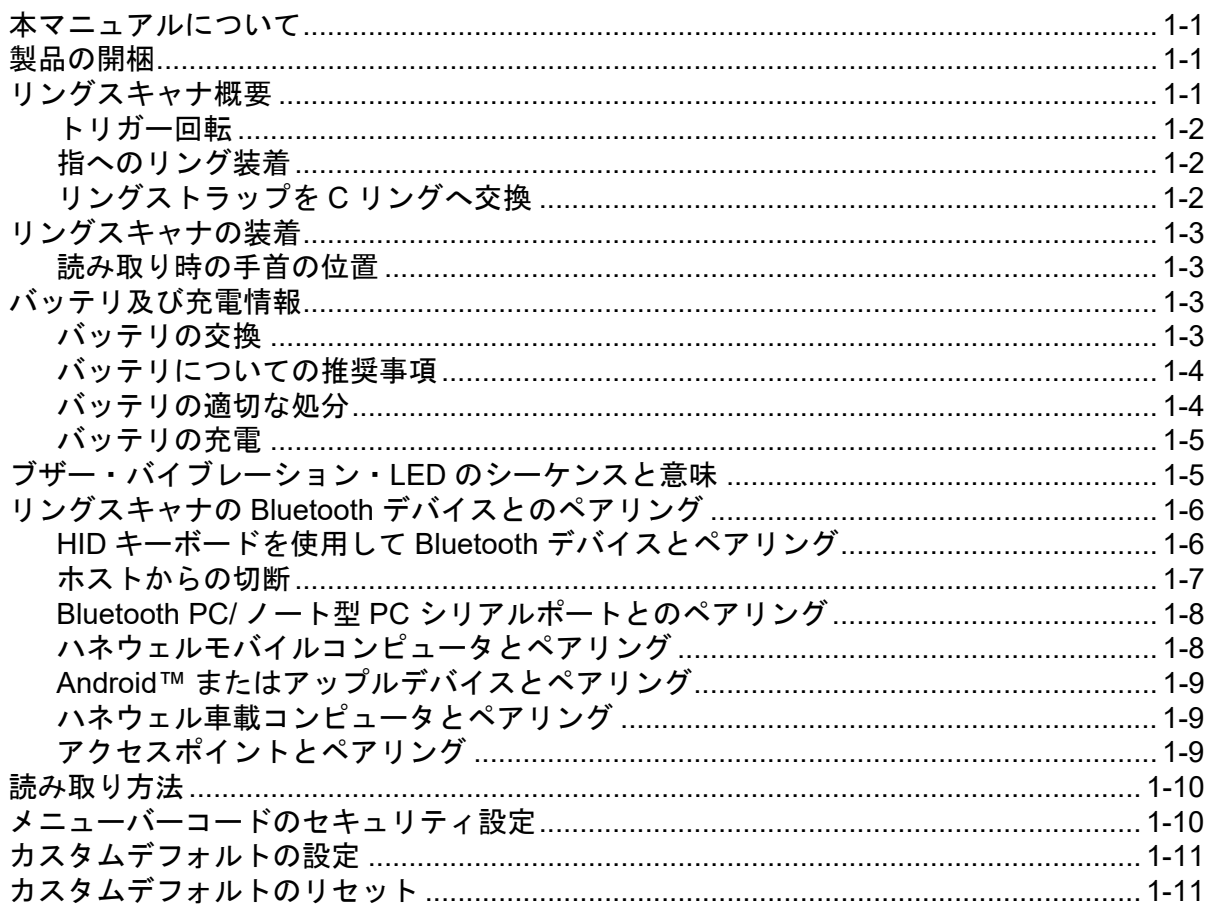

### Chapter 2 - インターフェースの設定

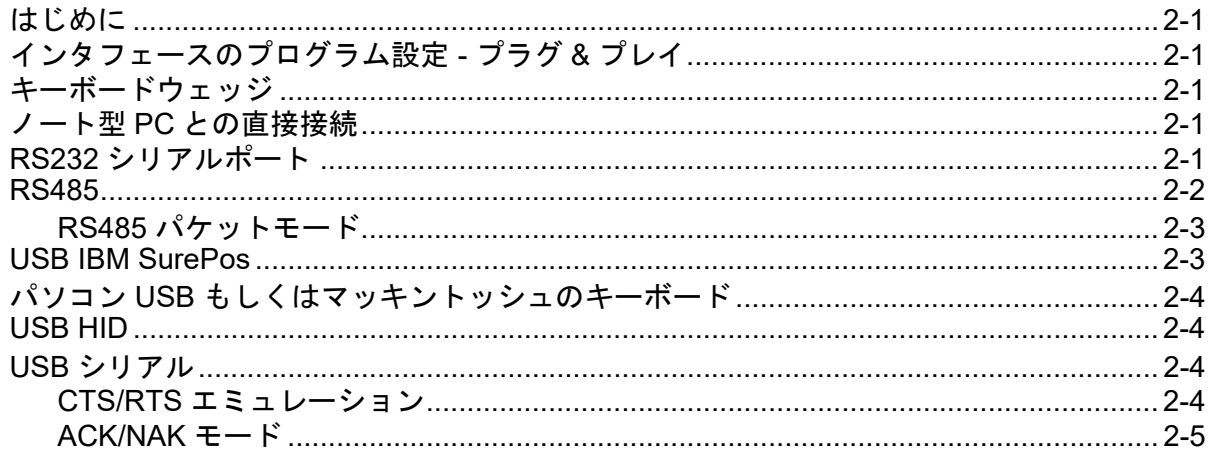

 $\boldsymbol{i}$ 

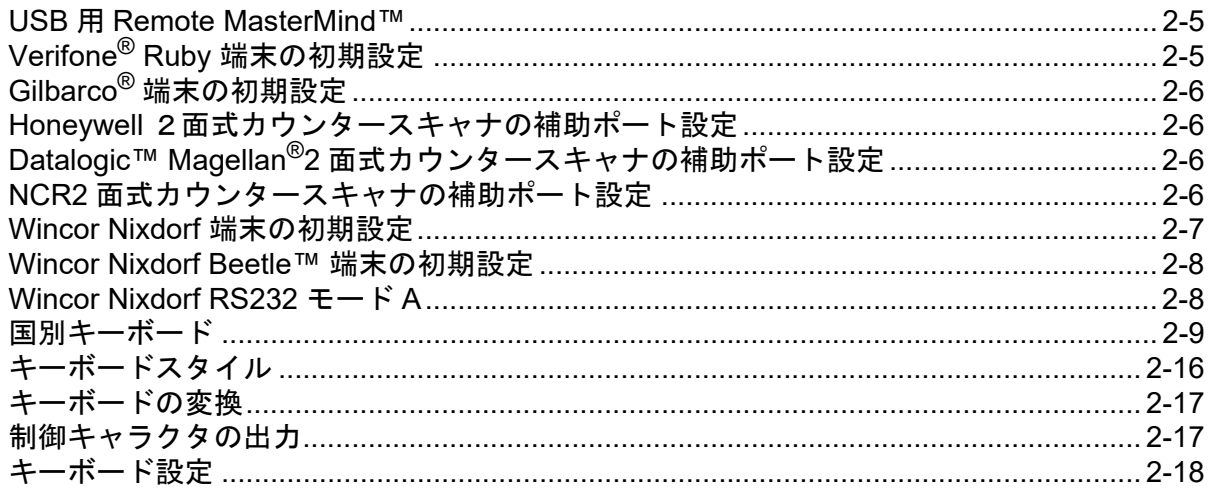

### Chapter 3 - ワイヤレスシステムの操作

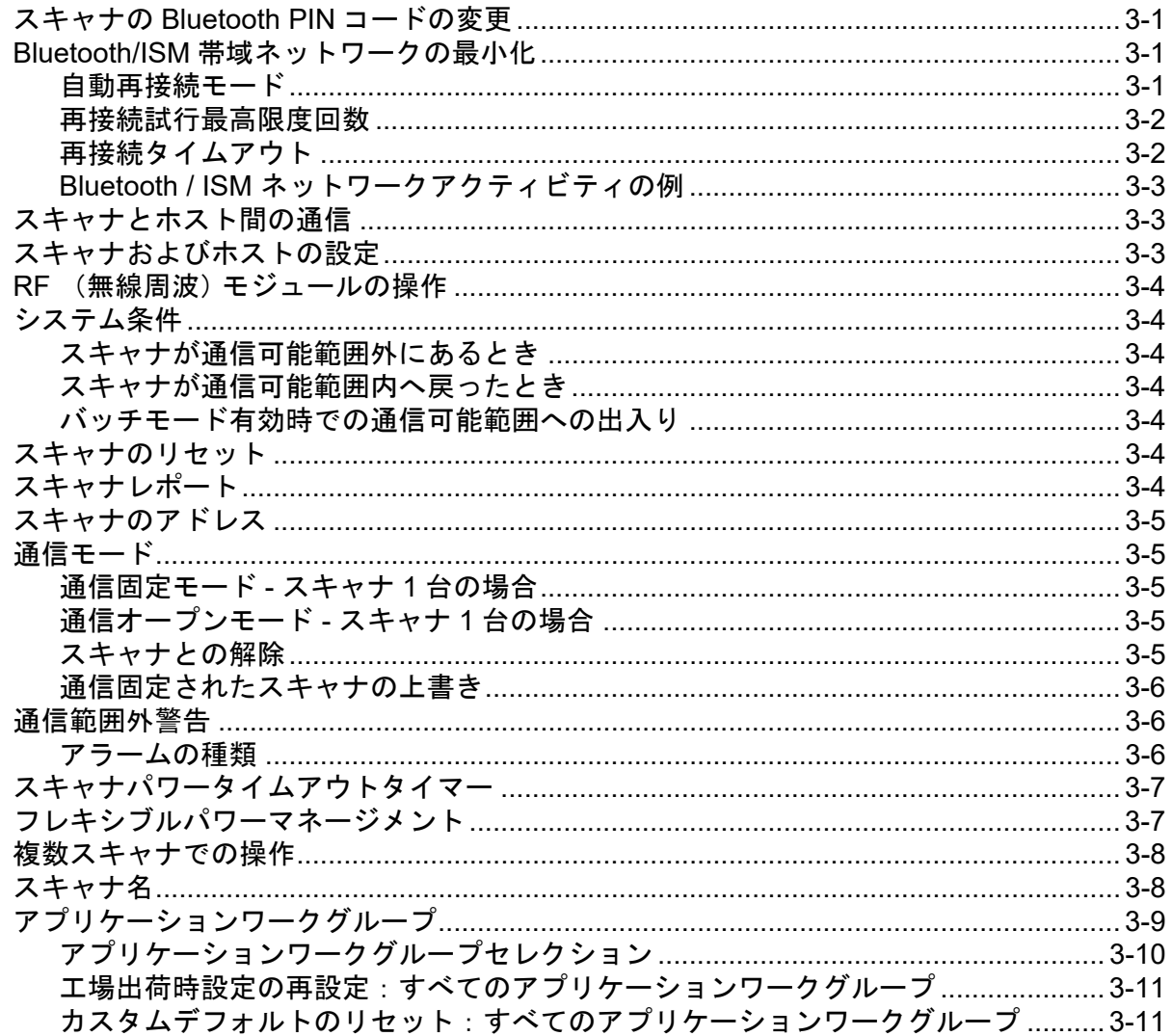

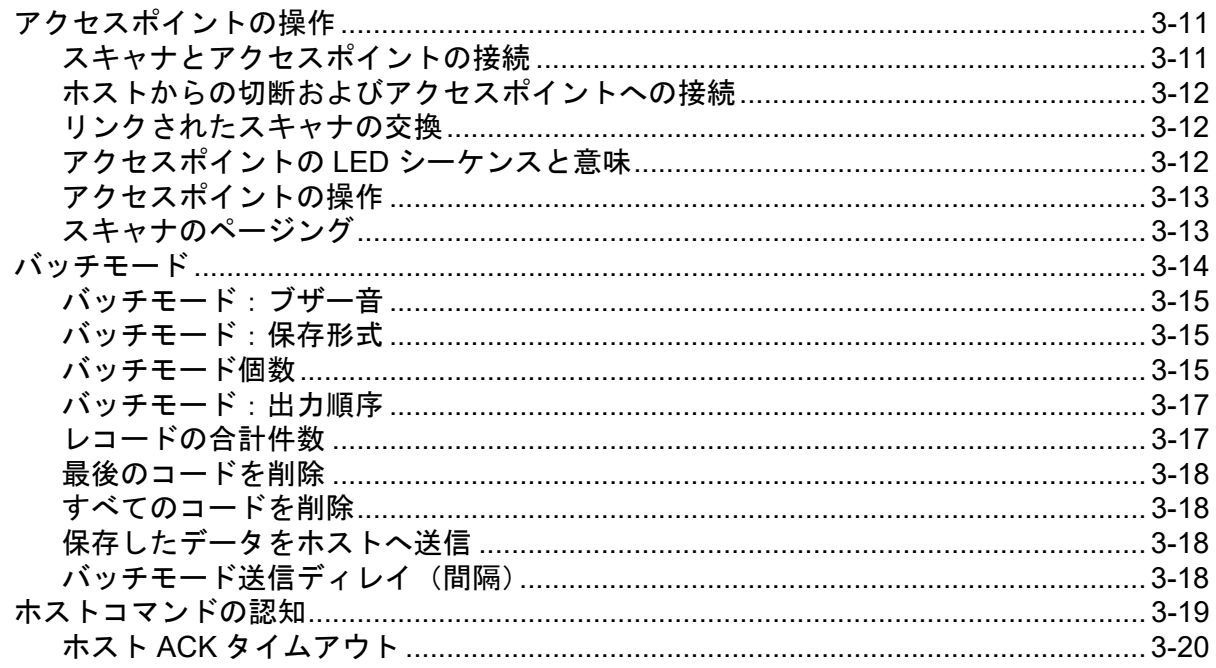

### **Chapter 4 - 入力・出力設定**

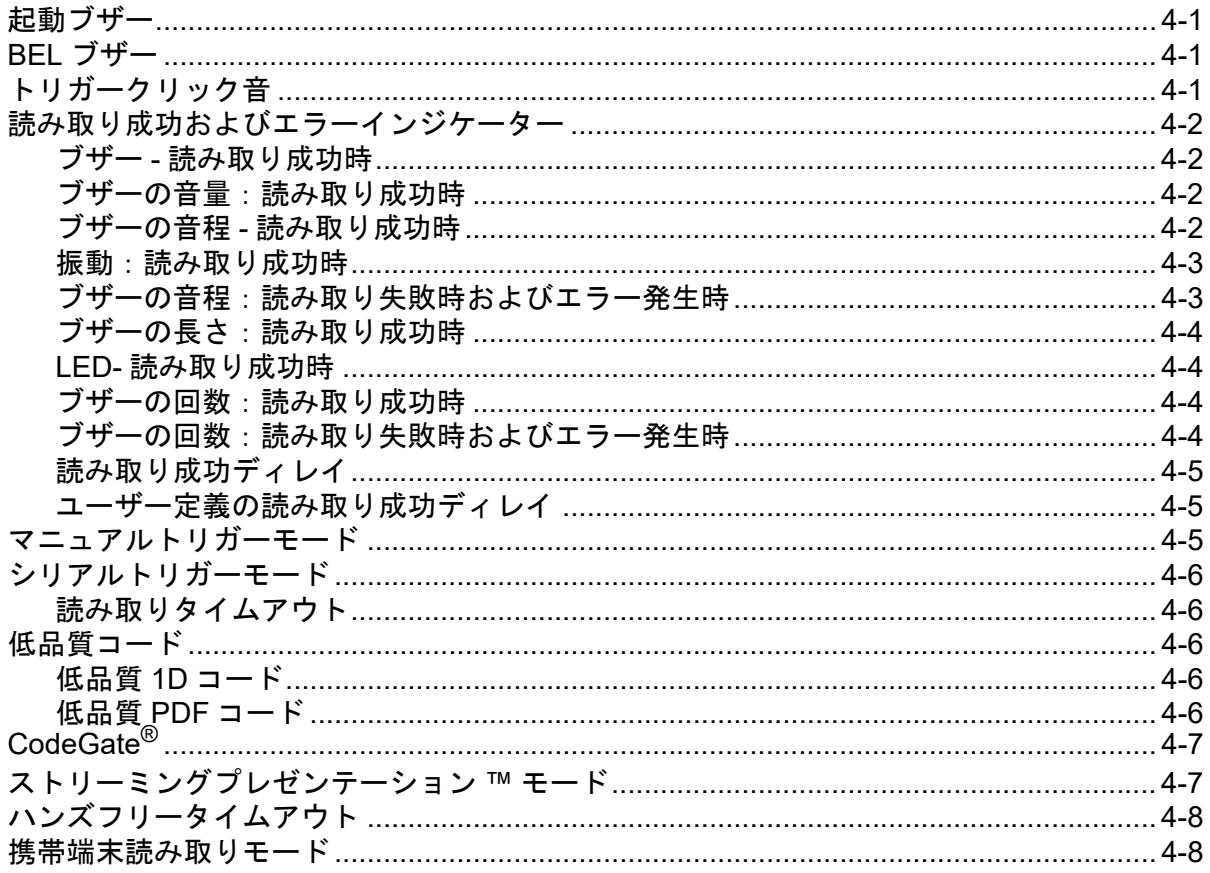

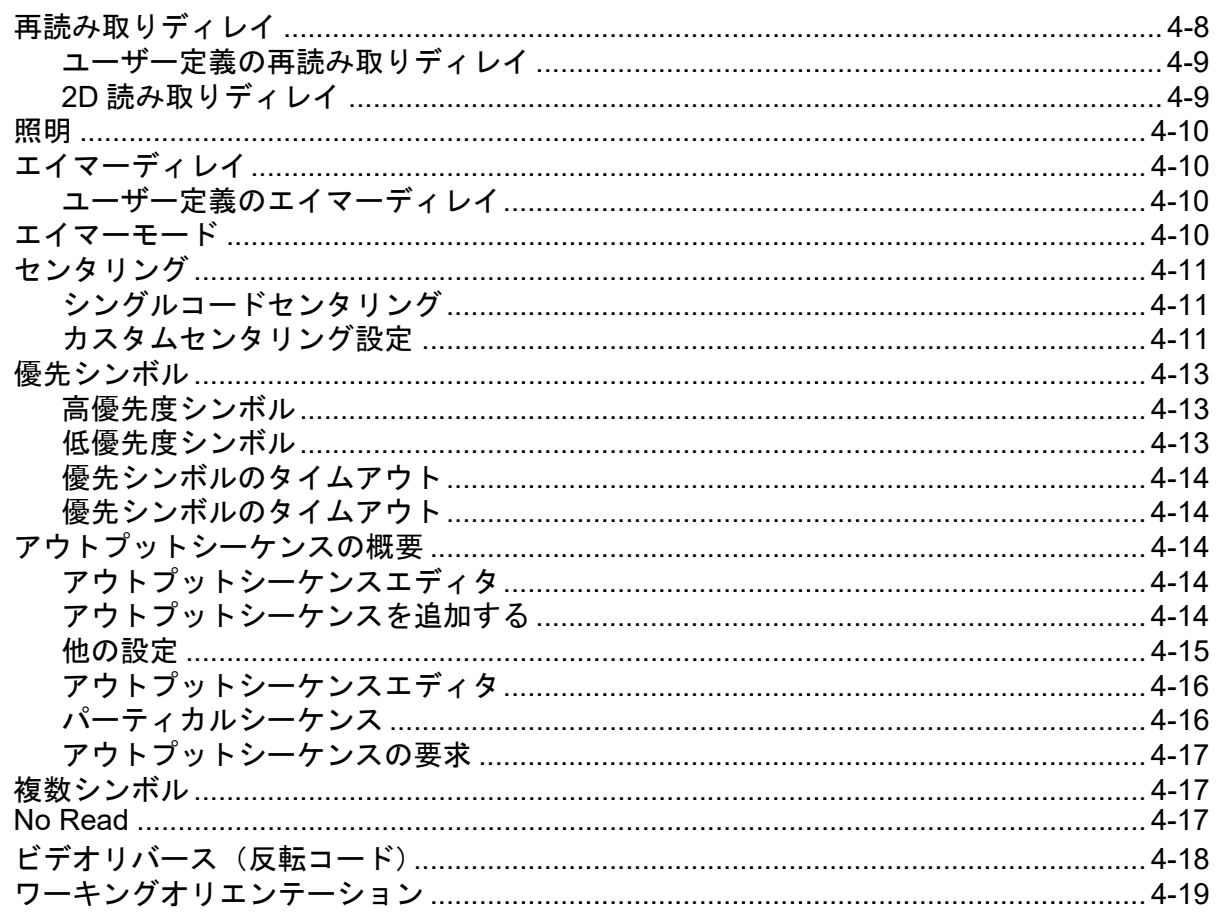

### Chapter 5 - データ編集

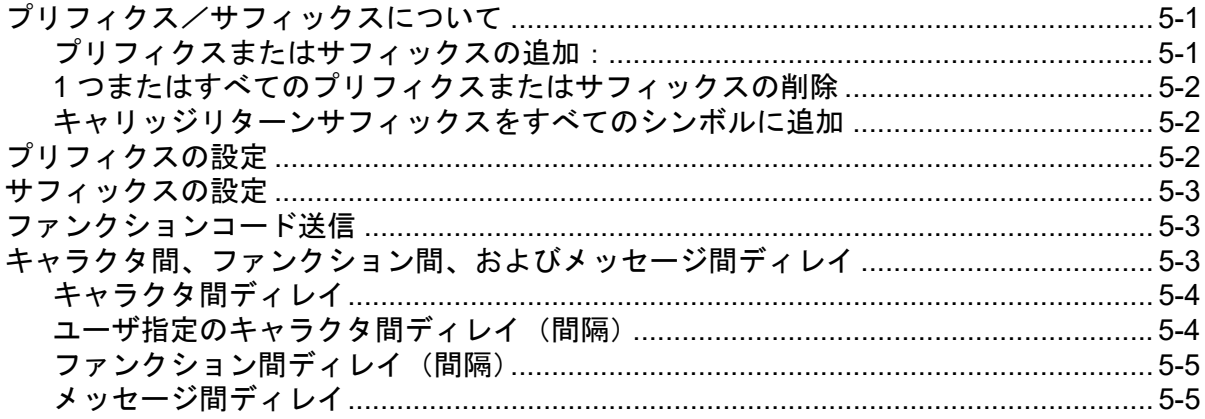

### Chapter 6 - データフォーマット

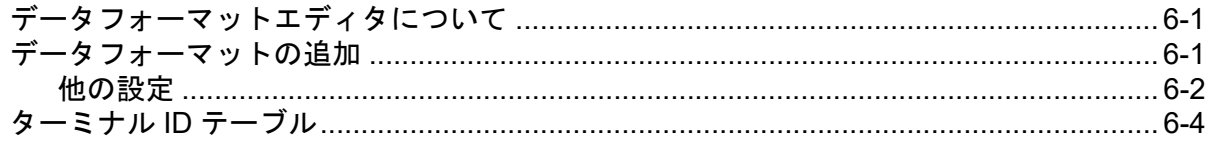

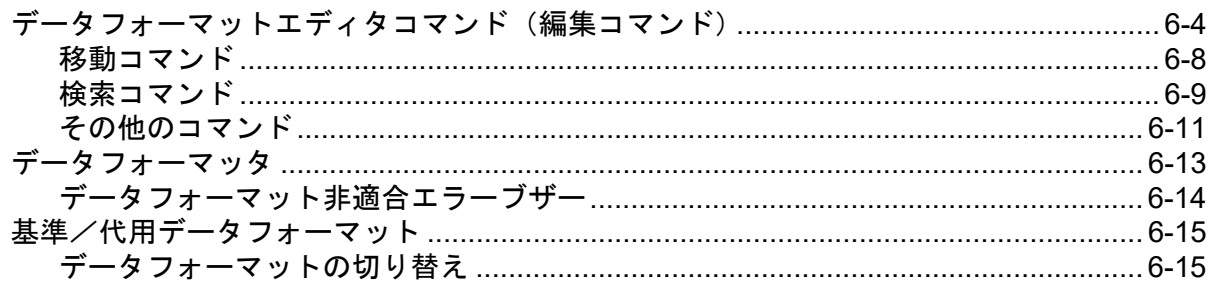

### Chapter 7 - シンボル

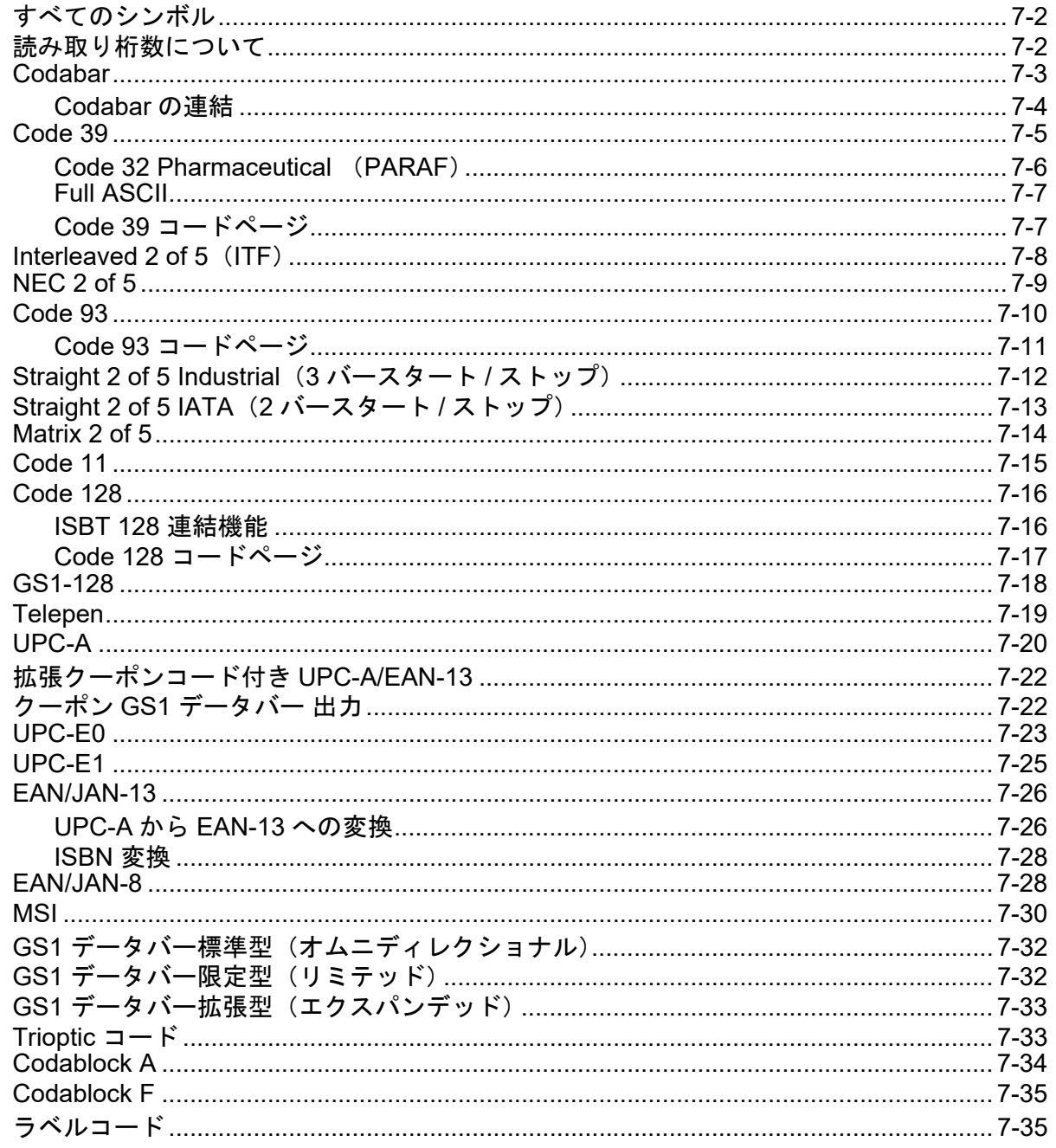

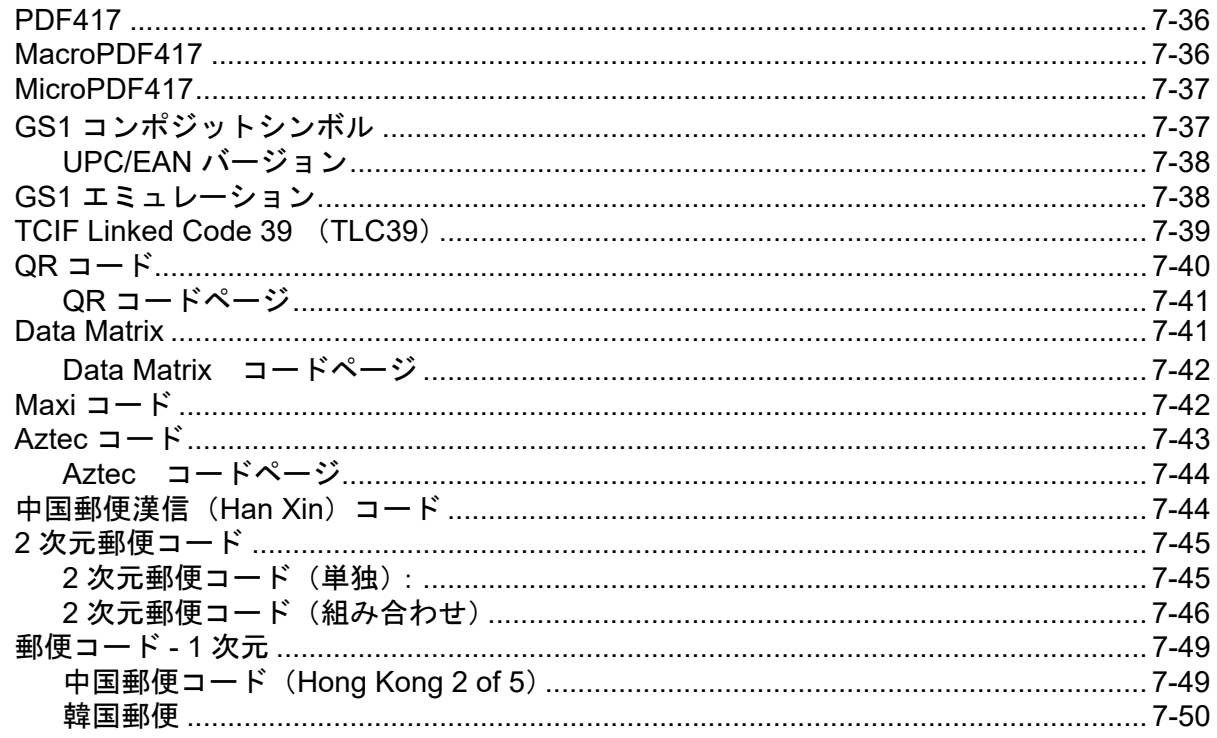

### Chapter 8 - イメージングコマンド

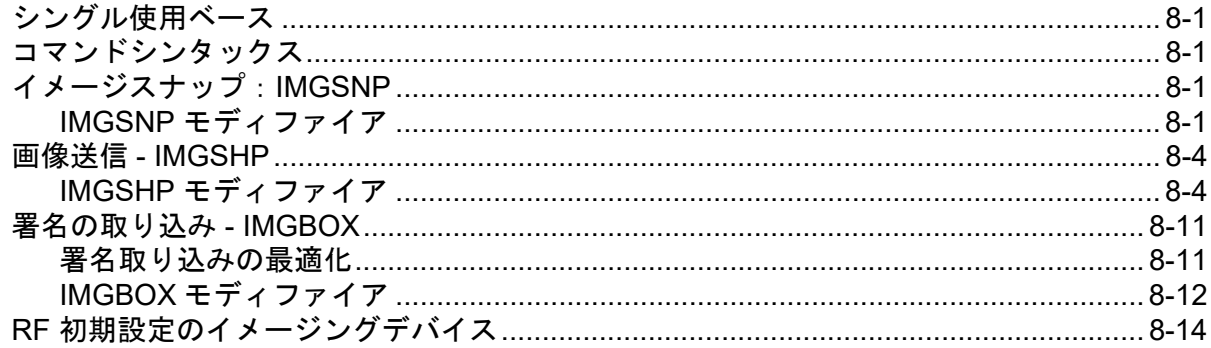

### Chapter 9 - ユーティリティ

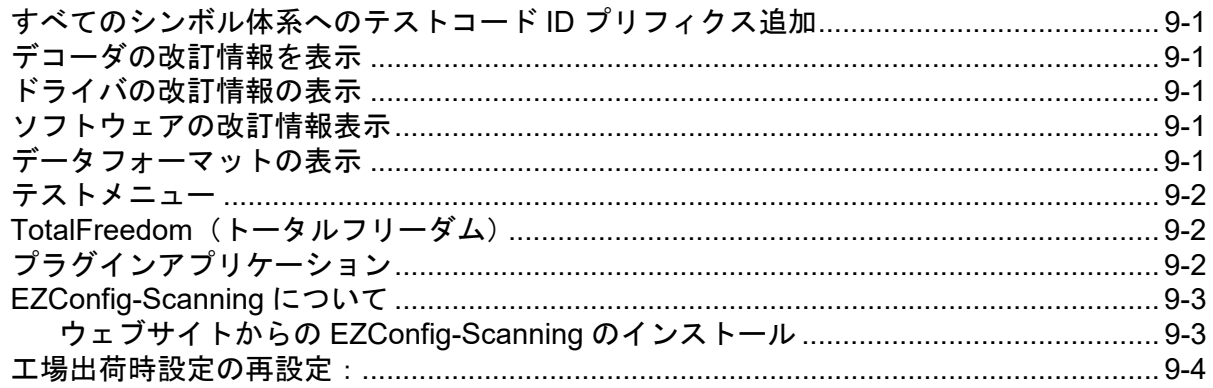

### Chapter 10 - シリアルプログラミングコマンド

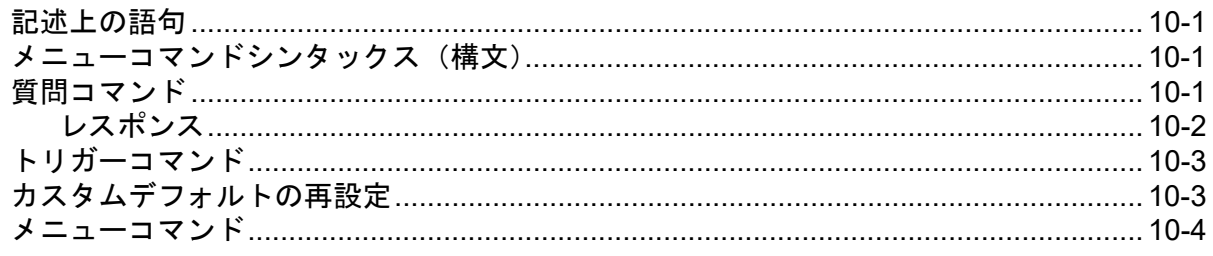

### Chapter 11 - 製品仕様

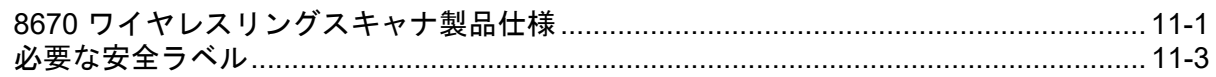

### Chapter 12 - 保守とトラブルシューティング

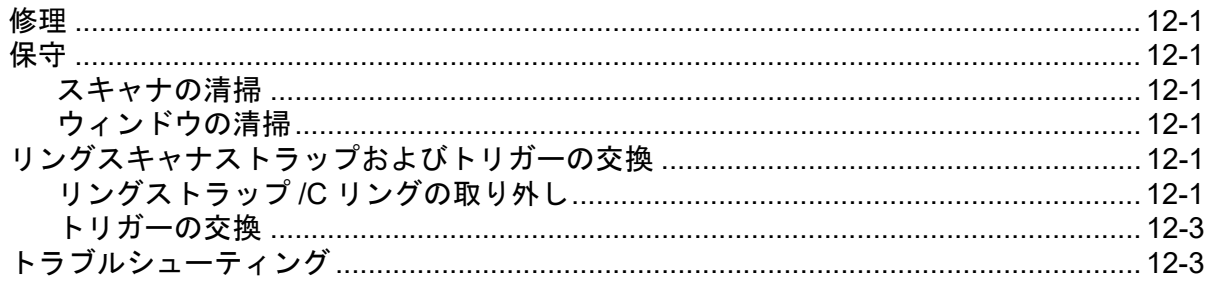

### Chapter A - 付録チャート

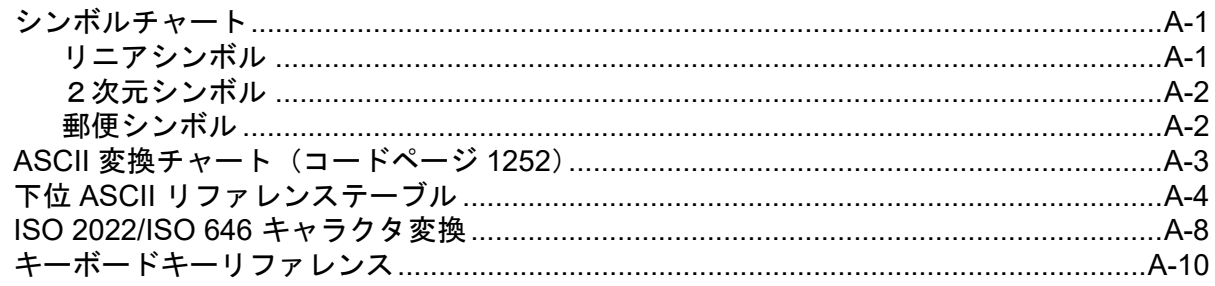

### サンプルシンボル

プログラミングチャート

### <span id="page-10-5"></span><span id="page-10-0"></span>カスタマーサポート

#### <span id="page-10-6"></span><span id="page-10-1"></span>[テクニカルサポート](http://www.youjieaidc.com)

解決方法のためにナレッジベースを検索、またはテクニカルサポートポータルにログインし、問題を提出するに[は](http://www.hsmcontactsupport.com) [www.hsmcontactsupport.com](http://www.hsmcontactsupport.com) にアクセスしてください。

最新の連絡先は、[www.honeywellaidc.com/ja-jp](http://www.honeywellaidc.com/locations) を確認してください。

#### <span id="page-10-2"></span>製品のサービスと修理

ハネウェルは、世界中のサービスセンターを通して全製品に対するサービスを提供しています。サービスセンターは[、](http://www.honeywellaidc.com) [www.honeywellaidc.com](http://www.honeywellaidc.com) にアクセスし、**Support** を選択してください。製品を返送される前に、以下のサービスセン ターに連絡し、RMA(Return Material Authorization)番号を取得してください。

保証または保証外のサービスを受けられる場合は、製品に日付つきの購入記録のコピーを添付して返却してください。 (送料はご負担願います。)

#### <span id="page-10-3"></span>条件付き保証

[保証情報は、](http://www.honeywellaidc.com)www.honeywellaidc.com にアクセスし、**Resources>Warranty** をクリックしてください。

#### <span id="page-10-4"></span>フィードバックの送信

当社発行資料の改善には、ユーザーからのフィードバックは何より重要です。本書に関するフィードバックについては、 ハネウェルテクニカルコミュニケーション HSMJapanInquiry@Honeywell.com まで直接ご連絡ください。

## <span id="page-12-0"></span>はじめに

### <span id="page-12-1"></span>本マニュアルについて

本ユーザーズガイドでは、8670 ワイヤレスリングスキャナのインストールとプログラム設定の手順について説明します。ま た、製品の仕様、外形寸法、保証内容、およびカスタマーサポートに関する情報も含まれています。

ハネウェルのバーコードスキャナは、工場出荷時に一般的な端末および通信装置用にプログラム設定されています。設定変 更が必要な場合は、本書記載のバーコードを読み取ってプログラム設定してください。

アスタリスク(\*)が付いているオプションは工場出荷時の設定を示しています。

### <span id="page-12-2"></span>製品の開梱

梱包箱開封後、以下の手順に従ってください。

- 出荷中の損傷がないか確認します。損傷があった場合は、すぐに配送した運送会社に連絡してください。
- 箱の中身に間違いがないか確認します。
- 返却もしくは保管用に、梱包箱はそのまま保管ください。

### <span id="page-12-3"></span>リングスキャナ概要

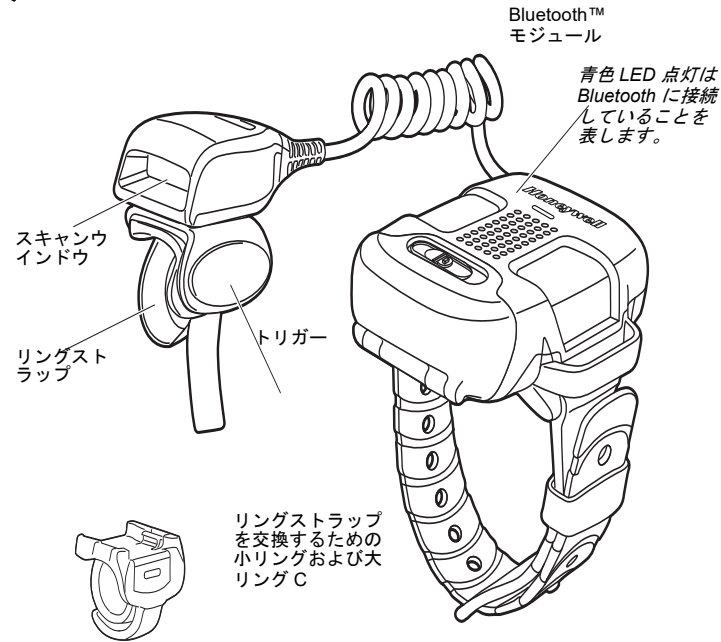

<span id="page-13-0"></span>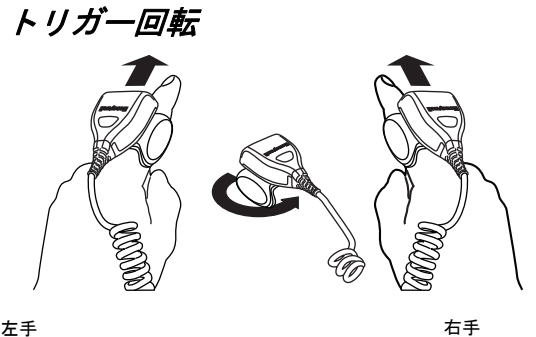

<span id="page-13-1"></span>指へのリング装着

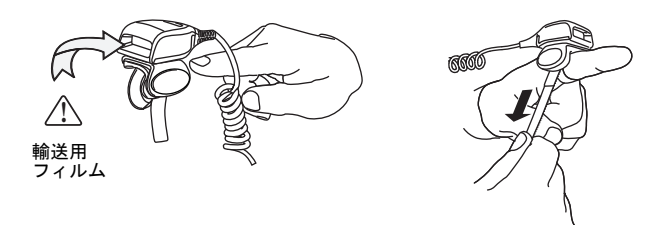

1. リングスキャナウィンドウから輸送用フィルムをはがしてください。

2. 緩めたリングストラップに指を入れてください。

3. 指にリングを固定するためにリングストラップを引いてください。

注意:*C* リングを使用している場合、指にスライドさせてください。

### <span id="page-13-2"></span>リングストラップを *C* リングへ交換

1. リングスキャナを 90 度回してください。

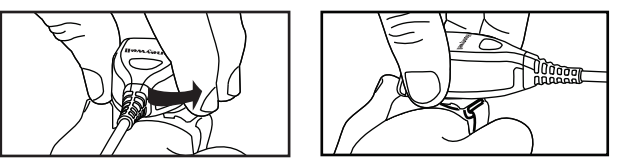

2. ラッチダウンを押してください。

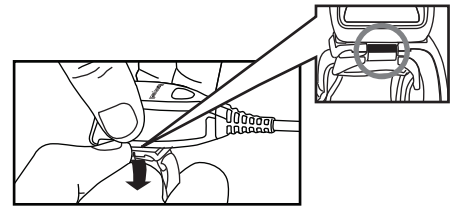

3. リングストラップを取り外してください。

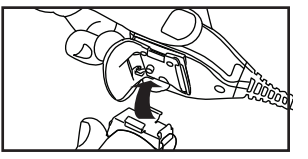

4. C リングを取り付けるためにこの指示の反対を行ってください。

### <span id="page-14-0"></span>リングスキャナの装着

リングケーブルを手の下で交差させないでください。

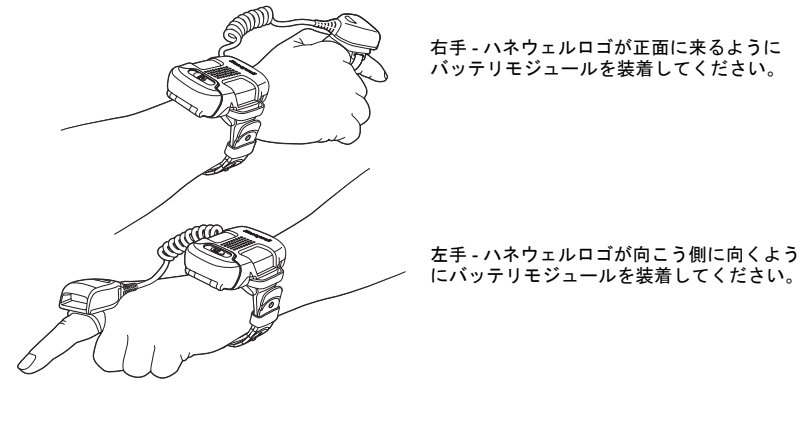

<span id="page-14-1"></span>読み取り時の手首の位置

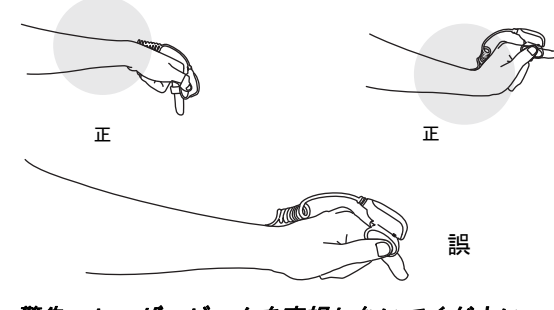

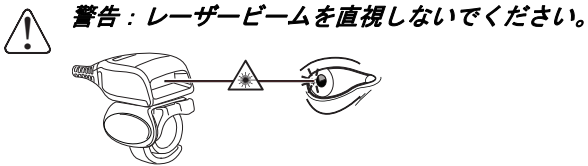

### <span id="page-14-2"></span>バッテリ及び充電情報

使用する前に、バッテリを満充電にしてください。8650 用 8 連バッテリチャージャーは別売です。

#### <span id="page-14-3"></span>バッテリの交換

注意:ユニット内部への埃の蓄積を防ぐために、バッテリは埃または微粒子がない環境下で交換してください。

リングスキャナの LED が赤く点滅した場合、バッテリ残量が少ないことを示しています。バッテリを交換するためには、 ボタンを押し、Bluetooth™ モジュールを開けるためのロックをスライドさせ、バッテリを取り外してください。

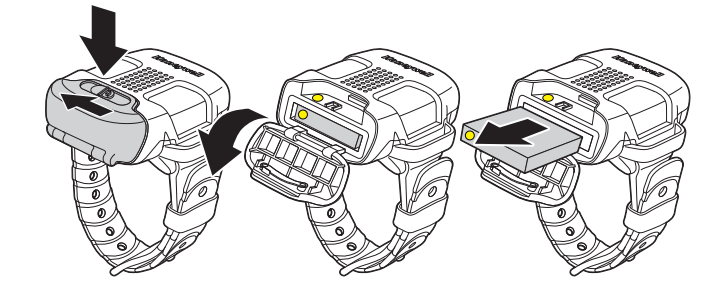

コンパートメントにバッテリを交換し、バッテリの黄色いドットとコンパートメントの端に合わせ、ロックをスライド して閉めてください。

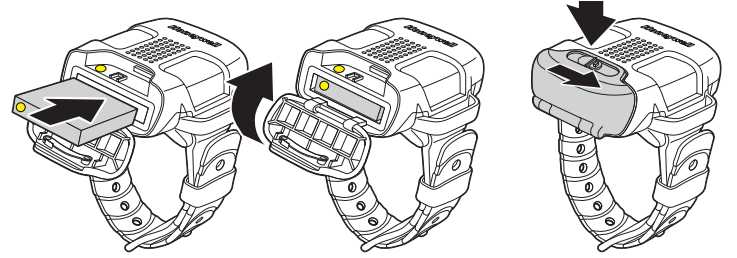

Bluetooth モジュールの 3.7V、750mAh リチウムイオンバッテリは、Bluetooth モジュールを 8 時間電源供給しおよそ 24 時間スタンバイするように設計されています。出荷時、バッテリはほとんど放電した状態です。最初に使用する際、最 適な性能を確保する為に最低 4 時間の充電を行なってください。

Bluetooth モジュールは電源オンオフスイッチがありません。バッテリが装着されている場合、ユニットとアクセサリは オンです。電源をオフまたはユニットをオフにするためにバッテリを取り外してください。

注意:バッテリ交換を誤ると、爆発するおそれがあります。当装置には部品番号 **HNP-40**、定格 **3.7 Vdc**、 **2.77Whr** のハネウェル製リチウムイオン電池パックのみをご使用ください。ハネウェル提供以外のバッテリ を使用して故障した場合、保証の対象外です。使用済みバッテリは、それを廃棄する国の所轄省庁が指定し たリサイクル方法に従って処分してください。 !

#### <span id="page-15-0"></span>バッテリについての推奨事項

- バッテリはリチウムイオン電池で、完全に充電せずに使えますし、耐用寿命に悪影響を及ぼすことなく、放電しきっ てからでなくても充電できます。この種のバッテリについては、充電 / 放電コンディショニングをする必要がありま せん。
- 欠陥のあるバッテリは、スキャナ破損の原因になりますので、直ちに交換してください。
- バッテリは何回も充電できますが、最終的には消耗してしまいます。十分に充電できなくなった場合、バッテリを交 換してください。
- 電池や充電器が正常に機能しているか判らないときには、ハネウェルか正規サービスセンターへ送って点検してくだ さい。詳細についてはカスタマーサポート iii [ページを参照してください。を](#page-10-5)参照してください。

#### リチウム電池の安全に関する注意事項

- バッテリを燃やしたり、加熱したりしないこと。
- 火気・高温の場所を避けて保管すること。
- 金属製品とともにバッテリを保管したり、所持したりしないこと。
- 水気を避け、バッテリを濡らさないようにすること。
- 金属製品を使ってバッテリの陽極と陰極を接続(ショート)しないこと。
- バッテリに穴を開けたり、たたいたり、踏んだり、強い衝撃を与えたりしないこと。
- バッテリを解体・改造しないこと。

#### <span id="page-15-1"></span>バッテリの適切な処分

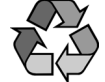

バッテリが耐用年数の終わりに達したときは、資格を持つリサイクル業者ないし危険物取扱業者によって処分 してください。バッテリを一般廃棄物と共に焼却したり、処分したりしないでください。スキャナのバッテリ を弊社に御返却いただくことも可能です。(送料ご負担いただきます。)使用済みバッテリの梱包、表示、明細 書作成、輸送に関するすべての国・連邦・州・自治体法規の遵守は輸送業者の責任です。リサイクル・処分に 関しては[、カスタマーサポート\(](#page-10-5)iii ページ)にお問い合わせください。バッテリーをご返送いただく費用が高 額な場合、地元のリサイクル処理業者にて処分された方が経費を抑えられる場合もありますので、まずはお問 い合わせください。

#### <span id="page-16-0"></span>バッテリの充電

3 つの充電接点を充電ポケットの 3 つの充電接点に合わせるように持ってください(ガイドとしてバッテリラベルの矢印 の方向を使用し、バッテリの黄色いドットをチャージャーの黄色いドットを合わせてください)。バッテリ充電ポケット にバッテリをまっすぐに差し込み、しっかりと押してください。

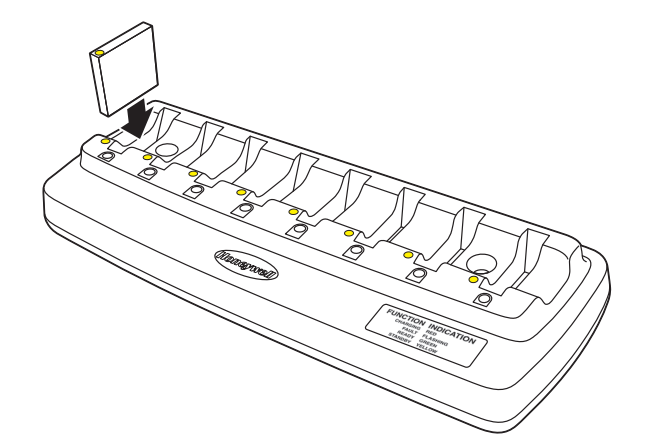

バッテリが充電ポケットに正しく挿入されていることが重要です。バッテリが正しく挿入されていないと、バッテリま たはチャージャーに損傷を与えます。

バッテリが充電ポケットにある場合、バッテリチャージャーはバッテリの充電を始めます。充電を始める前にチャー ジャーはバッテリの状態を確認するために、わずかに遅れがあります。充電中、チャージャーおよびバッテリパックは 暖かさを感じるくらいの熱を発生します。これは正常で、不具合ではありません。8 連チャージャーの赤色 LED はバッ テリが充電中を表しています。緑色 LED はバッテリが満充電であることを示しており、取り外しができます。チャー ジャーに関する詳細は、[www.honeywellaidc.com](http://www.honeywellaidc.com) から利用可能な 8650、8 連バッテリチャージャークイックスタートガ イドを参照してください。

### <span id="page-16-1"></span>ブザー・バイブレーション・*LED* のシーケンスと意味

スキャナ上部には LED が組み込まれており、通信、デコード、およびバッテリ状態を表示します。以下の表はスキャナの LED 表示、ビープ音、およびバイブレータのリストです。

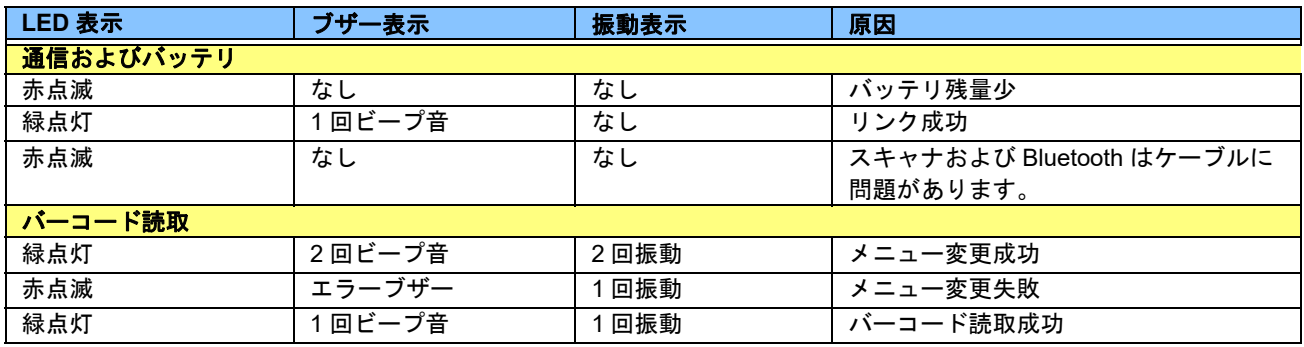

以下の表は Bluetooth モジュールの LED 表示のリストです。

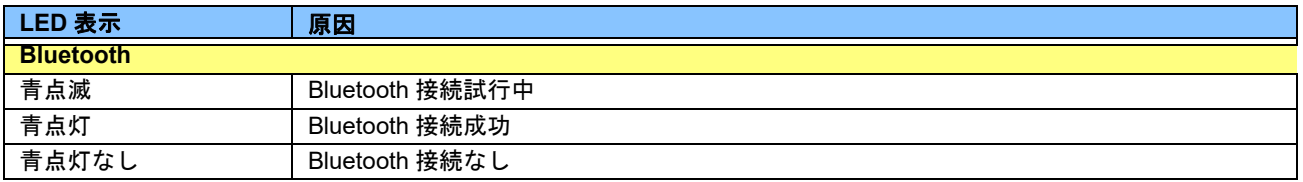

### <span id="page-17-0"></span>リングスキャナの *Bluetooth* デバイスとのペアリング

リングスキャナは Bluetooth デバイス、ハネウェルモバイルコンピュータ、ハネウェル車載コンピュータおよびハネウェルア クセスポイント(AP)と共に使用できます。

#### <span id="page-17-1"></span>*HID* キーボードを使用して *Bluetooth* デバイスとペアリング

8670 リングスキャナは、パーソナルコンピュータ、ノート PC、タブレット、および Apple® デバイスのようなホスト Bluetooth デバイスと接続できます。ホストデバイスと一方向通信を確立するために以下のステップに従ってください。

1. 以下の Bluetooth HID Keyboard Connect (Bluetooth HID キーボード接続)バーコードを読み取ります。

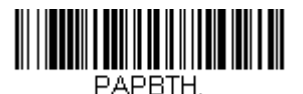

**\* Bluetooth HID** キーボード接続

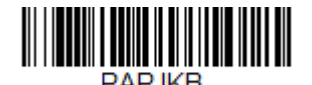

**Bluetooth HID** 日本語キーボー ド接続

2. ホストデバイスを設定し、Bluetooth 機器を検索します。(ペアリングの方法は、ホストデバイスのユーザーズガイド を参照してください)

3. ホストデバイスがスキャナを検知したら、表示されたリストから、8670 リングスキャナ名を選択してください。

注意:バッテリモジュールではなく、リングスキャナに表示されているシリアル番号を選択してください。

- 4. いくつかのホストデバイスはリングスキャナと自動的にペアリングされます。ホストデバイスが自動的にリングス キャナとペアリングされた場合、ペアリング成功のメッセージが表示されます。以下のステップは必要ありません。
- 5. いくつかの PDT ホストは PIN のためのポップアップが表示されます。このメッセージを無視してください。
- 6. ホストデバイスが自動的にリングスキャナとペアリングできない場合、PIN が表示されます。この PIN を 60 秒以内 にスキャンしてください。リングスキャナを使用して、以下の Bluetooth PIN コードをスキャンして、以下のチャー トから PIN コード用に数字バーコードをスキャンし、**Save**(保存)バーコードをスキャンしてください。

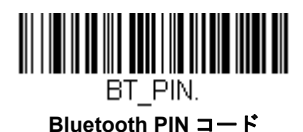

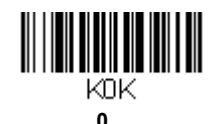

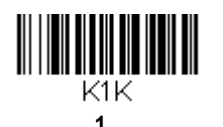

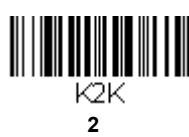

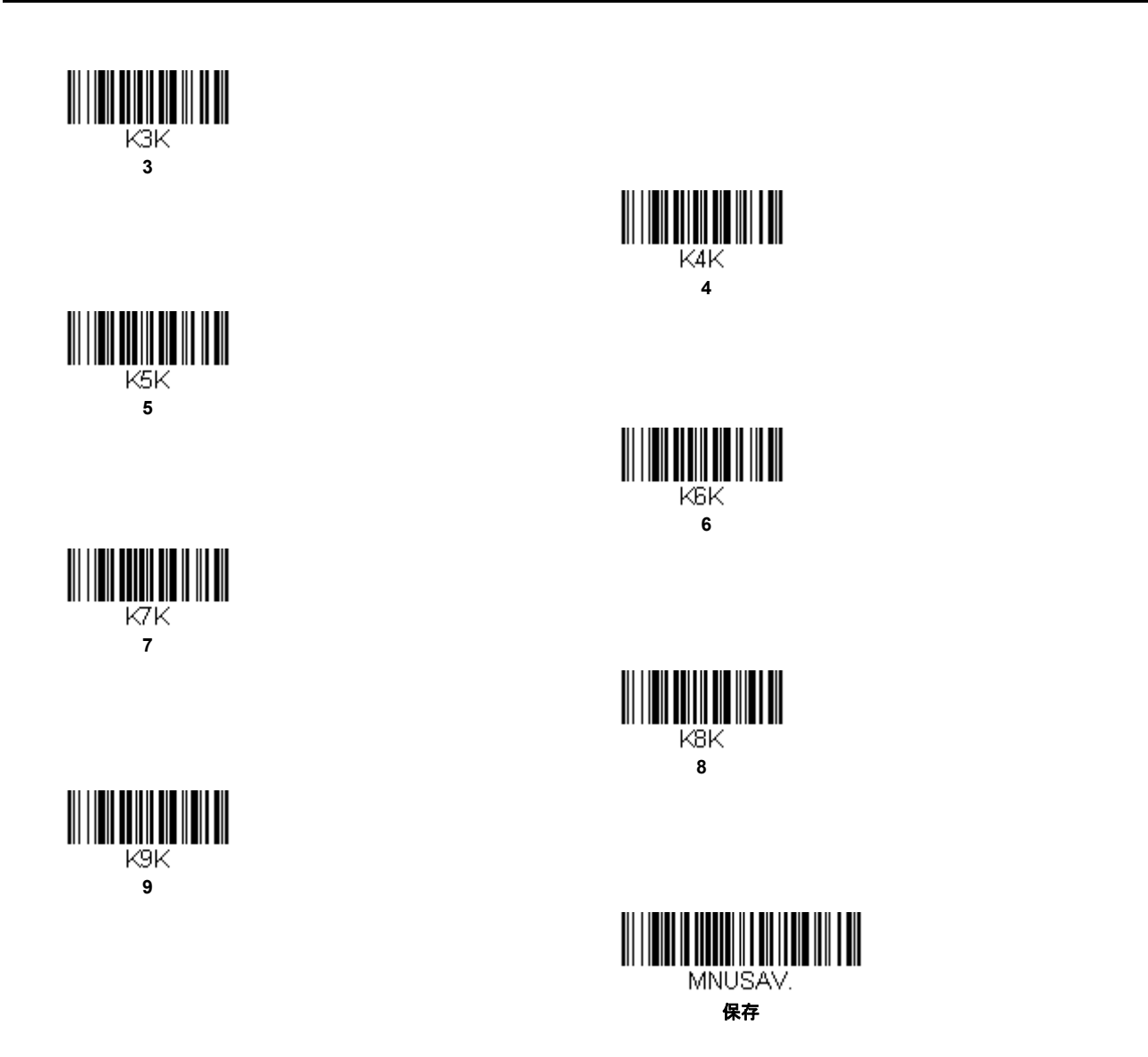

リングスキャナがホストとペアリングされると、リングスキャナ上部の LED が緑色に点滅し、Bluetooth モジュールの LED が青色に点灯します。ホストデバイスはリングスキャナとペアリングされています。本書の裏表紙に記載[のサンプ](#page-219-1) [ルシンボル](#page-219-1)からバーコードを読み取り、リングスキャナの動作を確認してください。

#### <span id="page-18-0"></span>ホストからの切断

リングスキャナがホストに接続されている場合、他のデバイスと通信するためには切断する必要があります。Bluetooth HID Keyboard Disconnect (Bluetooth HID キーボード 通信切断) を読み取って、ホストデバイスとリングスキャナ間の 通信を切断してください。

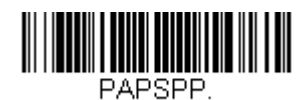

**Bluetooth HID** キーボード 通信切断

複数のリングスキャナおよび / または複数のホストとの接続についての情報は[、ワイヤレスシステムの操作](#page-44-4) 3-1 ページを [参照してください。。](#page-44-4)

#### <span id="page-19-0"></span>*Bluetooth PC/* ノート型 *PC* シリアルポートとのペアリング

8670 リングスキャナは PC またはノートパソコンの Bluetooth シリアルポートとペアリングできます。以下の **BT** 接続 **-** ホームベース以外のデバイスバーコードをスキャンすることで、スキャナを切断し、発見できる状態にします。一旦、 スキャナが Bluetooth ホストを検索し接続すると、スキャナはホストデバイスアドレスへの接続を保存し、バーチャル COM ポートを変更します。これによって接続が失われた場合に、スキャナがホストに自動的に再接続します。

1. 以下の **BT** 接続 **-** ホームベース以外のデバイスバーコードをスキャンすることで、リングスキャナを切断し、発見で きる状態にします。

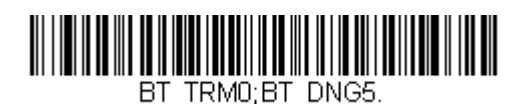

**BT** 接続 **-** ホームベース以外のデバイス

2. ホストデバイスを設定し、他の Bluetooth 機器を検索します。(ペアリングの方法は、ホストデバイスのユーザーズガ イドを参照してください)

3. ホストデバイスがスキャナを検知したら、表示されたリストから、8670 リングスキャナ名を選択してください。

注意:バッテリモジュールではなく、リングスキャナに表示されているシリアル番号を選択してください。

4. PIN を要求された場合、**1234**(初期設定)を入力してください。

リングスキャナがホストのシリアルポートとペアリングされると、リングスキャナ上部の LED が緑色に点滅し、 Bluetooth モジュールの LED が青色に点灯します。 ホストデバイスはリングスキャナとペアリングされています。ホス トデバイスアドレスへの接続はリングスキャナに保存され、バーチャル COM ポートが変更されます。これによって接続 が失われた場合に、リングスキャナがホストに自動的に再接続します。

スキャナバッテリが充電され、ホストデバイスとペアリングされると、バーコードの読取を開始できます。本書の裏表 紙に記載[のサンプルシンボル](#page-219-1)からバーコードを読み取り、リングスキャナの動作を確認してください。

#### <span id="page-19-1"></span>ハネウェルモバイルコンピュータとペアリング

8670 リングスキャナは、Dolphin 75e のようなハネウェルモバイルコンピュータとペアリングできます。(Tecton モバイ ルコンピュータについては[、ハネウェルモバイルコンピュータとペアリング](#page-19-1) 18 ページを参照してください。)

- 1. モバイルコンピュータを設定し、他の Bluetooth 機器を検索してください。(ホストデバイスのユーザーズガイドを参 照してください。)
- 2. 以下の **BT** 接続 **PDA/** モバイルシステムデバイスバーコードをスキャンしてください。

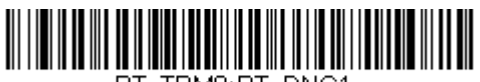

BT TRM0;BT DNG1.

#### **BT** 接続 **- PDA/** モバイルシステムデバイス

上のバーコードでリングスキャナがモバイルコンピュータとペアリングできない場合、次のバーコードをスキャン してください。

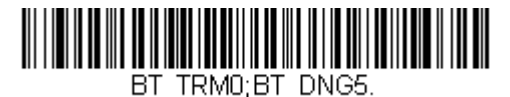

**BT** 接続 **-** ホームベース以外のデバイス

3. モバイルコンピュータがスキャナを検知したら、表示されたリストから、8670 リングスキャナ名を選択してくださ い。

注意:バッテリモジュールではなく、リングスキャナに表示されているシリアル番号を選択してください。

4. PIN を要求された場合、**1234**(初期設定)を入力してください。

リングスキャナがモバイルデバイスとペアリングされると、リングスキャナ上部の LED が緑色に点滅し、Bluetooth モ ジュールの LED が青色に点灯します。モバイルコンピュータはリングスキャナとペアリングされ、8670 からの入力デー タを許可します。

スキャナバッテリが充電され、ホストデバイスとペアリングされると、バーコードの読取を開始できます。本書の裏表 紙に記載[のサンプルシンボル](#page-219-1)からバーコードを読み取り、リングスキャナの動作を確認してください。

#### <span id="page-20-0"></span>*Android™* またはアップルデバイスとペアリング

8670 リングスキャナは Android またはアップルデバイスとペアリングできます。

注意:*8670* はアップルデバイスとは *Bluetooth HID* モードでの接続のみ対応しています。

- 1. Android またはアップルデバイスを設定し、他の Bluetooth 機器を検索します。(ペアリングの方法は、Android または アップルデバイスのユーザーズガイドを参照してください)
- 2. 以下の **BT** 接続 **-Android/** アップルデバイスバーコードをスキャンしてください。

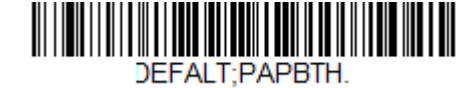

**BT** 接続 **-Android/** アップルデバイス

Android デバイスでは、8670 リングスキャナはキーボードとして表示されます。ペアリングするためにクリックしてく ださい。リングスキャナが Android デバイスとペアリングされると、リングスキャナ上部の LED が緑色に点滅し、 Bluetooth モジュールの LED が青色に点灯します。本書の裏表紙に記載の[サンプルシンボルか](#page-219-1)らバーコードを読み取り、 リングスキャナの動作を確認してください。トリガーを押した場合に、リングスキャナがビープ音ではなくクリック音 を発する場合、接続は成功していません。

#### バーチャルキーボード

スキャナがアップルデバイスやスマートフォン、ノート型 PC など接続されると、スキャナのトリガーを使用して バーチャルキーボードの切り替えができます。アップルデバイスとペアリングしている場合、リングスキャナのト リガーを 2 回素早く押すことでオンスクリーンキーボードが有効になります。Android デバイス (v 4.4 以降)とペ アリングする場合、オンスクリーンキーボードは、設定 **-** 言語と入力で設定されていなければなりません。**Default** をタップし、ハードウェア物理キーボードの設定をオフにしてください。

#### <span id="page-20-1"></span>ハネウェル車載コンピュータとペアリング

8670 リングスキャナは、Thor VM1 または VM2、または Tecton モバイルコンピュータのようなハネウェル車載端末とペ アリングできます。

リングスキャナを使用して、デバイスに提供 / 付属している、または画面に表示されている EZParing バーコードをス キャンしてください。EZPairing バーコードは、以下のように 10 桁が続く **LnkB** から始まります。

### 

LnkBxxxxxxxxxxx

リングスキャナがホストとペアリングされると、リングスキャナ上部の LED が緑色に点滅し、Bluetooth モジュールの LED が青色に点灯します。スキャナバッテリが充電され、ホストデバイスとペアリングされると、バーコードの読取を 開始できます。本書の裏表紙に記載[のサンプルシンボル](#page-219-1)からバーコードを読み取り、リングスキャナの動作を確認して ください。

#### <span id="page-20-2"></span>アクセスポイントとペアリング

8670 リングスキャナはハネウェルアクセスポイント AP-010BT または AP-100BT とペアリングできます。

1. **Bluetooth HID Keyboard Disconnect**(Bluetooth HID キーボード接続)を読み取ってください。

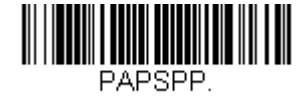

**Bluetooth HID** キーボード 通信切断

リングスキャナを使用して、デバイスに提供されているかデバイスに付属の Mac アドレスバーコードをスキャンしてく ださい。リングスキャナは動き始め、Bluetooth モジュール上部の LED がペアリングモードを示す点滅します。

リングスキャナがホストとペアリングされると、リングスキャナ上部の LED が緑色に点滅し、Bluetooth モジュールの LED が青色に点灯します。スキャナバッテリが充電され、ホストデバイスとペアリングされると、バーコードの読取を 開始できます。本書の裏表紙に記載[のサンプルシンボル](#page-219-1)からバーコードを読み取り、リングスキャナの動作を確認して ください。

### <span id="page-21-0"></span>読み取り方法

8670 リングスキャナは、明るい赤色エイミングパターンを照射するビューファインダーがあります。エイミングパターン は、バーコードの中央に合わせてください。ただし、読み取りやすくするためにどの方向にしてもかまいません。

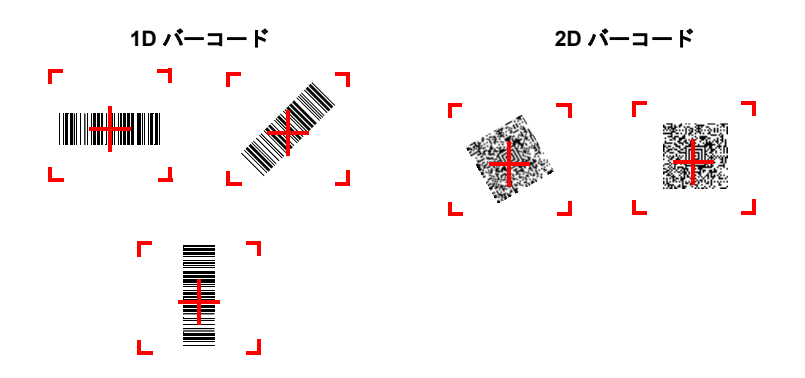

エイミングパターンは、スキャナがバーコードに近づくと小さくなり、遠ざかると大きくなります。バーまたはエレメント が小さなシンボル(ミルサイズ/分解能)はスキャナを近づけて読み取り、大きなシンボル(ミルサイズ/分解能)は離して 読み取ってください。 1 個または複数のシンボル(1 ページまたは 1 個の物体の)を読み取るときは、目標から適切な距離で リングスキャナを保持し、トリガを引き、エイマーをシンボルの中心に合わせます。読み取るバーコードの反射が大きい場 合は(ラミネートされている場合など)、無用な反射を避けるため、バーコードを 15 度~ 18 度傾けることが必要な場合があ ります。

### <span id="page-21-1"></span>メニューバーコードのセキュリティ設定

ハネウェルのスキャナ製品はメニューバーコードを読み取るか、シリアルコマンドをスキャナに送るよう設計されています。 メニューコードの読み取りを規制したい場合は、メニューバーコードのセキュリティ設定をご利用可能です。詳しくは、お 近くのテクニカルサポートオフィ[ス\(テクニカルサポート](#page-10-6) iii ページ参照)にご連絡ください。

### <span id="page-22-0"></span>カスタムデフォルトの設定

お客様自身のカスタムデフォルトのメニューコマンドを作ることができます。そのためには、以下の保存したいメニューコ マンドもしくはシーケンスの前に Set Custom defaults(カスタムデフォルトの設定)バーコードを読み取ってください。コ マンドが裏表紙から数字のコードを読み取る必要がある場合は、そのあとに Save(保存)のコードを読み取ればシーケンス 全体がカスタムデフォルトとして保存されます。次のカスタムデフォルトのためのコマンドを保存する前に Set Custom defaults(カスタムデフォルトの設定)コードを再度読み取ります。

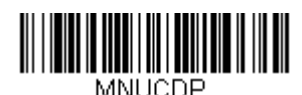

カスタムデフォルトの設定

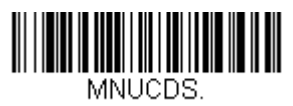

カスタムデフォルトの保存

注意:カスタムデフォルト設定はすべてのワークグループに適用されます。。コードレスシステムを使用している場合、*Save*  Defaults (デフォルトの保存) バーコードをスキャンすることでリングスキャナにリセットを実行し、リンク非接続 になります。リングスキャナをホストに再接続しなければなりません。

複数のカスタムデフォルトがあり、そのうち 1 つの設定を変えたい場合は、古い設定を上書きするだけです。例えば、ブ ザーの音量をカスタムデフォルトでは「小」に設定しており、「大」に変更しようと思う場合、 Set Custom defaults(カスタ ムデフォルトの設定)バーコードを読み取り、それから Beeper Volume High(ブザー音量 大)バーコードを読み取った後 に Save Custom defaults(カスタムデフォルトの保存)を読み取るだけです。他のカスタムデフォルトは残り、ブザー音量 の設定は更新されます。

### <span id="page-22-1"></span>カスタムデフォルトのリセット

ご使用のスキャナでカスタムデフォルトを修復したい場合、以下の Activate Custom Defaults(カスタムデフォルトを起動) バーコードを読み取ってください。これは多くのユーザーのために推奨するデフォルトバーコードです。これはスキャナの 設定をカスタムデフォルト設定に再設定するものです。カスタムデフォルトがない場合は、工場出荷時の初期設定値になり ます。

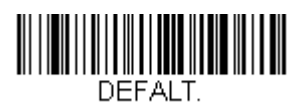

カスタムデフォルトを起動

注意:カスタムデフォルト設定は、*Save Defaults* バーコードをスキャンすることでリングスキャナにリセットを実行し、リ ンク非接続にするすべてのワークグループの読取に適用されます。リングスキャナをホストに再接続しなければなり ません。

### <span id="page-24-0"></span>インターフェースの設定

#### <span id="page-24-1"></span>はじめに

この章では、最適なインターフェースのためのシステム設定についてご紹介します。

### <span id="page-24-2"></span>インタフェースのプログラム設定 *-* プラグ *&* プレイ

プラグ & プレイのバーコードで、一般的に使用されているインタフェース用に簡易スキャナセットアップを行うことができ ます。

注意:コードの1つを読み取った後、ホスト端末インターフェースを有効にするため、再起動する必要があります。

#### <span id="page-24-3"></span>キーボードウェッジ

ご使用のシステムを IBM PC AT 互換機 やアメリカ向けのキーボードと互換性のあるキーボードウェッジインターフェースで 設定される場合は、以下のバーコードを読み取ってください。キーボードウェッジは初期設定のインターフェースです。

注意:以下のバーコードを読み取ると、キャリッジリターン(*CR*)サフィックスも有効になります。

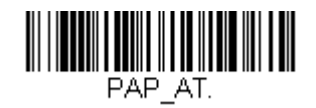

**IBM PC AT** と互換機、**CR** サフィッ クスつき

### <span id="page-24-4"></span>ノート型 *PC* との直接接続

ほとんどのノート型 PC の場合、**Laptop Direct Connect**(ノート型 PC との直接接続)バーコードを読み取ることで、内蔵 キーボードとの同時操作が可能になります。以下の Laptop Direct Connect バーコードもまたキャリッジリターン(CR)サ フィックスの設定を行い、外付けキーボード 2-17 [ページの](#page-40-0)使用を有効にします。

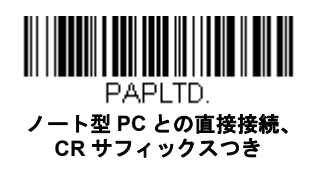

#### <span id="page-24-5"></span>*RS232* シリアルポート

RS232 インターフェースバーコード はパソコンもしくは端末のシリアルポートとの接続に用います。以下の RS232 イン ターフェースバーコード もキャリッジリターン(CR)やラインフィード(LF)サフィックス、ならびに以下で示されるよう なボーレートやデータフォーマット設定を行います。またトリガーモードもマニュアルに変換します。

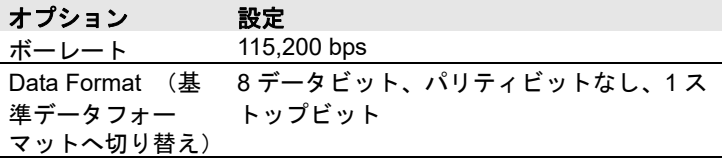

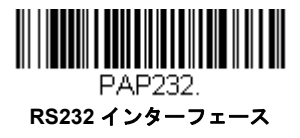

#### <span id="page-25-0"></span>*RS485*

IBM POS の端末インター フェースへスキャナを接続する場合は、以下のいずれかの設定バーコードを読み取ってください。 注意:設定バーコード読み取り後、キャッシュレジスターを再起動して、インターフェースを有効にしてください。

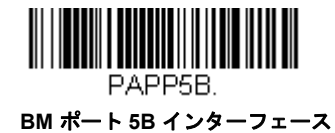

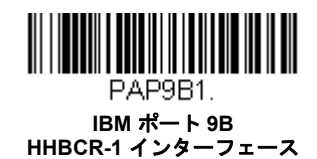

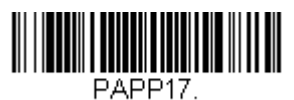

**IBM** ポート **17** インターフェース

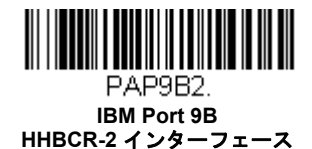

前述の各バーコードは以下のそれぞれのシンボルへのサフィックスを設定します。

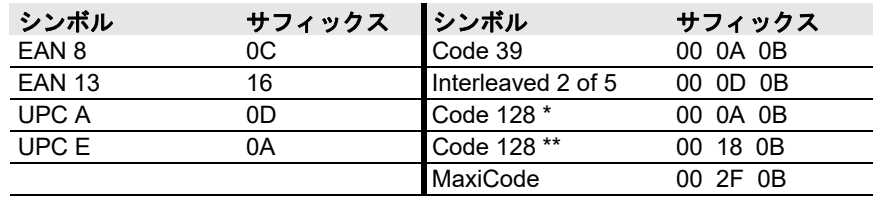

\* サフィックスは IBM 4683 Port 5B、IBM 4683 Port 9B、HHBCR-1、ならびに IBM 4683 Port 17 インターフェース用の Code 128 に設定さ れています。 \*\* サフィックスは IBM 4683 Port 9 HHBCR-2 インターフェース Code 128 用に設定されています。

#### <span id="page-26-0"></span>*RS485* パケットモード

以下を選択すると、 IBM POS 端末上で大きいバーコードデータを小さいパケットへと分割することができます。大きい バーコードデータを小さいパケットへと分割するには、以下の Packet Mode On バーコードを読み取ってください。大き いバーコードデータを1つのかたまりとしてホストへ送りたい場合は、 Packet Mode Off バーコードを読み取ってくださ い。初期設定 *= Packet Mode Off*(パケットモード 無効)

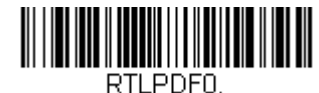

**\*** パケットモード 無効

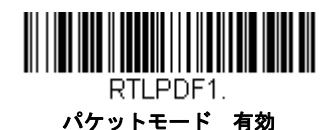

#### *RS485* パケットの長さ

パケットモード使用の際は、ホストに送られる「パケット」データのサイズを指定することができます。Packet Length(パケットの長さ)バーコードを読み取り、次に本書の裏表紙にある [プログラミングチャート](#page-222-0)からパケット サイズ(20 ~ 256 の間)を選び、**Save**(保存)を読み取ります。初期設定= *40*

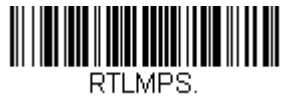

パケットの長さ

#### <span id="page-26-1"></span>*USB IBM SurePos*

以下の「プラグ&プレイ」コードのうち一つを読み取り、IBM SurePos (USB ハンディスキャナ)もしくは IBM SurePos (USB 卓上スキャナ )インターフェースの設定を行ってください。

注意:設定バーコード読み取り後、キャッシュレジスターを再起動して、インターフェースを有効にしてください。

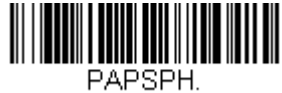

**USB IBM SurePos USB** ハンディスキャナインター フェース

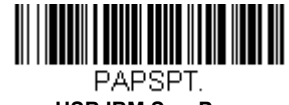

**USB IBM SurePos USB** 卓上スキャナインター フェース

前述の各バーコードは以下のそれぞれのシンボルへのサフィックスを設定します。

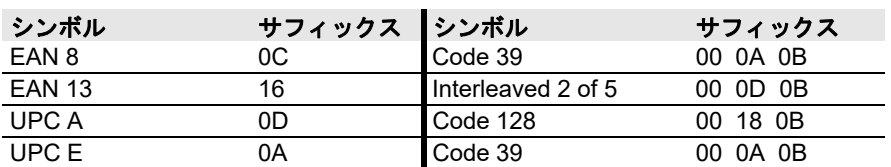

### <span id="page-27-0"></span>パソコン *USB* もしくはマッキントッシュのキーボード

以下のコードのうち一つを読み取り、パソコンの USB キーボードもしくはマッキントッシュの USB キーボードの設定を 行ってください。これらのコードを読み取ると、CR ならびに LF も追加されます。

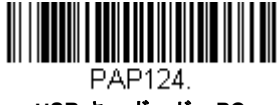

**USB** キーボード **– PC**

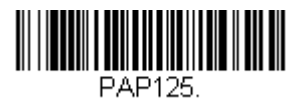

**USB** キーボード **– Mac**

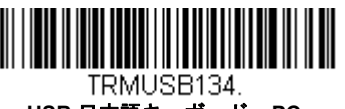

**USB** 日本語キーボード **– PC**

#### <span id="page-27-1"></span>*USB HID*

以下のコードのうち一つを読み取り、USB HID バーコードスキャナのスキャナ設定を行ってください。

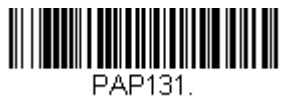

**USB HID** バーコードスキャナ

### <span id="page-27-2"></span>*USB* シリアル

以下のコードを読み取り、標準の RS232 ベースの COM ポートにエミュレートするようスキャナを設定してください。お客 様が Microsoft® Windows® のパソコンをお使いの場合は当社ウェブサイト ([www.honeywellaidc.com](http://www.honeywellaidc.com))からドライバをダウ ンロードしていただく必要がございます。ドライバは次に空いている COM ポートに接続します。Apple® マッキントッシュ コンピュータの場合は、スキャナを USB CDC クラスデバイスとして認識し、自動でクラスドライバを使用します。

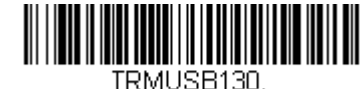

**USB** シリアル

注意:他に設定(ボーレートなど)は不要です。

<span id="page-27-3"></span>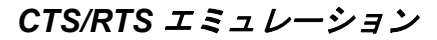

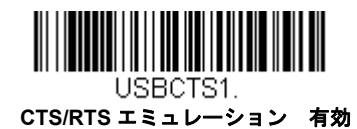

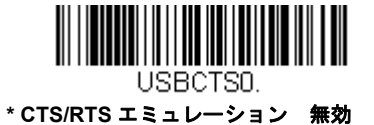

<span id="page-28-0"></span>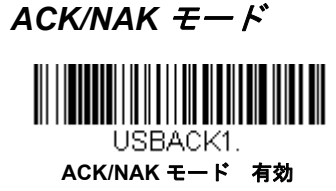

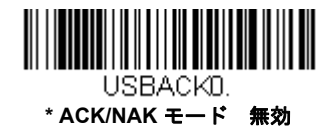

#### <span id="page-28-1"></span>*USB* 用 *Remote MasterMind™*

USB インターフェースの場合で、Remote MasterMind Scanner Management Software (ReM) と通信する設定を行いたい場 合、ReM と通信するために、**ReM** 有効 バーコードを読み取ります。この機能を無効にするには、**ReM** 無効をスキャンしま す。

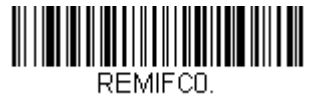

#### **ReM** 無効

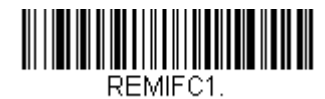

**ReM** 有効

### <span id="page-28-2"></span>*Verifone® Ruby* 端末の初期設定

Verifone Ruby 端末の場合は、以下のプラグ&プレイコードを読み取ってスキャナを設定してください。このこのバーコード はボーレートを 1200 bps 、データフォーマットを 8 データビット、パリティビット無し、1ストップビットにします。ま た、ラインフィード (LF)サフィックスならびに各シンボル用に以下のようなプリフィクス設定を行います。

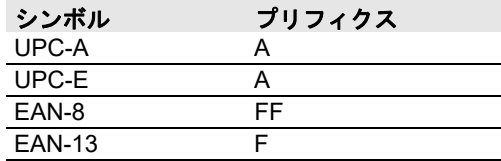

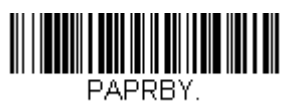

**Verifone Ruby** の設定

### <span id="page-29-0"></span>*Gilbarco®* 端末の初期設定

Gilbarco 端末の場合は、以下のプラグ&プレイコードを読み取ってスキャナを設定してください。このバーコードはボーレー トを 2400 bps に、データフォーマットを 7 データビット、偶数パリティビット、2 ストップビットにします。また、キャ リッジリターン(CR)サフィックスならびに各シンボル用に以下のようなプリフィクス設定を行います。

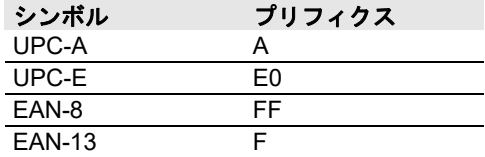

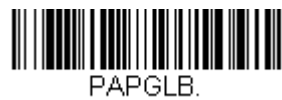

**Gilbarco** の設定

### <span id="page-29-1"></span>*Honeywell* 2面式カウンタースキャナの補助ポート設定

Honeywell 2 面式カウンタースキャナの補助ポート構成の場合は、以下のプラグ&プレイコードを読み取ってスキャナを設定 してください。このバーコードはボーレートを 38400 bps 、データフォーマットを 8 データビット、パリティビット無し、 1ストップビットにします。

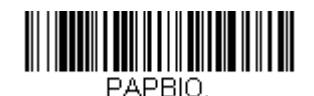

**Honeywell2** 面式カウンタースキャナの設定

### <span id="page-29-2"></span>*Datalogic™ Magellan®2* 面式カウンタースキャナの補助ポート設定

Datalogic Magellan 2 面式カウンタースキャナの補助ポート構成の場合は、以下のプラグ&プレイコードを読み取ってスキャ ナを設定してください。このバーコードはボーレートを 9600 bps 、データフォーマットを 8 データビット、パリティビット 無し、1ストップビットに設定します。

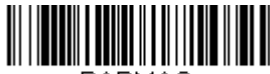

PAPMAG.

**Datalogic Magellan2** 面式カウンタースキャナの設定

### <span id="page-29-3"></span>*NCR2* 面式カウンタースキャナの補助ポート設定

NCR 2 面式カウンタースキャナの補助ポート構成の場合は、以下のプラグ&プレイコードを読み取ってスキャナを設定して ください。各シンボル用に以下のようなプリフィクス設定も行います。

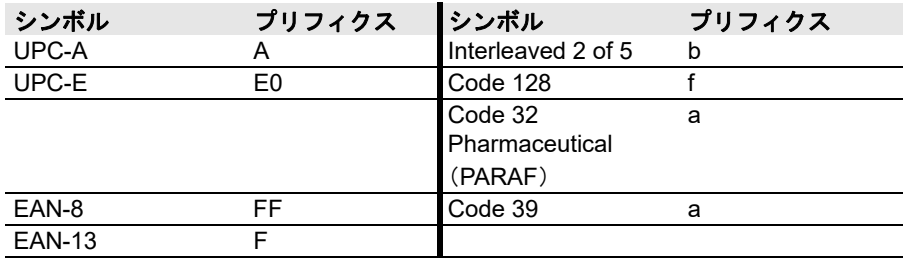

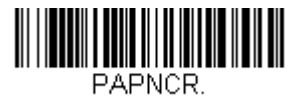

**NCR2** 面式カウンタースキャナの設定

### <span id="page-30-0"></span>*Wincor Nixdorf* 端末の初期設定

Wincor Nixdorf 端末の場合は、以下のプラグ&プレイコードを読み取ってスキャナを設定してください。このバーコードは ボーレートを 9600 bps 、データフォーマットを 8 データビット、パリティビット無し、1ストップビットに設定します。

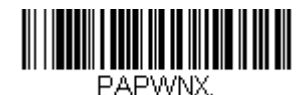

**Wincor Nixdorf** 端末の設定

### <span id="page-31-0"></span>**Wincor Nixdorf Beetle™ 端末の初期設定**

Wincor Nixdorf Beetle 端末の場合は、以下のプラグ&プレイコードを読み取ってスキャナを設定してください。各シンボル用 に以下のようなプリフィクス設定も行います。

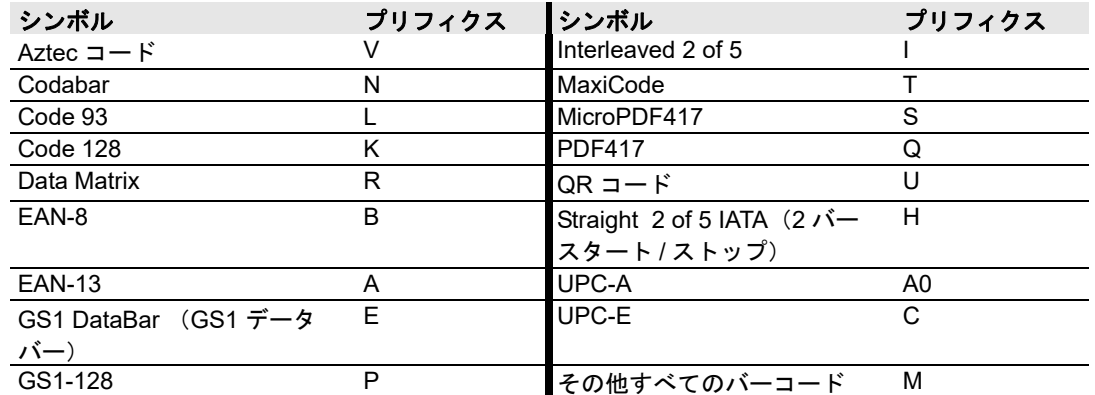

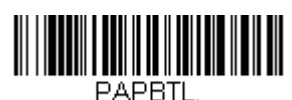

**Wincor Nixdorf Beetle** の設定

### <span id="page-31-1"></span>*Wincor Nixdorf RS232* モード *A*

Wincor Nixdorf RS232 モード A 端末の場合は、以下のプラグ&プレイコードを読み取ってスキャナを設定してください。こ のバーコードはボーレートを 9600 bps 、データフォーマットを 8 データビット、パリティビット無し、1ストップビットに 設定します。各シンボル用に以下のようなプリフィクス設定も行います。

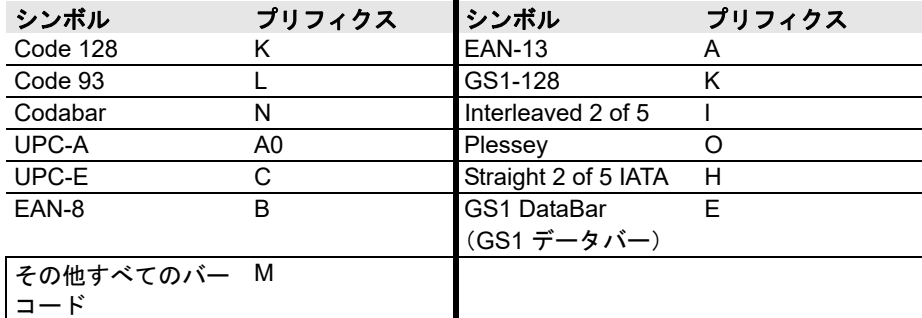

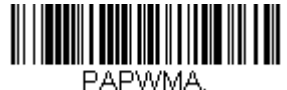

**Wincor Nixdorf RS232** モード **A** の設定

### <span id="page-32-0"></span>国別キーボード

USB キーボードまたはキーボードウェッジインターフェースの場合、キーボードはアメリカキーボードに初期設定されてい ます。以下から該当する国コードを読み取り、自国もしくは自言語用のキーボードを設定します。原則として、以下の記号 をサポートしますが、米国以外の国では特別な留意が必要です。**# \$ @ [ \ ] ^ ' { | } ~**. 各国のキャラクタ変換を見るには ["ISO 2022/ISO 646](#page-215-1) キャラクタ変換 "A-8 ページを参照してください。

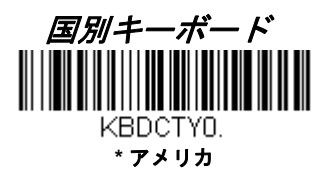

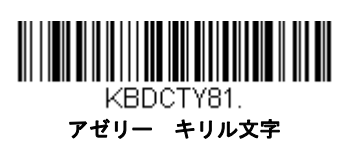

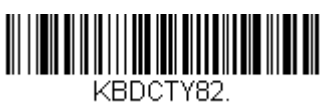

ベラルーシ

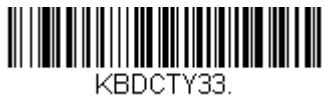

ボスニア

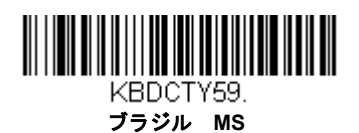

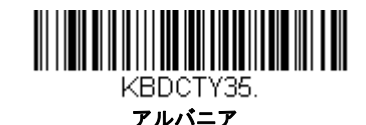

KBDCTY80. アゼリー ラテン

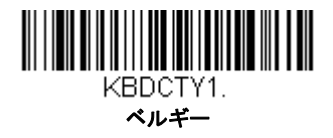

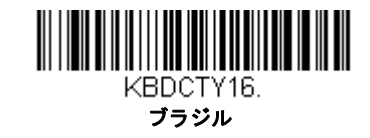

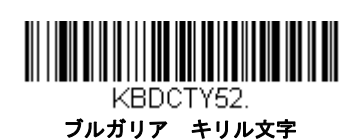

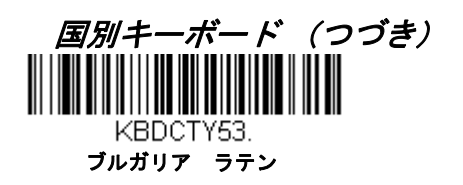

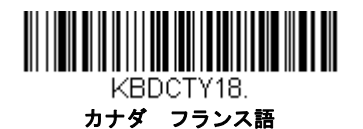

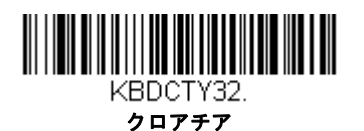

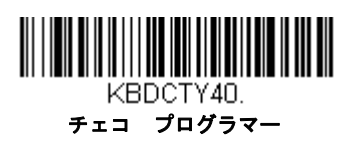

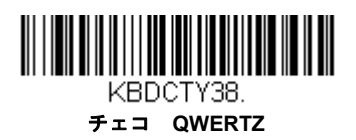

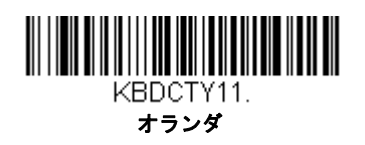

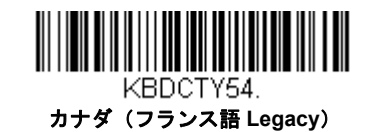

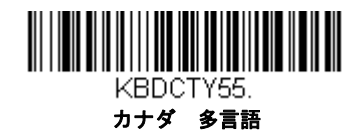

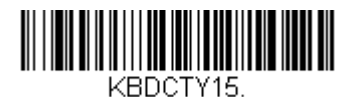

チェコ

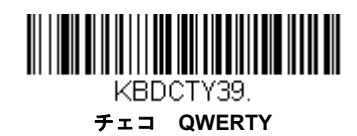

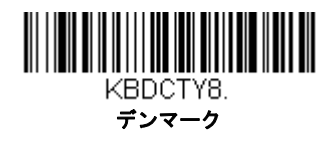

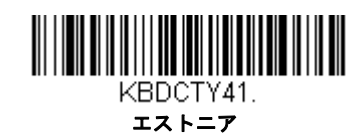

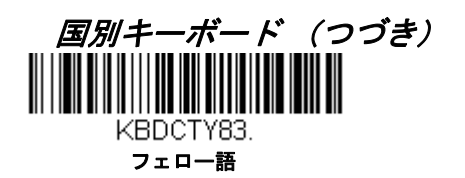

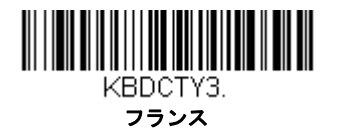

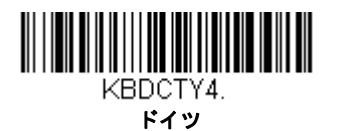

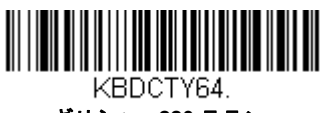

ギリシャ **220** ラテン

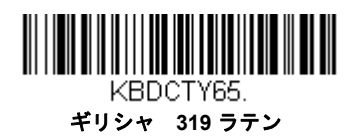

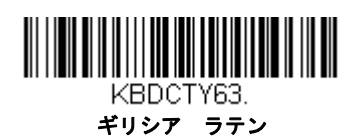

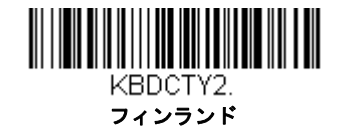

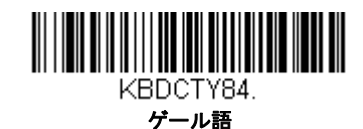

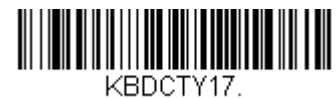

ギリシャ

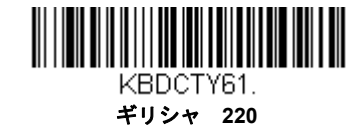

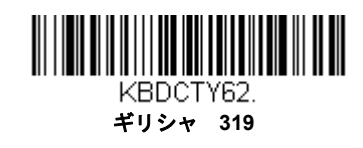

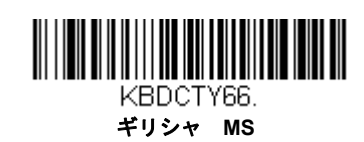

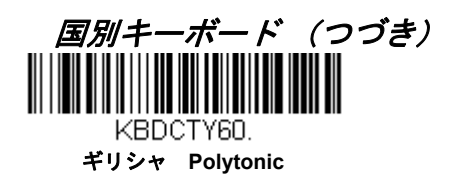

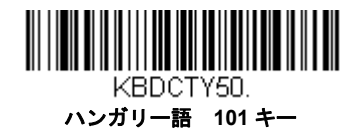

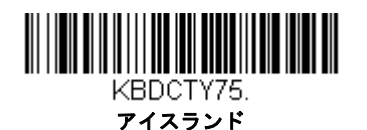

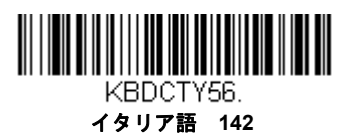

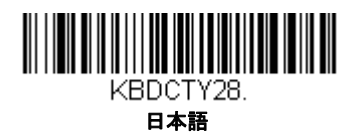

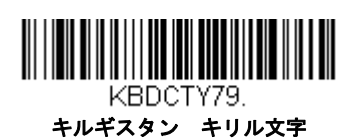

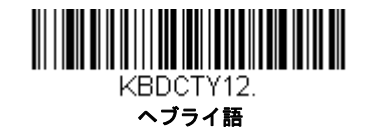

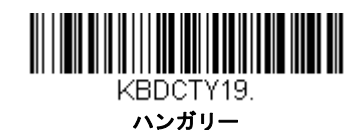

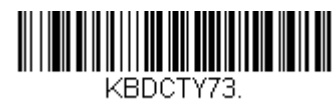

アイルランド

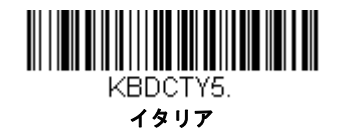

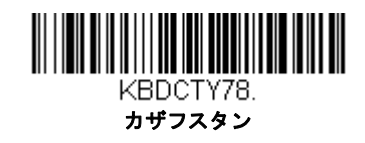

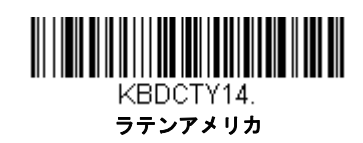
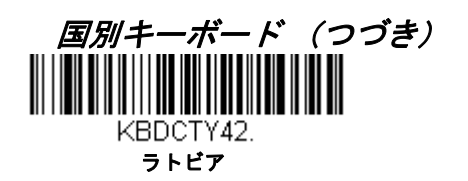

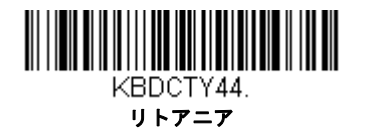

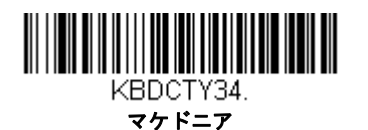

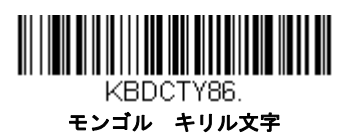

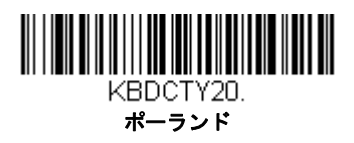

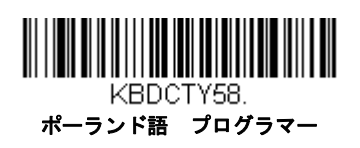

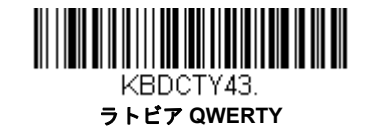

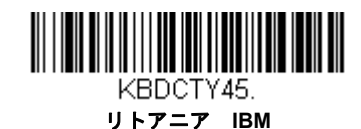

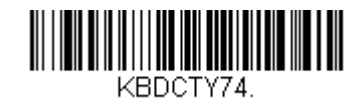

マルタ

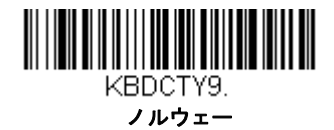

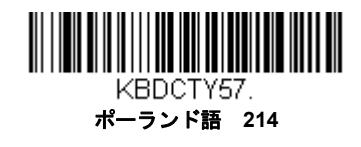

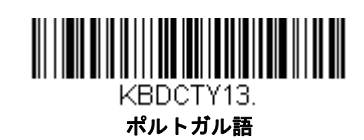

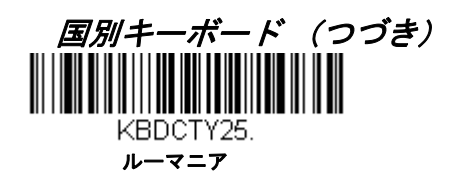

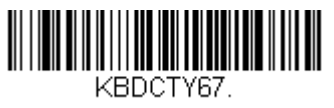

ロシア **MS**

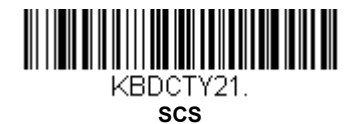

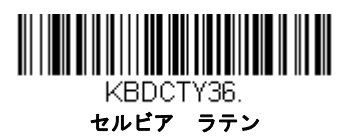

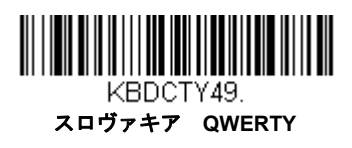

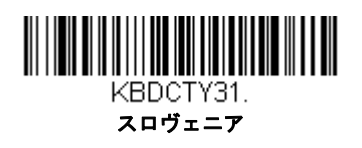

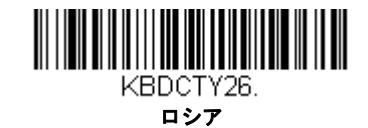

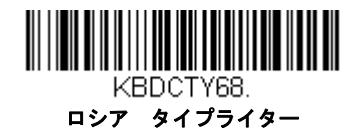

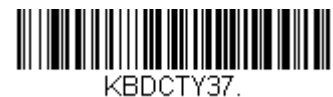

セルビア キリル文字

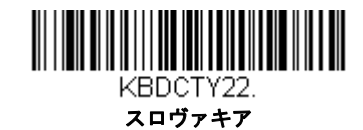

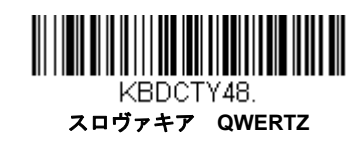

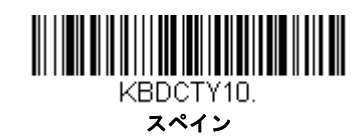

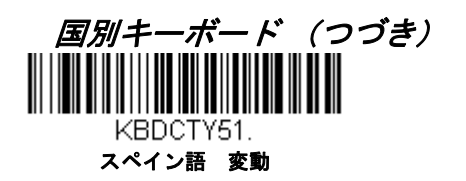

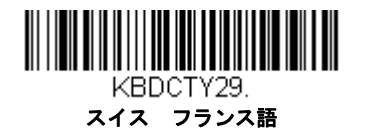

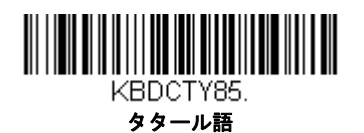

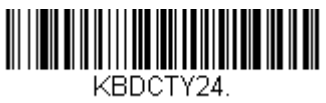

トルコ **Q**

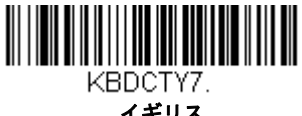

イギリス

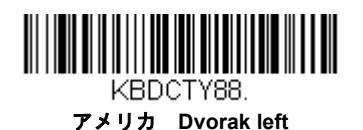

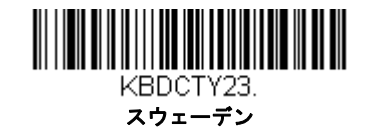

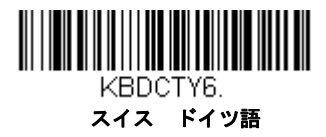

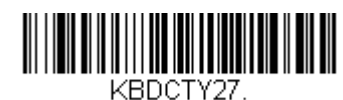

トルコ **F**

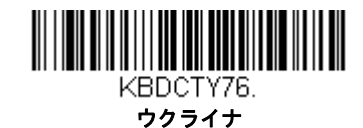

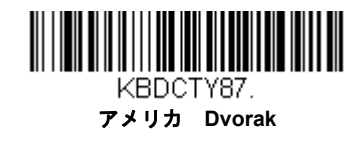

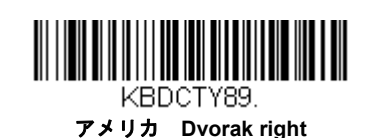

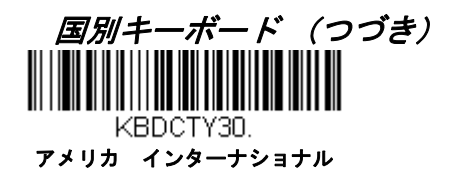

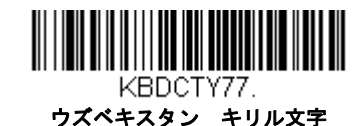

# <span id="page-39-0"></span>キーボードスタイル

Caps Lock や Shift Lock などのキーボードスタイルを設定します[。キーボードの変換](#page-40-0)設定を行った場合は、以下のキーボード スタイル設定すべてを上書きします。初期設定 *= Regular*(レギュラー)

通常 Caps Lock キーがオフの場合は、レギュラーを使用します。

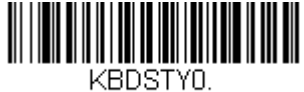

**\*** レギュラー

通常 **Caps Lock** キーがオンの場合は Caps Lock を使用します。

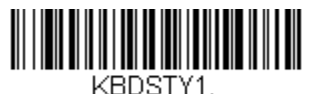

**Caps Lock** 

通常 **Shift Lock** キーがオンの場合は、Shift Lock を使用します。(アメリカキーボードでは通常不使用。)

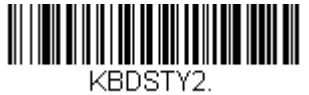

**Shift Lock**

Caps Lock キーのオン/オフを切り換える場合は、自動 **Caps Lock** を使用します。 キーをオン/オフすると、ソフトが追跡 反応確認して自動的に対応します。この設定を使用できるのは、 Caps Lock の状態を確認する LED があるシステム (AT キー ボード)の場合のみです。

<span id="page-39-1"></span>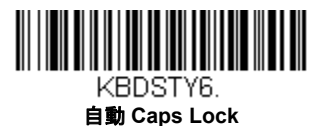

Caps Lock の切り換えに Caps Lock キーを使用できない国(ドイツ、フランスなど)では **Autocaps via NumLock** のバー コードを読み取ります。 NumLock オプションは、通常の Autocaps と同じ働きをしますが、Caps Lock. の現在の状態を確認 するには、 NumLock を使用します。

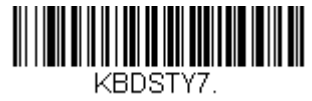

**Autocaps via NumLock** 

外付けキーボード(**IBM AT** または相当品)を使用していない場合は、外付けキーボードにエミューレートを読み取ります。

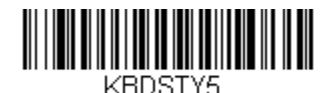

外付けキーボードにエミューレート

注意:外付けキーボードにエミューレートのバーコードを読み取った後は、コンピュータをかならず再起動してください。

# <span id="page-40-0"></span>キーボードの変換

アルファベットのキーボード文字を強制的にすべて大文字またはすべて小文字にできます。例えば、「 abc569GK 」という バーコードの場合、すべてのキャラクタを大文字に変換バーコードを読み取ると、「 ABC569GK 」と出力させることができま す。また、すべてのキャラクタを小文字に変換バーコードを読み取ると、「 abc569gk 」と出力します。

この設定[はキーボードスタイル](#page-39-0)キーボードスタイルでの設定を上書きします。

注意:お使いのインターフェースがキーボードウェッジの場合は、自動 *[Caps Lock](#page-39-1)*(*2-16* ページ)のメニューコードをまず読 み取ってください。そうでない場合はご希望と違う出力になることがあります。

初期設定 *= Keyboard Conversion Off*(キーボードの変換 無効)

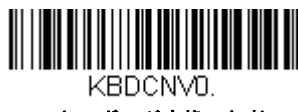

**\*** キーボード変換 無効

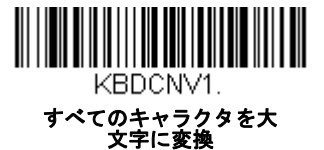

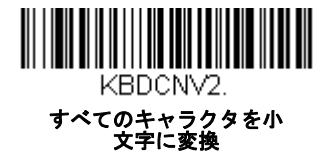

# 制御キャラクタの出力

この機能を選択すると、コントロールキャラクタの代わりにテキスト文字列を送信します。例えば、キャリッジリターンの ためのコントロールキャラクタが必要なとき、 ASCII コードの 0D の代わりに、「CR」と出力表示されます。[ASCII](#page-210-0) 変換 チャート (コードページ 1252) A-3 ページを参照してください。00 から 1 F までが変換されます (チャートの最初の列)。 初期設定 *=* 無効

注意:*Control + ASCII* モードはこのモードを上書きします。[キーボード設定](#page-41-0)以下参照。

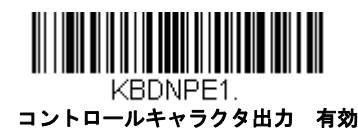

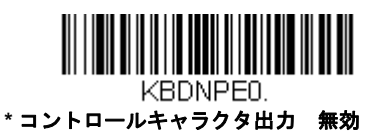

# <span id="page-41-0"></span>キーボード設定

ここでは、 CTRL+ ASCII コードやターボモードといった特別なキーボードの機能調節を行います。

**Control + X** (**Control + ASCII**)モード 有効:00 ~ 1F の値について、 ASCII 制御キャラクタ用にキーを組み合わせて送信し ます。Windows は推薦モードです。すべてのキーボードの国別コードがサポートされています。DOS モードはレガシーモー ドであり、すべてのキーボードの国別コードをサポートしているわけではありません。新規ユーザーは Windows モードをお 使いください。CTRL+ ASCII の値については、ASCII [変換チャート\(コードページ](#page-210-0) 1252)、A-3 ページのキーボードファンク ションの対応を参照してください。

**Windows** モードプリフィクス **/** サフィックス 無効 **:**00 ~ 1F の値について ASCII 制御キャラクタ用にキーを組み合わせて送 信しますが、プリフィクスならびにサフィックスの情報転送は一切行いません。

初期設定 *= Control + ASCII Mode Off*(*Control + ASCII* モード 無効)

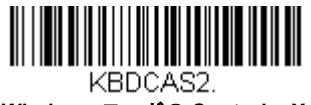

**Windows** モードの **Control + X** モード 有効

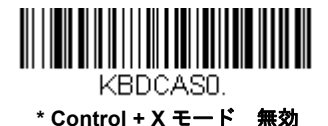

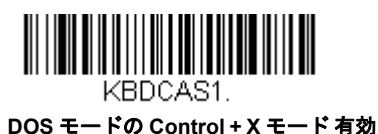

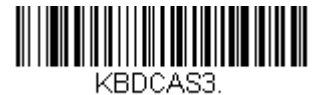

**Windows** モードプリフィクス **/** サフィックス 無効

**Turbo Mode**ターミナルへのキャラクタ送信を高速化します。ターミナルでキャラクタの読み落としがある場合は使用しない でください。初期設定 *=* 無効

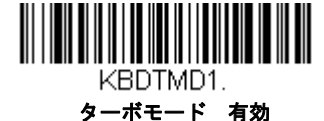

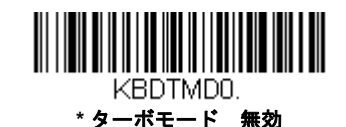

数字キーパッドモードテンキーで入力したように数字を送信します。初期設定 *=* 無効

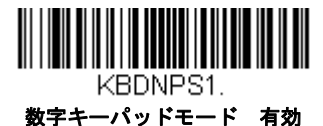

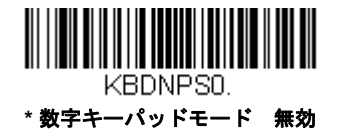

自動直接接続モードIBM AT 型のターミナルを使用し、システムでキャラクタの読み落としがある場合に使用できます。初期 設定 *=* 無効

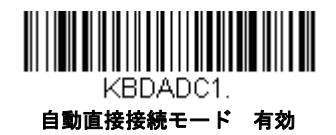

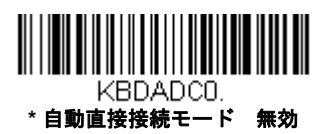

# ワイヤレスシステムの操作

8670 ワイヤレスリングスキャナは Bluetooth デバイス、ハネウェルモバイルコンピュータ、ハネウェル車載コンピュータ、 およびハネウェルアクセスポイントと共に使用できます。ペアリングの方法は[、リングスキャナの](#page-17-0) Bluetooth デバイスとのペ [アリング、](#page-17-0)1-6 ページを参照してください。以下の情報は、複数のリングスキャナのシステム動作だけでなく詳細無線設定を 説明しています。

# スキャナの *Bluetooth PIN* コードの変更

一部の機器には、Bluetooth セキュリティ機能の一環として、暗証コードが必要です。スキャナの初期設定の暗証記号は 1234 で、ご使用のホストに初めて接続する際、入力が必要かもしれません。複数のスキャナを使用する場合、それぞれのスキャ ナが個別に識別できるように PIN を変更する必要があるかもしれません。暗証コードは 1 ~ 16 文字の間でなければなりませ ん。スキャナの PIN コードを変更するには、下記のバーコードを読み取り、その後本書の裏表紙にある[プログラミング](#page-221-0) [チャート](#page-221-0)から該当の数値バーコードを読み取ります。**Save**(保存)を読み取り、設定を保存します。

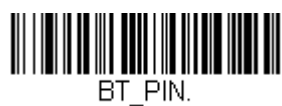

**Bluetooth** 暗証コード

# *Bluetooth/ISM* 帯域ネットワークの最小化

この設定は、無線システムの再接続時の動作をカスタマイズし、利便性を確保しながら、干渉を低く抑えるための最適な妥 協点を見出すのに役立ちます。

注意:*ISM* 帯域とは、無線ネットワーク、コードレス電話、 *Bluetooth* が使用する *2.4 GHz* から *2.48 GHz* の周波数帯域を指 します。

## <span id="page-44-0"></span>自動再接続モード

自動再接続は、接続が中断されたことが検出されたときに、スキャナが自動的に再接続のプロセスを開始するか否かを 制御するものです。Auto Reconnect On(自動再接続 有効)のバーコードを読み取ると、スキャナはユーザーの介入な しにただちに再接続のプロセスを開始します。初期設定 *= Auto Reconnect On*(自動再接続 有効)

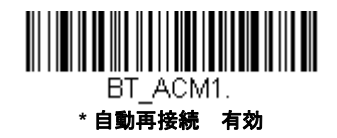

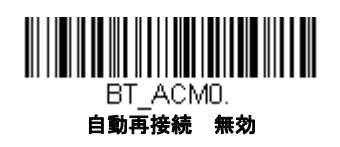

注意:*Bluetooth* のインターフェースモジュールに接続している場合には、*Auto Reconnect Off*(自動再接続 無効)に設 定してください。

下の表は、 Auto Reconnect(自動再接続)が有効 および無効設定時の結果です。

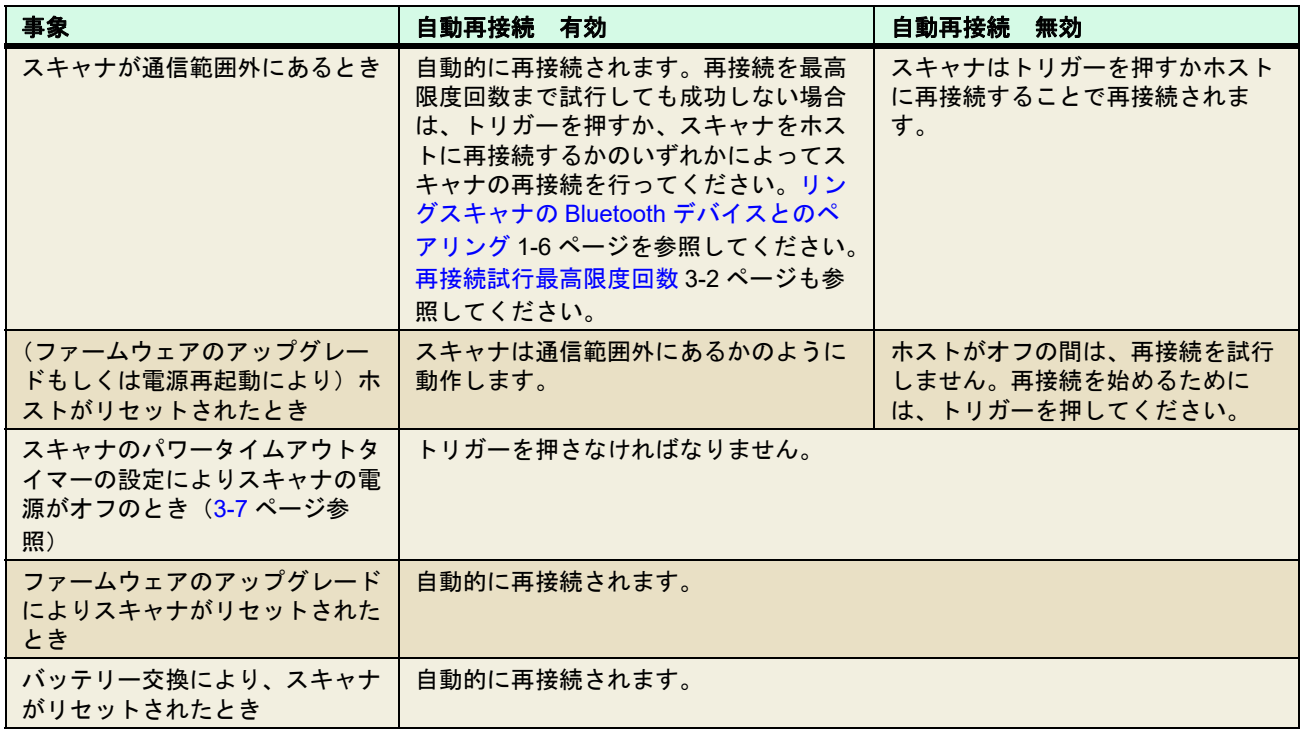

### <span id="page-45-0"></span>再接続試行最高限度回数

再接続試行最高限度回数は、スキャナがホストとの接続を試みる回数を制御します。接続セットアッププロセスの間、 スキャナはホストを探し、接続すべく発信を行います。発信をし続けることによって、ISM 帯域の他のユーザーに影響 するのを避けるため、この設定によって接続試行回数が制限されています。再接続試行最高限度回数に達すると、ス キャナはホストへの再接続を断念します。トリガーを押すか、ホスト接続バーコードを読み込むか、スキャナをホスト にペアリングすることで試行回数がリセットされ、スキャナは再度接続を試みるようになります。

Maximum Link Attempts (再接続試行最高回数) バーコードを読み取り、その後裏表紙の内側から設定試行回数(0~ 100)を読み取ってください。Save(保存)を読み取って、設定を保存します。*初期設定=0* 

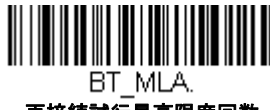

#### 再接続試行最高限度回数

注意:自動再接続モードが有効のとき、再接続試行最高限度回数を *0* に設定すると、スキャナはパワータイムアウトタ イマー設定(3-7 [ページ参照\)](#page-50-0)時間が経過するまで、通信を試みます。自動再接続モードが無効のとき、再接続試 行最高限度回数を *0* に設定すると、スキャナはトリガーが押されたあと1回だけ再接続を試みます。

## 再接続タイムアウト

再接続タイムアウトは、再接続試行中のアイドリング時間を制御します。ホストとの接続を再試行するには、一般に最 高 5 秒ほどかかります。これはスキャナが実際にコンタクトしようと試みている時間です。再接続タイムアウトは1回 接続を試み終わってから次に試み始めるまでの経過時間を秒単位で制御します。

注意:試行時の所要時間は、ホストに接続されているスキャナの台数によって異なります。接続に成功したときには、 さらに *7* 秒かかることもあります。

Relink Time-Out(再接続タイムアウト)バーコードを読み取り、その後裏表紙の内側から設定秒数(0 ~ 100)を読み 取ってください。Save(保存)を読み取って、設定を保存します。*初期設定=3 秒* 

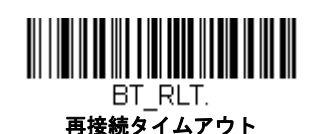

#### *Bluetooth / ISM* ネットワークアクティビティの例

注意:[バッチモード](#page-57-0) *3-14* ページ参照。バッチモードの使用に関する情報。

#### 初期設定

スキャナが通信範囲外に出ると、ホストへの接続を何回も試みます。1 回の試行には、アクティブタイム約 5 秒と、アイ ドリングタイム約 3 秒がかかります。1時間経つとスキャナの電源が切れ、バッチモードのデータは失われます。

#### 再接続試行最高限度回数 *15*、 他の値は初期設定値の場合:

スキャナが通信範囲外に出ると、ホストへの接続を 15 回試みます。1 回の試行には、アクティブタイム約 5 秒と、アイ ドリングタイム約3秒がかかります。15 サイクル (8 x 15 =120)すなわち、約2 分後に、スキャナはホストへの接続 試行を止めますが、バッチモードで保存されたであろうバーコードは保存されています。1時間経つとスキャナの電源 が切れ、バッチモードのデータは失われます。

#### 自動再接続モードを *0* に設定、 再接続試行最高限度回数 *15*、 他の値は初期設定値の場合:

スキャナが通信範囲外に出ても、再接続を一切試みません。トリガーを引くと、ホストへのリンクを 15 回試みます。1 回の試行には、アクティブタイム約 5 秒と、アイドリングタイム約 3 秒がかかります。15 サイクル (8 x 15 =120) す なわち、約 2 分後に、スキャナはホストへの接続試行を止めますが、バッチモードで保存されたであろうバーコードは 保存されています。1時間経つとスキャナの電源が切れ、バッチモードのデータは失われます。他にどのような事象に よって再接続プロセスが始まるか[、自動再接続モード、](#page-44-0)3-1 ページを参照してください。

自動再接続モードを *1* に設定、 再接続試行最高限度回数 *0*、 再接続タイムアウトを *10* に、 スキャナパワータイムアウトを *1800* に設定した場合:

注意:[スキャナパワータイムアウトタイマー](#page-50-0) *3-7* ページを参照してください。

スキャナは 1 回の試行開始から次回の試行開始まで、15 秒の間隔でホストへの接続を試みます。30 分経過すると、ス キャナの電源がオフになります。

## スキャナとホスト間の通信

データが読み取られると、データはホストシステムへ送られます。バーコードが正しく読み取られると、コードレススキャ ナは「読み取り成功」を視覚的かつ聴覚的(スキャナ上部の緑色 LED が点灯し、とピーッという音が鳴る)と振動で感覚的 に表示します。これはバーコードが正しくスキャンされた場合のみ示されます。

ハネウェルアクセスポイント(AP)を使用している場合、ホストはデータを受信した場合に応答します。スキャナはホスト からのデータの認知(ACK)を認識します。AP が、データがホストへ正しく送信されたか否か判定できない場合は、スキャ ナはエラー音を発します。その際には、スキャンされたデータがホストによって受信されたかをチェックしなければなりま せん。

# スキャナおよびホストの設定

システムとしてスキャナとホストを使用する場合、メニューパラメータと設定がホストに保存されます。スキャナがホスト にリンクされていない場合、設定はスキャナに保存されます。

# *RF* (無線周波)モジュールの操作

無線システムは、スキャナとホスト間でのデータの送受信を行うために、適応型周波数ホッピング(AFH)を使用する 2 方 向 Bluetooth 無線を使用します。ライセンス不要な ISM 帯域を使用することで、周波数が無作為に変化する無線信号に、比 較的小さいデータパケットを載せて高速なデータレートで送信しています。それ故に、当コードレスシステムを多様なデー タ収集アプリケーションに対応でき、かつノイズの多い無線周波環境に対して強い耐性のある製品にしています。環境によ りますが、スキャナとホスト間の通信範囲は 10m です。この範囲のコントロールについて[はフレキシブルパワーマネージメ](#page-50-1) ント、3-7 [ページの](#page-50-1)フレキシブル出力管理の項目をご覧ください。

# システム条件

あるスキャナを通信可能範囲外へ持ち出したり、更に中へ再び持ち込んだり、2 つのコードレスシステムの間でスキャナを交 換したりする際、コードレスシステムの構成部分は、特定の相互作用を起こします。下記はワイヤレスシステムの動作条件 について説明したものです。

#### スキャナが通信可能範囲外にあるとき

スキャナはバーコードデータを送信していないときも、ホストと通信しています。スキャナが数秒にわたってホストと 通信できないときは、スキャナが通信可能範囲外にあることになります。スキャナが通信可能範囲外にあるときにバー コードを読み取ると、スキャナはエラー音を発してホストと通信していないことを示します[。通信範囲外警告、](#page-49-0)3-6 ペー [ジ](#page-49-0) および [自動再接続モード、](#page-44-0)3-1 ページを参照してください。

### スキャナが通信可能範囲内へ戻ったとき

スキャナまたはホストがリセットされたか、スキャナが通信可能範囲内に戻ったとき、スキャナは再度通信を開始しま す。スキャナが通信を再度確立する際、通信再確立プロセス(パラメータテーブルのアップロード)が完了すると、音 が一回鳴ります。詳細について[は通信範囲外警告](#page-49-0) 3-6 ページまたは[自動再接続モード、](#page-44-0)3-1 ページを参照してください。

### バッチモード有効時での通信可能範囲への出入り

注意:その場合は、[バッチモード、](#page-57-0)*3-14* ページを参照してください。

スキャナは通信可能範囲外において数多くのシンボル (UPC シンボル約 500 個、他はばらつきあり)を保存し、通信可 能範囲内に戻った時点でホストへ送信することができます。

このモードでは、通信エラーブザーは聞こえませんが、無線通信が機能していない場合、トリガーを押したときに短い ブザー音が聞こえます。無線接続がされてデータがホストに送信されている間、スキャナは一連のビープ音とバイブ レーションを発します。

# スキャナのリセット

下のバーコードを読み取ることによって、スキャナは再起動され、ホストと再接続します。

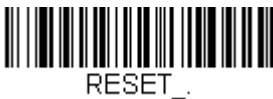

#### スキャナのリセット

# スキャナレポート

下記のバーコードを読み取ることで、接続されたスキャナについてのレポートを生成することができます。レポートには、 ポート、ワークグループ、スキャナ名、アドレスが表示されます。スキャナに名前を割り当てるに[はスキャナ名、](#page-51-0)3-8 ページ を参照してください。

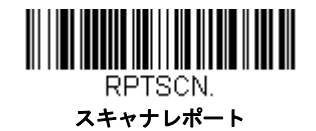

# スキャナのアドレス

下記のバーコードを読み取ることによって、ご使用のスキャナのアドレスを決定することができます。

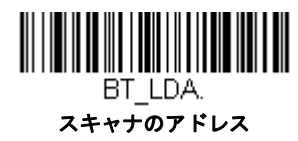

# 通信モード

注意:この機能はハネウェル充電通信ベース(*CCB*)でのみ対応しています。

Locked Link Mode (通信固定モード) と Open Link Mode (通信オープンモード) は、各々異なるアプリケーションに対応す るモードです。これらモードを切り換えるには、下記の説明にある該当バーコードを読み取ってください。初期設定 *= Open Link Mode*(通信オープンモード)

### 通信固定モード *-* スキャナ *1* 台の場合

以下のバーコードをスキャンした場合、リンクされたスキャナのみが AP またはホストに接続でき、他のスキャナは AP またはホストにリンクすることをブロックされます。

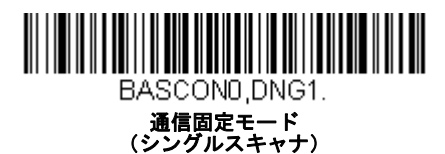

異なるスキャナを使用する場合は、Unlink Scanner (スキャナとの通信解除)のバーコードを読み取って元のスキャナ との通信を切断します。(以下参照[スキャナとの解除。](#page-48-0))

# 通信オープンモード *-* スキャナ *1* 台の場合

オープンリンク - シングルスキャナモードの場合、スキャナが AP またはホストとペアリングする度に、スキャナは AP またはホストと接続され、古いスキャナが切断されます。

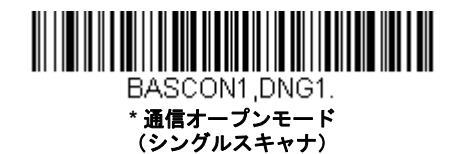

## <span id="page-48-0"></span>スキャナとの解除

ホストとスキャナが通信している場合、まずスキャナの通信を解除しなければ次の新しいスキャナと接続することがで きません。元のスキャナとの通信解除を行うと、ホストは通信を切断します。ホストとスキャナの通信を解除するには、 下記の Unlink Scanner (スキャナとの解除) バーコードを読み取ってください。

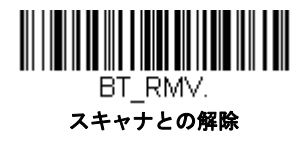

## 通信固定されたスキャナの上書き

ホストにリンクされた故障したり紛失したスキャナを交換する必要がある場合、新しいスキャナで以下の **Override Locked Scanner**(通信固定されたスキャナの上書き)バーコードを読み取り、スキャナをホストと接続してください。 ロックされたリンクが無効化され、故障または紛失したスキャナのホストとのリンクが削除され、新しいスキャナがリ ンクされます。

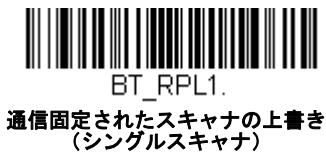

# <span id="page-49-0"></span>通信範囲外警告

注意:この機能は、ハネウェルアクセスポイント(*AP*)のみサポートしています。

ホストの通信可能範囲外にスキャナがあるとき、スキャナからアラーム音が鳴ります。そのスキャナがホストに近づくか、 ホストが別のスキャナと接続するか、もしくはアラーム音継続の設定時間が経過すると、アラームは止まります。アラーム が鳴る時間を設定するには下記の該当するバーコードを読み取り、その後、裏表紙の内側にあ[るプログラミングチャート](#page-221-0)か ら数値を読み取り、タイムアウト時間 (0 ~ 3000 秒の間) を設定し、Save(保存)を読み取ります。*初期設定= 0 秒(ア* ラームなし)

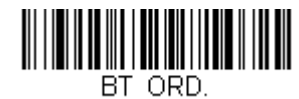

スキャナアラームの鳴動時間

注意:バーコード読み取り時に通信範囲外にいる場合、データはホストと通信ができないためアラームを設定していなくて ・*も、エラーブザーが鳴ります。* 

### アラームの種類

アラームタイプを変更するときは、次のバーコードを読み取り、次に裏表紙の内側にあ[るプログラミングチャート](#page-221-0)から 数値 (0 ~ 9) バーコードを読み取り、次に Save (保存)バーコードを読み取ってください。*初期設定=0* 

アラーム音の種類:

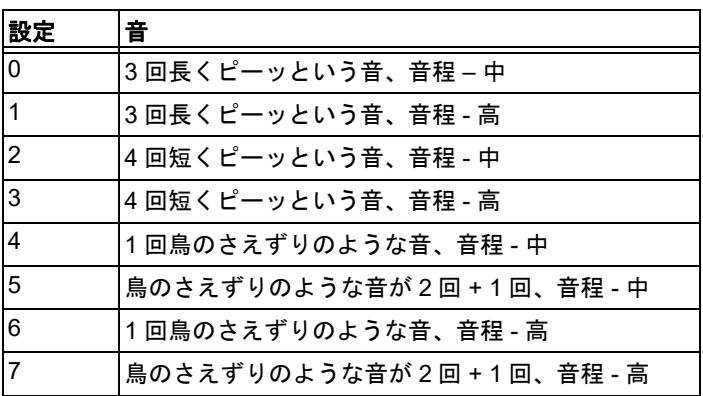

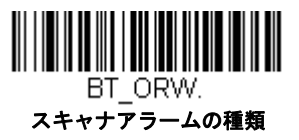

# <span id="page-50-0"></span>スキャナパワータイムアウトタイマー

指定時間内に動作しない場合、スキャナは低パワーモードに入ります。適切なスキャナパワータイムアウトバーコードを読 み取って、タイムアウトの長さを秒単位で変更してください。

注意: タイムアウトの長さを「*0*」にすると、タイムアウトがない状態になります。

タイムアウト時間内にスキャナのトリガーを押さなかった場合、スキャナはパワーダウンモードに入ります。トリガーが押 されたか関わらず、タイマーはリセットされます。バッテリが充電中は、スキャナはパワーダウンモードになりません。 初期設定 *=3600* 秒

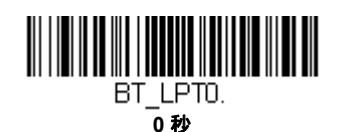

BT LPT200.

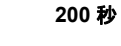

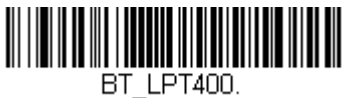

**400** 秒

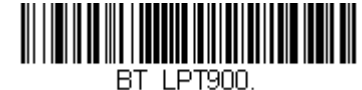

**900** 秒

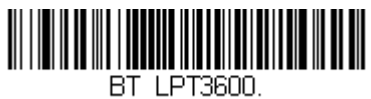

**\* 3600** 秒

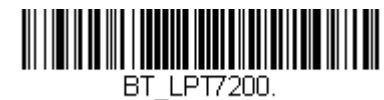

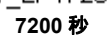

注意:スキャナがパワーダウンモードに入っている時にトリガーを押すと、パワーが戻ります。起動ブザーが鳴り、無線通 信に入るまで数秒の遅れが発生します。その後、スキャナを使用できます。

# <span id="page-50-1"></span>フレキシブルパワーマネージメント

ネットワーク性能に問題があり、スキャナが他の装置と混線していると思われる場合は、スキャナの出力を下げることがで きます。これにより、下記の図に示されるとおり、スキャナまたはホスト間の通信可能範囲が縮小されます。

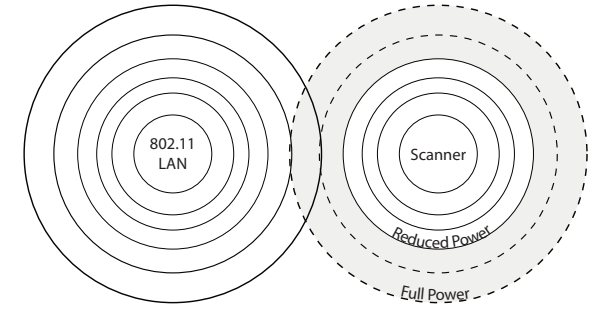

下記のバーコードの1つを読み込むことで、以下のいずれかの出力を選択して設定することができます。完全出力(100%) [2.5mW、 4dBm]、出力 – 中 (35%)[0.875mW、 0dBm]、出力 – 中低 (5%)[0.125mW、 -9dBm]、出力 – 低 (1%) [0.025mW、-16dBm] 初期設定 *= Full Power*(フルパワー)

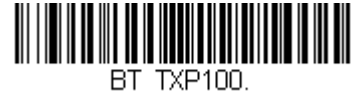

**\*** フルパワー

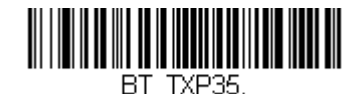

中出力

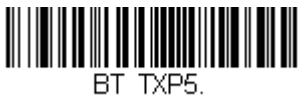

中低出力

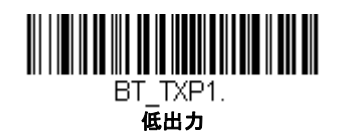

# 複数スキャナでの操作

注意:この機能は、ハネウェルアクセスポイント(*AP*)のみサポートしています。*Multiple Scanner Operation Mode*(複数 スキャナ操作モード)では、1台の *AP* または *CCB* にスキャナを最多 *7* 台まで接続することができます。その *7* 台の スキャナのうち、*1* 台の通信を解除するか、通信可能範囲の外へ持ち出さなければ、*8* 番目のスキャナを追加すること はできません。

スキャナを複数スキャナ操作モードに追加するには、以下のバーコードを読み取ってください。このバーコードをスキャン すると、スキャナは現在のホスト AP から切断するため、再接続するために AP とペアリングしなければなりません。

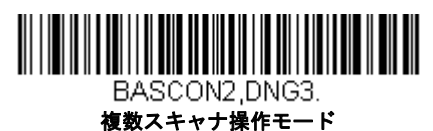

# <span id="page-51-0"></span>スキャナ名

御使用の各スキャナを識別できるように、それぞれに名前をつけることができます。例えば、ホストから送信された特定の コマンドを受信するスキャナに独自の識別名称をつけたいときなどです。

初期設定名は "Honeywell-8670-SN-############ (12 桁のシリアル番号) " です。ホストに複数のスキャナが接続されてお り、それらすべての同一の初期設定名が付いている場合、ホストに最初に接続されたスキャナがコマンドを受信します。同 一の初期設定名がついている一連のスキャナを命名し直す際は、1 台を残してすべてのスキャナをホストとの通信から解除し てください。

命名し直しの操作は 3-9 [ページの](#page-52-0)バーコードを読み取るか、シリアルコマンド「*ScannerName***:**BT\_NAMNEWname」を送信 します。(*NewName* は新しいスキャナの名前)他のスキャナの名称も変更したい場合は、1 台ずつ接続し、各スキャナに 「ScannerName:BT\_NAMname」(Xenon の場合、「Xenon:BT\_NAMname」)というコマンドを繰り返します。

スキャナに順序だった番号で命名し直すには、下記のバーコードを読み取ってください。名称を変更するたびに、Reset (リ セット)コードを読み取り、スキャナがホストと再度接続するまで待ってから、次のスキャナを命名し直すためのバーコー ドを読み取ってください。

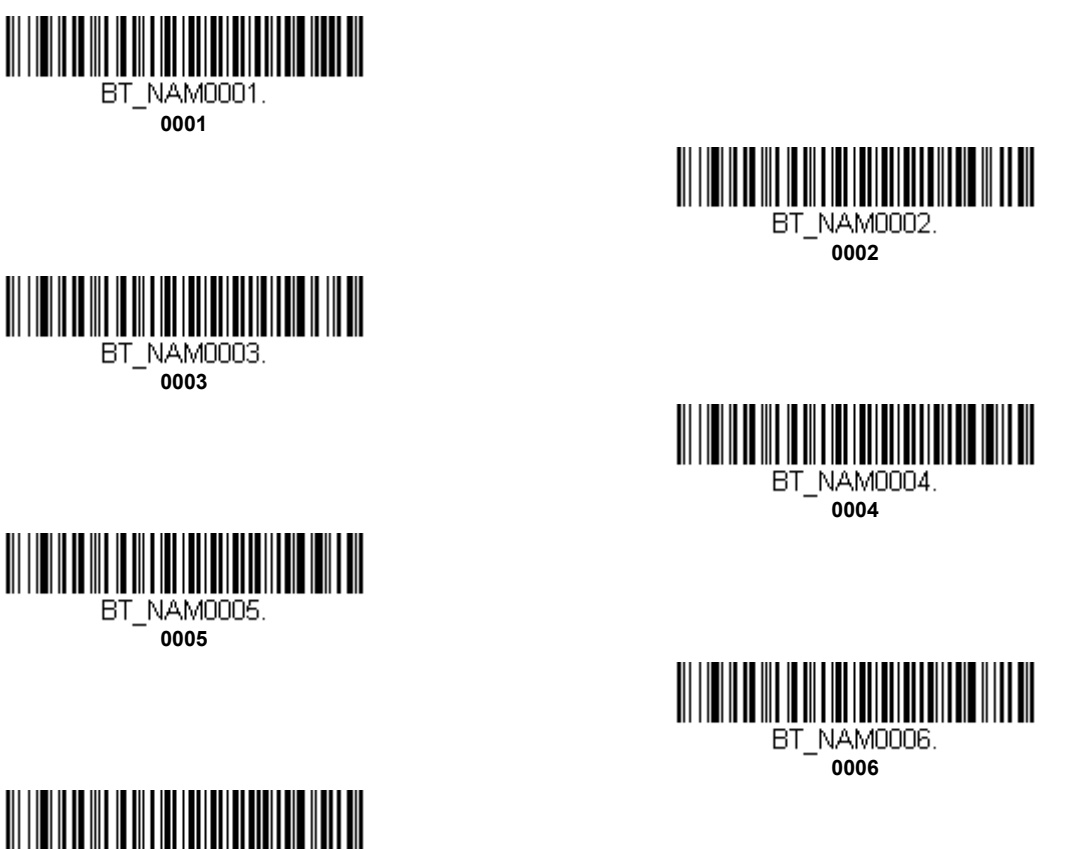

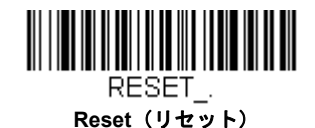

下記の Scanner Name (スキャナ名) バーコードを読み取り、その後スキャナ名として数字を読み取ることも可能です。例え ば、通信済のスキャナを「312」と命名したい場合、下記のバーコードを読み取り、本書の裏表紙にあ[るプログラミング](#page-221-0) [チャート](#page-221-0)から 3、1、2 のバーコードを読み取り、 Save(保存)を読み取ってください。**Reset**(リセット)バーコードを読み 取り、スキャナがホストに再度接続されるまで待ってください。

<span id="page-52-0"></span>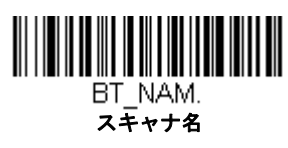

アプリケーションワークグループ

**0007**

BT NAM0007.

注意:アプリケーションワークグループは、ハネウェルアクセスポイント(*AP*)のみサポートしています。

ご使用のコードレスシステムでは、1台のホスト AP に対し最多 7 台までスキャナを接続することができます。また、最高7 つまでワークグループを設定できます。すべてのスキャナを同一の設定にしたい場合は、複数のワークグループを使用する 必要はありません。一方、各スキャナに独特な設定(ブザー音量、プリフィクス/サフィックス、データフォーマッタなど)

を施したい場合は、各スキャナが独自のワークグループを持つように設定し、各スキャナを独立させることができます。例 えば、小売 / 倉庫のアプリケーションでは、倉庫と小売店舗内でそれぞれ異なったデータをバーコードに付して使用したいこ とがあるかもしれません。その場合、小売店舗内のスキャナをすべて1つのワークグループに割り当て、倉庫内のスキャナ をすべてもう1つのワークグループに割り当てることが可能です。これにより、小売店舗内であれ倉庫であれ、変更点は該 当するワークグループ内のスキャナすべてに適用されます。ハネウェルのオンライン設定ツール、 EZConfig ((9-3 [ページ参](#page-172-0) [照\)\)](#page-172-0)では、複数のスキャナ、複数のワークグループへの設定変更が容易にできるようになっています。

スキャナは、自らが使用しているメニュー設定を保存しています。スキャナがホスト AP に接続または再接続するたびに AP からスキャナにそのワークグループの最新設定が送信され、そして更新されます。また、スキャナはホスト AP によって処理 されたメニュー設定変更も受信します。スキャナがホスト AP から外されて別のホスト AP に差し込まれたりすると、そのス キャナに元々割り当てられていたワークグループの新しいホスト AP 設定で更新されます。例えば、最初にホスト AP と接続 した際はワークグループ 1 だったスキャナは、2 台目のホスト AP でもワークグループ 1 となり、関連の設定が付与されま す。

# アプリケーションワークグループセレクション

ここでは、下記のバーコードを読み取ることによってスキャナを特定のワークグループに割り当てることができます。 その後、ご使用のアプリケーションが必要とする設定(ブザー音量、プリフィクス / サフィックス、データフォーマッタ など)を設定することができます。初期設定 *= Group 0*(グループ *0*)

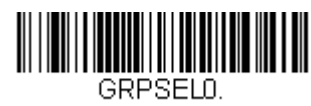

**\*** グループ **0**

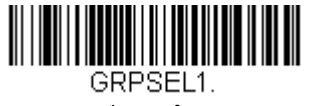

グループ **1**

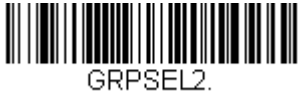

グループ **2**

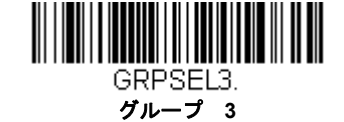

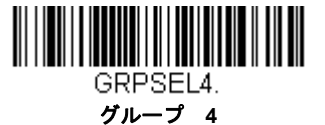

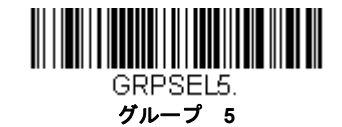

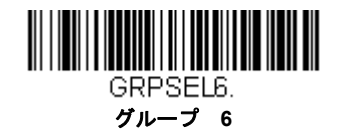

# 工場出荷時設定の再設定:すべてのアプリケーションワークグループ

下記のバーコードを読み取ると、すべてのワークグループを工場出荷時設定に戻します。

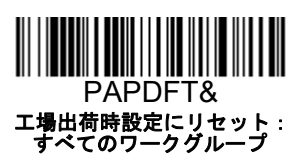

工場出荷時設定の詳細については[、シリアルプログラミングコマンド、](#page-174-0)10-1 ページのメニューコマンドの表を参照して ください。標準製品の各コマンド初期設定は「\*」で示されています。

注意:このバーコードを読み取ると、スキャナとホスト *AP* の設定がリセットされ、通信が解除されます。スキャナを *AP* に再接続(ペアリング)しなければなりません。詳細は、リングスキャナの *Bluetooth* [デバイスとのペアリン](#page-17-0) グ、*1-6* [ページ](#page-17-0)のスキャナモードを参照してください。 ご使用のスキャナが複数スキャナ操作モードになっている場合は、すべてのスキャナがホスト *AP* に再接続され

て、設定が変更されるまで、*30* 秒間ブザー音が鳴り続けます。

## カスタムデフォルトのリセット:すべてのアプリケーションワークグループ

すべてのワークグループをカスタムデフォルト設定に戻したい場合は、下記の Custom Product Default Settings(カスタ ムデフォルト設定)バーコードを読み取ってください。カスタムデフォルトがない場合は、初期設定へリセットされま す。カスタムデフォルトについての詳細は[、カスタムデフォルトの設定](#page-22-0) 1-11 ページ参照のカスタムデフォルトの設定を 参照してください。

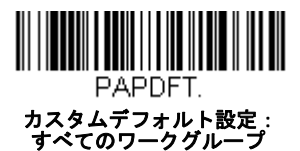

注意:このバーコードを読み取ると、スキャナとホスト *AP* の設定がリセットされ、通信が解除されます。スキャナを *AP* に再接続(ペアリング)しなければなりません。詳細はリングスキャナの *Bluetooth* [デバイスとのペアリング、](#page-17-0) *1-6* [ページ](#page-17-0)を参照してください。

ご使用のスキャナが複数スキャナ操作モードになっている場合は、すべてのスキャナがホスト *AP* に再接続され て、設定が変更されるまで、*30* 秒間ブザー音が鳴り続けます。

# アクセスポイントの操作

8670 リングスキャナは、スキャナとホスト間で 2 方向通信ができるハネウェルアクセスポイント(AP-010BT または AP-100BT)と接続ができます。

## スキャナとアクセスポイントの接続

ホストコンピューター(ノート PC/ デスクトップ)を起動します。はじめにインター フェースケーブルをアクセスポイントに接続し、次にコンピューターのポートへ接続しま す。ホストへの接続が確立するとページボタンが点灯します。

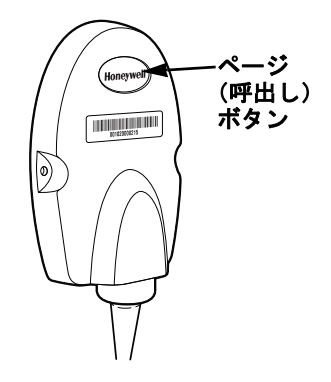

以下の **Bluetooth HID** キーボード通信切断バーコードをスキャンし、アクセスポイントの上部にあるリンクバーコード を読み取ると、アクセスポイントとスキャナ間の接続を確立します。スキャナは短いビープ音が鳴り、緑の LED が点滅 し、アクセスポイントの接続が確認できます。アクセスポイントのページボタンが青のままです。

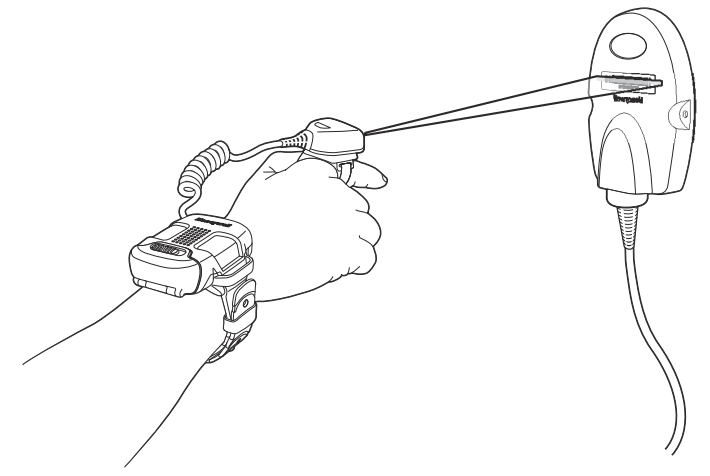

アクセスポイントが 3 回ビープ音のあとに 5 回エラー音を鳴らす場合、正しくないモデルのアクセスポイントに接続し ようとしていることを示します。

# ホストからの切断およびアクセスポイントへの接続

お使いのリングスキャナが、iPad やスマートフォン、ノート型 PC のようなホストデバイスに直接接続されている場合、 アクセスポイントに接続する為に Bluetooth 接続を切断する必要があります。Bluetooth HID Keyboard Disconnect (Bluetooth HID キーボード 通信切断)を読み取って、ホストデバイスとリングスキャナ間の通信を切断してください。 リングスキャナをアクセスポイントに接続するために、アクセスポイントの接続バーコードを読み取ってください。

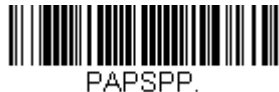

#### **Bluetooth HID** キーボード 通信切断

### リンクされたスキャナの交換

アクセスポイントにリンクされた故障したり紛失したスキャナを交換する必要がある場合、新しいリングスキャナで以 下の **Override Locked Scanner**(通信固定されたスキャナの上書き)バーコードを読み取り、Access Point linking バー コードを読み取ります。ロックされたリンクが無効化され、故障または紛失したスキャナのアクセスポイントとのリン クが削除され、新しいスキャナがリンクされます。

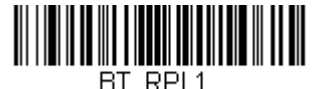

# 通信固定されたスキャナの上書き (シングルスキャナ)

# アクセスポイントの *LED* シーケンスと意味

アクセスポイント上部に LED があり、起動および通信状態を表示します。

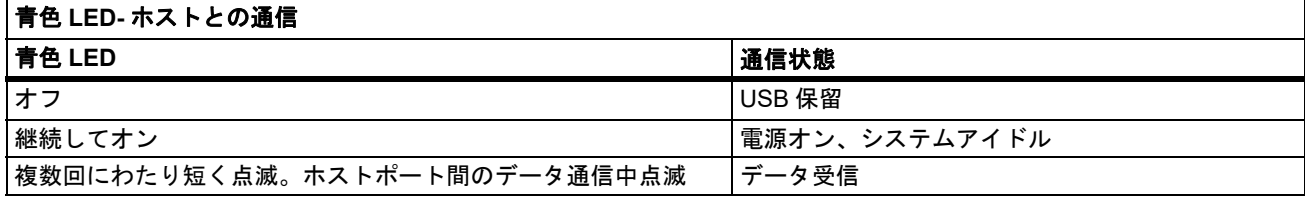

# アクセスポイントの操作

下記のバーコードを読み取ることによって、ご使用のアクセスポイントのアドレスを決定することができます。

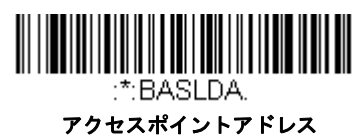

### スキャナのページング

#### ページングモード (スキャナの呼び出し)

初期設定では、アクセスポイントのページングボタンを押すと、そのアクセスポイントと通信を確立しているス キャナを呼び出します。アクセスポイントのページングボタンを無効にしたい場合は、下記の Paging Mode Off (ページングモード 無効)バーコードを読み取ってください。ページングモードが無効のときは、ボタンを押して もアクセスポイントはスキャナを呼び出さなくなります。アクセスポイントの赤色 LED は点灯したままになり、 ページングモードが無効であることを示します。(LED はボタンを押すと消え、ボタンが解除されると再度点灯しま す)初期設定 *= Paging Mode On*(ページングモード 有効)

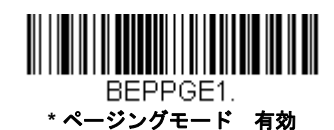

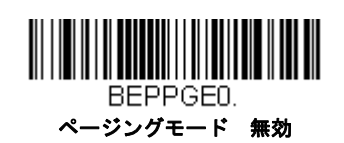

#### ページング音の音程

アクセスポイントのページングボタンを押すと、そのアクセスポイントと通信しているスキャナがピーッと鳴り始 めます。下記のバーコードの1つを読み取ることによってスキャナのページング音の高さを設定することができま す。初期設定 *= Low*(低 *1000Hz*)

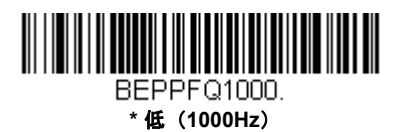

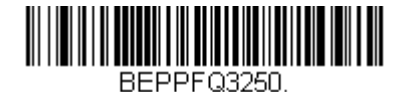

中 (**3250 Hz**)

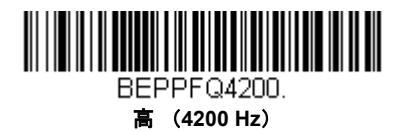

# <span id="page-57-0"></span>バッチモード

バッチモードは、スキャナがハネウェルアクセスポイント(AP)の通信範囲外にあるとき、または棚卸をするときのバー コードデータ保存に使用します。スキャナは通信可能範囲外において数多くのシンボル(UPC シンボル約 500 個、他はばら つきあり)を保存し、通信可能範囲内に戻った際、または手動でホスト AP へ送信することができます。

注意:バッチモードはハネウェル *AP* でのみサポートしています。*1* 台のホスト *AP* に対して複数のスキャナを使用する際、 バッチモードには限界があります。マルチリンクモードを使用すれば、最多 *7* 台のスキャナを *1* 台のホスト *AP* に接 続することが可能です。ただし、スキャナが通信範囲エリアを常に出入りしている場合、蓄積された、もしくはバッ チ処理された読み取りデータが失われる可能性があります。

Automatic Batch Mode (自動バッチモード)はホスト AP の通信範囲外にある場合、バーコードデータを保存します。ス キャナが通信範囲内に戻ると、データはホストへ自動的に送信されます。スキャナのバッファスペースが満杯になると、 バーコード読み取り時にエラーブザーを鳴らします。バーコードを再度読み取るには、スキャナをホスト AP の通信範囲内に 戻し、データが送信できるようにしなければなりません。

Inventory Batch Mode (インベントリバッチモード)ではホスト AP の通信範囲内に居る・居ないに関わらず、バーコード データを保存します。保存されたデータをホスト AP に送信するためには[、インベントリの記録を送信\(](#page-61-0)3-18 ページ)をス キャンしてください。スキャナのバッファスペースが満杯になると、バーコード読み取り時にエラーブザーを鳴らします。 バーコードを再度読み取るには、データをホスト AP へ送信しなければなりません。一旦データを送信すると、スキャナ内の データはクリアされます。

**Persistent Batch Mode** (持続バッチモード)はデータが AP に送信してもスキャナに保持される以外、インベントリバッチ モードと同じです。1 回以上送信したい場合は、このモードを使用してください。スキャナのバッファをクリアするには[、す](#page-61-1) [べてのコードを削除\(](#page-61-1)3-18 ページ参照)のバーコードをスキャンしてください。

初期設定 *= Batch Mode Off.* (バッチモード 無効)

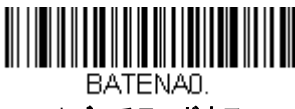

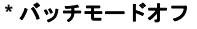

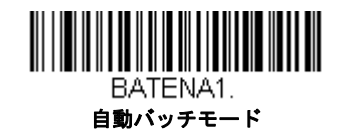

<span id="page-57-1"></span>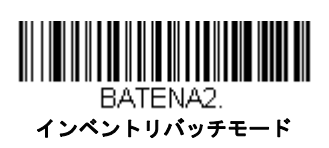

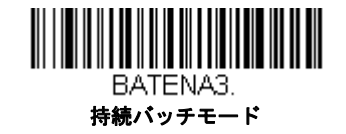

## バッチモード:ブザー音

バッチモード使用時[にインベントリバッチモード\(](#page-57-1)3-14 ページ)(バッチモードブザー 有効)を読み取ると、毎回バー コードをスキャンした際のスキャナのビープ音とバイブレーションを設定できます。**Batch Mode Beep**(バッチモード ブザー)が有効の場合、各バーコードがホスト AP に送信されるとクリック音が鳴ります。この音を無効にするには、 Batch Mode Beep Off (バッチモードブザー 無効)をスキャンしてください。*初期設定* = Batch Mode Beep On (バッチ モードブザー 有効)

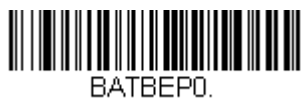

バッチモードブザー 無効

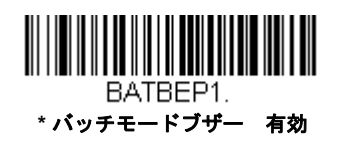

#### バッチモード:保存形式

バッチモードにおいて、スキャナがデータを保存する際、フラッシュメモリに保存するか RAM に保存するかを選択でき ます。

フラッシュ保存:スキャナが低出力になる前に、まだ送信していないデータをすべてフラッシュメモリに書き込みます。 スキャナが再起動した際もデータはまだ残っています。しかし、スキャナのパワーダウンタイムアウトに達した場合や バッテリー残量が非常に少なくなると、未送信のデータがあってもスキャナは低出力になります。

RAM 保存:ホスト AP に未送信のデータがスキャナに入っているとき、スキャナはパワーダウンタイムアウトに達して も低出力になりません。しかし、バッテリー切れになった場合は、スキャナは低出力になり、データは失われます。 初期設定 *= Flash Storage*(フラッシュメモリに保存)

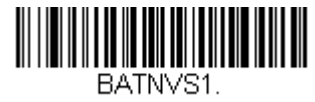

**\*** フラッシュメモリに保存

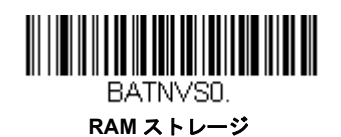

### バッチモード個数

バッチモードにおいて、同一のバーコードを何個も送信するのではなく、バーコードの個数を送信したいことがあるか もしれません。例えば、Batch Mode Quantity Off(バッチモードの個数 無効)の状態で XYZ という 3 つのバーコード を読み取ったとすると、そのデータを送信したときには、 XYZ が 3 個表示されます。Batch Mode Quantity On(バッチ モードの個数 有効)と(3-17 [ページ\)](#page-60-0)の Quantity Codes(個数コード)を使えば代わりに「XYZ, 00003」と出力する ことができます。

注意:出力した内容をフォーマットしたい場合、例えばバーコードデータと数量の間に *CR* や *Tab* を挿入したいときは、 [データフォーマット](#page-90-0) *6-1* ページのデータフォーマットの項を参照してください。

初期設定 *= Batch Mode Quantity Off*(バッチモードの個数 無効)

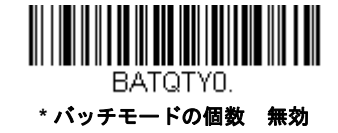

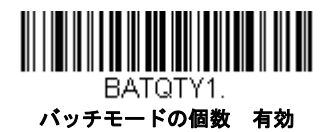

# 個数の入力

3-17 [ページ](#page-60-0) の Quantity Codes (個数コード)を用いれば、最後に読み取ったバーコードについて、9999 までの個数 (初期設定 = 1) を入力できます。個数の数字は右から左へ移動しますので、5 桁目の数字が読み込まれると既に読み込ん だ 1 桁目の数字がなくなり、2・3・4 桁目の数字が左へずれて、新たな 1 桁を迎え入れます。

例えば、個数が 1234 に設定されたあとで、 Quantity 5 バーコードを読み取ると、1 が脱落し、個数は 2345 になります。

**Example:** 例:最後に読み取ったアイテムに 5 という個数を付与する場合

- 1. 当該アイテムのバーコードを読み取ります。
- 2. Quantity 5 のバーコードを読み取ってください。

**Example:** 例:最後に読み取ったアイテムに 1,500 という個数を付与する場合

- 1. 当該アイテムのバーコードを読み取ります。
- 2. Quantity 1 のバーコードを読み取ってください。
- 3. Quantity 5 のバーコードを読み取ってください。
- 4. Quantity 0 のバーコードを読み取ってください。
- 5. Quantity 0 のバーコードを読み取ってください。

**Example:** 例:個数を 103 から 10 に変更する場合

間違った個数を訂正するには、Quantity 0 のバーコードを読み取り、間違った数字を置き換えます。その後、正しい数量 コードを読み取ります。

- 1. Quantity 0 バーコードを読み取って個数を 1030 に変更します。
- 2. Quantity 0 バーコードを読み取って個数を 0300 に変更します。
- 3. Quantity 1 バーコードを読み取って個数を 3001 に変更します。
- 4. Quantity 0 バーコードを読み取って個数を 0010 に変更します。

初期設定= *1*

個数コード

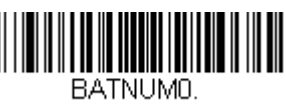

**0**

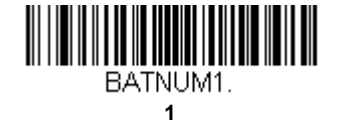

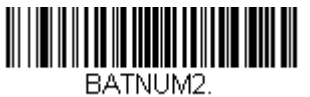

**2**

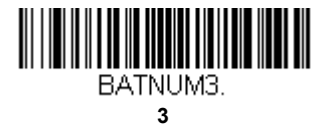

<span id="page-60-0"></span>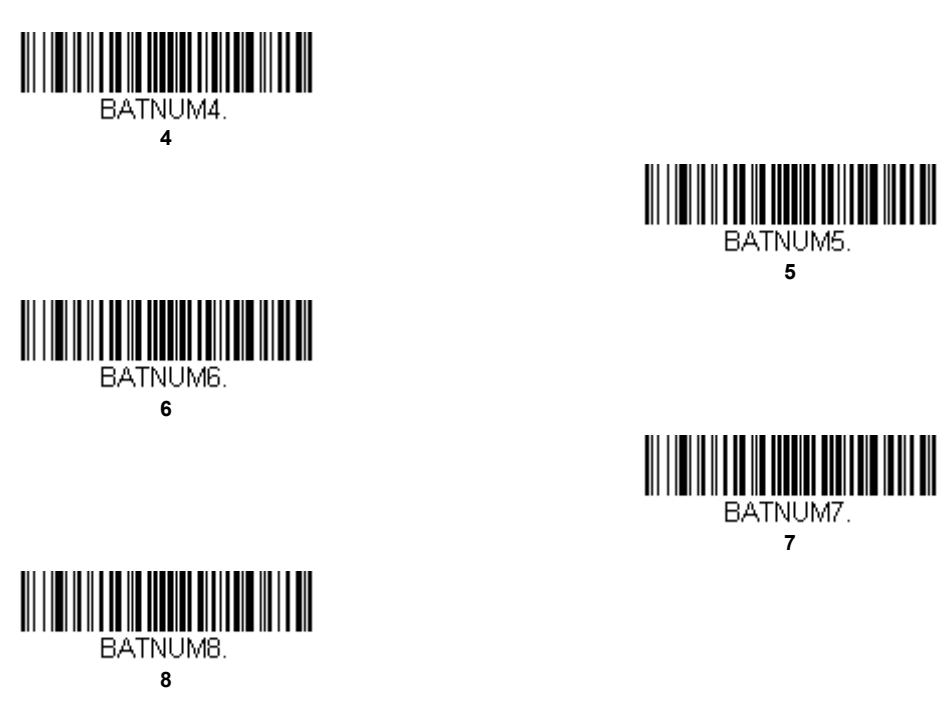

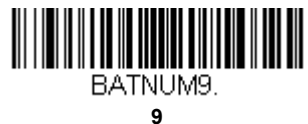

**7**

BATNUM7.

**5**

BATNUM5.

# バッチモード:出力順序

バッチモードでデータを送信する際には、データを FIFO(先入れ先出し)で送信するか、LIFO(後入れ先出し)で送信 するかを選択してください。初期設定 *= Batch Mode FIFO* (先入れ先出し)

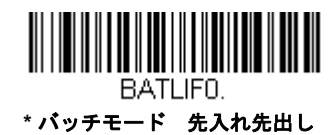

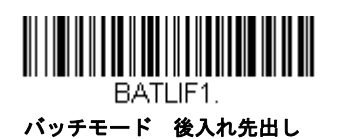

# レコードの合計件数

バッチモードの間に読み取ったバーコードの数量を出力したい場合は、Total Records (レコードの合計件数)を読み 取ってください。

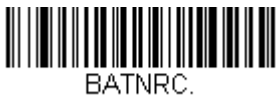

レコードの合計件数

# 最後のコードを削除

バッチモードにおいて、最後に読み取ったバーコードを削除したい場合は Delete Last Code(最後のコードを削除)を読 み取ってください。

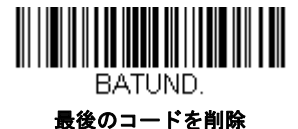

## <span id="page-61-1"></span>すべてのコードを削除

スキャナのバッファからバッチモードで蓄積されたすべてのデータを消去したい場合は、 Clear All Codes (すべてのコー ドを削除)を読み取ってください。

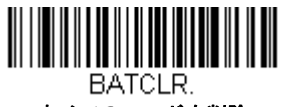

#### すべてのコードを削除

## 保存したデータをホストへ送信

Inventory Batch Mode [\(インベントリバッチモード](#page-57-1) 3-14 ページ参照)において、保存されたすべてのデータをホスト AP へ送信するには、下記のバーコードを読み取ってください。

<span id="page-61-0"></span>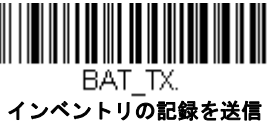

## バッチモード送信ディレイ(間隔)

蓄積されたスキャンデータをホスト AP へ送信する際、送信が速すぎてアプリケーションが処理しきれないことがありま す。蓄積されたスキャンデータ間にディレイ(間隔)を設定するには、下記のディレイのいずれかを読み取ってくださ い。初期設定 *=* 無効

注意:ほとんどの場合、ディレイは短い(*250* ミリ秒)のが理想です。しかし、より長いディレイを設定することもで きます。詳細については、テクニカルサポート (*-iii* [ページ](#page-10-0))にご連絡ください。

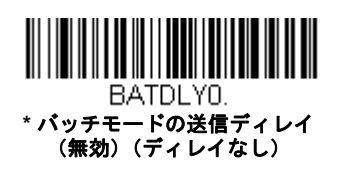

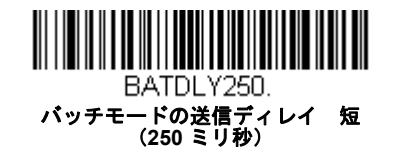

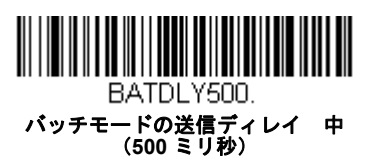

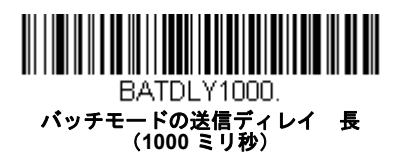

# ホストコマンドの認知

一部のアプリケーションでは、送信されてきたバーコードをホストが承認するか、または却下することを要求し、この処理 をユーザーに知らせるよう要求します。ホスト ACK モードでは、スキャナは各スキャン後に返答を待ちます。視覚的聴覚的 レスポンスでオペレーターはフィードバックを得られます。ホスト ACK を有効にすることによってスキャナはホストシステ ムからのコマンドに反応する状態になります。

注意:ホスト *ACK* を *9600* 未満のボーレートで使用すると、システム性能が落ちますので、ご注意ください。

ホスト ACK を正常に作動させる為には、下記の条件を満たす必要があります。

- ワイヤレスシステムがホストのポート RS232 (ターミナル ID = 000)もしくは USB COM エミュレーション(ターミナル ID = 130) に設定してください。
- RTS/CTS の初期設定は無効です。ホストシステムが RTS/CTS を必要としている場合は、有効にしなければなりません。
- ホスト ACK を有効にしてください (3-20 [ページ](#page-63-0))
- 区切り文字にはカンマが必要です。
- ホストターミナルのソフトウェアには、バーコードデータを解釈し、かつデータの内容によって決定を下す能力が必要と されます。スキャナへ適切なエスケープコマンドを送信する能力が必要です。

エスケープコマンドは「アプリケーションワークグループ」を介してスキャナへ送信されます。コマンドが送信されると、 そのグループ内のスキャナすべてがコマンドに反応します。そのため、各スキャナにホスト ACK モードで自分専用のグルー プを割り当てることを推奨します。

スキャナが反応するコマンドは 3-20 [ページに](#page-63-1)列挙されています。**[ESC]** は Hex 値での 1B です。典型的なコマンドストリン グは y <ESC> x で、「 y 」はアプリケーションワークグループ番号、「 <ESC> x 」はエスケープコマンド、コンマは終止符で 必要です。("y" が特定されていない場合、コマンドは初期設定の Application Work Group 0 に送信されます。)

例: コマンドをつなげて、カスタマイズされたリスポンスシーケンスを作成することもできます。以下はコマンドス トリングの一例です。

0[ESC]4,[ESC]5,[ESC]6,

上記の例では、アプリケーションワークグループがゼロのスキャナが、始めは小さい音でピーッと、その後中位 の音でピーッと、さらにその後大きな音でピーッと鳴ります。

例: ファイルのどのアイテムにもピーッ音が必要ですが、ファイルにアイテムがない場合、エラーブザーが必要です。 この場合、

オンファイル製品用に [ESC]7 がホストへ送信されます。

非オンファイル製品用に [ESC]8、[ESC]8 がホストへ送信されます。

バーコードがスキャンされると、スキャナはホスト ACK シーケンスまたはタイムアウト(初期設定 10 秒)になるまでのタ イムアウト期間を入力します。

ホスト ACK が有効なとき、システムは次のように機能します。

- スキャナはコードを読取、データをホストに送信します。スキャナがエスケープコマンドを受信するまで音や視覚による インジケーターは発せられません。読み取りに成功すると、スキャナの読み取り用ライトが消えます。
- 以下のいずれかになるまで、スキャナの操作は中止されます。1)ベースユニットを介して、ホストからの有効なエスケー プ・ストリングを受信する。 2) スキャナがタイムアウトになる。
- 上記の 1)ないし 2)の条件が満たされると、スキャナは再び読み取り準備が整い、プロセスが繰り返されます。 スキャナが 10 秒以内に有効なエスケープコマンドを受信しなければ、タイムアウトが起きます。タイムアウトはエラーブ

ザーで示されます。タイムアウトになった場合、ユーザーはホストシステムをチェックしてスキャナへの応答がなぜ受信さ れなかったのかを確認してください。

<span id="page-63-0"></span>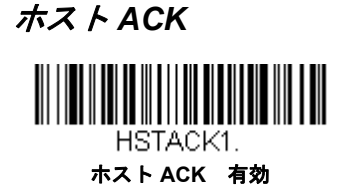

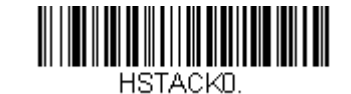

#### **\*** ホスト **ACK** 無効

## ホスト *ACK* タイムアウト

ホスト応答モードを使用している場合、有効なエスケープコマンド用にスキャナが待機する時間の長さのタイムアウト を設定できます。次のバーコードを読み取って、タイムアウトする時間(秒)を設定し、その後、裏表紙にあ[るプログ](#page-221-0) [ラミングチャート](#page-221-0)から数値を読み取って、タイムアウト時間(1 ~ 90 秒の間)を設定しをスキャンしてください。*初期* 設定= *10*

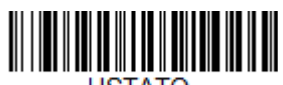

HSTATO.

ホスト **ACK** タイムアウト

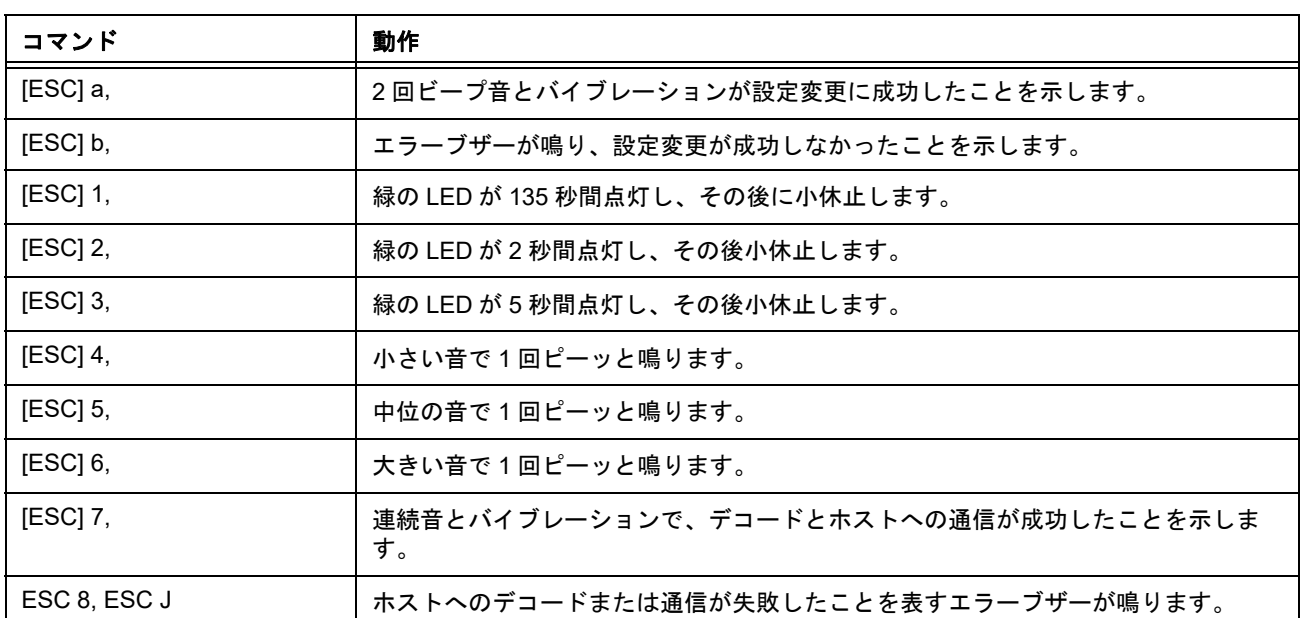

### <span id="page-63-1"></span>ホスト *ACK* のレスポンス

# 入力・出力設定

# 起動ブザー

スキャナは、電源が入るとブザーが鳴るようになっています。起動ブザーをお使いにならない場合は、無効バーコードを読 み取ってください。初期設定 *= Power Up Beeper On – Scanner*(スキャナ、起動ブザー有効)

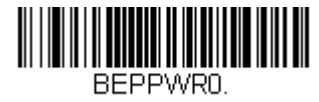

スキャナ、起動ブザー無効

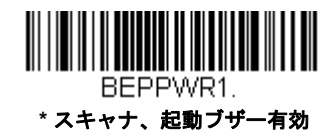

*BEL* ブザー

ホストからのコマンドに対してブザーを鳴らしたい場合は、下の Beep on BEL On (BEL ブザー 有効)バーコードを読み 取ってください。スキャナがホストから BEL キャラクタを受信するたびにブザーが鳴ります。初期設定 *= Beep on BEL Off* (*BEL* ブザー 無効)

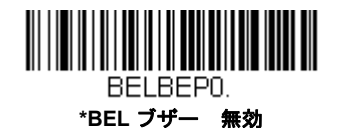

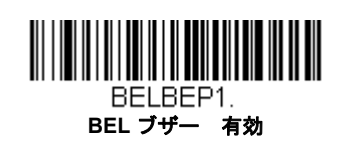

# トリガークリック音

トリガーを引くたびにクリック音が聞こえるようにしたい場合は、下の Trigger Click On (トリガークリック音 有効)バー コードを読み取ってください。クリック音が聞こえないようにするには、 Trigger Click Off(トリガークリック音 無効)コー ドを読み取ります。(シリアルトリガーモードもしくは自動読み取りモードには影響しません。)初期設定 = Trigger Click Off (トリガークリック音 無効)

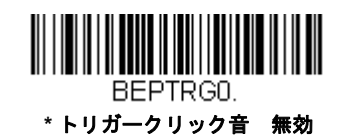

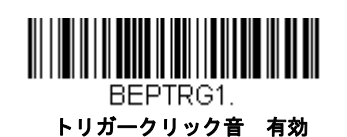

# 読み取り成功およびエラーインジケーター

## ブザー *-* 読み取り成功時

読み取りに成功した場合のブザーを **On**(有効)または **Off**(無効)に設定できます。この設定を無効にすると、読み取 り成功時のインジケーターの中でもブザーだけを無効にします。エラー発生時や設定変更時のブザーはすべて鳴動しま す。初期設定= *Beeper -Good Read On*(読み取り成功のブザー 有効)

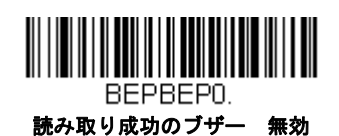

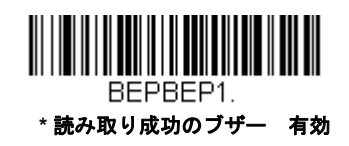

# ブザーの音量:読み取り成功時

読み取り成功時にスキャナが鳴らすブザーの音量を変更します。初期設定 *= High*(高)

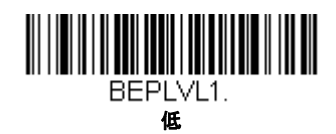

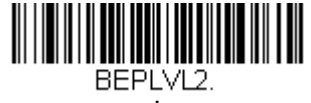

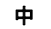

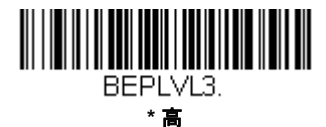

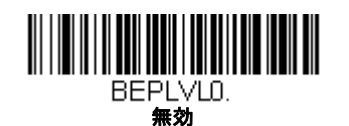

# ブザーの音程 *-* 読み取り成功時

読み取り成功時にスキャナが鳴らすブザー音の音程(周波数)を変更します。*初期設定* = Medium (中)

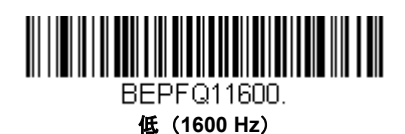

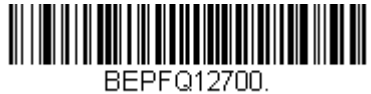

**\*** 中(**2700 Hz**)

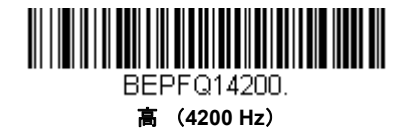

#### 振動:読み取り成功時

バーコードの読取に成功するとスキャナは 1 回振動し、設定バーコードの読取に成功すると 2 回振動します。設定バー コードの読取に失敗すると、スキャナは 1 回長く振動します。(2 回分の長さ)振動を使用しない場合は、**Vibrate - Good Read Off** (読み取り成功の振動 オフ)を読み取ってください。 初期設定 *= Vibrate - Good Read On* (読取成 功の振動 オン)

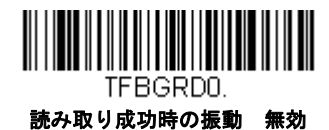

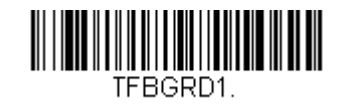

**\*** 読み取り成功時の振動 有効

#### 振動時間

読み取り成功時の振動の長さを設定したい場合、以下のバーコードをスキャンし、裏表紙の内側から数字を読み 取って (100 ~ 2,000 ミリ秒) の長さを設定し Save (保存) を読み取ります。*初期設定=300 ミリ秒* 

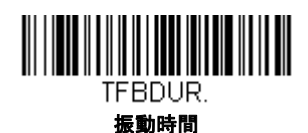

# ブザーの音程:読み取り失敗時およびエラー発生時

エラー発生時にスキャナが発するエラーブザー音の音程を変更できます。*初期設定* = Razz (低)

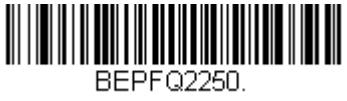

**\*** 低 (**250 Hz**)

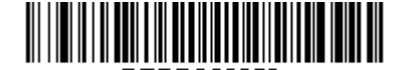

BEPFQ23250. 中 (**3250 Hz**)

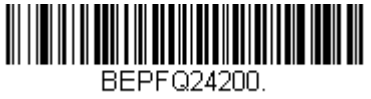

高 (**4200 Hz**)

# ブザーの長さ:読み取り成功時

読み取り成功時にスキャナが鳴らすブザー音の長さを変更します。*初期設定= Normal (通常)* 

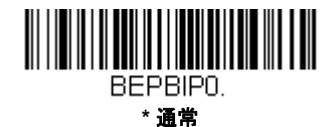

RFPRIP1 短

#### *LED-* 読み取り成功時

LED インジケータは、グッドリードに対応して **On** または **Off** に設定できます。初期設定= *On* (有効)

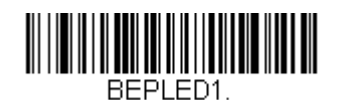

**\*** 読み取り成功時の **LED** 有効

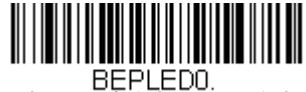

読み取り成功時の **LED** 無効

## ブザーの回数:読み取り成功時

グッドリードのブザー回数を 1 ~ 9 に設定できます。読み取り成功時のブザー回数を設定すると、その回数が読み取り 成功時のブザーと LED の回数として適用されます。例えば、この設定をブザー 5 回に設定すると、読み取り成功に反応 してブザーが 5 回鳴り、LED が 5 回点滅します。ブザーと LED の点滅は互いに同期しています。ブザー回数を変更する ときは、次のバーコードを読み取り、次に裏表紙の内側にあるから数字(**1** ~ **9**)バーコードと **Save**(保存)バーコー ドを読み取ります[。プログラミングチャート](#page-222-0)*初期設定=1* 

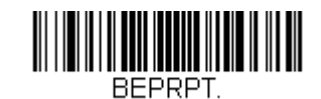

読み取り成功時のブザーと **LED** 回数

## ブザーの回数:読み取り失敗時およびエラー発生時

読み取り失敗時およびエラー発生時にスキャナが鳴らすブザーや LED の点滅回数を 1 ~ 9 のうちで設定できます。例え ば、この設定をブザー 5 回に設定すると、エラーに反応してブザーが 5 回鳴り、LED が5回点滅します。ブザー回数を 変更するときは、次のバーコードを読み取り、次に裏表紙の内側にあるから数値(**1** ~ **9**)バーコードを読み取り、次に Save (保存) バーコードを読み取ります[。プログラミングチャート](#page-222-0)*初期設定=1* 

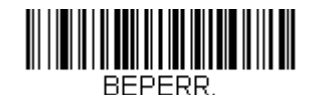

エラー発生時のブザーと **LED** 回数

# 読み取り成功ディレイ

読み取り成功後、次のバーコードを読み取るまでの最短時間を設定します。初期設定 *= 0* ミリ秒 (ディレイなし)

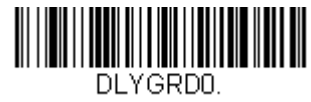

**\*** ディレイなし

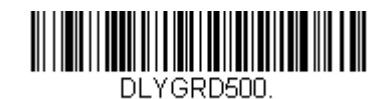

短いディレイ (**500** ミリ秒)

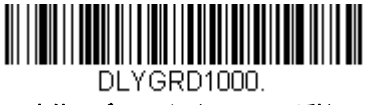

中位のディレイ (**1,000** ミリ秒)

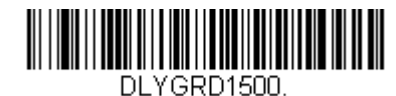

長いディレイ (**1,500** ミリ秒)

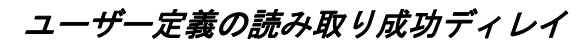

読み取り成功ディレイに独自の長さを設定したい場合は、次のバーコードを読み取り、裏表紙の内側から数字を読み 取ってディレイ (0 ~ 30,000 ミリ秒) を設定し、最後に Save (保存) を読み取ります。

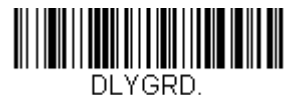

ユーザー定義の読み取り成功ディレイ

# <span id="page-68-0"></span>マニュアルトリガーモード

マニュアルトリガーモードの場合、バーコードが読み取られるまで、もしくはトリガーを放すまで読み取りを行います。 Normal(標準)と Enhanced(強化)の二つのモードから選択できます。 標準モードは、高速で広い読取範囲で読取を行い ます。強化モードでは、最速の読み取りを行いますが、標準モードより読取範囲が少し狭くなります。強化モードは広い読 取範囲を必要とせず、高速処理を行いたいときに適しています。初期設定 *= Manual Trigger Mode – Normal*(マニュアルトリ ガーモード 標準)

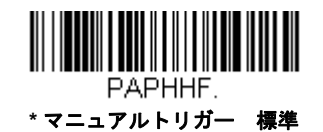

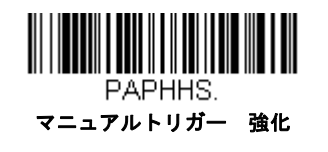

# シリアルトリガーモード

トリガーを引くか、シリアルトリガーコマンドを用いることで、スキャナを動作させることができます[。トリガーコマンド](#page-176-0) 10-3 [ページを](#page-176-0)参照してください。シリアルトリガーを使用するために、シリアルインターフェースモードにする必要があり ます。詳細については RS232 シリアルポート (2-1 ページ) または USB シリアル (2-4 ページ) を参照してください。シリ アルトリガーモードでは、バーコードを読み取るか、停止コマンドが送信されるまで読み取り動作を継続します。指定時間 が過ぎた後に自動的にオフになるようにスキャナを設定することもできます。( [読み取りタイムアウト](#page-69-0)を参照。)

## <span id="page-69-0"></span>読み取りタイムアウト

スキャナをシリアルコマンドで動作させる場合、この設定でトリガーのタイムアウト(ミリ秒単位)を設定します。ス キャナが一旦タイムアウトになった後は、トリガーを引くかシリアルトリガーコマンドを用いて動作させることができ ます。**Read Time-Out**(読み取りタイムアウト)のバーコードを読み取り、裏表紙の内側にあ[るプログラミングチャー](#page-222-0) [ト](#page-222-0)から数字を読み取って、タイムアウト時間(0~300,000 ミリ秒)を設定し、次に Save (保存)を読み取ります。*初* 期設定= *30,000* ミリ秒

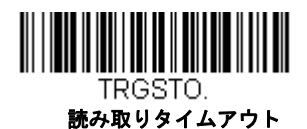

# 低品質コード

## 低品質 *1D* コード

この設定はダメージのあるバーコードまたは印刷が悪いバーコードの読取を改善させます。**Poor Quality 1D Reading On**(低品質 **1D** 読取有効)を読み取ると、低品質の1次元バーコードの読取が改善されますが、スキャナの読取速度は 高品質のバーコードを読み取る場合に比べ低下します。この設定は2次元バーコードには影響がありません。初期設定 *=*  低品質 *1D* 読取無効

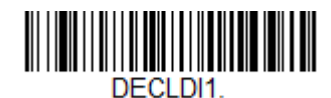

低品質 **1D** 読取有効

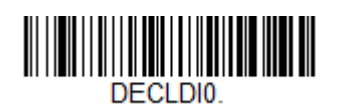

**\*** 低品質 **1D** 読取無効

## 低品質 *PDF* コード

この設定はダメージのある PDF コードまたは印刷が悪い PDF コードの読取を改善させます。**Poor Quality PDF On**(低 品質 **PDF** 読取有効)を読み取ると、低品質の PDF コードの読取が改善されますが、スキャナの読取速度は高品質の バーコードを読み取る場合に比べ低下します。この設定は 1 次元バーコードには影響がありません。初期設定 *=* 低品質 *PDF* 読取無効

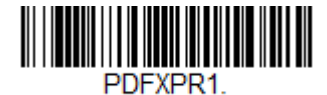

低品質 **PDF** 読取有効

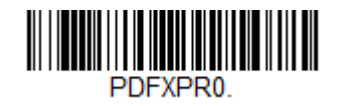

#### **\*** 低品質 **PDF** 読取無効

# *CodeGate®*

CodeGate を有効にすると、デコードされたデータをホストシステムへ送信させるためにトリガーを使用します。スキャナは 読み取りもデコードも行いますが、トリガーが引かれるまでデコードされたデータを送信しません。CodeGate が無効になっ ていると、バーコードのデータはデコードされて直ぐにホストシステムに送信されます。初期設定 *= CodeGate Off, Out of Stand*(スタンド不使用時 *CodeGate* 無効)

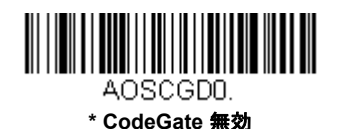

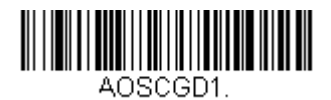

**CodeGate** 有効 スタンド不使用時

# <span id="page-70-0"></span>ストリーミングプレゼンテーション **™** モード

ストリーミングプレゼンテーションモードを設定すると、スキャナのエイマーは短時間後消えますが、スキャナの照明は バーコードを探すために継続して常時点灯されます。一時的、ノーマル、および強化モードが利用できます。

ー時的ストリーミングプレゼンテーションはタイマーで動作します。このモードを使用している場合、トリガーを押すとス トリーミングプレゼンテーションが始まります。バーコードを読み取っている間、このモードのままです。バーコードが読 み取られないまたはタイムアウト時間中にトリガーが押された場合、スキャナはトリガーモードに戻ります。次にトリガー が押されると、再度処理が始まります。一時的ストリーミングプレゼンテーションを使用するために、以下のバーコードを 読み取り、裏表紙内側か[らプログラミングチャート](#page-221-0)数字を読み取り、タイムアウト時間(1~30,000 ミリ秒)を設定した後、 **Save (保存)** を読み取ってください。初期設定= 60,000

ノーマルストリーミングプレゼンテーションは、高速で広い読取範囲(読取深度)で読み取ります。

強化ストリーミングプレゼンテーションは、最速の読み取りを行いますが、標準モードより読取範囲が少し狭くなります。 強化モードは広い読取範囲を必要とせず、高速処理を行いたいときに適しています。

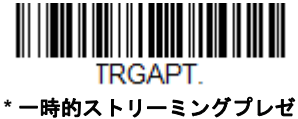

ンテーション

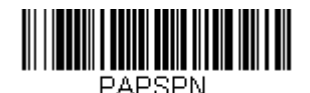

ストリーミングプレゼンテー ションモード 標準

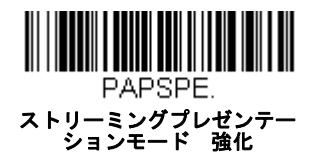

[優先シンボル\(](#page-76-0)4-13 ページ)を使用しているとき、優先順位の低いシンボルはエイミングパターンの中央に置かれ、スト リーミングプレゼンテーションモードで読み取られます。

# ハンズフリータイムアウト

ストリーミングプレゼンテーションを使用中にトリガーを引くと、マニュアルトリガーモードに変わります。ハンズフリー タイムアウトを設定することで、スキャナがマニュアルトリガーモードのままでいる時間を設定できます。タイムアウト値 に達すると(さらにトリガーが引かれなければ)元のストリーミングプレゼンテーションモードに戻ります。

Hands Free Time-Out のバーコードを読み取り、裏表紙の内側からタイムアウト時間 (0 ~ 300,000 ミリ秒) を読み取り、 次に **Save**(保存)を読み取ります。 初期設定= *5,000* ミリ秒

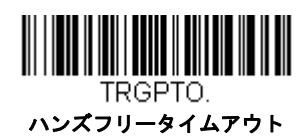

## 携帯端末読み取りモード

この機能は、お使いのスキャナを携帯端末やその他の LED デバイスのバーコード読み取りに最適化します。しかし、この モードでは、印刷されたバーコードの読取速度は少し遅くなります。携帯端末読み取りモードは、読み取り方式(手持ち、 またはハンズフリー)に関わらず、お使いになれます。

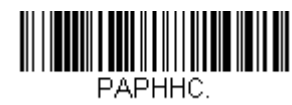

手持ち読み取り 携帯端末

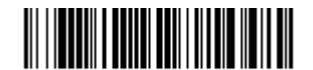

PAPSPC. ハンズフリー読み取り 携帯端末

注意:携帯端末読み取りモードを無効にするには、マニュアルトリガーまたはシリアルトリガーモードのバーコード(*[4-5](#page-68-0)* [ページ参照](#page-68-0))を読み取ります。

# 再読み取りディレイ

同一バーコードを 2 回目に読み取るまでの間隔を秒単位で設定します。再読み取りディレイを設定することで、同一バー コードを誤って再読み取りするのを防ぎます。ディレイを長くすると、再読み取りエラーを最小限にするのに効果的です。 バーコードの繰り返し読み取りが必要な場合は、ディレイを短くします。再読み取りディレイが動作するのは、プレゼン テーションモー[ドストリーミングプレゼンテーション](#page-70-0) ™ モード(4-7 ページ参照)のときだけです。初期設定 *= Medium*(中)

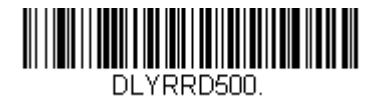

短 (**500** ミリ秒)

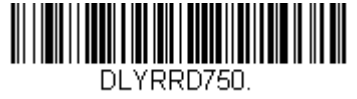

**\*** 中(**750** ミリ秒)
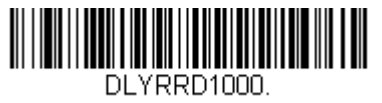

長(**1000** ミリ秒)

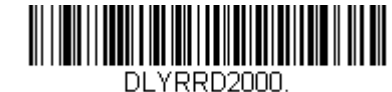

エクストラ (**2000** ミリ

## ユーザー定義の再読み取りディレイ

リリードディレイに独自の長さを設定したい場合は、次のバーコードを読み取り、裏表紙の内側から数字を読み取って ディレイ(0 ~ 30,000 ミリ秒)を設定し、最後に **Save**(保存)を読み取ります。

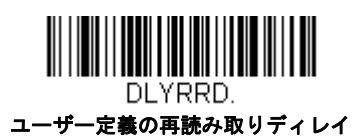

## *2D* 読み取りディレイ

2 次元シンボルは他のバーコードと比べて、読み取りに時間が掛かることがあります。2 次元シンボルに再読み取りディ レイを設定したい場合、以下の設定バーコードを読み取ってください。**2D Reread Delay Off** (2D 再読み取りディレイ 無効)[は再読み取りディレイ](#page-71-0)が設定された 1 次元・2 次元バーコードの両方に使用できます。初期設定 *= 2D Reread Delay Off* (*2D* 再読み取りディレイ無効)

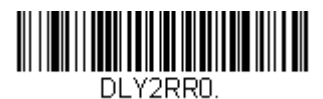

**\* 2D** 再読み取りディレイ無効

DLY2RR1000.

短 (**1000** ミリ秒)

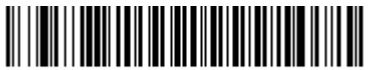

DLY2RR2000.

中 (**2000** ミリ秒)

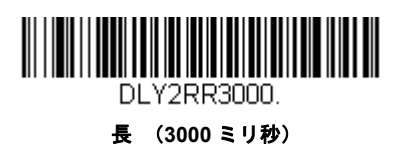

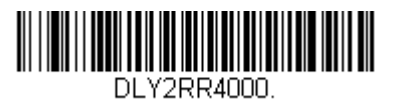

エクストラ(**4000** ミリ秒)

## 照明

バーコードの読み取り中に照明をオンにしたい場合は、次の **Lights On** のバーコードを読み取ります。ただし、単に照明を オフしたい場合は、Lights Off (照明無効)のバーコードを読み取ります。*初期設定* = Lights On (照明 無効) 注意:この設定は、エイマーには無効です。エイマーは、[エイマーモード\(](#page-73-0)*4-10* ページ)で設定できます。

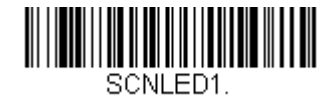

**\*** 照明 有効

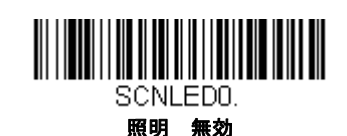

<span id="page-73-1"></span>エイマーディレイ

ユーザーがスキャナの狙いを定めて画像を取り込むまでのディレイ(間隔)を設定します。これらのコードで、トリガーが 押されてから画像を取り込むまでの時間を設定します。ディレイ時間の間はエイマーが照射されますが、ディレイ時間を過 ぎるまで LED は点灯しません。 初期設定 *=* 無効

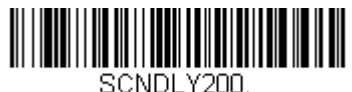

**200** ミリ秒

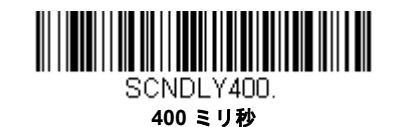

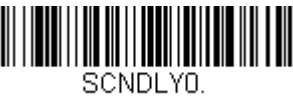

**\*** 無効、またはディレイ無し

ユーザー定義のエイマーディレイ

ディレイ時間に独自の長さを設定したい場合は、次のバーコードを読み取り、本書の裏表紙の内側にあ[るプログラミン](#page-222-0) [グチャート](#page-222-0) から数字(0 ? 4,000 ミリ秒)を読み取ってタイムアウト時間を設定し、**Save**(保存)を読み取ります。

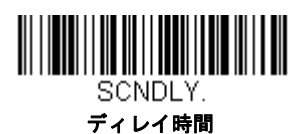

<span id="page-73-0"></span>エイマーモード

この機能はエイマーの切り替えを行うものです。**Interlaced**(非同時)のバーコードを読み取ると、エイマーと照明 LED は 同時に点灯できません。illumination LEDs. 初期設定 *=Interlaced*(非同時)

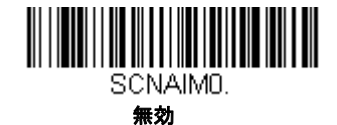

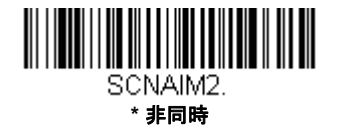

# センタリング

希望のバーコードだけを確実に読み取るようにするには、センタリングを使用してスキャナの視界を狭めます。例えば、複 数のバーコードが接近している場合は、センタリングで希望のバーコードだけを確実に読み取ります( センタリングは、複 数のバーコードが接近して配置されている作業環境でエラーができるだけ発生しないように[、エイマーディレイ、](#page-73-1)4-10 ペー [ジ](#page-73-1)と一緒に使用できます。エイマーディレイ機能とセンタリング機能を併用すると、レーザーバーコードスキャナなどの旧 式システムの動作をエミュレーションできます。)

## シングルコードセンタリング

画像の中央に最も近いバーコードを読み取るために、**Single Code Centering**(シングルコードセンタリング)を読み 取ってください。複数のバーコードが近接している場合は、このようにバーコードを選び出すことは正確さを増やしま す。

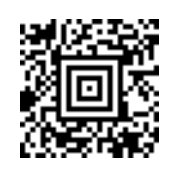

シングルコードセンタリング

## カスタムセンタリング設定

センタリングウィンドウをカスタマイズするために以下を使用してください。事前に設定されたウィンドウにバーコー ドが触れられなかった場合、バーコードのデコードも出力を行われません。**Centering On**(プレゼンテーションセンタ リング 有効)を読み取って設定を有効にすると、**Top of Centering Window, Bottom of Centering Window** (センタ リングウィンドウの上下センタリング)、**Left**, and **Right of Centering Window** (センタリングウィンドウの左右)に よってユーザーが指定したセンタリングウィンドウを通ったバーコードだけを読み取ります。

次の例では、白いボックス がセンタリングウィンドウを示します。センタリングウィンドウは 20% 左、30% 右、8% 上、25% 下に設定されています。バーコード 1 は、センタリングウィンドウを通過したので、正常に読み取られます。 一方、バーコード 2 はセンタリングウィンドウを通過していないので、読み取られていません。

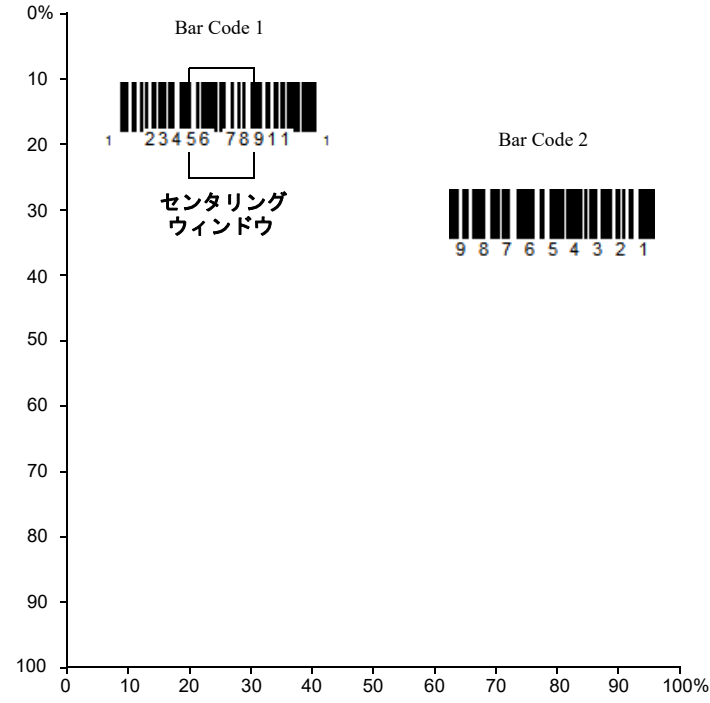

注意:バーコードはある程度センタリングウィンドウを通過しなければなりません。バーコード全体が完全にセンタリ ングウィンドウに入るように読み取る必要はありません

**Centering On**(センタリング有効)を読み取り、次のバーコードをどれか読み取ってセンタリングウィンドウの上下左 右いずれかを変更します。本書裏面にあるプログラミングコードを読み取って、センタリングウィンドウを移動する割 合の数字を読み取り、その後 **Save**(保存)を読み取ります。 初期設定センタリング= *Top* と *Left* が *40%*、*Bottom* と *Right* が *60%*

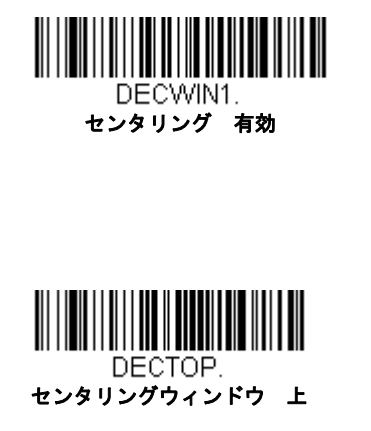

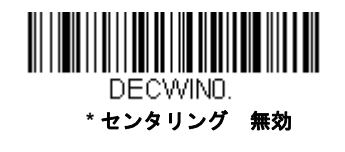

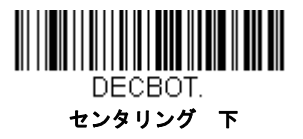

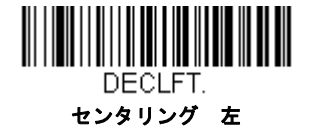

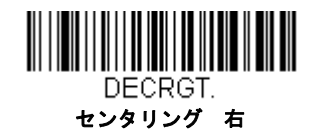

# 優先シンボル

複数のシンボルが 1 枚のシートに印刷されているものの、優先順位の低い方のシンボルの読み取りを無効にできない場合、 ある一つのシンボルを他のシンボルよりも優先順位が高いものとして指定することができます。

例えば、UPC シンボルを小売店舗で読み取るよう設定を施したスキャナを使用している場合に、運転免許証のバーコードを 読み取らなければならない場合があるとします。一部の免許証には Code 39 シンボルのほかに PDF417 シンボルもあります が、優先シンボルを使用すると、Code 39 ではなく PDF417 を先に読み取るよう指定することができます。

優先シンボルは、各シンボルを優先度 高、優先度 低、または指定なしタイプに分類されます。優先度低のシンボルが現れた とき、スキャナは設定した時[間\(優先シンボルのタイムアウト](#page-77-0) 4-14 ページ参照)の間、このシンボルを無視し優先度高のシ ンボルをサーチします。この時間内に優先度高のシンボルが見つかると、即座にデータが読み取られます。

優先度の高いシンボルを読み取る前にタイムアウト時間が過ぎてしまうと、スキャナは視界内のバーコード(優先度 低 また は指定なし)を読み取るようになります。タイムアウト時間が過ぎてもスキャナの視界内にバーコードが見つからない場合、 データは報告されません。

注意:優先度低のシンボルは、読み取るエイミングパターンの中央に置く必要があります。

次のバーコードを読み取って、優先シンボルを有効または無効にします。 初期設定 *=Preferred Symbology Off*(優先シンボ ル 無効)

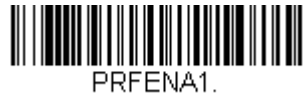

優先シンボル 有効

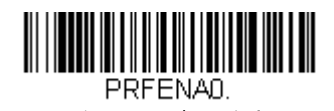

**\*** 優先シンボル 無効

## 高優先度シンボル

優先度の高いシンボルを指定するには、次の High Priority Symbology (高優先度シンボル)バーコードを読み取ります。 [シンボルチャート](#page-208-0) A-1 ページのシンボルチャートで、高優先度に設定するシンボルを確認します。そのシンボルの Hex 値を確認して、プログラミングチャート(裏表紙の内側)から 2 桁の Hex 値を読み取ります。Save (保存)を読み取 り、設定を保存します。初期設定= *None*(なし)

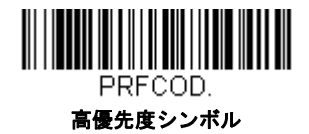

## 低優先度シンボル

優先度の低いシンボルを指定するには、次の Low Priority Symbology (低優先度シンボル)バーコードを読み取ります。 [シンボルチャート](#page-208-0) A-1 ページのシンボルチャートで、低優先度に設定するシンボルを探します。シンボルの Hex 値を確 認し、プログラミングチャート(裏表紙の内側)から2桁の Hex 値を読み取ります。

優先度の低いシンボルをさらに設定したい場合は、FF を読み取った後、次のシンボルに対応する 2 桁の Hex 値をプログ ラミングチャートから読み取ります。最大 5 つの優先度低シンボルを設定できます。**Save**(保存)を読み取り、設定を 保存します。初期設定 *= None* (なし)

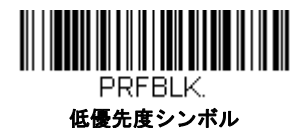

## <span id="page-77-0"></span>優先シンボルのタイムアウト

優先シンボルを有効にし、高優先度および低優先度のシンボルを入力したら、タイムアウト時間を設定する必要があり ます。これは、低優先度のバーコードが現れた後、スキャナが高優先度のバーコードをサーチする時間です。次のバー コードを読み取り、裏表紙の内側から数字を読み取ってディレイ(0 ~ 3,000 ミリ秒)を設定し、**Save**(保存)を読み 取ります。初期値= *500ms*

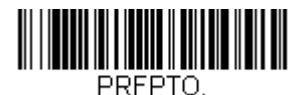

優先シンボルのタイムアウト

## 優先シンボルのタイムアウト

次のバーコードを読み取ると、すべての優先シンボル設定がデフォルトに戻されます。

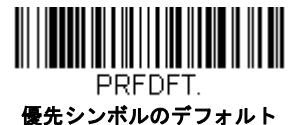

## アウトプットシーケンスの概要

## アウトプットシーケンスエディタ

この設定では、バーコードが読み取られる順序には関係無く、アプリケーションに必要な任意の順序でデータを出力す るように(複数のシンボルを読み取るとき)スキャナを設定できます。Default Sequence (シーケンスのデフォルト)の シンボルを読み取ると、下記の汎用値にスキャナを設定します。これが初期設定になっています。Default Sequence の シンボルを読み取る前に必ずフォーマットをすべて削除するかクリアしてください。

注意:アウトプットシーケンスエディタを設定するときは、アプリケーションで必要なコード *ID*、コード長、および合 致させるキャラクタを事前に確認する必要があります。英数字シンボル(裏表紙の内側)を用いてこれらの設定 値を読み取ってください。また、シーケンスで各バーコードを読み取る間は、トリガーを引いたままにしておく 必要があります。

## アウトプットシーケンスを追加する

- 1. *Enter Sequence*(シーケンスの入力)のバーコードを読み取ります。[\(アウトプットシーケンスの要求、](#page-80-0)4-17 ページ を参照。)
- 2. コード **I.D.**

[シンボルチャート](#page-208-0) A-1 ページのシンボルチャートでアウトプットシーケンスフォーマットを適用するシンボルの種類 を確認します。シンボルの Hex 値を確認し、プログラミングチャート(裏表紙の内側)から 2 桁の Hex 値を読み取 ります。

3. 長さ

シンボルの長さ(最大 9,999 桁)を指定します。プログラミングチャートから 4 桁のデータ桁数を読み取ってくださ い。(注:50 桁は 0050 と入力します。9999 は汎用の数字で、すべての長さ/桁数を示します。) データ桁数を計算す るときには、設定したプリフィクス、サフィックス、またはフォーマットしたキャラクタをデータ桁数の一部として 数える必要があります。(9999 を使用しない場合。)

#### 4. 合致キャラクタの指定

ASCII [変換チャート\(コードページ](#page-210-0) 1252)、A-3 ページの「印刷バーコードのコードページマッピング」で合致させ たいキャラクタを表す Hex 値を確認します。その後、プログラミングチャートを使用し、ASCII キャラクタを表す英 数字の組合せを読み取ります。(99 は汎用の数字で、すべてのキャラクタを示します。)

5. アウトプットシーケンスの終了

追加シンボル用にアウトプットシーケンスを入力するときは *F F* を読み取ります。または *Save*(保存)を読み取って 入力を保存します。

### 他の設定

• Discard*(破棄)* 

アウトプットシーケンスの変更を保存しないで終了します。

## <span id="page-78-0"></span>アウトプットシーケンス 設定例

この例では、Code 93、Code 128、および Code 39 のバーコード読み取りに際し、下記のように Code 39 をはじめに、 次に Code 128 を、Code 93 を三番目に出力するよう読み取りたいとします。

注意:この例では、*Code 93* が必ず有効でなければなりません。

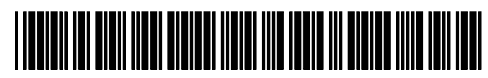

A - Code 39

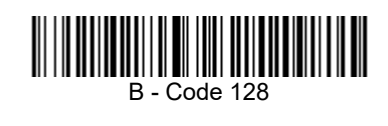

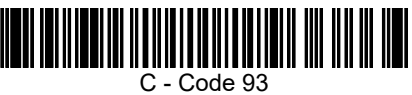

次のコマンド行でシーケンスエディタを設定します。

SEQBLK62999941FF6A999942FF69999943FF

コマンド行の内容は次のとおりです。

- SEQBLK シーケンスエディタのスタートコマンド
- 62 Code 39 のコード ID
- 9999 Code 39 の場合に対応しなければならないコード長、9999:すべての長さ
- 41 Code 39 先頭キャラクタを指定、41h="A"
- FF 最初のコードの終了
- 6A Code 128 のコード ID
- 9999 Code 128 の場合に対応しなければならないコード長、9999:すべての長さ
- 42 Code 128 の先頭キャラクタを指定、42h="B"
- FF 2 番目のコードの終了
- 69 Code 93 のコード ID
- 9999 Code 93 の場合に対応しなければならないコード長、9999:すべての長さ
- 43 Code 93 の先頭キャラクタを指定、43h="C"
- FF 3 番目のコードの終了ストリング

特定のデータ長を使用して先の例を設定するには、設定したプリフィクス、サフィックス、またはフォーマットした キャラクタをデータ長の一部として数える必要があります。4-15 [ページの](#page-78-0)例を使用しつつ <CR> サフィックスと特定の コード長を想定する場合は、次のコマンド行を使用します。

#### **SEQBLK62001241FF6A001342FF69001243FF**

コマンド行の内容は次のとおりです。

SEQBLKシーケンスの入力

- 62 Code 39 のコード ID
- 0012 A Code 39 のコード長 (11) + CR サフィックス (1) = 12

41 Code 39 先頭キャラクタ、41h="A"

- FF 最初のコードの終了
- 6A Code 128 のコード ID
- 0013 B Code 128 のコード長 (12) + CR サフィックス (1) = 13
- 42 Code 128 先頭キャラクタ、42h="B"
- FF 2 番目のコードの終了
- 69 Code 93 のコード ID
- 0012 C Code 93 のコード長 (11) + CR サフィックス (1) = 12
- 43 Code 93 先頭キャラクタ、43h="C"
- FF 3 番目のコードの終了

## アウトプットシーケンスエディタ

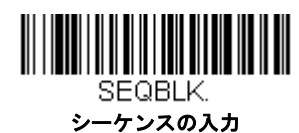

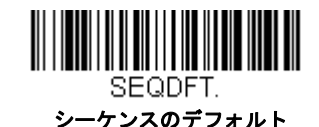

### パーティカルシーケンス

アウトプットシーケンスがすべての出力シーケンス基準と合致する前に終了された場合、そこまでに得られたバーコー ドデータが「パーティカルシーケンス」となります。

Discard Partial Sequence(パーティカルシーケンスの破棄)を読み取ると、アウトプットシーケンスが途中で中断され たパーティカルシーケンスを放棄します。Transmit Partial Sequence (パーティカルシーケンスの送信)を読み取ると、 パーティカルシーケンスを送信します。(合致するデータがないシーケンスのフィールドは、出力時にスキップされま す。)

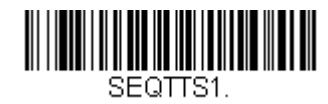

パーティカルシーケンスの送信

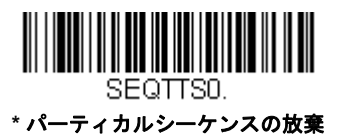

## <span id="page-80-0"></span>アウトプットシーケンスの要求

アウトプットシーケンスが Required (要求する)のとき、出力データはすべて設定シーケンスどおりでなければなりま せん。合致していなければ、スキャナは出力データをホストデバイスに送信しません。**On/Not Required**(有効、要求し ない)のときは、編集されたシーケンスに合うように出力データを取得しようとします。取得できなければ、すべての 出力データをそのままホスト機器に送信します。

無効の場合は、バーコードデータはスキャナがデコードしたままホストに出力されます。初期設定 *=* 無効 注意:この設定は、複数シンボルが有効になっているときは使用できません。

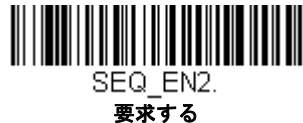

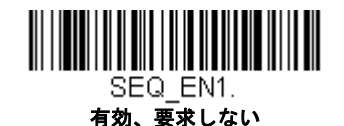

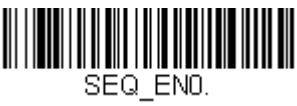

 **\*** 無効

# 複数シンボル

このプログラミング設定を有効にするとスキャナのトリガーを 1 回押すだけで複数のシンボルを読み取ることができます。 トリガーを押したまま複数のシンボルに照準を合わせると、各シンボルを 1 回ずつ読み取り、その都度ブザーを鳴らします。 スキャナは、トリガーを押している間は新たなシンボルを探してデコードしようとします。このプログラム設定を**無効**にす ると、エイマーに最も近いシンボルだけを読み取ります。*初期設定=無効* 

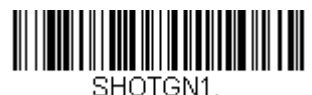

有効

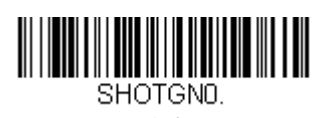

**\*** 無効

## *No Read*

No Read を **On** にすると、スキャナはコードを読み取れない場合に通知します。EZConfig Tool Scan Data Window(9-3 [ペー](#page-172-0) [ジ参照](#page-172-0))を使用している場合は、コードを読み取れなかったときに「NR」と表示されます。No Read を無効にすると「NR」 は表示されません。初期設定 *=* 無効

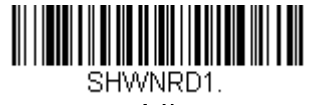

有効

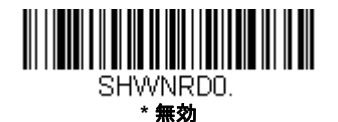

例えば「Error」や「Bad Code」など「NR」以外を表示したい場合は、出力メッセージを編集できます ( [データフォーマット](#page-90-0) 6-1 [ページ\)か](#page-90-0)らのデータフォーマット参照)。No Read シンボルの Hex 値は 9C です。

# ビデオリバース(反転コード)

ビデオリバースを使用すると、反転したバーコードを読み取ることができます。**Video Reverse Off**(反転コード 無効)は このバーコードの例です。色が反転したバーコードのみを読み込む際には、Video Reverse Only (反転コードのみ 有効)を 読み取ってください。どちらのタイプのコードも読み込む場合は、 Reverse and Standard Bar Codes (標準および反転コード 両方 有効)を読み取ってください。

注意:*Video Reverse Only* を読み取った後は、メニューバーコードの読み取りができません。メニューバーコードを読み取 るには、 *Video Reverse Off* (反転コード 無効)もしくは *Video Reverse and Standard Bar Codes* (反転および標準 コード)を読み込んでください。

注意:画像は反転されません。これは、読み取り専用の設定です。

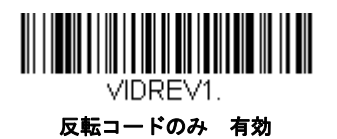

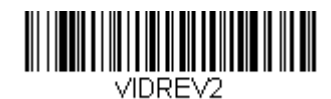

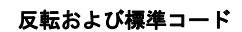

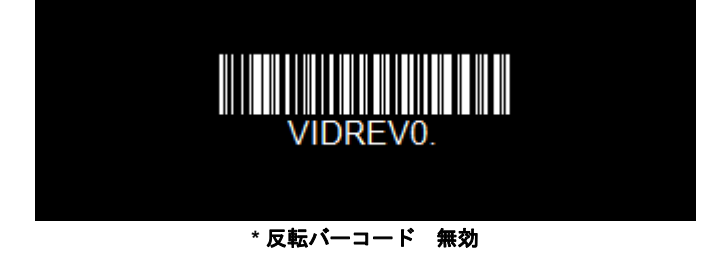

# ワーキングオリエンテーション

バーコードによっては、方向に敏感なものがあります。例えば、KIX コードや OCR フォントのように横から、または上下逆 さに読み取ると誤読してしまうものもあります。このようなコードが常にスキャナの正面で読み取られない場合、この機能 を使用してください。初期設定 *=Upright*(正面)

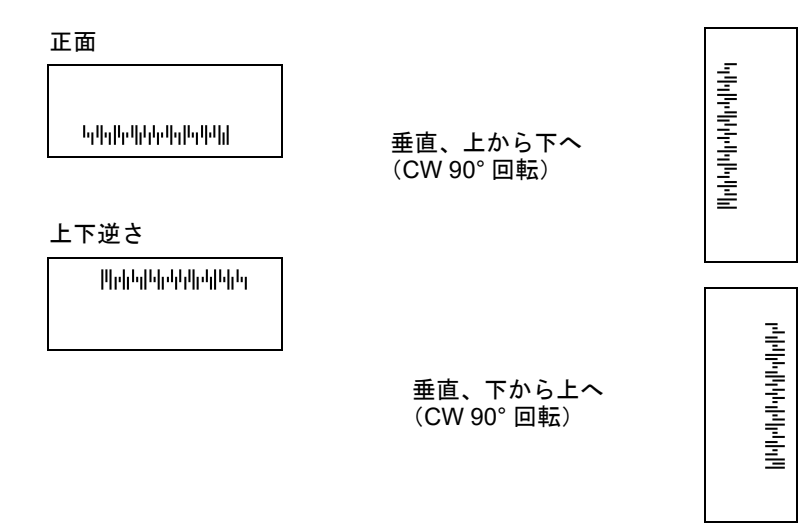

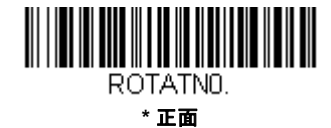

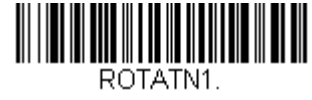

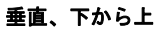

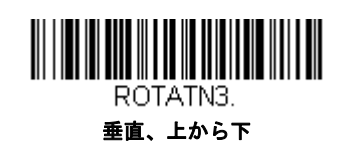

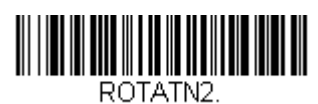

上下逆さ

データ編集

## プリフィクス/サフィックスについて

バーコードを読み取ると、追加情報がバーコードデータと一緒にホストコンピュータに送信されます。バーコードデータと 追加のユーザ定義データを合わせて「メッセージストリング」と呼びます。この章の設定は、ユーザ定義データをメッセー ジストリングに組み込むときに使用します。

プリフィクスとサフィックスのキャラクタは、読み取ったデータの前後に送信できるデータキャラクタです。全シンボルに 適用するか、特定シンボルにだけ適用するかを指定できます。次の図は、メッセージストリングの中身を示します。

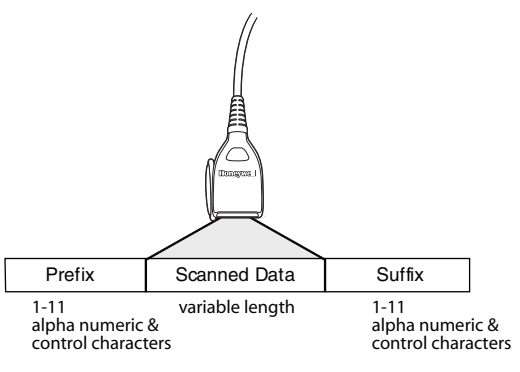

### 補足

- 常にメッセージストリングを作る必要はありません。この章の設定を使用するのは、初期設定を変更したいときだけ です。初期設定プリフィクス= *None*(なし)初期設定サフィックス= *None*(なし)
- プリフィクスやサフィックスは、1 シンボルまたは全シンボルに追加/削除できます。
- ASCII [変換チャート\(コードページ](#page-210-0) 1252)、A-3 ページで、プリフィクスやサフィックスは、どれでもコード ID や AIM ID と一緒に追加できます。
- 1 回の動作で複数のシンボルに対して複数の設定を結合できます。
- 出力で表示したい順にプリフィクスとサフィックスを入力してください。
- すべてのシンボルではなく、特定のシンボルを設定するとき、そのコード ID 値は、追加されたプリフィクスまたはサ フィックスのキャラクタと見なします。
- プリフィクス / サフィックスは、ヘッダー情報を含めて最大 200 キャラクタ (桁) まで追加可能です。

### プリフィクスまたはサフィックスの追加:

- **Step 1. Add Prefix (プリフィクスの追加)または Add Suffix (サフィックスの追加)のバーコードを読み取ります(。** 5-2 [ページを](#page-85-0)参照してください)。
- **Step 2. シンボルチャート [\(シンボルチャート、](#page-208-0)A-1 ページ参照) からプリフィクスまたはサフィックスを適用したいシ** ンボルの 2 桁の Hex 値を確認します。例えば、Code 128 の場合、コード ID は「j」、Hex ID は「6A」です。
- **Step 3.** 本書の裏表紙の内側にあ[るプログラミングチャート](#page-222-0)から 2 桁の数字を読み取ります。全シンボルの場合は **9**、**9** と読み取ります。
- **Step 4.** ASCII [変換チャート\(コードページ](#page-210-0) 1252)、A-3 ページから、入力したいプリフィクスまたはサフィックスの Hex 値を確認します。
- 注意:コード *ID* を追加するときは、*5*、*C*、*8*、*0* を読み取ります。 *AIM ID* を追加するときは、*5*、 *C*、 *8*、 *1* を読み取ります。 バックスラッシュ(*\*)を追加するときは、*5*、*C*、*5*、*C* を読み取ります。 バックスラッシュ(*\*)を追加するときは、*5C* を *2* 回読み取ってください。*1* 回目で先行バックスラッシュを作成 し、次にバックスラッシュ自体を作成します。

**Step 5.** 本書の裏表紙の内側にあ[るプログラミングチャート](#page-222-0)から、確認した 2 桁の Hex 値を読み取ります。 **Step 6.** プリフィクスまたはサフィックスのキャラクタごとに Step 4 と Step 5 を繰り返します。 **Step 7. Save**(保存)を読み取って保存/終了するか、**Discard**(破棄)を読み取って保存せずに終了します。 別のシンボルにプリフィクスまたはサフィックスを追加するときは、Step 1 ~ 6 を繰り返します。

## 例:タブサフィックスをすべてのシンボルに追加する

**Step 1. Add Suffix** を読み取ります。

**Step 2.** 本書の裏表紙の内側にあ[るプログラミングチャート](#page-222-0)すべてのシンボルに適応するために **9**、**9** を読み取ります。

**Step 3.** 本書の裏表紙の内側にあ[るプログラミングチャート](#page-222-0)から **0**、**9** を読み取ります。これは ASCII [変換チャート](#page-210-0) [\(コードページ](#page-210-0) 1252)、A-3 ページの水平タブの HEX 値と一致します。

Save(保存)読み取って保存・終了するか、Discard(破棄)を読み取って保存せずに終了します。

## *1* つまたはすべてのプリフィクスまたはサフィックスの削除

シンボルのプリフィクスまたはサフィックスを 1 つまたはすべて削除できます。1 つのシンボルにプリフィクスやサ フィックスを追加したことがある場合、Clear One Prefix/Suffix (1 つのプリフィクスまたはサフィックスを削除)で特 定のキャラクタをシンボルから消去します。また、Clear All Prefixes/Suffixes (すべてのプリフィクスまたはサフィック スを削除)を選択すると、すべてのプリフィクスまたはサフィックスが削除されます。

**Step 1. Clear One Prefix** または **Clear One Suffix** のバーコードを読み取ります。

- **Step 2.** シンボルチャート[\(シンボルチャート、](#page-208-0)A-1 ページ参照)から、プリフィクスまたはサフィックスを削除したい シンボルの 2 桁の Hex 値を確認します。
- **Step 3.** 本書の裏表紙の内側にあ[るプログラミングチャート](#page-222-0)から 2 桁の Hex 値を読み取ります。全シンボルの場合は **9**、 **9** を読み取ります。

変更内容は自動的に保存されます。

### キャリッジリターンサフィックスをすべてのシンボルに追加

キャリッジリターンサフィックス(CR)をすべてのシンボルに一度に追加したい場合は、次のバーコードを読み取りま す。この操作では、まず現在のサフィックスをすべて削除し、次にすべてのシンボルに対してキャリッジリターンサ フィックスを設定します。

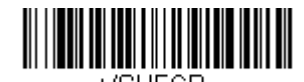

キャリッジリターンサフィックス をすべてのシンボル

<span id="page-85-0"></span>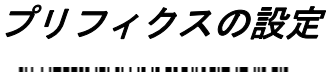

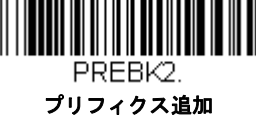

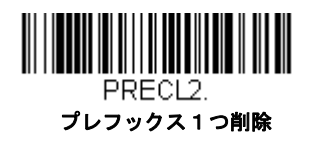

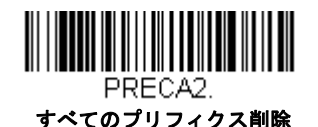

サフィックスの設定

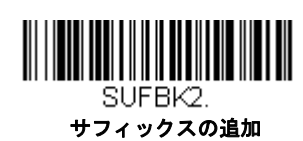

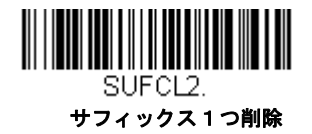

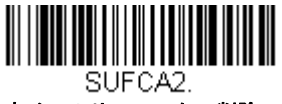

すべてのサフィックス削除

# ファンクションコード送信

この設定を有効にすると、読み取ったデータにファンクションコードが含まれている場合、スキャナがそのファンクション コードをホストシステムに送信します。これらのファンクションコードの表は[、シンボルチャート、](#page-208-0)A-1 ページに記載されて います。キーボードウェッジモードのとき、読み取りコードはキーコードに変換されてから送信されます。*初期設定= Enable*(有効)

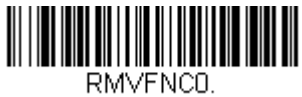

**\*** 有効

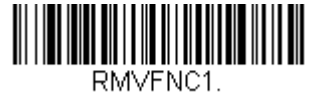

無効

# キャラクタ間、ファンクション間、およびメッセージ間ディレイ

データ送信が速すぎると、ターミナルによっては情報(キャラクタ)を読み落とすことがあります。キャラクタ間、ファン クション間、およびメッセージ間ディレイはデータ送信を遅くすることで、より確実にデータを送信します。

## キャラクタ間ディレイ

読み取ったデータの各キャラクタを送信する間に最大 5000 ミリ秒(5ms 単位)のキャラクタ間ディレイを設定できま す。次の **Intercharacter Delay**(キャラクタ間ディレイ)のバーコードを読み取り、本書の裏表紙の内側にあ[るプログラ](#page-222-0) [ミングチャート](#page-222-0)で 5 ミリ秒単位の数字(0 ~ 99)と **Save**(保存)のバーコードを読み取ります。

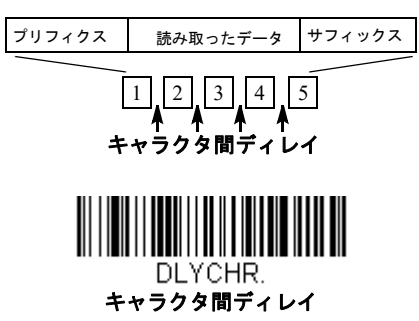

このディレイを削除するときは、Intercharacter Delay(キャラクタ間ディレイ)のバーコードを読み取り、次にディレイ 数を 0 に設定します。本書の裏表紙の内側にあ[るプログラミングチャート](#page-222-0)から、Save(保存)のバーコードを読み取り ます。

注意:キャラクタ間ディレイは、*USB* のシリアルエミュレーションではサポートされていません。

## ユーザ指定のキャラクタ間ディレイ(間隔)

読み取ったデータの特定のキャラクタを送信した後に、最大 5000 ミリ秒 (5ms 単位) のキャラクタ間ディレイを設定で きます。次の Delay Length (ディレイ長)のバーコードを読み取り、本書の裏表紙の内側にある[プログラミングチャー](#page-222-0) [ト](#page-222-0) で 5 ミリ秒単位の数字(0 ~ 99)と **Save**(保存)のバーコードを読み取ってから Save(保存)のバーコードを読み 取ります。

次に、**Character to Trigger Delay**(ディレイを有効にするキャラクタ)のバーコードを読み取り、(下位 ASCII [リファ](#page-211-0) [レンステーブル、](#page-211-0)A-4 ページ参照)ディレイをトリガーする ASCII キャラクタの 2 桁の Hex 値を読み取ります。

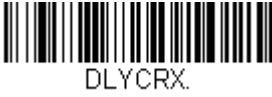

ディレイ長

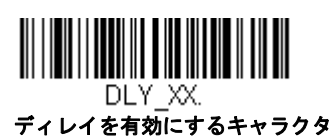

このディレイを削除するときは、Delay Length (ディレイ長)のバーコードを読み取り、次にディレイ数を 0 に設定しま す。本書の裏表紙の内側にあ[るプログラミングチャート](#page-222-0)から、Save(保存)のバーコードを読み取ります。

## ファンクション間ディレイ(間隔)

メッセージストリングの各セグメントを送信する間に最大 5000 ミリ秒 (5ms 単位) のファンクション間ディレイを設定 できます。次の **Interfunction Delay**(ファンクション間ディレイ)のバーコードを読み取り、本書の裏表紙の内側にあ [るプログラミングチャート](#page-222-0)で 5 ミリ秒単位の数字(0 ~ 99)と **Save**(保存)のバーコードを読み取ります。

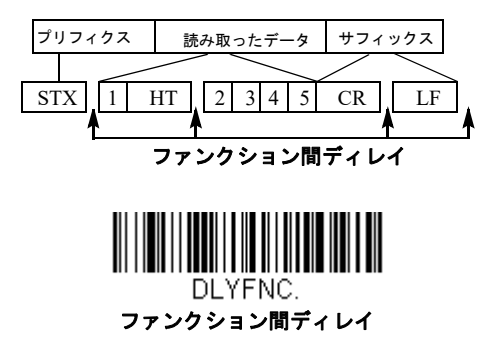

このディレイを削除するときは、Interfunction Delay (ファンクション間ディレイ)のバーコードを読み取り、次にディ レイ数を 0 に設定します。本書の裏表紙の内側にあ[るプログラミングチャート](#page-222-0)から、Save(保存)のバーコードを読み 取ります。

## メッセージ間ディレイ

読み取り送信の間に最大 5000 ミリ秒(5ms 単位)のメッセージ間ディレイを設定できます。次の **Intermessage Delay** (**メッセージ間ディレイ**)のバーコードを読み取り、本書の裏表紙の内側にある[プログラミングチャートで](#page-222-0)5ミリ秒単位 の数字(0 ~ 99)と **Save**(保存)のバーコードを読み取ります。

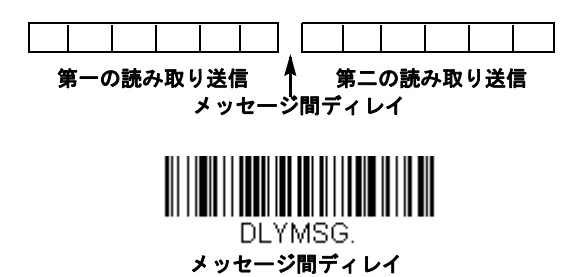

このディレイを削除するときは、Intermessage Delay (メッセージ間ディレイ)のバーコードを読み取り、次にディレイ 数を 0 に設定します。本書の裏表紙の内側にあ[るプログラミングチャート](#page-222-0)から、Save(保存)のバーコードを読み取り ます。

<span id="page-90-0"></span>データフォーマット

## データフォーマットエディタについて

データフォーマットエディタを使ってスキャナの出力を変更できます。例えば、バーコードデータを読み取りながら特定個 所にキャラクタを挿入できます。この後のページに記載された設定は、出力を変更したい場合だけに使用してください。 データフォーマットの初期設定= *None*(なし)

通常、バーコードを読み取ると自動的にデータが出力されますが、フォーマットを使用する場合は、フォーマットプログラ ムの中で「送信」コマン[ド\(送信コマンド](#page-93-0) 6-4 ページを参照)でデータを出力する必要があります。

スキャナには複数のフォーマットのプログラム設定が可能です。入力された順にスタックされます。ただし、次の一覧は フォーマットが適用される順序を示しています。

1. 特定のターミナル ID、実際のコード ID、実際の長さ 2. 特定のターミナル ID、実際のコード ID、汎用の長さ 3. 特定のターミナル ID、汎用のコード ID、実際の長さ 4. 特定のターミナル ID、汎用のコード ID、汎用の長さ 5. 汎用のターミナル ID、実際のコード ID、実際の長さ 6. 汎用のターミナル ID、実際のコード ID、汎用の長さ 7. 汎用のターミナル ID、汎用のコード ID、実際の長さ 8. 汎用のターミナル ID、汎用のコード ID、汎用の長さ

データフォーマットの構成はヘッダー情報を含め、2000 バイトが最大サイズです。

最初のデータフォーマットに失敗し、次にデータフォーマットがある場合、そちらがバーコードデータに使用されます。他 のデータフォーマットがない場合、そのままのデータが出力されます。

データフォーマットの設定の変更を行ったものの、フォーマットをすべて削除して工場初期設定に戻したい場合は、下の Default Data Format(データフォーマット初期設定)コードを読み取ってください。

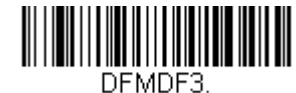

**\*** データフォーマット初期

## データフォーマットの追加

**Step 1.** データフォーマットの入力のシンボルを読み取ります。(6-2 [ページ](#page-91-0))

**Step 2. Primary(基準)もしくは Alternate Format(代用)フォーマットを選択します。** 

基準のデータフォーマットにするか、または 3 つある代用フォーマットの 1 つにするかを決定します。全部で4つの 異なるデータフォーマットの方法を保存することができます。基準フォーマットを設定するときは、本書の裏表紙の 内側にあ[るプログラミングチャート](#page-222-0)で **0** を読み取ります。代用フォーマットをプログラム設定する場合は、設定する 代用フォーマットによって **1**、**2**、または **3** を読み取ります。(詳細については、" [基準/代用データフォーマット](#page-104-0) "6- 15 [ページを参照してください。\)](#page-104-0)

**Step 3.** ターミナルの種類

[ターミナル](#page-93-1) ID テーブル(6-4 ページ)を参照し、お使いのコンピュータのターミナル ID ナンバーを確認します。裏 表紙の内側にある 3 つの数字バーコードを読み取り、そのターミナル ID でスキャナをプログラム設定します。(数字 を 3 つ入力してください。)例えば、AT ウェッジの場合は **0**、**0**、**3** を読み取ります。 注意:すべてのターミナルに適用する場合は、 *099* と入力してください。

#### <span id="page-91-1"></span>**Step 4.** コード **ID**

([シンボルチャート、](#page-208-0)A-1 ページ参照)にて、データフォーマットを適用するシンボルを確認します。そのシンボル の Hex 値を確認し、本書の裏表紙の内側にある[プログラミングチャートか](#page-222-0)ら 2 桁の Hex 値を読み取ります。 ある特定のシンボル以外のすべてのシンボルに設定を適用したい場合は、B8 (6-13 [ページ](#page-102-0))を参照してください。 バッチモード数量のデータフォーマットを作成するには、コード ID の 35 を使用します。

注意:*99* はすべてのシンボルを表します。

#### **Step 5.** コードの長さ

このシンボルで可能なデータの長さ(最大 9,999 桁)を指定します。本書の裏表紙の内側にあ[るプログラミング](#page-222-0) [チャート](#page-222-0)から 4 桁のデータ長を読み取ります。例えば、50 桁は 0050 と入力します。

注意:コードの長さを問わず設定を適用したい場合は、*9999* と入力してください。

#### **Step 6.** 編集コマンド

[データフォーマットエディタコマンド\(編集コマンド\)\(](#page-93-2)6-4 ページ)を参照してください。入力したいコマンドを表 すシンボルを読み取ります。

Step 7. データフォーマットの保存には、Save(保存)を読み取ってください。保存しない場合は Discard (破棄) を読み取 ります。

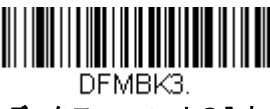

<span id="page-91-0"></span>データフォーマットの入力

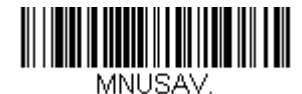

保存

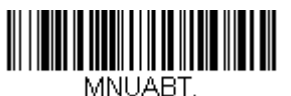

破棄

#### 他の設定

**1** つのデータフォーマットの削除

1 つのシンボルに対してデータフォーマットを 1 つ削除します。 基準フォーマットを削除する場合は、本書の裏表 紙の内側にあ[るプログラミングチャート](#page-222-0)から **0** を読み取ります。代用フォーマットを削除する場合は、削除する代 用フォーマットによって **1**、**2**、または **3** を読み取ります。その後、削除したい特定のデータフォーマットのターミ ナルの種類、コード ID[\(シンボルチャート](#page-208-0) A-1 ページを参照)、およびバーコードデータ桁数を読み取ります。他の フォーマットは全く影響を受けません。

**データフォーマットをすべて削除:** すべてのデータフォーマットを削除します。

**Save**(保存): データフォーマットを保存します。

**Discard**(破棄)データフォーマットの設定を中止し、破棄します。

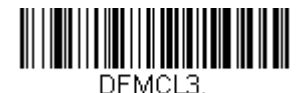

データフォーマットを **1** つ削除

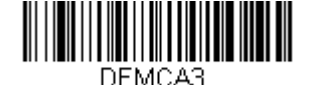

データフォーマットをすべて削除

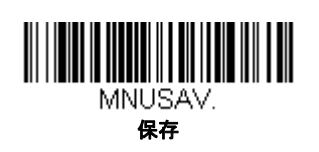

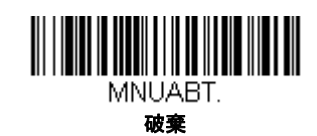

## <span id="page-93-1"></span>ターミナル *ID* テーブル

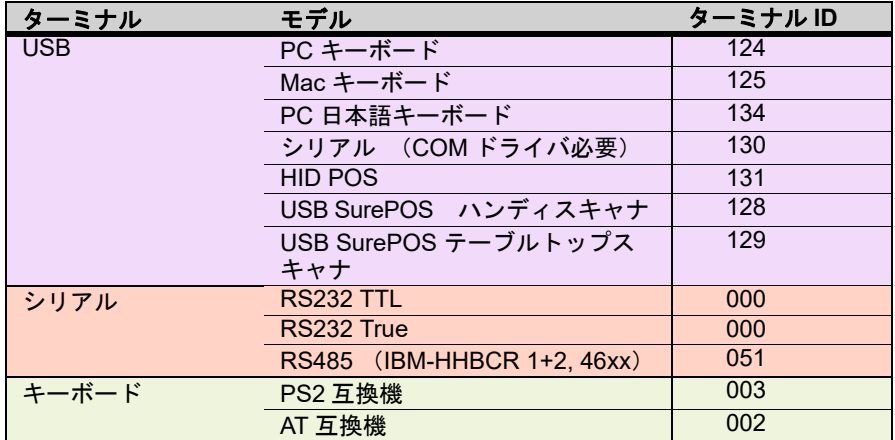

## <span id="page-93-2"></span>データフォーマットエディタコマンド(編集コマンド)

データフォーマットエディタを行う場合、カーソルが入力データに沿って移動します。次のコマンドを使用して、カーソル を違う位置に移動し、最終出力にデータの選択、変換、そして挿入を行います。

## <span id="page-93-0"></span>送信コマンド

### すべてのキャラクタを送信する

F1 入力メッセージ(読み取ったデータ)のすべてのキャラクタが出力メッセージに含まれます。現在のカーソル位置 から始まり、最後にキャラクタを挿入します。Syntax = F1xx(xx は、挿入するキャラクタの ASCII コードに対する Hex 値を示しています。)Dec 値、Hex 値、キャラクタコードについては、ASCII [変換チャート\(コードページ](#page-210-0) 1252)、A-3 [ページを](#page-210-0)参照してください。

#### いくつかのキャラクタを送信する

F2 入力メッセージ(読み取ったデータ)から指定した桁数のデータだけを送信します。現在のカーソル位置から「nn」 個のキャラクタまで、もしくは入力メッセージの最後のキャラクタまで、最後にキャラクタを挿入して送信します。 Syntax = F2nnxx(nn はキャラクタの数を示す数字(00 ~ 99)で、xx は、挿入するキャラクタの ASCII コードに対 する Hex 値を示しています。Dec 値、 Hex 値、キャラクタコードについては、ASCII [変換チャート\(コードページ](#page-210-0) 1252)、A-3 [ページ](#page-210-0)を参照してください。

#### **F2** の例:いくつかのキャラクタを送信する

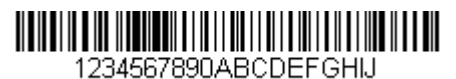

上記のバーコードから最初の 10 キャラクタをキャリッジリターンを挿入して送信します。コマンド:**F2100D**

F2 は「Send a number of characters(いくつかのキャラクタを送信する)」コマンドです。

10 は送信するキャラクタ数です。

0D はキャリッジリターン値の Hex 値です。

データ出力は:**1234567890**

#### **F2** と **F1** の例:キャラクタを **2** 行に分割

上記のバーコードから最初の 10 キャラクタをキャリッジリターンを挿入し、残りのキャラクタを送信します。 コマンド:**F2100DF10D**

F2 は「Send a number of characters(いくつかのキャラクタを送信する)」コマンドです。

10 は最初の行に送信するキャラクタ数です。

0D はキャリッジリターン値の Hex 値です。

F1 は「Send all characters(すべてのキャラクタを送信する)」コマンドです。

0D はキャリッジリターン値の Hex 値です。

データ出力は: **1234567890 ABCDEFGHIJ <CR>**

### 特定のキャラクタまでのキャラクタすべてを送信する

F3 現在のカーソル位置のキャラクタから始まり、検索キャラクタ「ss」の手前までのデータを送信します。続いて、 指定したキャラクタを挿入します。カーソルは「ss」キャラクタへと移動します。Syntax = F3ssxx(nn は検索する キャラクタの ASCII コードに対する Hex 値を示し、 xx は、挿入したいキャラクタの ASCII コードに対する Hex 値を 示しています。

Dec 値、 Hex 値、キャラクタコードについては、ASCII [変換チャート\(コードページ](#page-210-0) 1252)、A-3 ページを参照して ください。

**F3** の例:特定のキャラクタまでのキャラクタすべてを送信する

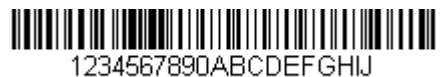

上記のバーコードを使用して、「D」までのすべての文字とキャリッジリターンを送信します。

コマンド:**F3440D**

F3 は「Send all characters up to a particular character(特定のキャラクタまでのキャラクタすべてを送信する)」で す。

44 は「D」の Hex 値です。

0D はキャリッジリターン値の Hex 値です。

データ出力は: **1234567890ABC <CR>**

### 特定の文字列までのキャラクタすべてを送信する

B9 現在のカーソル位置のキャラクタから始まり、検索文字列「s...s」の手前までのデータを送信します。カーソルは 「s...s」キャラクタへと移動します。*Syntax = B9nnnns...s* (nnnn は検索する文字列の ASCII コードに対する Hex 値 を示し、 s...s は、指定した文字列の ASCII コードに対する Hex 値を示しています。文字列は文字列にある文字の Hex 値です。Dec 値、 Hex 値、キャラクタコードについては、ASCII [変換チャート\(コードページ](#page-210-0) 1252)、A-3 ペー [ジ](#page-210-0)を参照してください。

#### **B9** の例:特定の文字列までのキャラクタすべてを送信する

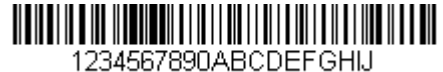

上記のバーコードを使用して、「AB」までのすべての文字を送信します。

コマンド:**B900024142**

B9 は「Send all characters up to a string(特定の文字列までのキャラクタすべてを送信する)」です。

0002 は文字列の長さです。(2 文字)

41 は「A」の Hex 値です。

42 は「B」の Hex 値です。

データ出力は:**1234567890**

### 最後のキャラクタ以外を送信する

E9 現在のカーソル位置から、最後の「nn」キャラクタを除く、すべての出力メッセージを送信します。カーソルは最 後の入力メッセージキャラクタが含まれる位置を過ぎたところへ移動します。Syntax = E9nn (nn は、メッセージの ールで、<br>最後で送られないキャラクタの数の数値(00 ~ 99)を示しています。

### キャラクタを複数回挿入する

F4 現在のカーソル位置はそのままで、「xx」キャラクタを「nn」回出力メッセージで送信します。Syntax = F4xxnn (xx は、挿入したいキャラクタの ASCII コードに対する Hex 値を示し、nn は、送信する回数の数値 (00 ~ 99) を示 しています。Dec 値、 Hex 値、キャラクタコードについては、ASCII [変換チャート\(コードページ](#page-210-0) 1252)、A-3 ペー [ジ](#page-210-0)を参照してください。

**E9** と **F4** の例:最後のキャラクタ以外にタブを **2** つを付加し送信する

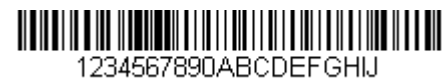

上記のバーコードから最後の 8 桁を除いたすべてのキャラクタにタブを 2 つ追加して送信します。

#### コマンド:**E908F40902**

E9 は「Send all but the last characters(最後のキャラクタ以外にタブを 2 つを付加し送信する)」

08 は無視するキャラクタ数です。

F4 は「Insert a character multiple times(キャラクタを複数回挿入する)」です。

09 は「水平タブ」の Hex 値です。

02 は挿入するタブの数です。

データ出力は:**1234567890AB <tab><tab>**

#### 文字列の挿入

BA 現在のカーソル位置はそのままで、「nn」の長さの「ss」キャラクタを送信します。*Syntax = BAnnnns...s* (nnnn は 文字列の長さ、s...s は文字列を示しています。)文字列は文字列にある文字の Hex 値です。Dec 値、Hex 値、キャラ クタコードについては、ASCII [変換チャート\(コードページ](#page-210-0) 1252)、A-3 ページを参照してください。

#### **B9** と **BA** の例:「**AB**」を検索し、アスタリスク(**\*\***)を2つ挿入する。

1234567890ABCDEFGHIJ

上記のバーコードを使用して、「AB」までのすべての文字を送信します。2つのアスタリスクを挿入し、それ以降の 文字にキャリッジリターンを付加して送信します。

#### コマンド:**B900024142BA00022A2AF10D**

B9 は「Send all characters up to a string(特定の文字列までのキャラクタすべてを送信する)」です。

0002 は文字列の長さです。(2 文字)

41 は「A」の Hex 値です。

42 は「B」の Hex 値です。

BA は「文字列の挿入(Insert a string)」です。

0002 は追加する文字列の長さです。(2 文字)

2A はアスタリスク (\*)の Hex 値です。

2A はアスタリスク (\*) の Hex 値です。

F1 は「Send all characters(すべてのキャラクタを送信する)」コマンドです。

0D はキャリッジリターン値の Hex 値です。

データ出力は: **1234567890\*\*ABCDEFGHIJ <CR>**

## シンボル名を挿入する

B3 カーソルを動かすことなく、出力メッセージにバーコードシンボル名を挿入します。含まれるのは、ハネウェル ID のあるシンボルのみです[。\(シンボルチャート](#page-208-0) A-1 ページを参照)Dec 値、 Hex 値、キャラクタコードについては、 ASCII [変換チャート\(コードページ](#page-210-0) 1252)、A-3 ページを参照してください。

### バーコード長を挿入する

B4 カーソルを動かすことなく、出力メッセージにバーコードの長さを挿入します。バーコードの長さは数字のストリ ングによって示され、リード部の 0 は含まれません。

#### **B3** と **B4** の例:シンボル名とシンボル長を挿入する

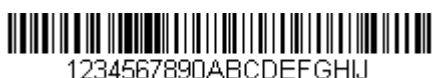

上記のバーコードにバーコードデータの前にシンボル名と長さを挿入し送信します。その挿入をスペースで分けま す。キャリッジリターンで終わります。

コマンド:**B3F42001B4F42001F10D**

B3 は「シンボル名を挿入する(Insert symbology name)」です。

F4 は「Insert a character multiple times(キャラクタを複数回挿入する)」です。

20 はスペースの Hex 値です。

01 は挿入するスペースの数です。

B4 は「Insert bar code length(バーコード長を挿入する)」です。

F4 は「Insert a character multiple times(キャラクタを複数回挿入する)」です。

20 はスペースの Hex 値です。

01 は挿入するタスペースの数です。

F1 は「Send all characters(すべてのキャラクタを送信する)」コマンドです。

0D はキャリッジリターン値の Hex 値です。

データ出力は:

**Code128 20 1234567890ABCDEFGHIJ <CR>**

### キーストロークを挿入する

B5 キーストローク、またはキーストロークの組み合わせを挿入します。キーストロークは、お使いのキーボードによ り異なります[。\(キーボードキーリファレンス](#page-217-0) A-10 ページを参照)矢印やファンクションを含め、どんなキーも挿 入できます。Syntax = B5xxssnn ss は下表のキーモディファイアであり、nn は[キーボードキーリファレンス、](#page-217-0)A-10 [ページユ](#page-217-0)ニコードキーマップ のキー番号です。

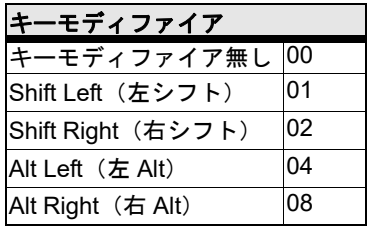

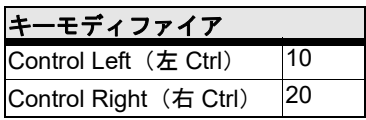

例えば、B501021F というコマンドを作成すると米国キーボード 104 キー に A を追加します。B5 = キーストローク を挿入するコマンド、01 = キーモディファイア無しに押されたキーの数、02 = Shift Right のキーモディファイア、 1F = 小文字の「a」もし小文字の「a」が挿入されたら、B50121F の設定は成功です。

キーストロークが 3 つある場合、B5xxssnn をもう一つ追加し、Syntax は B5xxssnnssnnssnn に変わります。「abc」 を入力する場合は、以下のとおりです:B503001F00320030F833.

注意:必要であれば、キーモディファイアは組み合わせて一緒に付加することが可能です。例えば:*Cotrol Left*(右 *Ctrl*) *+ Shift Left*(右シフト) *= 11* となります。

## 移動コマンド

## 前方キャラクタへ移動する

F5 カーソルを現在の位置から「nn」キャラクタ分、先へと移動させます。 Syntax = F5nn (nn は、カーソルを前に移動させるキャラクタ数 (00 ~ 99) を示しています。)

### **F5** の例:カーソルを前に移動し、データを送信します。

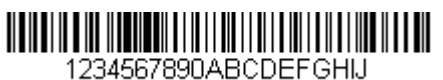

上記のバーコードのカーソルを3文字前に移動し、それ以降のバーコードデータを送信します。キャリッジリター ンで終わります。

コマンド:**F503F10D**

F5 は「Move the cursor forward a number of characters(前方キャラクタへ移動する)」です。

03 はカーソルを移動するキャラクタ数です。

F1 は「Send all characters(すべてのキャラクタを送信する)」コマンドです。

0D はキャリッジリターン値の Hex 値です。

データ出力は: **4567890ABCDEFGHIJ <CR>**

### 後方キャラクタへ移動する

F6 カーソルを現在の位置から「nn」キャラクタ分、後ろへ移動させます。 Syntax = F6nn(nn は、カーソルを後ろに移動させるキャラクタ数(00 ? 99)を示しています。)

### カーソルを先頭に移動する

F7 カーソルを入力メッセージの先頭キャラクタに移動させます。*Syntax = F7*

**FF** と **F7** の例:1で始まるバーコードを処理します。

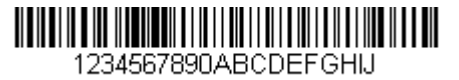

1で始まるバーコードを検索します。バーコードが一致した場合、カーソルはデータの先頭に移動し、6文字に キャリッジリターンを付加し送信します。上記のバーコードを使用します:

コマンド:**FE31F7F2060D**

FE は「Compare characters(キャラクタの比較)」です。

31 は 1 の Hex 値です。

F7 は「Move the cursor to the beginning(カーソルを先頭に移動する)」です。

F2 は「Send a number of characters(いくつかのキャラクタを送信する)」コマンドです。

06 は送信するキャラクタ数です。

0D はキャリッジリターン値の Hex 値です。

データ出力は: **123456 <CR>**

### カーソルを末尾に移動する

EA カーソルを入力メッセージの最終キャラクタに移動します。*Syntax = EA*

### 検索コマンド

### 前方のキャラクタを検索する

F8 現在のカーソル位置より前方にある「xx」キャラクタを入力メッセージから検索し、カーソルは「xx」キャラクタ に移動します。Syntax =F8xx(xx は、検索するキャラクタの ASCII コードに対する Hex 値を示しています。 Dec 値、 Hex 値、キャラクタコードについては、ASCII [変換チャート\(コードページ](#page-210-0) 1252)、A-3 ページを参照して ください。

**F8** の例:特定のキャラクタの後に始まるバーコードデータを送信する

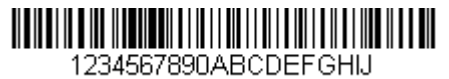

バーコードにある「D」を検索し、「D」を含むその後のすべてのデータを送信します。上記のバーコードを使用しま す。

コマンド:**F844F10D**

F8 は「Search forward for a character(前方のキャラクタを検索する)」コマンドです。

44 は「D」の Hex 値です。

F1 は「Send all characters(すべてのキャラクタを送信する)」コマンドです。

0D はキャリッジリターン値の Hex 値です。

データ出力は: **DEFGHIJ <CR>**

#### 後方のキャラクタを検索する

F9 現在のカーソル位置より後方にある「xx」キャラクタを入力メッセージから検索し、カーソルは「xx」キャラクタ に移動します。Syntax = F9xx(xx は、検索するキャラクタの ASCII コードにコードに対する Hex 値を示していま す。

Dec 値、 Hex 値、キャラクタコードについては、ASCII [変換チャート\(コードページ](#page-210-0) 1252)、A-3 ページを参照して ください。

### 前方の文字列を検索する

B0 現在のカーソル位置より前方にある「s」ストリングを検索し、カーソルは「s」ストリングに移動します。Syntax =B0nnnnS。 nnnn はストリングの長さ(9999 まで)で、s は対応するストリングの各キャラクタの ASCII Hex 値か らなっています。例えば、 B0000454657374 では初めて 4 桁のキャラクタのストリングが登場する「Test」を前方検 索します。 Dec 値、 Hex 値、キャラクタコードについては、ASCII [変換チャート\(コードページ](#page-210-0) 1252)、A-3 ページを参照して

ください。

**B0** の例:特定のストリングの後に始まるバーコードデータを送信する

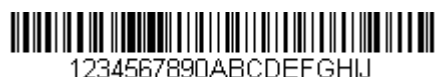

バーコードにある「FGH」を検索し、「FGH」を含むその後のすべてのデータを送信します。上記のバーコードを使 用します:

#### コマンド:**B00003464748F10D**

B0 は「前方のストリングを検索する(Search forward for a string)」コマンドです。

0003 はストリング長 (3 文字)です。

46 は「F」の Hex 値です。

47 は「G」の Hex 値です。

48 は「H」の Hex 値です。

F1 は「Send all characters(すべてのキャラクタを送信する)」コマンドです。

0D はキャリッジリターン値の Hex 値です。

データ出力は: **FGHIJ**

**<CR>**

#### 後方の文字列を検索する

B1 現在のカーソル位置より後方にある「s」ストリングを検索し、カーソルは「s」ストリングに移動します。Syntax =B1nnnnS。 nnnn はストリングの長さ(9999 まで)で、s は対応するストリングの各キャラクタの ASCII Hex 値か らなっています。例えば、 B1000454657374 では初めて4キャラクタのストリングが登場する「Test」を後方検索し ます。 Dec 値、 Hex 値、キャラクタコードについては、ASCII [変換チャート\(コードページ](#page-210-0) 1252)、A-3 ページを参照して

ください。

### 合致しないキャラクタの前方を検索する

E6 現在のカーソル位置より前方にある「xx」以外のキャラクタを入力メッセージから検索し、カーソルを「xx」では ないキャラクタに移動させます。Syntax = E6xx。 xx は、検索キャラクタの ASCII コードにコードに対する Hex 値を 示しています。Dec 値、 Hex 値、キャラクタコードについては、ASCII [変換チャート\(コードページ](#page-210-0) 1252)、A-3 [ページ](#page-210-0)を参照してください。

#### **E6** の例:バーコードデータのはじめにある **0** を削除する

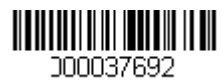

0 があるバーコードの例です。0 を無視し、それ以降のすべてのデータを送信する場合。E6 は 0 ではない最初の文 字を検索し、その後のデータすべてとキャリッジリターンを送信します。上記のバーコードを使用します:

#### コマンド:**E630F10D**

E6 は「Search forward for a non-matching character(合致しないキャラクタの前方を検索する)」コマンドです。

30 は 0 の Hex 値です。

F1 は「Send all characters(すべてのキャラクタを送信する)」コマンドです。

0D はキャリッジリターン値の Hex 値です。

データ出力は: **37692 <CR>**

#### 合致しないキャラクタの後方を検索する

E7 現在のカーソル位置より後ろ方にある「xx」以外のキャラクタを入力メッセージから検索し、カーソルを「xx」で はないキャラクタに移動させます。Syntax = E7xx。 xx は、検索キャラクタの ASCII コードにコードに対する Hex 値 を示しています。Dec 値、 Hex 値、キャラクタコードについては、ASCII [変換チャート\(コードページ](#page-210-0) 1252)、A-3 [ページ](#page-210-0)を参照してください。

### その他のコマンド

### キャラクタを無効にする

FB カーソルを他のコマンドで進めると、現在のカーソル位置から最大 15 の別のキャラクタをすべて無効にします。FC コマンドを実行することで、この機能を停止することができます。FB コマンドではカーソルが移動しませんので、 ご注意ください

Syntax = FBnnxxyyzz は、リストにある無効キャラクタの数、xxyy..zz は、無効にするキャラクタのリストです。

**FB** の例:バーコードデータのスペースを削除します。

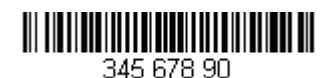

スペースがあるバーコードの例です。データ送信の前にスペースを削除します。上記のバーコードを使用します:

コマンド:**FB0120F10D**

FB は「Suppress characters (キャラクタを無効にする)」です。

01 は無効にするキャラクタタイプです。

20 はスペースの Hex 値です。

F1 は「Send all characters(すべてのキャラクタを送信する)」コマンドです。

0D はキャリッジリターン値の Hex 値です。

データ出力は: **34567890 <CR>**

### キャラクタの無効を停止する

FC キャラクタの無効を停止し、無効になったキャラクタをすべて削除します。*Syntax = FC*

### キャラクタを置き換える

E4 出力メッセージにある最大 15 桁 のキャラクタをカーソルを移動せずに変更します。変更は、E5 コマンドを実行す るまで続きます。S*yntax = E4nnxx<sub>1</sub>xx<sub>2</sub>yy<sub>1</sub>yy<sub>2</sub>...zz<sub>1</sub>zz<sub>2</sub> は、nn はリスト(置換される文字と置換文字)にある文字の* 合計数です。xx1 は置換される文字を定義し、xx2 は置換文字を定義します。zz1 から zz2 を繰り返します。

**E4** の例:バーコードの **0** をキャリッジリターンに置き換えます。

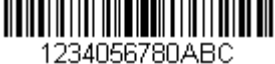

ホストアプリケーションで含めたくないキャラクタを持つバーコードがある場合、E4 コマンドを使用してそれらの キャラクタを別のものに置き換えられます。この例では、上記のバーコードの 0 をキャリッジリターンに置き舞え ます。

#### コマンド:**E402300DF10D**

E4「キャラクタを置き換える(Replace characters)」

02 は置き換えるキャラクタの合計数と置き換えるキャラクタ (0 をキャリッジリターンに置き換えるので、合計 キャラクタ数は 2)です。

30 は 0 の Hex 値です。

0D はキャリッジリターンの Hex 値です。(0 に置き換わるキャラクタ)

F1 は「Send all characters(すべてのキャラクタを送信する)」コマンドです。

0D はキャリッジリターン値の Hex 値です。

データ出力は: **1234 5678 ABC <CR>**

#### キャラクタの置き換えを停止する

E5 キャラクタの変更を停止します。*Syntax = E5.*

#### キャラクタを比較する

FE 現在のカーソル位置にあるキャラクタをキャラクタ「xx」と比較します。キャラクタが同じ場合は、カーソルを 1 つ進めます。 Syntax = FExx (xx は、比較するキャラクタの ASCII コードに対する Hex 値を示しています。) Dec 値、 Hex 値、キャラクタコードについては、ASCII [変換チャート\(コードページ](#page-210-0) 1252)、A-3 ページを参照して ください。

#### ストリングを比較する

B2 入力メッセージにあるストリングをストリング「s」と比較します。ストリングが同じ場合は、カーソルをそのスト リングの末尾まで移動させます。Syntax= B2nnnnS 。nnnn はストリングの長さ (9999 まで)で、s は対応するスト リングの各キャラクタの ASCII Hex 値からなっています。例えば、B2000454657374 は現在のカーソル位置のスト リングと 4 つのキャラクタストリング「 Test 」を比べます。 Dec 値、 Hex 値、キャラクタコードについては、ASCII [変換チャート\(コードページ](#page-210-0) 1252)、A-3 ページを参照して ください。

### 数字をチェックする

EC 現在のカーソル位置に ASCII 数字があることを確認します。ASCII 数字でない場合は、フォーマットを中止します。 **EC** の例:バーコードが数字で始まる場合のみデータを出力します。

数字で始まるバーコードからデータのみがほしい場合、EC コマンドを使用します。

コマンド:**ECF10D**

EC は「数字をチェックする(Check for a number)」コマンドです。

F1 は「Send all characters(すべてのキャラクタを送信する)」コマンドです。

0D はキャリッジリターン値の Hex 値です。

このバーコードが読まれると、 次にデータフォーマットがある場合、このデータに使用され

ます。他のフォーマットがない場合、そのままのデータ **AB1234** が出力されます。

1234AB

このバーコードが読まれると: データ出力は:

**1234AB**

**<CR>**

#### 数字以外のキャラクタをチェックする

ED 現在のカーソル位置に ASCII 数字以外のキャラクタがあることを確認します。キャラクタが数字の場合は、フォー マットを中止します。

#### **ED** の例:バーコードが文字で始まる場合のみデータを出力します。

文字で始まるバーコードからデータのみがほしい場合、EC コマンドを使用します。

コマンド:**EDF10D**

ED は「数字以外のキャラクタをチェックする(Check for a non-numeric character)」コマンドです。

F1 は「Send all characters(すべてのキャラクタを送信する)」コマンドです。

0D はキャリッジリターン値の Hex 値です。

このバーコードが読まれると、 次にデータフォーマットがある場合、このデータに使用されま

す。他のフォーマットがない場合、そのままのデータ **123** 4 **AB** が出力されます。

このバーコードが読まれると: データ出力は:

**AB1234 <CR>**

## ディレイを挿入する

EF 現在のカーソル位置から 49,995 ミリ秒までの(5ミリ秒単位)ディレイを挿入します。Syntax = Efnnnn。nnnn は 5 ミリ秒単位でのディレイを示し、9999 までです。このコマンドはキーボードウェッジインターフェースの場合にの み、使用可能です。

### ディレイを破棄する

- <span id="page-102-0"></span>B8 データを破棄します。例えば、キャラクタ「A」で始まる Code 128 を破棄するとします。6-2 [ページ](#page-91-1)の Step 4 で、 6A(Code 128)を選択し、Step 5 で 9999(すべての長さ)を選択します。B8FE41 コマンドを入力し、「A」で始ま る Code 128 バーコードのデータを破棄します。Syntax = B8。
- 注意:*B8* コマンドはすべての他のコマンドの後に入力してください。 *B8* コマンドを使用するには、データフォーマットは要求する (*6-13* [ページ参照](#page-102-1))になっている必要があります。 データフォーマットが有効で、要求しない設定になっている場合、(*6-14* [ページ](#page-103-0))*B8* フォーマットに適合する バーコードでも通常通り読み取られて、そして出力されます。 データフォーマットは有効かつ要求するにする必要があるため、(*6-14* [ページ](#page-103-1))、出力したいすべてのバーコード だけでなく破棄したいすべてのバーコードに対してデータフォーマットを入力する必要があります。 他のデータフォーマット設定が、この *B8* コマンドに影響します。*Data Format Non-Match Error Tone6-14* [ページ](#page-103-2) のデータフォーマット非適合エラーブザー)が有効な場合、スキャナはエラーブザーを鳴らします。逆に *Data Format Non-Match Error Tone* が無効になっている場合、コードの読み取りを行わないと同時に、エラーブザーも なりません。

# データフォーマッタ

データフォーマッタを無効にすると、プリフィクスとサフィックスを含め、バーコードデータは読み取ったままホストに出 力されます。

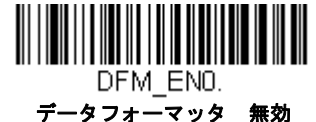

読み取ったデータをユーザーが作成・保存したデータフォーマットに合致させたい場合、以下の設定をデータフォーマット に適用することができます。

データフォーマッタ 有効、要求しない、プリフィクス **/** サフィックス あり

読み取ったデータはユーザーのデータフォーマットに合わせて調整され、プリフィクス、サフィックスも送信されます。

データフォーマッタ 有効、要求しない、プリフィクス **/** サフィックスなし 読み取ったデータは、データフォーマットに合わせて調整されます。データフォーマットが特定のシンボルの場合、そ れらのプリフィクス、サフィックスは送信されません。データフォーマットが特定のシンボルにない場合、プリフィク れらのプリフィクス、サフィック<br>ス、サフィックスは送信されます。

<span id="page-102-1"></span>データフォーマッタ 要求する、プリフィクス **/** サフィックス あり

読み取ったデータはユーザーのデータフォーマットに合わせて調整され、プリフィクス、サフィックスも送信されます。 ユーザーのデータフォーマットに合わない場合、すべてに対してエラーブザーが鳴らされ、そのバーコードのデータは 送信されません。エラーブザー無しでこのタイプのバーコード操作を行いたい場合は[、データフォーマット非適合エ](#page-103-3) [ラーブザー](#page-103-3)を参照してください。

#### データフォーマッタ 要求する、プリフィクス **/** サフィックスなし

読み取ったデータは、データフォーマットに合わせて調整されます。データフォーマットが特定のシンボルの場合、そ れらのプリフィクス、サフィックスは送信されません。ユーザーのデータフォーマットに合わない場合は、すべてエ ラーブザーが鳴らされます。エラーブザー無しでこのタイプのバーコード操作を行いたい場合は[、データフォーマット](#page-103-3) [非適合エラーブザー](#page-103-3)を参照してください。

操作は以下から1つ選んでください。初期設定 *=* データフォーマッタ 有効、要求しない、プリフィクス */* サフィックス あり

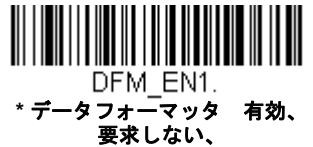

プリフィクス **/** サフィックス あり

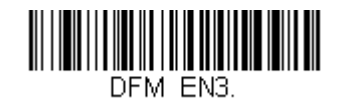

<span id="page-103-0"></span>データフォーマッタ 有効、 要求しない、 プリフィクス **/** サフィックス なし

<span id="page-103-1"></span>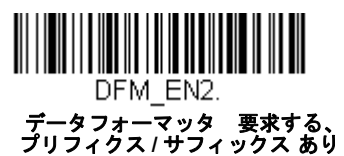

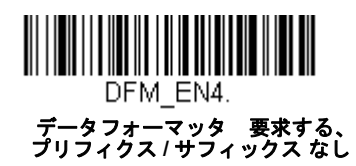

## <span id="page-103-3"></span>データフォーマット非適合エラーブザー

ユーザーが要望するデータフォーマットに合わないバーコードが読み込まれた場合、通常、スキャナがエラーブザーを 鳴らします。しかし、エラーブザーを聞くことなくバーコード読み込みを続けたい場合もあります。Data Format Non-Match Error Tone Off (データフォーマット非適合エラーブザー 無効)バーコードを読み込むと、データフォーマット と一致しなかったデータは送信されず、エラーブザーもありません。非適合のバーコードがあったときにエラートーン を聞きたい場合は、 Data Format Non-Match Error Tone On(データフォーマット非適合エラーブザー 有効)バーコード を読み取ってください。初期設定 = Data Format Non-Match Error Tone On

<span id="page-103-2"></span>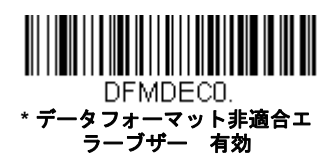

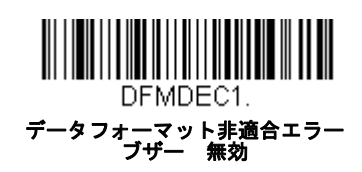

# <span id="page-104-0"></span>基準/代用データフォーマット

データフォーマットは 4 種類保存することができ、それらのフォーマットを切り換えることができます。基準データフォー マットの場合は、0 で保存してください。それ以外のフォーマットは 1、2、3 のどれかで保存してください。フォーマット を使えるようにするには、以下のバーコードのいずか1つを読み取ってください。

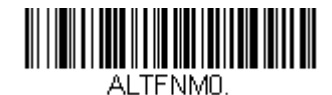

基準データフォーマット

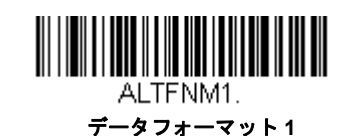

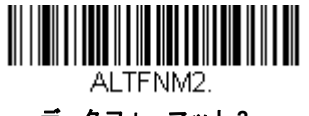

データフォーマット **2**

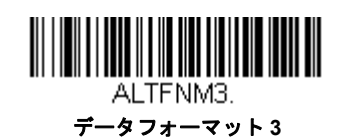

## データフォーマットの切り替え

一回の読み取りだけでデータフォーマットの切り替えができます。以下のバーコードを代用データフォーマットで読み 取り、前記で選択したフォーマット(基準、もしくは 1、2、3)へと戻します。

例えば、データフォーマット 3 として保存したデータフォーマットがデバイスに設定されているとします。以下のデー タフォーマット **1** バーコードをスキャンしてデータフォーマット 1 に切り替えられます。次に読み取られるバーコード はデータフォーマット 1 が適用され、その後データフォーマット 3 に戻ります。

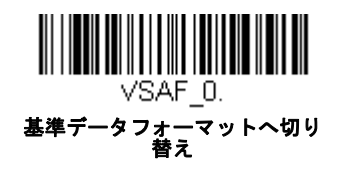

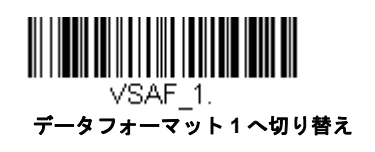

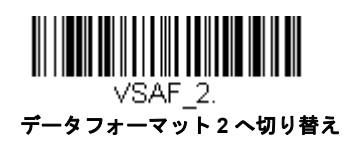

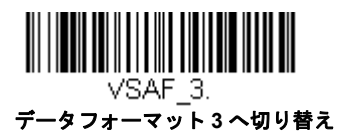

シンボル

この章では、以下のメニュー項目について説明します。設定と初期設定については、[10](#page-174-0) 章を参照してください。

- 
- Aztec [コード](#page-148-0) トランプ しょうしょう しょうしょう しょうしょう きょうしゅう [韓国郵便](#page-155-0)
- [中国郵便コード\(](#page-154-0)Hong Kong 2 of 5) [ラベルコード](#page-140-0)
- 中国郵便漢信 (Han Xin) コード • [Matrix 2 of 5](#page-119-0)
- 
- 
- • [Codablock F](#page-140-1) • [MSI](#page-135-0)
- 
- 
- • [Code 32 Pharmaceutical](#page-111-0) (PARAF) [郵便コード](#page-154-1) 1 次元
- • [Code 39](#page-110-0) • [PDF417](#page-141-0)
- 
- • [Data Matrix](#page-146-0)  **QR [コード](#page-145-0)**
- 
- 
- 
- GS1 [データバー拡張型\(エクスパンデッド\)](#page-138-0) • [Telepen](#page-124-0)
- GS1 [データバー限定型\(リミテッド\)](#page-137-1) • [Trioptic](#page-138-1) コード
- GS1 [データバー標準型\(オムニディレクショナル\)](#page-137-0) • [UPC-A](#page-125-0)
- 
- • [GS1-128](#page-123-0) • [UPC-E0](#page-128-0)
- [すべてのシンボル](#page-107-0) • [Interleaved 2 of 5](#page-113-0)(ITF)
	-
	-
	-
- • [Codabar](#page-108-0) Maxi [コード](#page-147-0)
- • [Codablock A](#page-139-0) • [MicroPDF417](#page-142-0)
	-
- • [Code 11](#page-120-0) • [NEC 2 of 5](#page-114-0)
- • [Code 128](#page-121-0) 2 [次元郵便コード](#page-150-0)
	-
	-
- • [Code 93](#page-115-0) GS1 [データバー標準型\(オムニディレクショナル\)](#page-137-0)
	-
- • [EAN/JAN-13](#page-131-0) • [Straight 2 of 5 IATA](#page-118-0)(2 バースタート / ストップ)
- • [EAN/JAN-8](#page-133-0) • [Straight 2 of 5 Industrial](#page-117-0) (3 バースタート / ストップ)
- GS1 [コンポジットシンボル](#page-142-1) • [TCIF Linked Code 39](#page-144-0) (TLC39)
	-
	-
	-
- GS1 [エミュレーション](#page-143-0) [拡張クーポンコード付き](#page-127-0) UPC-A/EAN-13
	-
	- • [UPC-E1](#page-130-0)

# <span id="page-107-0"></span>すべてのシンボル

お使いのスキャナですべてのシンボルを読み取りたい場合は、*All Symbologies On*(すべてのシンボル 有効)のバーコー ドを読み取ります。一方、特定のシンボルだけを読み取りたい場合は、All Simbologies Off (すべてのシンボル 無効)を読 み取り、その後特定のシンボルに対して On (有効) バーコードを読み取ります。

注意:すべてのシンボルを有効にするとスキャナのパフォーマンスが低下する場合があります。必要な場合のみ、すべての シンボル有効を読み取ってください。

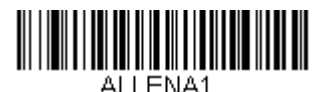

すべてのシンボル 有効

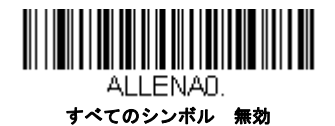

注意:すべてのシンボル有効を読み取っても、*2* 次元郵便コードの読み取りは有効になりません。*2* 次元郵便コードについて は、別に設定してください。

## 読み取り桁数について

バーコードシンボルによっては、読み取り桁数を設定できます。 スキャナに強制的に一定桁数のバーコードデータを読み取 らせるため、最小と最大を同じ値に設定することも可能です。これは、読み取りエラーの削減に役立ちます。

- 例: 桁数が 9 ~ 20 のバーコードだけをデコードする。 最小:09、最大:20
- 例: 桁数が 15 のバーコードだけをデコードする。 最小:15、最大:15

初期設定の最小および最大読み取り桁数以外の値にする場合は、そのシンボルの説明に含まれているバーコード読み取り、 次に本書の裏表紙の内側にあ[るプログラミングチャート](#page-222-0)の読み取り桁数の数値と **Save**(保存)のバーコードを読み取りま す。最小と最大、および初期設定は、それぞれのシンボル別設定に記載されていますので、そちらを参照してください。
# *Codabar*

【*Codabar* すべての設定を初期化】

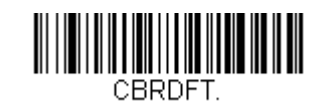

*Codabar* 有効 */* 無効

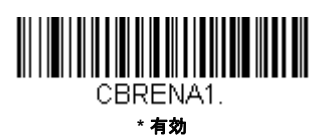

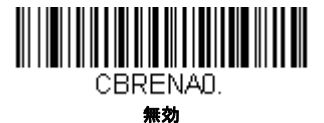

## *Codabar* スタート */* ストップキャラクタ

スタート / ストップキャラクタは、バーコードの先頭と末尾を識別します。送信の有無を選択できます。*初期設定=* **Don't Transmit** (送信しない)

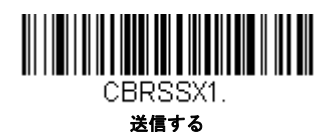

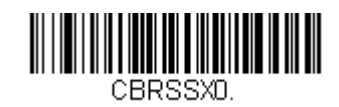

#### **\*** 送信しない

### *Codabar* チェックキャラクタ

Codabar チェックキャラクタは、いろいろな「モジュラス」を用いて作成します。モジュラス 16 チェックキャラクタを 用いた Codabar のバーコードだけを読み取るよう、スキャナを設定できます。初期設定値 <sup>=</sup> *No Check Character* (チェックキャラクタ なし)

*No Check Character*(チェックキャラクタなし)は、チェックキャラクタの有無に関係なくバーコードを読み取って送 信することを示します。

*Validate and Transmit*(認証および送信)に設定すると、スキャナはチェックキャラクタが印刷された Codabar のみ読 み取り、読み取ったデータの最後にこのキャラクタを送信します。

*Validate, but Don't Transmit*(認証、送信しない)に設定すると、チェックキャラクタと共に印刷された Codabar バー コードだけを読み取りますが、チェックキャラクタは、読み取ったデータと一緒に送信されません。

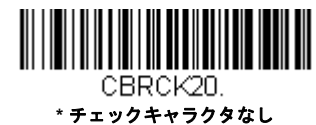

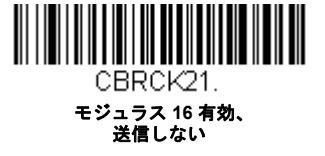

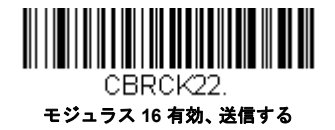

### *Codabar* の連結

Codabar には、連結サポート機能があります。連結機能を有効にすると、「D」のスタートキャラクタがあるバーコード と、「D」のストップキャラクタがあるバーコードに隣接する Codabar を検索します。この場合、2 つのデータは 1 つに 連結され、「D」キャラクタは省略されます。

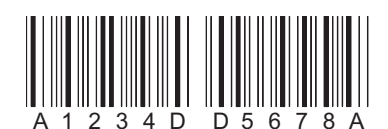

連結されていない単独の「D」Codabar をデコードしないようにするには、Required (要求する)を選択します。この選 択をしても、「D」のスタート / ストップ キャラクタがない Codabar には影響ありません。

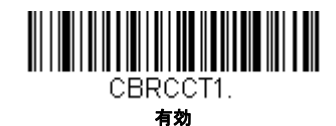

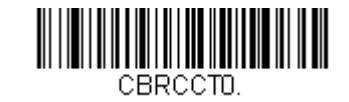

**\*** 無効

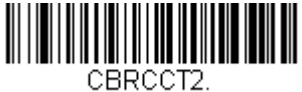

要求する

### *Codabar* の読み取り桁数

読み取り桁数を変更するときは、次のバーコードを読み取ります。詳細については[、読み取り桁数について\(](#page-107-0)7-2 ペー [ジ\)](#page-107-0)を参照してください。設定可能桁数 = 2 ~ 60、最小の初期設定値 = 4、最大の初期設定値 = 60。

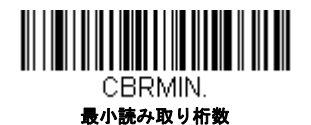

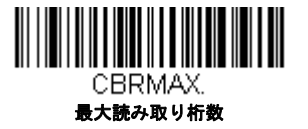

<span id="page-110-0"></span>*Code 39*

【 *Code 39* すべての設定を初期化 】

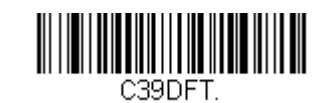

*Code 39* 有効 */* 無効

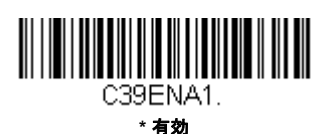

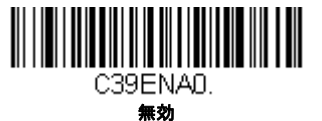

Code 39 バーコードを読み取る場合、Codablock A は無効のままにしなければなりません。Codablock A を有効にする場 合、(Codablock A、7-34 [ページ参照\)](#page-139-0)Code 39 を無効にしなければなりません。

# *Code 39* スタート */* ストップキャラクタ

スタート / ストップキャラクタは、バーコードの先頭と末尾を識別します。送信の有無を選択できます。初期設定値 = Don't Transmit (送信しない)

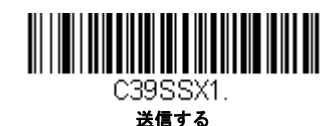

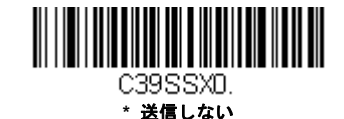

## *Code 39* チェックキャラクタ

No Check Character (チェックキャラクタなし)は、チェックキャラクタの有無に関係なくバーコードを読み取って送 信することを示します。

**Validate, but Don't Transmit**(有効、送信しない)に設定すると、チェックキャラクタが印刷された Code 39 バーコー ドだけを読み取りますが、チェックキャラクタと読み取ったデータと一緒に送信しません。

**Validate and Transmit**(有効、送信する)に設定すると、チェックキャラクタが印刷された Code 39 バーコードだけを 読み取り、読み取ったデータの最後にこのキャラクタを送信します。*初期設定値 = No Check Character (チェックキャ* ラクタ なし)

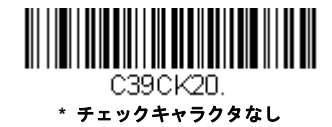

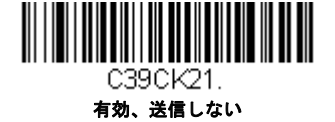

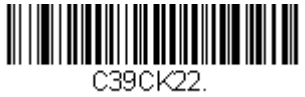

有効、送信する

### *Code 39* 読み取り桁数

メッセージ長を変更するときは、次のバーコードを読み取ります。詳細については[、読み取り桁数について\(](#page-107-0)7-2 ペー [ジ\)](#page-107-0)を参照してください。設定可能読み取り桁数 = 0 ~ 48、最小の初期設定値 = 0、最大の初期設定値 = 48。

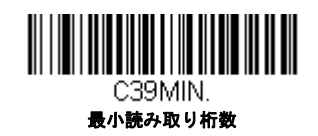

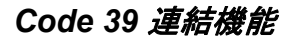

この機能では、複数の Code 39 バーコードをホストデバイスに送信する前に連結して送信することが可能です。この機 能を有効にすると、スキャナはスペースで始まる Code 39 バーコード(スタートおよびストップシンボルを除く)を保 存し、すぐにはデータを送信しません。バーコードを読み取った順にデータを保存し、それぞれから最初のスペースを 削除します。バーコードデータは読み取った順に出力されます(FIFO)。*初期設定値=無効* 

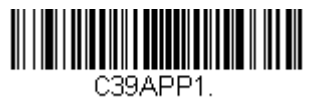

有効

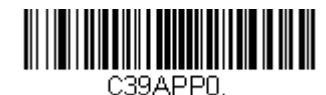

最大読み取り桁数

C39MAX.

**\*** 無効

### <span id="page-111-0"></span>*Code 32 Pharmaceutical* (*PARAF*)

Code 32 Pharmaceutical は、イタリアの薬局で使用されている Code 39 の一種です。PARAF とも呼ばれます。

注意:*Code 32 Pharmaceutical* のバーコードを読み取るときは、*Trioptic Code*(*7-33* [ページ](#page-138-0))を必ず無効にしてくださ  $\iota_{\mathcal{L}}$ 

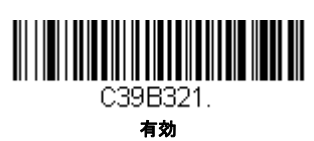

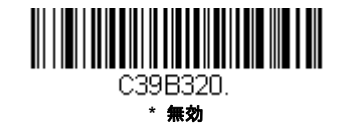

### *Full ASCII*

Full ASCII Code 39 デコーディングを有効にすると、バーコードシンボル内のある一定のキャラクタペアが単独のキャラ クタとして解釈されます。例:「\$V」は ASCII キャラクタの「SYN」として、「/C」は「#」としてデコードされます。初 期設定値 *=* 無効

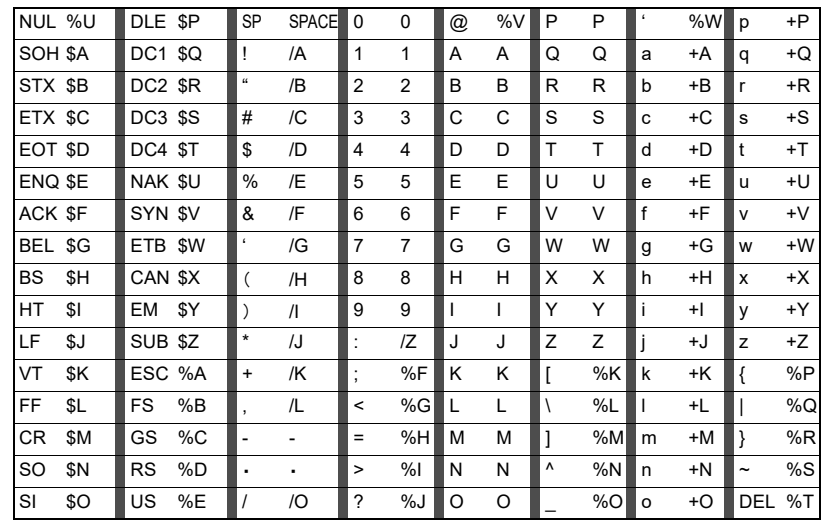

キャラクタペアの「/M」と「/N」は、それぞれマイナス記号とピリオドになります。 「/P」から「/Y」までは、「0」~「9」になります。

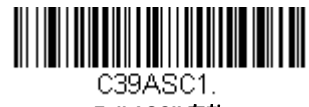

**Full ASCII** 有効

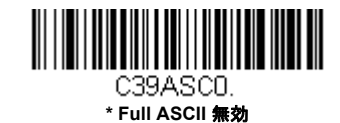

### *Code 39* コードページ

コードページでは、キャラクタコードのキャラクタへの割当てを定義します。受信したデータが正しいキャラクタを表 示しない場合は、読み取ったバーコードが、ホストプログラムが期待するのとは別のコードページで作られている可能 性があります。その場合は、次のバーコードを読み取り、バーコードが作成されたときのコードページを選択し(ISO 2022/ISO 646 [キャラクタ変換、](#page-215-0)A-8 ページ参照)、本書の裏表紙の内側にある[プログラミングチャートか](#page-222-0)ら値と **Save** (保存)のバーコードを読み取ります。これでデータキャラクタが正しく表示されます。

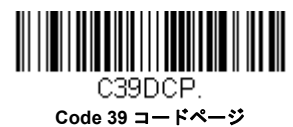

*Interleaved 2 of 5*(*ITF*)

【 *Interleaved 2 of 5* すべての設定を初期化】

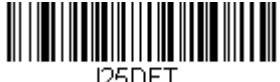

### *Interleaved 2 of 5* の有効 */* 無効

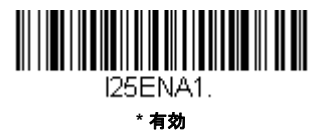

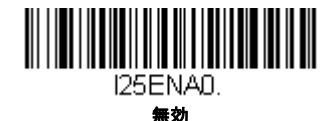

### チェックデジット

**No Check Digit**(チェックデジットなし)は、チェックデジットの有無に関係なくスキャナがバーコードデータを読み 取って送信することを示します。

**Validate, but Don't Transmit**(有効、送信しない)に設定すると、チェックデジットが印刷された ITF バーコードだけを 読み取りますが、チェックデジットを読み取ったデータと一緒に送信することはありません。

**Validate and Transmit**(有効、送信する)に設定すると、チェックデジットが印刷された ITF バーコードだけを読み取 り、読み取ったデータの最後にこのチェックデジットを送信します。*初期設定値 = No Check Digit (チェックデジット* なし)

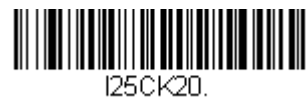

**\*** チェックデジット 無効

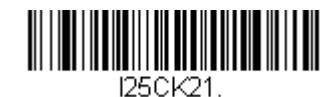

有効、送信しない

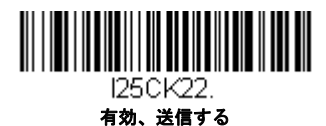

### *Interleaved 2 of 5* (*ITF*)の読み取り桁数

メッセージ長を変更するときは、次のバーコードを読み取ります。詳細については[、読み取り桁数について\(](#page-107-0)7-2 ペー [ジ\)](#page-107-0)を参照してください。設定可能桁数= 2 ~ 80、最小の初期設定値 = 4、最大の初期設定値 = 80。

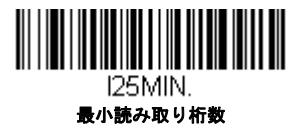

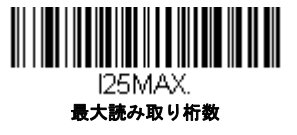

*NEC 2 of 5*

【*NEC 2 of 5* すべての設定を初期化】

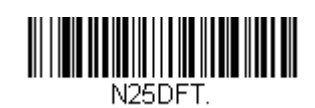

*NEC 2 of 5* 有効 */* 無効

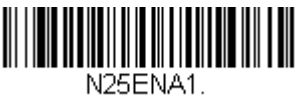

**\*** 有効

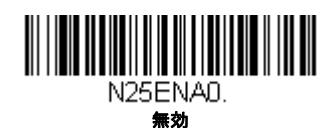

# チェックデジット

**No Check Digit**(チェックデジットなし)は、チェックデジットの有無に関係なくスキャナがバーコードデータを読み 取って送信することを示します。

**Validate, but Don't Transmit**(有効、送信しない)に設定すると、チェックデジットが印刷された NEC 2 of 5 バーコー ドだけを読み取りますが、チェックデジットを読み取ったデータと一緒に送信することはありません。

**Validate and Transmit**(有効、送信する)に設定すると、チェックデジットが印刷された NEC 2 of 5 バーコードだけを 読み取り、読み取ったデータの最後にこのチェックデジットを送信します。*初期設定値 = No Check Digit (チェックデ* ジットなし)

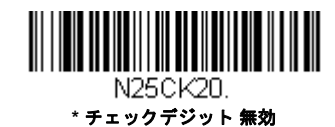

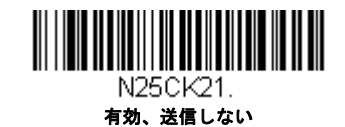

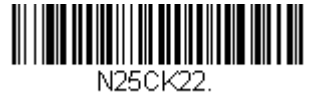

有効、送信する

# *NEC 2 of 5* 読み取り桁数

メッセージ長を変更するときは、次のバーコードを読み取ります。詳細については[、読み取り桁数について\(](#page-107-0)7-2 ペー [ジ\)](#page-107-0)を参照してください。設定可能桁数= 2 ~ 80、最小の初期設定値 = 4、最大の初期設定値 = 80。

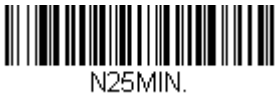

最小読み取り桁数

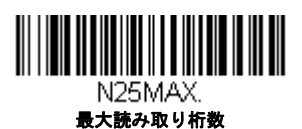

*Code 93*

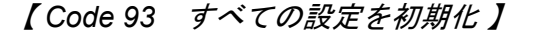

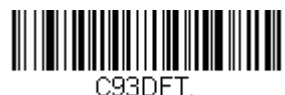

*Code 93* 有効 */* 無効

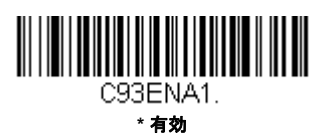

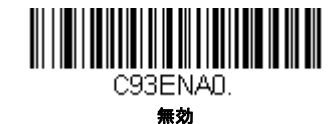

# *Code 93* 読み取り桁数

メッセージ長を変更するときは、次のバーコードを読み取ります。詳細については[、読み取り桁数について\(](#page-107-0)7-2 ペー [ジ\)](#page-107-0)を参照してください。設定可能桁数= 0 ~ 80、最小の初期設定値 = 0、最大の初期設定値 = 80。

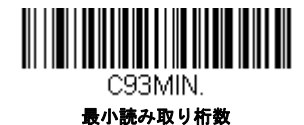

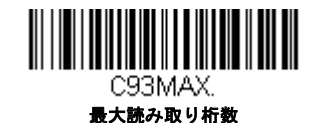

### *Code 93* 連結機能

この機能を使用すると、複数の Code 93 バーコードをホストデバイスに送信する前に一緒連結させることができます。 スペースで始まる Code 93 (スタート / ストップシンボルを除く)を読み取った順に保存し、各バーコードからスペー スを削除します。バーコードを読み取った順にデータを保存し、それぞれから最初のスペースを削除します。スペース 以外で始まる Code 93 バーコードを読み取ると、スキャナは結合したデータをホストデバイスに送信します。*初期設定 =* 無効

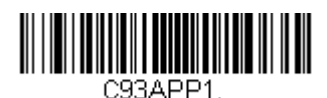

有効

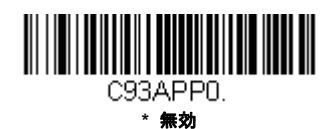

*Code 93* コードページ

コードページでは、キャラクタコードのキャラクタへの割当てを定義します。受信したデータが正しいキャラクタを表 示しない場合は、読み取ったバーコードが、ホストプログラムが期待するのとは別のコードページで作られている可能 性があります。その場合は、次のバーコードを読み取り、バーコードが作成されたときのコードページを選択し(ISO 2022/ISO 646 [キャラクタ変換、](#page-215-0)A-8 ページ参照)、本書の裏表紙の内側にある[プログラミングチャートか](#page-222-0)ら値と **Save** (保存)のバーコードを読み取ります。これでデータキャラクタが正しく表示されます。

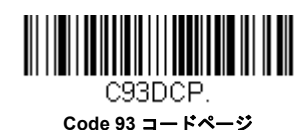

# *Straight 2 of 5 Industrial*(*3* バースタート */* ストップ)

【 *Straight of 5 Industrial* すべての設定を初期化 】

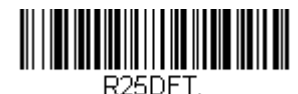

## *Straight 2 of 5 Industrial* 有効 */* 無効

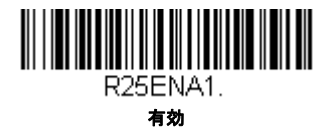

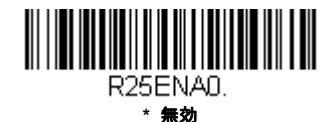

## **Straight 2 of 5 Industrial 読み取り桁数**

メッセージ長を変更するときは、次のバーコードを読み取ります。詳細については[、読み取り桁数について\(](#page-107-0)7-2 ペー [ジ\)](#page-107-0)を参照してください。設定可能読み取り桁数 = 1 ~ 48、最小の初期設定値 = 4、最大の初期設定値 = 48。

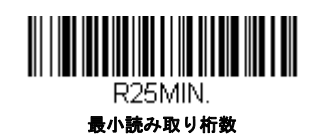

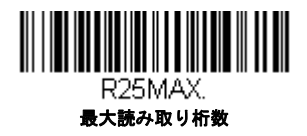

# *Straight 2 of 5 IATA*(*2* バースタート */* ストップ)

【 *IATA* すべての設定を初期化 】

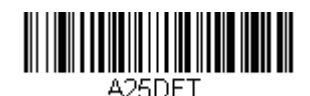

## *Straight 2 of 5 IATA* 有効 */* 無効

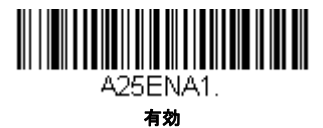

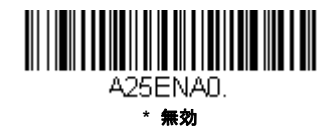

### **Straight 2 of 5 IATA 読み取り桁数**

メッセージ長を変更するときは、次のバーコードを読み取ります。詳細については[、読み取り桁数について\(](#page-107-0)7-2 ペー [ジ\)](#page-107-0)を参照してください。設定可能読み取り桁数 = 1 ~ 48、最小の初期設定値 = 4、最大の初期設定値 = 48。

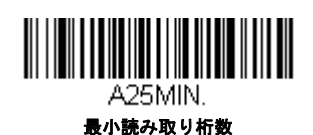

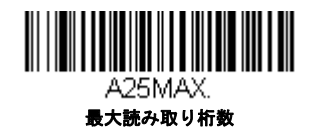

*Matrix 2 of 5*

【 *Matrix 2 of 5* すべての設定を初期化 】

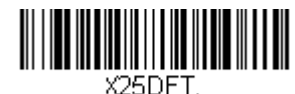

*Matrix 2 of 5* 有効 */* 無効

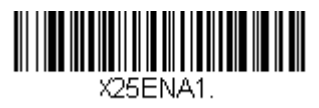

有効

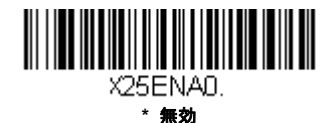

## *Matrix 2 of 5* 読み取り桁数

メッセージ長を変更するときは、次のバーコードを読み取ります。詳細については[、読み取り桁数について\(](#page-107-0)7-2 ペー [ジ\)](#page-107-0)を参照してください。設定可能桁数= 1 ~ 80、最小の初期設定値 = 4、最大の初期設定値 = 80。

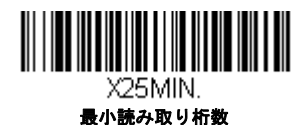

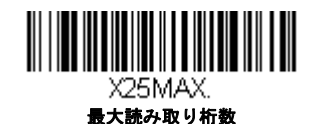

*Code 11*

【 *Code 11* すべての設定を初期化 】

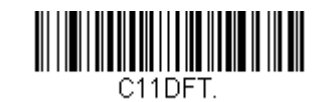

*Code 11* 有効 */* 無効

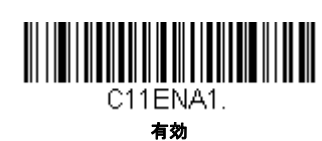

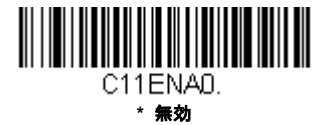

# チェックデジットの要求

Code 11 バーコードに必要なチェックデジットを 1 つまたは 2 つに設定します。初期設定値 <sup>=</sup> *Two Check Digits* (チェックデジット *2* つ)

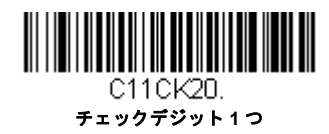

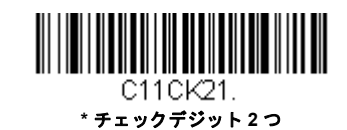

## *Code 11* 読み取り桁数

メッセージ長を変更するときは、次のバーコードを読み取ります。詳細については[、読み取り桁数について\(](#page-107-0)7-2 ペー [ジ\)](#page-107-0)を参照してください。設定可能桁数= 1 ~ 80、最小の初期設定値 = 4、最大の初期設定値 = 80。

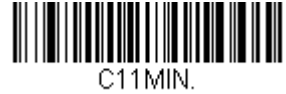

最小読み取り桁数

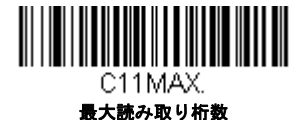

<span id="page-121-0"></span>*Code 128*

【 *Code 128* すべての設定を初期化 】

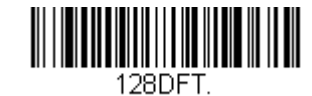

*Code 128* 有効 */* 無効

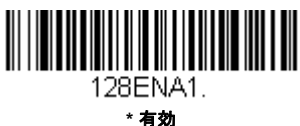

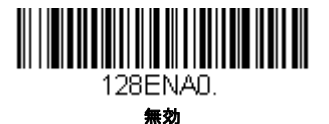

Code 128 バーコードを読み取る場合、Codablock F は無効のままにしなければなりません。Codablock F を有効にする 場合、(Codablock F、7-35 [ページ参照\)](#page-140-0) Code 128 を無効にしなければなりません。

### *ISBT 128* 連結機能

1994 年、国際輸血学会(ISBT)は、血液の重要情報を一定の方法でやり取りするための基準を定めました。ISBT フォーマットを使用するには、有料ライセンスが必要です。ISBT 128 のアプリケーション仕様では、次の内容を規定し ています。1)血液製品にラベル表示をするための重要なデータ要素、2)セキュリティが高度で設計のスペース効率が 良いことから Code 128 の使用を現在は推奨すること、3)隣接シンボルの連結をサポートする Code 128 の変形、4)血 液製品ラベルのバーコードの標準レイアウト。次のバーコードを用いて連結をオン/オフします。初期設定値 *=* 無効

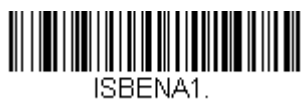

有効

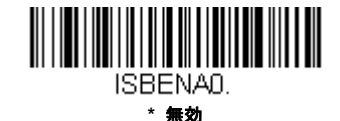

*Code 128* 読み取り桁数

メッセージ長を変更するときは、次のバーコードを読み取ります。詳細については[、読み取り桁数について\(](#page-107-0)7-2 ペー [ジ\)](#page-107-0)を参照してください。設定可能桁数= 0 ~ 80、最小の初期設定値 = 0、最大の初期設定値 = 80。

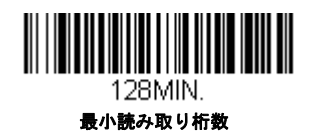

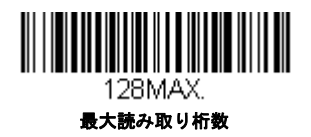

### *Code 128* 連結機能

この機能では、複数の Code 128 バーコードをホストデバイスに送信する前に連結して送信することが可能です。スキャ ナが連結を示すキャラクタを含んだ Code 128 バーコードを読み取ると、連結を示すキャラクタを含まないバーコードを 読み取るまで Code 128 バーコードのデータを一時的に保存します。バーコードデータは読み取った順に出力されます (FIFO)。初期設定 *=* 有効

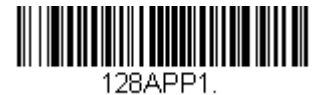

**\*** 有効

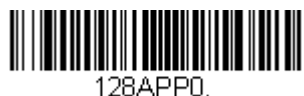

無効

### *Code 128* コードページ

コードページでは、キャラクタコードのキャラクタへの割当てを定義します。受信したデータが正しいキャラクタを表 示しない場合は、読み取ったバーコードが、ホストプログラムが期待するのとは別のコードページで作られている可能 性があります。その場合は、次のバーコードを読み取り、バーコードが作成されたときのコードページを選択し(ISO 2022/ISO 646 [キャラクタ変換、](#page-215-0)A-8 ページ参照)、本書の裏表紙の内側にある[プログラミングチャートか](#page-222-0)ら値と **Save** (保存)のバーコードを読み取ります。これでデータキャラクタが正しく表示されます。

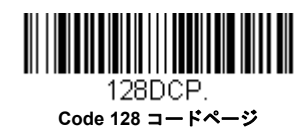

*GS1-128*

【*GS1-128* すべての設定を初期化】

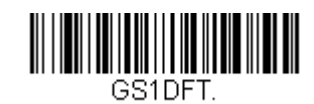

*GS1-128* 有効 */* 無効

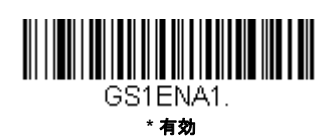

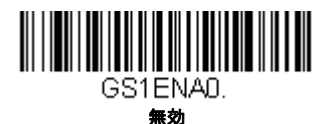

## *GS1-128* 読み取り桁数

メッセージ長を変更するときは、次のバーコードを読み取ります。詳細については[、読み取り桁数について\(](#page-107-0)7-2 ペー [ジ\)](#page-107-0)を参照してください。設定可能桁数= 1 ~ 80、最小の初期設定値 = 1、最大の初期設定値 = 80。

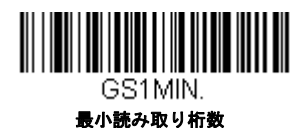

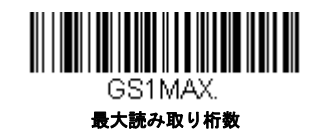

# *Telepen*

【*Telepen* すべての設定を初期化】

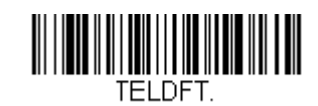

*Telepen* 有効 */* 無効

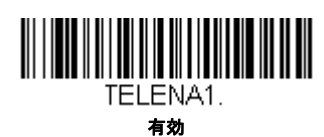

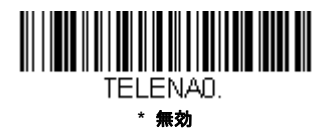

## *Telepen* 出力

AIM Telepen Output(AIM Telepen 出力)を使用すると、スキャナはスタート / ストップパターン 1 のシンボルを読み取 り、標準の Full ASCII (スタート / ストップパターン 1)としてデコードします。Original Telepen Output (オリジナル Telepen 出力)を選択すると、スタート / ストップパターン 1 のシンボルを読み取り、オプションの Full ASCII (スター ト / ストップパターン 2)を含む圧縮された数値としてデコードします。初期設定 *= AIM Telepen Output*(*AIM Telepen*  出力)

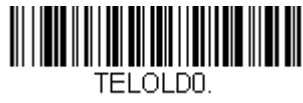

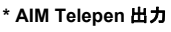

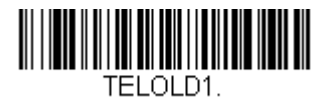

オリジナル **Telepen** 出力

# *Telepen* 読み取り桁数

メッセージ長を変更するときは、次のバーコードを読み取ります。詳細については[、読み取り桁数について\(](#page-107-0)7-2 ペー [ジ\)](#page-107-0)を参照してください。設定可能桁数 = 1 ~ 60、最小の初期設定値 = 1、最大の初期設定値 = 60。

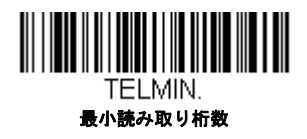

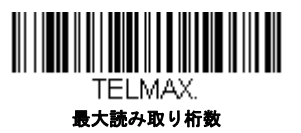

*UPC-A*

【*UPC-A* すべての設定を初期化】

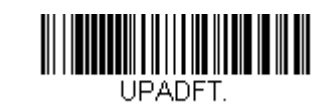

*UPC-A* 有効 */* 無効

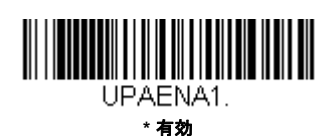

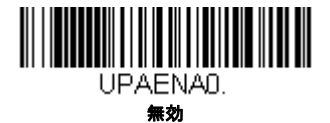

注意:*UPC-A* バーコードを *EAN-13* に変換するには、*UPC-A* から *EAN-13* [への変換](#page-131-0) *7-26* ページを参照してください。

# *UPC-A* チェックデジット

読み取ったデータの最後にチェックデジットを送信するかどうかを指定できます。初期設定 *=* 有効

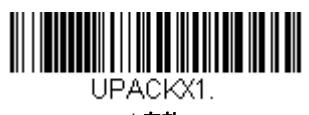

**\*** 有効

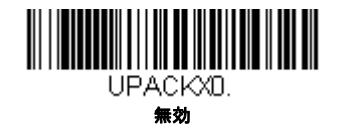

*UPC-A* システム番号

通常は読み取ったデータの最初に UPC シンボルのシステム番号を送信しますが、送信しないように設定できます。初期 設定 *=* 有効

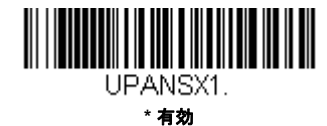

UPANSX0.

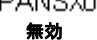

# <span id="page-126-0"></span>*UPC-A* アドオン

読み取ったすべての UPC-A データの最後に 2 桁または 5 桁のアドオンを追加します。 初期設定 *= Off for both 2 Digit and 5 Digit Addenda*(*2* 桁と *5* 桁の両方のアドオン追加 禁止)

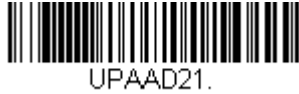

アドオン **2** 桁許可

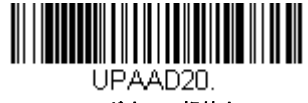

**\*** アドオン **2** 桁禁止

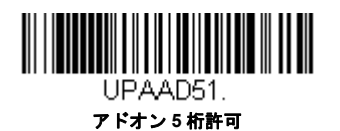

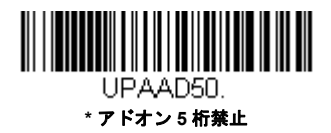

# *UPC-A* アドオンの要求

*Required*(要求する)バーコードを読み取ると、スキャナはアドオンのある UPC-A バーコードだけを読み取ります。[7-](#page-126-0) 21 [ページに](#page-126-0)記載された2 桁または5 桁のアドオンを有効にする必要があります。*初期設定* = Not Required (要求しない)

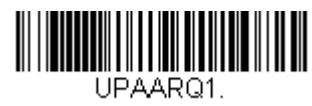

要求する

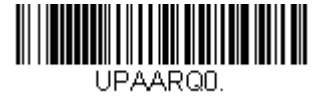

**\*** 要求しない

# *UPC-A* アドオンセパレータ

この機能を有効にすると、バーコードデータとアドオンとの間にスペースができます。無効にすると、スペースはでき ません。初期設定 *=* 無効

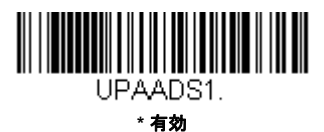

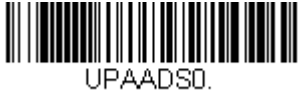

# <span id="page-127-0"></span>拡張クーポンコード付き *UPC-A/EAN-13*

次のバーコードを使用し、拡張クーポンコード付き UPC-A および EAN-13 を有効または無効にします。もし初期設定(Off) のままにしておくと、スキャナはクーポンコードと拡張クーポンコードを1つのバーコードと見なします。

Allow Concatenation(連結許可)コードを読み取ると、スキャナがクーポンコードと拡張クーポンコードを1つの読み取り で認識した場合、どちらも1つのシンボルとして送信します。それ以外の場合は、読み取ったはじめのクーポンコードを送 信します。

Require Concatenation (連結必須) コードを読み取ると、スキャナはクーポンコードと拡張クーポンコードを 1 つとして読 み取り、データを送信します。両方のコードが読まれない限り、データは出力されません。初期設定 *=* 無効

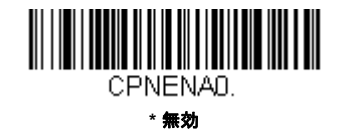

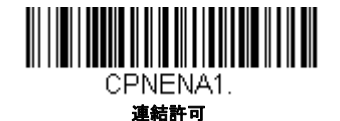

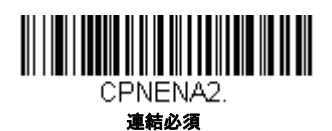

# <span id="page-127-1"></span>クーポン *GS1* データバー 出力

クーポンが UPC コードと GS1 データバーコード両方を含んでいて、GS1 データーバーのバーコードデータのみを出力した い場合があるかもしれません。GS1 Output On (GS1 データバーのみ出力 有効)を読み取ると、GS1 データバーバーコー ドだけを読み取り、そのデータだけを出力します。初期設定 *= GS1 Output Off*(*GS1* データバーのみ出力 無効)

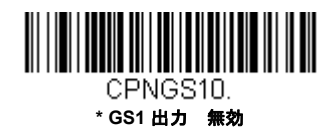

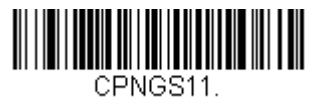

**GS1** 出力 有効

<span id="page-128-0"></span>*UPC-E0*

【*UPC-E0* すべての設定を初期化】

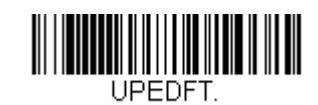

#### *UPC-E0* 有効 */* 無効

ほとんどの UPC バーコードは、「0」のナンバーシステムコードで始まります。これらのバーコードには、UPC-E0 の設 定を使用します。「1」のナンバーシステムコードで始まるバーコードを読み取る必要がある場合は、[UPC-E1](#page-130-0) (7-25 ペー [ジ\)](#page-130-0)を使用します。初期設定 *=* 有効

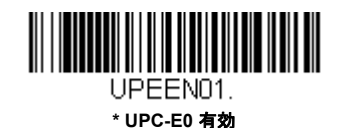

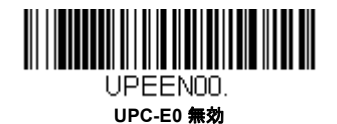

## <span id="page-128-1"></span>*UPC-E0* 拡張

UPC-E バーコードを 12 桁の UPC-A フォーマットに拡張します。初期設定値 *=* 無効

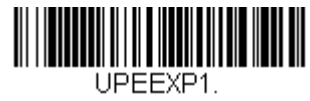

有効

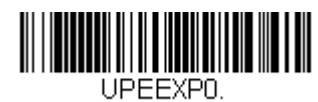

**\*** 無効

## *UPC-E0* アドオン要求

Required (要求する) バーコードを読み取ると、スキャナはアドオンのある UPC-E バーコードだけを読み取ります。初 **期設定** = Not Required (要求しない)

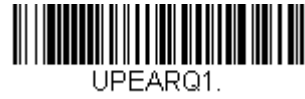

要求する

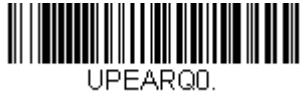

**\*** 要求しない

## *UPC-E0* アドオンセパレータ

この機能を有効にすると、バーコードデータとアドオンデータとの間にスペースができます。無効にすると、スペース はできません。初期設定 *=* 無効

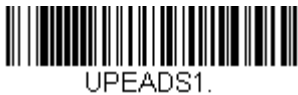

**\*** 有効

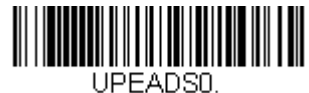

無効

# *UPC-E0* チェックデジット

読み取ったデータの最後にチェックデジットを送信するかどうかを指定できます。初期設定 *=* 有効

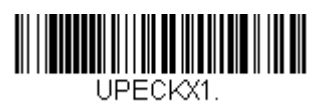

**\*** 有効

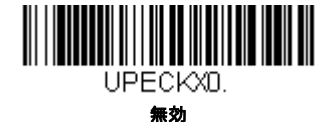

### *UPC-E0 Leading Zero*

UPC-A シンボルのシステム番号は通常読み取ったデータの最初に送信されますが、UPC-E の拡張を使用している場合、 送信しないように設定されます。送信を防ぐには OFF(無効)をスキャンします。初期設定 *=* 有効

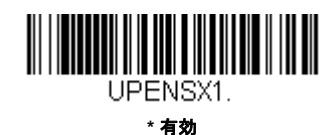

<u> III Milli Mari</u> UPENSX0. 無効

# *UPC-E0* アドオン

読み取ったすべての UPC-E データの最後に 2 桁または 5 桁のアドオンを追加します。*初期設定= 2 桁と 5 桁の両方のデ* ジット追加無効

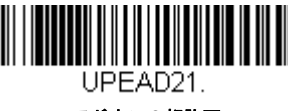

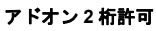

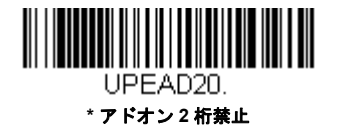

*7 - 24*

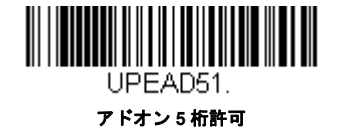

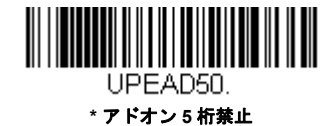

<span id="page-130-0"></span>*UPC-E1*

ほとんどの UPC バーコードは、「0」のシステム番号で始まります。これらのバーコードには、UPC-E0 (7-23 [ページ\)](#page-128-0)を使 用します。「1」のシステム番号で始まるバーコードを読み取る必要がある場合は、UPC-E1 On (UPC-E1 有効)を選択して ください。初期設定値 *=* 無効

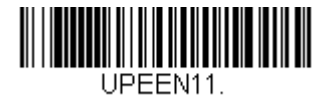

**UPC-E1** 有効

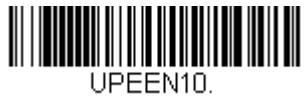

**\* UPC-E1** 無効

*EAN/JAN-13*

【*EAN/JAN-13* すべての設定を初期化】

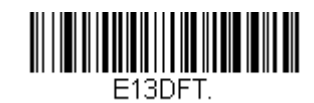

*EAN/JAN-13* 有効 */* 無効

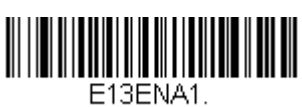

**\*** 有効

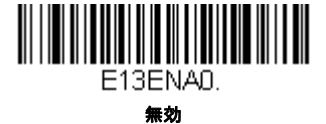

## <span id="page-131-0"></span>*UPC-A* から *EAN-13* への変換

**UPC-A Converted to EAN-13**(**UPC-A** から **EAN-13** への変換)が選択されると、UPC-A バーコードは EAN-13 コード の前に0を付加し、13 桁にに変換されます。**Do not Convert UPC-A**(**UPC-A** の変換禁止)が選択されると、UPC-A コードは UPC-A として読まれます。

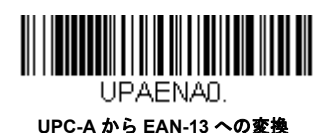

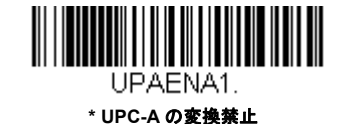

*EAN/JAN-13* チェックデジット

読み取ったデータの最後にチェックデジットを送信するかどうかを指定できます。初期設定 *=* 有効

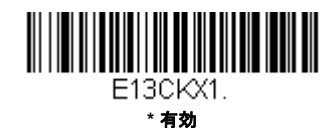

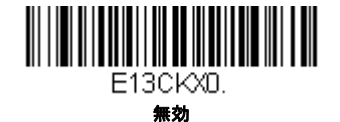

# *EAN/JAN-13* アドオン

読み取ったすべての EAN/JAN-13 データの最後に 2 桁または 5 桁のアドオンを追加します。*初期設定= 2 桁と 5 桁の両* 方のデジット追加無効

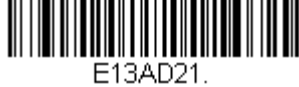

アドオン **2** 桁許可

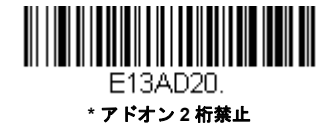

**\*** アドオン **5** 桁禁止

E13AD50.

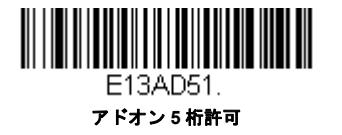

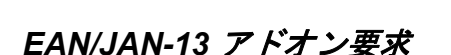

Required(要求する)バーコードを読み取ると、スキャナはアドオンのある EAN/JAN-13 バーコードだけを読み取りま す。初期設定 = Not Required (要求しない)

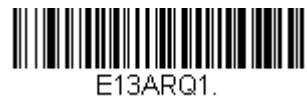

要求する

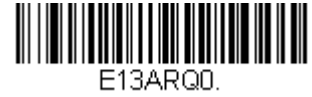

#### **\*** 要求しない

## *EAN/JAN-13* アドオンセパレータ

この機能を有効にすると、バーコードデータとアドオンとの間にスペースができます。無効にすると、スペースはでき ません。初期設定 *=* 無効

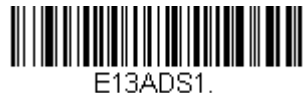

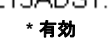

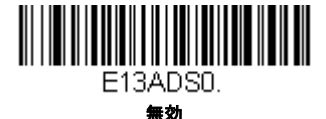

注意:拡張クーポンコード付き *EAN13* を有効または無効にしたい場合は、[拡張クーポンコード付き](#page-127-0) *UPC-A/EAN-13*(*7- 22* [ページ\)](#page-127-0)を参照してください。

# *ISBN* 変換

ISBN は EAN-13 バーコードを用いて本にプリントされているものです。EAN-13 Bookland シンボルを同等の ISBN 番号 フォーマットに変換するには、下の On (有効) バーコードを読み取ってください。*初期設定= 無効* 

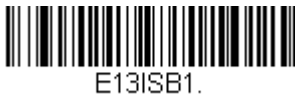

有効

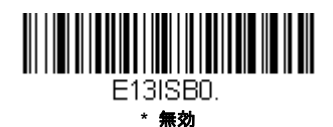

*EAN/JAN-8*

【*EAN/JAN-8* すべての設定を初期化】

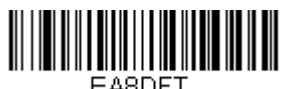

EA8DFT.

*EAN/JAN-8* 有効 */* 無効

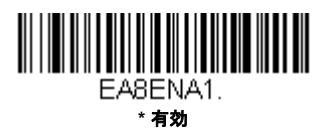

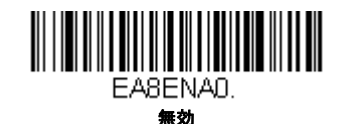

*EAN/JAN-8* チェックデジット

読み取ったデータの最後にチェックデジットを送信するかどうかを指定できます。初期設定 *=* 有効

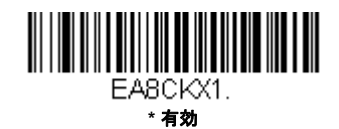

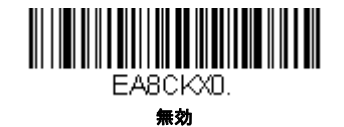

# *EAN/JAN-8* アドオン

読み取ったすべての EAN/JAN-8 データの最後に 2 桁または 5 桁のアドオンを追加します。*初期設定= 2 桁と 5 桁の両方* のデジット追加無効

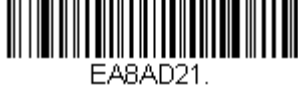

アドオン **2** 桁許可

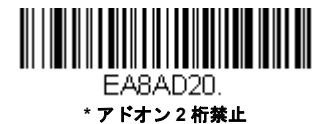

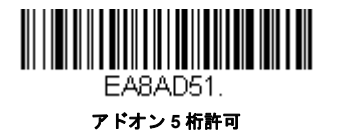

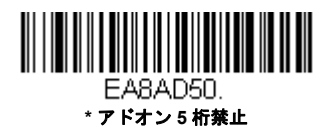

# *EAN/JAN-8* アドオン要求

Required (要求する) バーコードを読み取ると、スキャナはアドオンのある EAN/JAN-8 バーコードだけを読み取りま す。初期設定 = Not Required (要求しない)

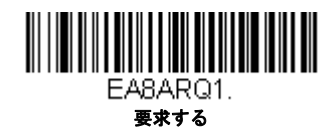

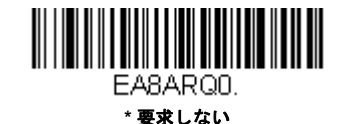

# *EAN/JAN-8* アドオンセパレータ

この機能を有効にすると、バーコードデータとアドオンとの間にスペースができます。無効にすると、スペースはでき ません。初期設定 *=* 無効

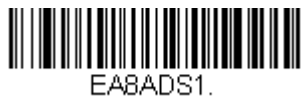

**\*** 有効

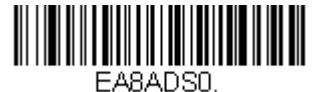

無効

【*MSI* すべての設定を初期化】

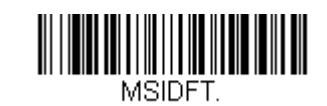

*MSI* 有効 */* 無効

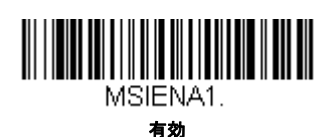

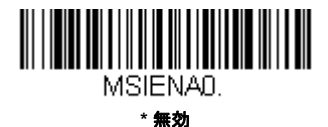

### *MSI* チェックキャラクタ

MSI バーコードにはいろいろな種類のチェックキャラクタが使用されています。タイプ 10 のチェックキャラクタのある MSI バーコードを読み取るようにスキャナを設定できます。初期設定= *Validate Type 10, but Don't Transmit*(タイプ *10* 有効、送信しない)

**Validate Type 10/11 and Transmit**(タイプ 10/11 有効、送信する)に設定すると、指定のタイプのチェックキャラクタ が印刷された MSI バーコードだけを読み取り、読み取ったデータの最後にこのキャラクタを送信します。

**Validate Type 10/11, but Don't Transmit**(タイプ 10/11 有効、送信しない)に設定した場合は、指定のタイプのチェッ クキャラクタが印刷された MSI バーコードだけを読み取りますが、チェックキャラクタは読み取ったデータといっしょ に送信しません。

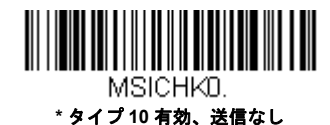

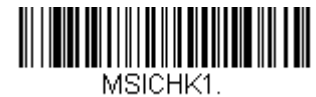

タイプ **10** 有効、送信あり

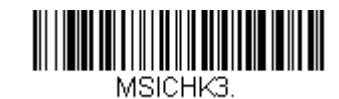

タイプ **10** 有効、**2** キャラクタ、送信あり

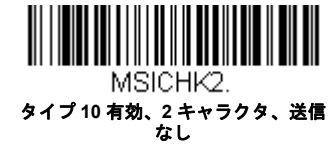

*MSI*

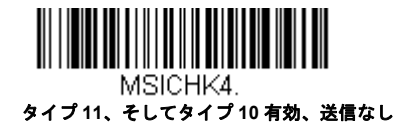

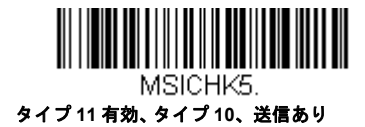

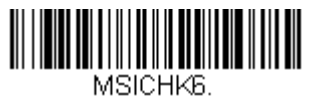

**MSI** チェックキャラクタ無効

# *MSI* 読み取り桁数

メッセージ長を変更するときは、次のバーコードを読み取ります。詳細については[、読み取り桁数について\(](#page-107-0)7-2 ペー [ジ\)](#page-107-0)を参照してください。設定可能読み取り桁数 = 4 ~ 48、最小の初期設定値 = 4、最大の初期設定値 = 48。

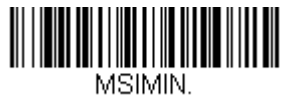

最小読み取り桁数

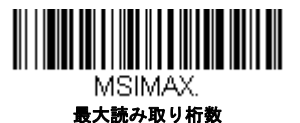

# *GS1* データバー標準型(オムニディレクショナル)

【*GS1* データバー標準型 すべての設定を初期化】

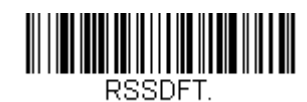

### *GS1 DataBar* 標準型有効 */* 無効

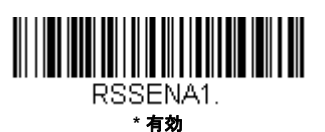

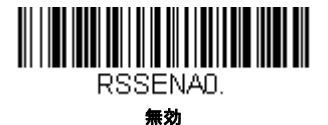

# *GS1* データバー限定型(リミテッド)

【*GS1* データバー限定型 すべての設定を初期化】

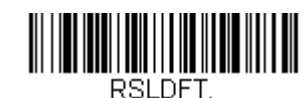

## *GS1* データバー限定型有効 */* 無効

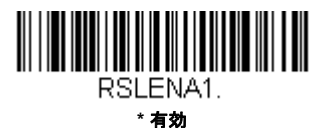

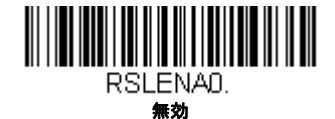

# *GS1* データバー拡張型(エクスパンデッド)

【 *GS1* データバー拡張型 すべての設定を初期化 】

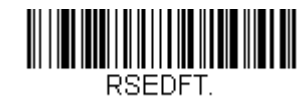

## *GS1 DataBar* 拡張型有効 */* 無効

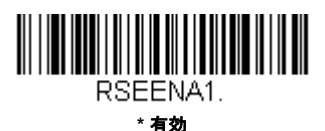

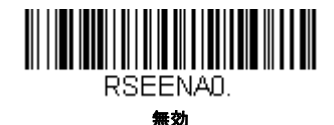

# *GS1* データバー拡張型 読み取り桁数

メッセージ長を変更するときは、次のバーコードを読み取ります。詳細については[、読み取り桁数について\(](#page-107-0)7-2 ペー [ジ\)](#page-107-0)を参照してください。設定可能桁数 = 4 ~ 74、最小の初期設定値 = 4、最大の初期設定値 = 74。

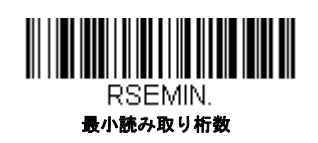

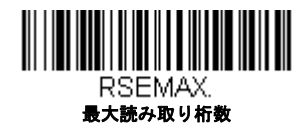

# <span id="page-138-0"></span>*Trioptic* コード

注意:*Code 32 Phamaceutical* のバーコード(*7-6* [ページ](#page-111-0))を読み取るときは、*Trioptic* コードを無効に設定してください。 Trioptic コードとは磁気記憶媒体のラベリングに用いられるものです。

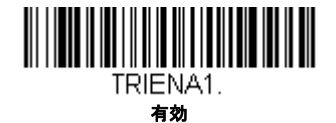

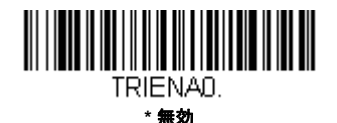

<span id="page-139-0"></span>*Codablock A*

【*Codablock A* すべての設定を初期化】

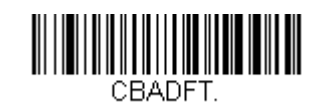

*Codablock A* 有効 */* 無効

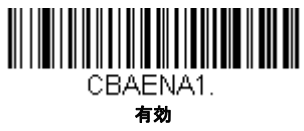

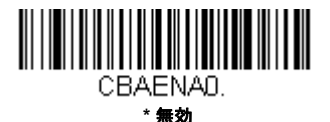

Code 39 バーコードを読み取る場合、Codablock A は無効のままにしなければなりません。Codablock A を有効にする場 合、(Code 39、7-5 [ページ参照\)](#page-110-0)Code 39 を無効にしなければなりません。

# *Codablock A* 読み取り桁数

メッセージ長を変更するときは、次のバーコードを読み取ります。詳細については[、読み取り桁数について\(](#page-107-0)7-2 ペー [ジ\)](#page-107-0)を参照してください。設定可能桁数= 1 ~ 600、最小の初期設定値 = 1、最大の初期設定値 = 600。

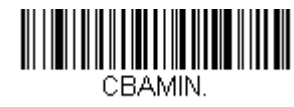

最小読み取り桁数

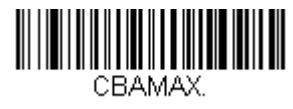

最大読み取り桁数

<span id="page-140-0"></span>*Codablock F*

【*Codablock F* すべての設定を初期化】

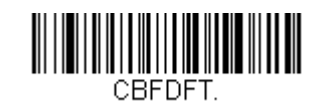

*Codablock F* 有効 */* 無効

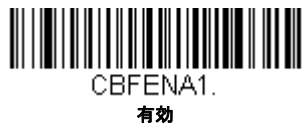

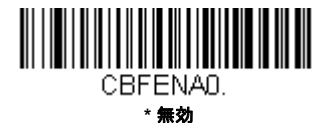

Code 128 バーコードを読み取る場合、Codablock F は無効のままにしなければなりません。Codablock F を有効にする 場合、(Code 128、7-16 [ページ参照\)](#page-121-0) Code 128 を無効にしなければなりません。

# *Codablock F* 読み取り桁数

メッセージ長を変更するときは、次のバーコードを読み取ります。詳細については[、読み取り桁数について\(](#page-107-0)7-2 ペー [ジ\)](#page-107-0)を参照してください。設定可能桁数= 1 ~ 2048、最小の初期設定値 = 1、最大の初期設定値 = 2048。

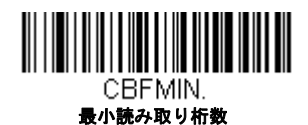

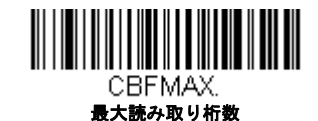

ラベルコード

図書館で使用されている標準ラベルコードです。*初期設定=無効* 

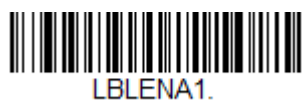

有効

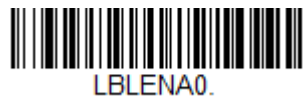

## *PDF417*

【*PDF417* すべての設定を初期化】

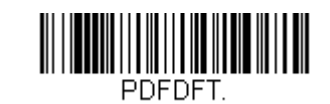

*PDF417* 有効 */* 無効

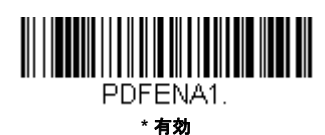

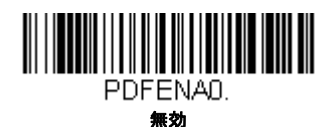

*PDF417* 読み取り桁数

メッセージ長を変更するときは、次のバーコードを読み取ります。詳細については[、読み取り桁数について\(](#page-107-0)7-2 ペー [ジ\)](#page-107-0)を参照してください。設定可能桁数= 1 ~ 2750、最小の初期設定値 = 1、最大の初期設定値 = 2750。

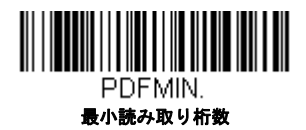

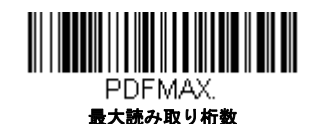

# *MacroPDF417*

MacroPDF417 は、複数の PDF417 コードに含まれている非常に大量のデータを暗号化できるよう改良された PDF417 コー ドです。この機能を有効にすると、複数のコードを集めて一つのデータストリングに仕立てます。初期設定 *=* 有効

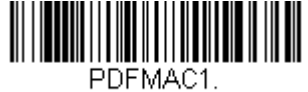

**\*** 有効

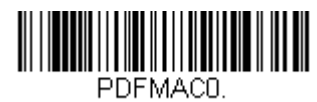

無効

*MicroPDF417*

【*MicroPDF417* すべての設定を初期化】

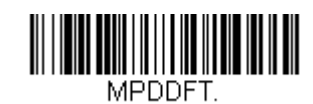

*MicroPDF417* 有効 */* 無効

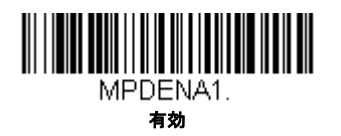

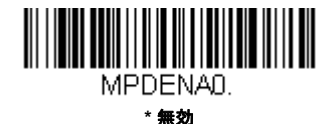

# *MicroPDF417* 読み取り桁数

メッセージ長を変更するときは、次のバーコードを読み取ります。詳細については[、読み取り桁数について\(](#page-107-0)7-2 ペー [ジ\)](#page-107-0)を参照してください。設定可能桁数= 1 ~ 366、最小の初期設定値 = 1、最大の初期設定値 = 366。

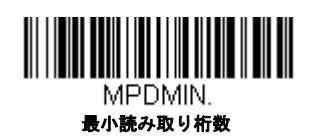

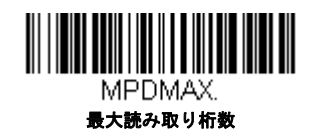

# *GS1* コンポジットシンボル

1 次元バーコードと固有の 2D 合成成分とが複合され、GS1 コンポジット シンボルと呼ばれる新たなクラスを形成します。 GS1 コンポジット シンボルにより、すでに使用されているシンボルとの共存が可能になります。初期設定 *=* 無効

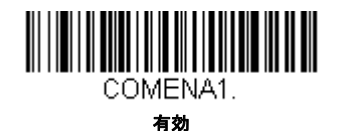

<u> III Martin Ba</u> COMENAD.

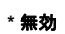

## *UPC/EAN* バージョン

UPC または EAN 1 次元バーコードを含む GS1 コンポジット シンボルをデコードするときは、 *UPC/EAN Version On* (UPC/EAN バージョン 有効)を読み取ります。(GS1-128、もしくは GS1 バーコードを含む GS1 コンポジットシンボ ルには影響しません。) 初*期設定* = UPC/EAN Version Off (UPC/EAN バージョン 無効)

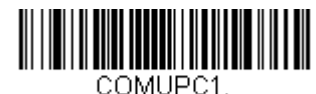

**UPC/EAN Version** 有効

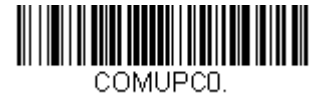

**\* UPC/EAN Version** 無効

注意:クーポンが *UPC* コードと *GS1* データバーコード両方を含んでいて、*GS1* データーバーのバーコードデータのみを出 力したい場合があるかもしれません。その場合は、クーポン *GS1* [データバー](#page-127-1) 出力(*7-22* ページ)を参照してくださ  $L_{\alpha}$ 

### *GS1* コンポジットシンボル 読み取り桁数

メッセージ長を変更するときは、次のバーコードを読み取ります。詳細については[、読み取り桁数について\(](#page-107-0)7-2 ペー [ジ\)](#page-107-0)を参照してください。設定可能桁数= 1 ~ 2435、最小の初期設定値 = 1、最大の初期設定値 = 2435。

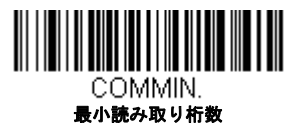

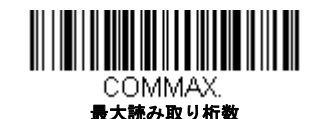

# *GS1* エミュレーション

スキャナは任意の GS1 データキャリアからの出力を自動的にフォーマットし、同等の GS1-128 もしくは GS1 データバーシ ンボルでデコードされる内容をエミュレートすることができます。GS1 データキャリアには UPC-A、UPC-E、EAN-13/EAN-8、ITF-14、 GS1-128/GS1-128 データバー /GS1 コンポジットがあります。(GS1 データに対応するアプリケーションは、す べて単純化できます。データキャリアのタイプを 1 つ認識するだけですむからです。)

「GS1-128 エミュレーション」を読み取ると、すべての小売コード (U.P.C.、UPC-E、EAN8、EAN13) が 16 桁に拡張されて 出力されます。AIM ID が有効な場合、その値は GS1-128 AIM ID, ]C1 となります[。\(シンボルチャート、](#page-208-0)A-1 ページ参照)

「GS1 データーバーエミュレーション」を読み取ると、すべての小売コード (U.P.C.、 UPC-E、 EAN8、EAN13)が 16 桁に拡 張されて出力されます。AIM ID が有効な場合、その値は GS1- データバー AIM ID, ]e*m* となります[。\(シンボルチャート、](#page-208-0)A-1 [ページ参照\)](#page-208-0)

IGS1 Code Expansion Off(GS1 コード エミュレーション 無効)を読み取ると、小売コード拡張が無効となり、 UPC-E 拡 張は UPC-E0 拡張 UPC-E0 拡張 (7-23 [ページ\)設](#page-128-1)定によって制御されます。AIM ID が有効な場合、その値は GS1-128 AIM ID, ]C1 となります[。\(シンボルチャート、](#page-208-0)A-1 ページ参照)

「EAN8 から EAN13 へ変換」を読み取ると、すべての EAN8 バーコードは EAN13 フォーマットに転換されます。
初期設定 *= GS1 Emulation Off*(GS1 エミュレーション 有効)

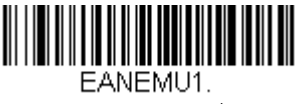

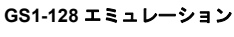

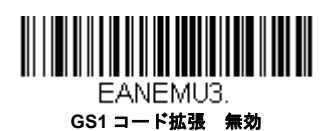

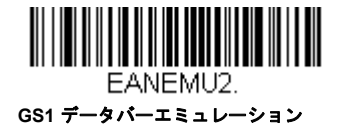

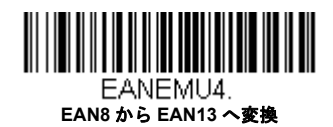

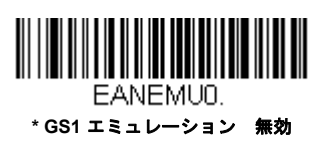

# *TCIF Linked Code 39* (*TLC39*)

このバーコードは、Code 39 のバーコード部分と MicroPDF417 のスタックコード部分による複合コードになっています。ど のバーコードスキャナにも Code39 バーコードを読み取る能力がありますが、MicroPDF417 の部分をデコードできるのは TLC39 On (TLC39 有効)に設定したときだけです。バーコード部分は、TLC39 がオフでも Code39 としてデコードでき ます。初期設定値 *=* 無効

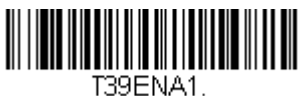

有効

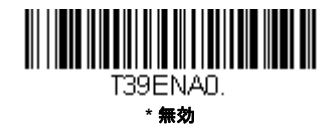

*QR* コード

【*QR* コード すべての設定を初期化】

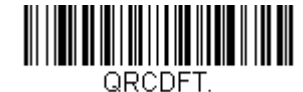

### *QR* コード 有効 */* 無効

この選択は、QR Code と Micro QR Code の両方に適用されます。

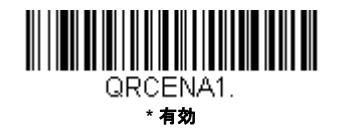

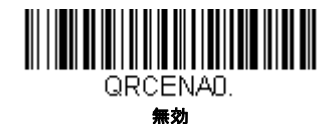

### *QR* コード 読み取り桁数

読み取り桁数を変更するときは、次のバーコードを読み取ります。詳細については[、読み取り桁数について\(](#page-107-0)7-2 ペー [ジ\)](#page-107-0)を参照してください。設定可能桁数= 1 ~ 7089、最小の初期設定値 = 1、最大の初期設定値 = 7089。

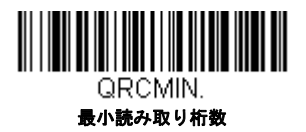

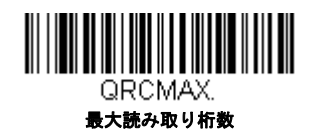

### *QR* コード 連結機能

この機能では、複数の QR コードのデータをホストデバイスに送信する前に連結させることが可能です。連結開始の キャラクタを含んだ QR コードを読み取ると、QR コードに含まれた情報に従って、決められた数量の QR コードを一時 的に保存します。適切な数量の QR コードを読み取ったら、コード内の情報で定義された順番でデータが出力されます。 初期設定 *=* 有効

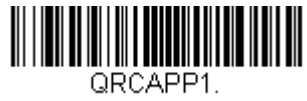

**\*** 有効

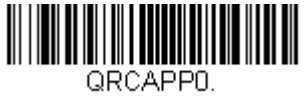

無効

### *QR* コードページ

QR コードページでは、キャラクタコードのキャラクタへの割当てを定義します。受信したデータが正しいキャラクタを 表示しない場合は、読み取ったバーコードが、ホストプログラムが期待するのとは別のコードページで作られている可 能性があります。その場合は、次のバーコードを読み取り、バーコードが作成されたときのコードページを選択し (([ISO 2022/ISO 646](#page-215-0) キャラクタ変換、A-8 ページ参照)、本書の裏表紙の内側にある[プログラミングチャートか](#page-222-0)ら値と Save (保存)のバーコードを読み取ります。これでデータキャラクタが正しく表示されます。

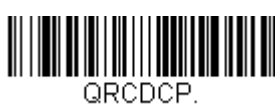

**QR** コードページ

### *Data Matrix*

【*Data Matrix* すべての設定を初期化】

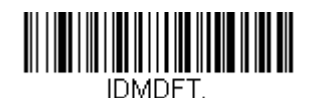

*Data Matrix* 有効 */* 無効

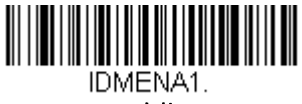

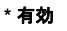

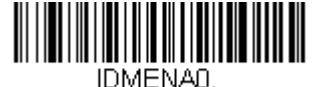

無効

### *Data Matrix* 読み取り桁数

メッセージ長を変更するときは、次のバーコードを読み取ります。詳細については[、読み取り桁数について\(](#page-107-0)7-2 ペー [ジ\)](#page-107-0)を参照してください。設定可能桁数= 1 ~ 3116、最小の初期設定値 = 1、最大の初期設定値 = 3116。

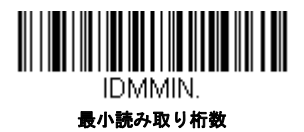

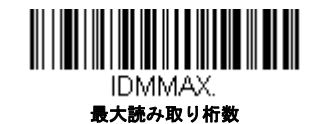

# *Data Matrix* コードページ

Data Matrix コードページでは、キャラクタコードのキャラクタへの割当てを定義します。受信したデータが正しいキャ ラクタを表示しない場合は、読み取ったバーコードが、ホストプログラムが期待するのとは別のコードページで作られ ている可能性があります。その場合は、次のバーコードを読み取り、バーコードが作成されたときのコードページを選 択し(([ISO 2022/ISO 646](#page-215-0) キャラクタ変換、A-8 ページ参照)、本書の裏表紙の内側にあ[るプログラミングチャート](#page-222-0)から 値と **Save**(保存)のバーコードを読み取ります。これでデータキャラクタが正しく表示されます。

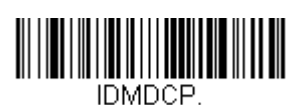

**Data Matrix** コードページ

*Maxi コード* 

【*Maxi* コード すべての設定を初期化】

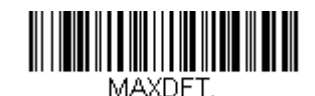

*Maxi* コード有効 */* 無効

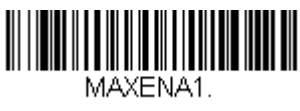

有効

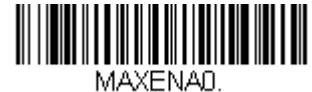

**\*** 無効

### *Maxi* コード 読み取り桁数

メッセージ長を変更するときは、次のバーコードを読み取ります。詳細については[、読み取り桁数について\(](#page-107-0)7-2 ペー [ジ\)](#page-107-0)を参照してください。設定可能桁数= 1 ~ 150、 最小の初期設定= 1、最大の初期設定= 150

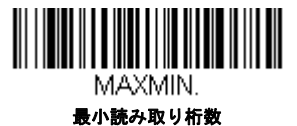

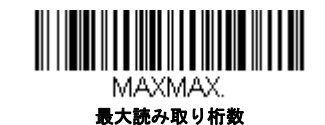

*Aztec* コード

【*Aztec* コード すべての設定を初期化】

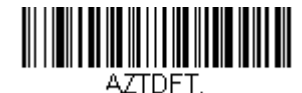

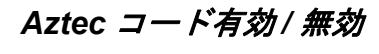

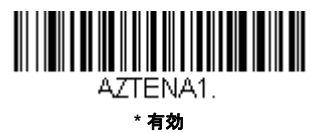

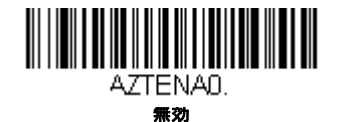

# *Aztec* コード 読み取り桁数

メッセージ長を変更するときは、次のバーコードを読み取ります。詳細については[、読み取り桁数について\(](#page-107-0)7-2 ペー [ジ\)](#page-107-0)を参照してください。設定可能桁数= 1 ~ 3832、最小の初期設定値 = 1、最大の初期設定値 = 3832。

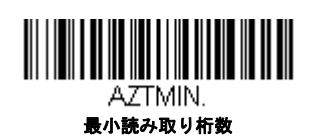

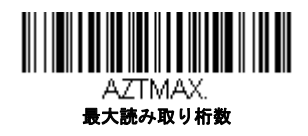

### *Aztec* 連結機能

この機能では、複数の Aztec コードのデータをホストデバイスに送信する前に連結させることが可能です。連結開始の キャラクタを含んだ Aztec コードを読み取ると、Aztec コードに含まれた情報に従って、決められた数量の Aztec コード を一時的に保存します。適切な数量の Aztec コードを読み取ったら、コード内の情報で定義された順番でデータが出力 されます。初期設定 *=* 有効

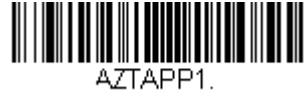

**\*** 有効

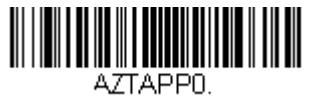

無効

### *Aztec* コードページ

Aztec コードページでは、キャラクタコードのキャラクタへの割当てを定義します。受信したデータが正しいキャラクタ を表示しない場合は、読み取ったバーコードが、ホストプログラムが期待するのとは別のコードページで作られている 可能性があります。その場合は、次のバーコードを読み取り、バーコードが作成されたときのコードページを選択し (([ISO 2022/ISO 646](#page-215-0) キャラクタ変換、A-8 ページ参照)、本書の裏表紙の内側にある[プログラミングチャートか](#page-222-0)ら値と **Save**(保存)のバーコードを読み取ります。これでデータキャラクタが正しく表示されます。

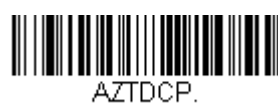

**Aztec** コードページ

## 中国郵便漢信(*Han Xin*)コード

【漢信コード すべての設定を初期化】

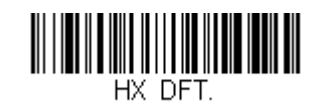

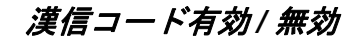

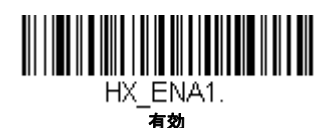

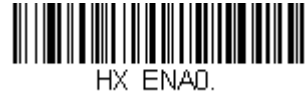

**\*** 無効

### 漢信コード 読み取り桁数

メッセージ長を変更するときは、次のバーコードを読み取ります。詳細については[、読み取り桁数について\(](#page-107-0)7-2 ペー [ジ\)](#page-107-0)を参照してください。設定可能桁数= 1 ~ 7833、最小の初期設定値 = 1、最大の初期設定値 = 7833。

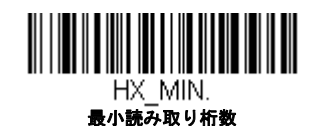

<u> ALTIN AN INTENDENTI I</u> HX MAX. 最大読み取り桁数

# *2* 次元郵便コード

以下は、読み込み可能な 2 次元郵便コードと 2 次元郵便コードの組み合わせです。1 つの 2 次元郵便コードしか有効にでき ません。2 つ目の郵便コード設定を有効にする場合、初めの設定は上書きされます。初期設定 *= 2D Postal Codes Off*(*2* 次元 郵便コード 無効)

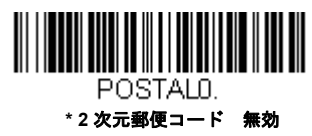

2 次元郵便コード (単独):

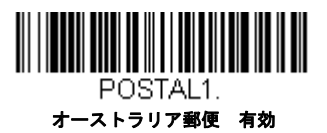

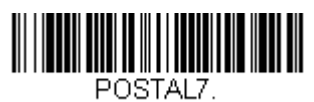

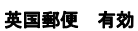

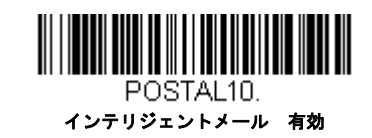

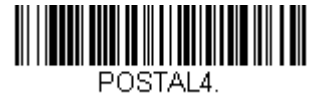

**KIX** 有効

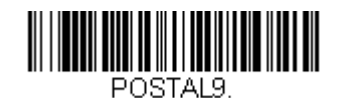

**Postal-4i** 有効

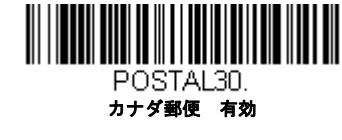

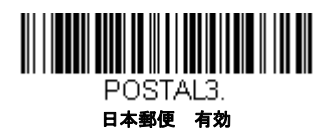

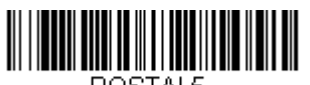

POSTAL5. **Planet** コード 有効

*Planet* [コード チェックデジット、](#page-153-0) *7-48* [ページ](#page-153-0)

*7 - 45*

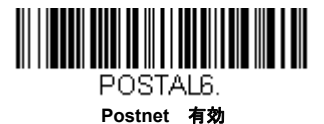

*Postnet* [チェックデジット、](#page-153-1)*7- 48* [ページ](#page-153-1)参照

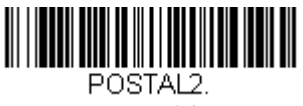

**InfoMail** 有効

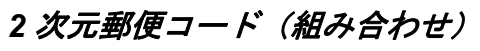

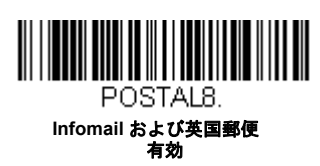

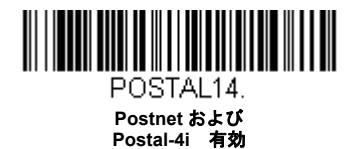

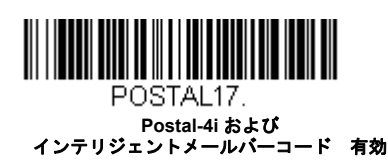

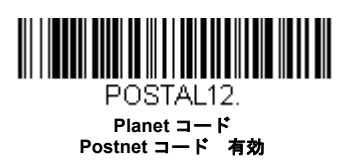

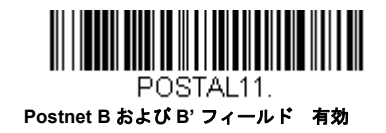

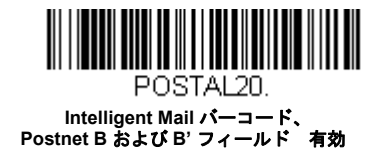

POSTAL16. **Postnet** および インテリジェントメールバーコード 有効

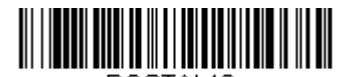

POSTAL<sub>19</sub> **Postal-4i** および **Postnet B** および **B'** フィールド 有効

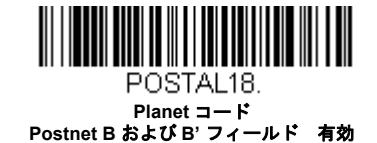

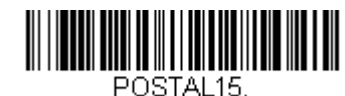

**Planet** コード インテリジェントメールバーコード 有効

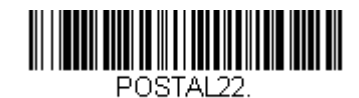

**Planet** コード **Postnet** および インテリジェントメールバーコード 有効

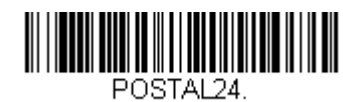

**Postnet**、 **Postal-4i** および インテリジェントメールバーコード 有効

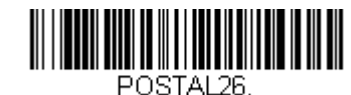

**Planet コード、**<br>Intelligent Mail コード、Postnet B およ<br>び B' フィールド 有効

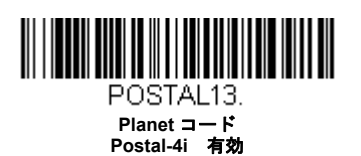

POSTAL21. **Planet** コード、

**Postnet** および **Postal-4i** 有効

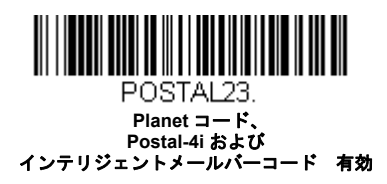

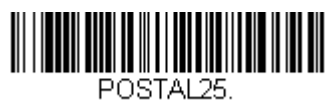

**Planet** コード、 **Postal-4i** および **Postnet B** および **B'** フィールド 有効

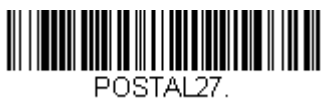

**Postal-4i**、 **Intelligent Mail** コード、**Postnet B** お よび **B'** フィールド 有効

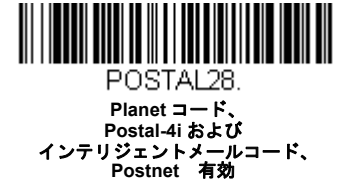

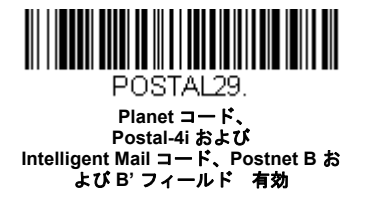

### <span id="page-153-0"></span>*Planet* コード チェックデジット

読み取ったデータの最後にチェックデジットを送信するかどうかを指定できます。初期設定 *= Don't Transmit*(送信な し)

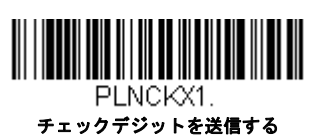

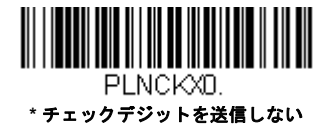

### <span id="page-153-1"></span>*Postnet* チェックデジット

読み取ったデータの最後にチェックデジットを送信するかどうかを指定できます。初期設定 *= Don't Transmit*(送信な し)

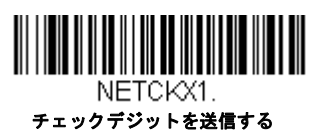

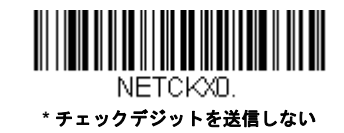

# オーストラリア郵便 判読

この機能では、オーストラリア郵便で使用されている 4-State バーコードに含まれている顧客フィールドにどのような判 読が適用されるかを制御します。

Bar Output (バー出力)はバーコードのパターンを「0123」フォーマットで一覧にします。

Numeric N Table (数字 N テーブル)は N Table を使用して、フィールドを数字データとして判読します。

Alphanumeric C Table (英数字 C テーブル)は、C Table を使用して、フィールドを英数字データとして判読します。 Australian Post (オーストラリア郵便)の仕様表を参照してください。

Combination C and N Table(C および N コンビネーションテーブル)は C Table または N Table を使用して、フィール ドを判読します。

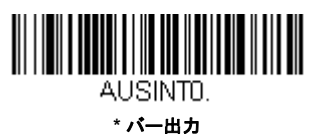

英数字 **C** テーブル

AUSINT2.

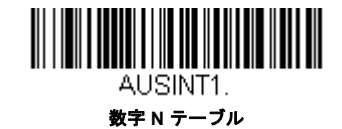

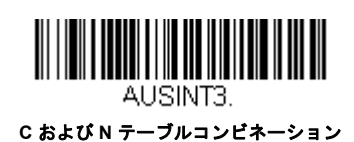

# 郵便コード *- 1* 次元

1 次元の郵便コードを以下に挙げます。いかなる 1 次元郵便コードの組み合わせでも同時に有効にすることが可能です。

中国郵便コード(*Hong Kong 2 of 5*)

【中国郵便コード(*Hong Kong 2 of 5*)すべての設定を初期化】

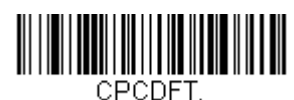

中国郵便コード(*Hong Kong 2 of 5*) 有効 */* 無効

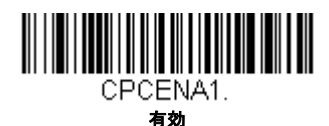

<u> III | III | III | III | III | III | III | III | II</u> CPCENAD. **\*** 無効

### 中国郵便コード (Hong Kong 2 of 5) 読み取り桁数

メッセージ長を変更するときは、次のバーコードを読み取ります。詳細については[、読み取り桁数について\(](#page-107-0)7-2 [ページ\)](#page-107-0)を参照してください。設定可能桁数= 2 ~ 80、最小の初期設定値 = 4、最大の初期設定値 = 80。

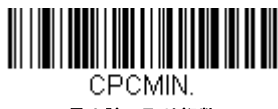

最小読み取り桁数

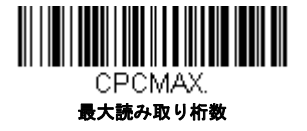

### 韓国郵便

【韓国郵便コード すべての設定を初期化】

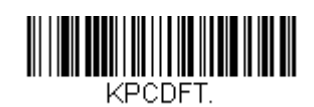

韓国郵便

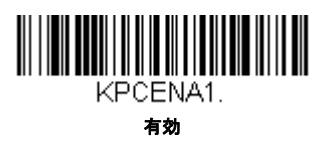

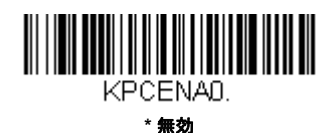

### 韓国郵便 読み取り桁数

メッセージ長を変更するときは、次のバーコードを読み取ります。詳細については[、読み取り桁数について\(](#page-107-0)7-2 [ページ\)](#page-107-0)を参照してください。設定可能桁数= 2 ~ 80、最小の初期設定値 = 4、最大の初期設定値 = 48。

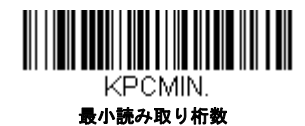

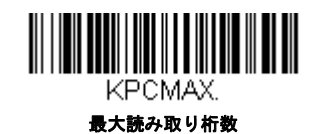

### 韓国郵便コード チェックデジット

読み取ったデータの最後にチェックデジットを送信するかどうかを指定できます。初期設定 *= Don't Transmit*(送信 なし)

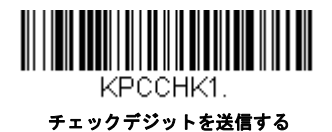

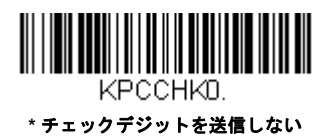

# イメージングコマンド

スキャナは、デジタルカメラのように画像の取り込み、処理、および転送を行うことができます。以下のコマンドでスキャ ナの機能実行方法を変更することができます。

注意:イメージングコマンドは、ハネウェルアクセスポイント(*AP*)のみサポートしています。以下のコマンドを使用して 画像を撮影するために、スキャナは *AP* の *1* つと接続する必要があります。

### シングル使用ベース

モディファイア付きのイメージングコマンドは、スキャナにシングル使用ベースで命令を送信し、1つの画像取り込みに対 し動作します。この取り込みが完了すると、スキャナはイメージングの初期設定に戻ります。設定を恒久的に変えたければ、 (10 [章参照\)](#page-174-0) を使用します。Serial default commands を用いると、設定は新しいものになり、スキャナの恒久的設定となり ます。

### コマンドシンタックス

複数のモディファイアやコマンドは1つのシーケンス内で行われます。追加モディファイアが同じコマンドに適応している 場合は、そのモディファイアをコマンドに追加するだけです。例えば、 Image Snap command に setting the Imaging Style to 1P や Wait for Trigger to 1T のような 2 つのモディファイアを追加するには、 IMGSNP1P1T と入力します。

注意: イメージ取り込みコマンド (IMGSNP or IMGBOX) を行ったあと、その画像をターミナルで見るには IMGSHP *command* を続けます。

1 つのシーケンスにコマンドを追加するには、新しいコマンドはそれぞれにセミコロンで分離してください。例えば、上記の シーケンスに Image Ship command を追加する場合は、IMGSNP1P1T;IMGSHP と入力します。

イメージングコマンドは以下のとおりです。

- [イメージスナップ:](#page-156-0)IMGSNP(8-1 ページ)
- **画像送信  [IMGSHP](#page-159-0) (8-4 ページ)**
- **[署名の取り込み](#page-166-0) IMGBOX (8-11 ページ)**

それぞれのコマンドのモディファイアは、コマンド説明のあとです。

注意:それぞれのコマンド説明を含むイメージは単なる例であり、ご使用の結果得られる効果はこのマニュアル内のものと 異なることがあります。ご使用の結果得られる出力クオリティは照明、取り込む画像や対象の品質、画像や対象から の距離によって異なります。質の高い画像を得るためには、取り込む対象からスキャナを *10.2* <sup>~</sup> *15.2cm* 離してお使 いになることをお勧めします。

### *Step1 - IMGSNP* を用いて写真を撮影する

### <span id="page-156-0"></span>イメージスナップ:*IMGSNP*

トリガーボタンを引く度、あるいはイメージスナップ(IMGSNP)コマンドを実行する度に画像が取り込まれます。

Image Snap コマンドには、メモリの画像の見かけを変更できる多種多様なモディファイアがあります。IMGSNP コマンドに は、任意の数のモディファイアを追加できます。例えば、次のコマンドを使用して、画像を撮影したりゲインを増やしたり でき、また画像を撮影した後、ブザー音を鳴らすことができます。**IMGSNP2G1B**

### <span id="page-156-1"></span>*IMGSNP* モディファイア

**P - Imaging Style**(撮影スタイル)

イメージスナップのスタイルを設定します。

0P **Decoding Style** 撮影パラメータが合うまで数フレームを撮影できます。最後のフレームを後で利用できます。

- 1P **Photo Style** (初期設定) 簡単なデジタルカメラを真似ています。視覚的に最適化された画像が得られます。
- 2P **Manual Style** 高度なスタイルで上級者向けです。スキャナを最も自由に設定できますが、自動撮影機能はあ りません。

#### **B - Beeper**(ブザー)

画像の撮影後、ブザー音を鳴らします。

- 0B ブザーが鳴りません。(初期設定)
- 1B 画像が取り込まれるとブザー音が鳴ります。

#### **T - Wait for Trigger**(トリガーの待機)

画像撮影の前に、ボタンが押されるのを待ちます。これは Photo Style (1P)使用時のみ有効です。

- 0T すぐに画像を撮影します(初期設定)。
- 1T ボタンが押されるのを待った後、画像を撮影します。

#### **L - LED State**(**LED** の状態)

LED をオン/オフするのかどうか、いつオン/オフするのかを決定します。ID カードなど、カラー文書の写真を撮影す る場合、特にスキャナをスタンドに置くときは、周囲照明(0L)をお勧めします。スキャナを手に持つ場合は、LED 照 明(1L)をお勧めします。LED State は、Decoding Style (0P)使用時には利用できません。

- 0L LED オフ(初期設定)
- 1L LED オン

#### **E - Exposure**(露光)

Exposure は、マニュアル時 (2P)のみお使いいただくことができ、露光時間を設定します。これはカメラのシャッター スピードに似ています。露光時間はスキャナが画像を取り込む時間の長さを決定します。明るい日には、撮影のための 光線が十分ですので露光時間も非常に短くてすみますが、夜、光がほどんどない状態では露光時間をかなり長くする必 要があります。単位は 127 マイクロ秒です。初期設定値 *= 7874* 

*n*E 範囲:1 - 7874

蛍光灯下での 7874E の場合の露光例 蛍光灯下での 100E の場合の露光例

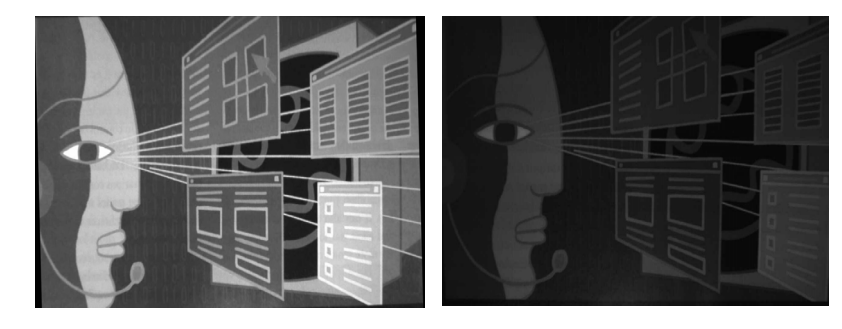

#### **G - Gain**(ゲイン)

Gain は Manual Style (2P)時のみお使いいただくことができます。ボリュームコントロールのような役割を果たし、ゲ インモディファイアが信号を増幅させ、ピクセル値を修正します。ゲインを増やすと、画像の乱れも増幅されます。

- 1G ゲインなし(初期設定)
- 2G ゲイン 中
- 4G ゲイン 高

#### 8G ゲイン 最大

1G ゲインの場合 **4G ゲインの場合 キ**8G ゲインの場合

#### <span id="page-158-0"></span>**W - Target White Value**(ホワイト値)

取り込む画像のグレースケールの中心値をターゲットに設定します。コントラストの高い文書の接写画像を取り込むた めには、75 などの低めの値を推奨します。設定を高くすると撮影時間が長くなって画像が明るくなりますが、高すぎる と画像が露出オーバーになります。Target White Value は Photo Style(1P)使用時だけ使用できます。初期設定値 *= 125*

*n*E 範囲:0 - 255

75W ホワイト値 の場合

125W ホワイト値の 場合

200W ホワイト値 の場合

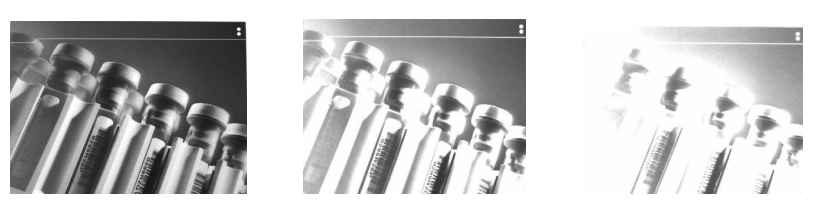

#### <span id="page-158-1"></span>**D - Delta for Acceptance**(ホワイト値許容範囲)

ホワイト値設定用の許容範囲を設定します。(「[W - Target White Value](#page-158-0)」を参照。)(W - Target White Value(ホワイト値) [参照\)](#page-158-0) Photo Style (1P)使用時のみ利用できます。*初期設定値* = 25

*n*D 範囲:0 - 255

#### **U - Update Tries**(アップデートトライ)

D - Delta for Acceptance [\(ホワイト値許容範囲\)](#page-158-1)に達するためにスキャナが取得するフレームの最大数のことです。 Photo Style (1P)使用時のみ利用できます。初期設定値 *= 6*

*n*U 範囲:0 - 10

#### **% - Target Set Point Percentage (ターゲットポイント比率)**

取り込んだ画像の明暗値のターゲットポイントを設定します。設定 75% は、ピクセルの 75% がターゲットのホワイト 値以下で、ピクセルの 25% がターゲットのホワイト値を超えることを意味します。通常の環境でこの設定を初期設定か ら変更することは、推奨していません。グレースケール値を変更するには、[W - Target White Value](#page-158-0) (ホワイト値)を使 用します。初期設定値 *= 50*

n% 範囲:1 - 99

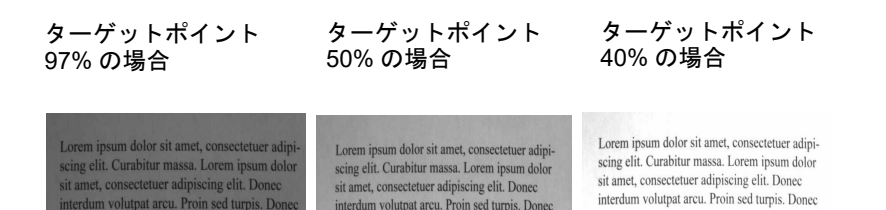

### *Step 2 - IMGSHP* を使った画像送信

### <span id="page-159-0"></span>画像送信 *- IMGSHP*

画像は、トリガーを引くたびに、あるいは 画像送信(IMGSNP)コマンドを実行することで取り込まれます。最後の画像が つねにメモリに保存されます。IMGSHP コマンドでその画像を「送信」できます。

画像送信コマンドには、スキャナが出力する画像の設定を変更するのに使用できる多種多様のモディファイアがあります。 モディファイアは、送信画像には効力がありますが、メモリの画像には効力がありません。IMGSHP コマンドには、任意の 数のモディファイアを追加できます。例えば、以下のコマンドを使用すると、ガンマ補正と文書画像フィルタリングを行っ てビットマップ画像を送ることができます。**IMGSNP;IMGSHP8F75K26U**

### *IMGSHP* モディファイア

#### **A - Infinity Filter**(無限遠フィルタ)

非常に長距離 (10 フィートまたは 3m 以上)から撮影した写真の質を向上します。ただし、Infinity Filter を [IMGSNP](#page-156-1) モ ディファイア (8-1 ページ)とともに用いることはできません。

0A 無限遠フィルタ 無効(初期設定)

1A 無限遠フィルタ 有効

無効 (0A)で撮影した場合

3.66m の距離付近での無限遠フィルタ 3.66m の距離付近での無限遠フィルタ 有効(1A)で撮影した場合

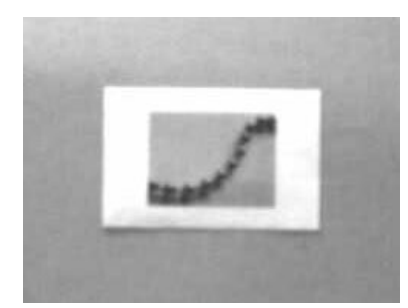

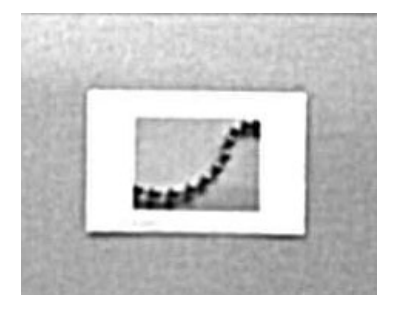

#### **C - Compensation**(圧縮)

画像全体の照度の変化を考慮するために画像をフラットにします。

- 0C 圧縮 無効(初期設定)
- 1C 圧縮 有効

圧縮が無効 (OC) の場合 アンクロン 圧縮が有効 (1C) の場合

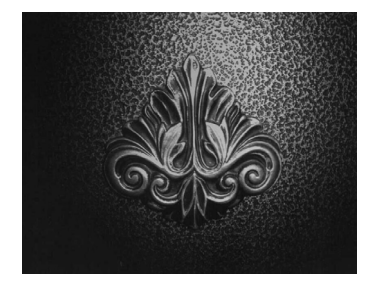

#### **D - Pixel Depth (ピクセル濃度)**

送信画像のピクセルあたりのビット数を示します。(KIM または BMP フォーマットのみ) 8D ピクセルあたり 8 ビット、グレースケール画像(初期設定)

1D ピクセルあたり 1 ビット、白黒画像

#### <span id="page-160-0"></span>**E - Edge Sharpen**(エッジシャープニング)

エッジシャープニングフィルタで画像の縁をクリーンにし、画像を更に美しくシャープにします。エッジシャープニン グは画像を鮮明にしますが、元々の画像のきれいに撮影された詳細部も取り除いてしまいます。エッジシャープニング フィルタの強度は 1 ~ 24 から設定できます。23E を入力するとエッジが最もシャープになりますが、画像内のノイズも 増えます。

0E 画像をシャープにしません(初期設定)。

14E 標準画像用にエッジをシャープにします。

ne n の値でエッジをシャープにします (n = 1 ? 24)。

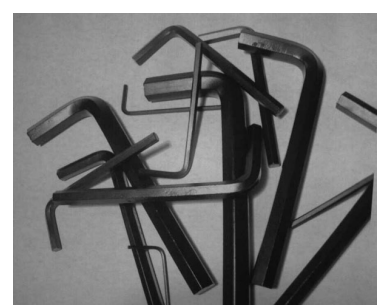

0E でのエッジシャープニング 24E でのエッジシャープニング

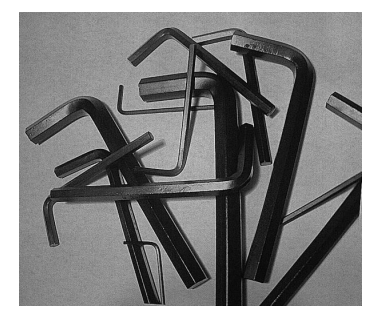

#### **F - File Format**(ファイルフォーマット)

希望する画像のフォーマットを示します。

- 0F KIM フォーマット
- 1F TIFF バイナリ
- 2F バイナリグループ 4、圧縮
- 3F TIFF グレースケール
- 4F 非圧縮バイナリ (左上から右下、1ピクセル / ビット、行の最後を 0 で埋める)
- 5F 非圧縮グレースケール(左上から右下、ビットマップフォーマット)
- 6F JPEG 画像 (初期設定)
- 8F BMP フォーマット (右下から左上、非圧縮)
- 10F TIFF カラー圧縮画像
- 11F TIFF カラー無圧縮画像
- 12F JPEG カラー画像
- 14F BMP カラーフォーマット
- 15F BMP 無圧縮 未加工画像

#### **H - Histogram Stretch**(ヒストグラムストレッチ)

送信画像のコントラストを高くします。画像フォーマットによっては利用できません。

- 0H ストレッチなし(初期設定)
- 1H ヒストグラムストレッチ

ヒストグラム ストレッチ(0H) の場合

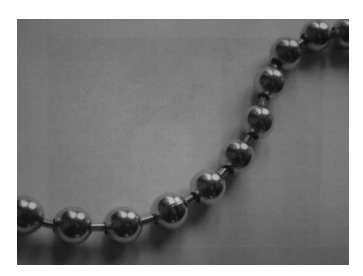

ヒストグラム ストレッチ(1H) の場合

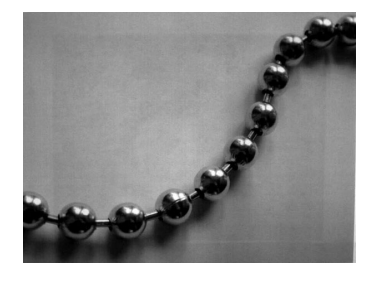

#### **I - Invert Image**(画像反転)

画像を X 軸または Y 軸周りで回転させるのに使用します。

- 1ix X 軸で画像を回転(画像の上下が反転)
- 1iy Y 軸で画像を回転(画像の左右が反転)

回転なし 画像の例 画像の例 回転 (1ix)の場合

回転 (1iy) の場合

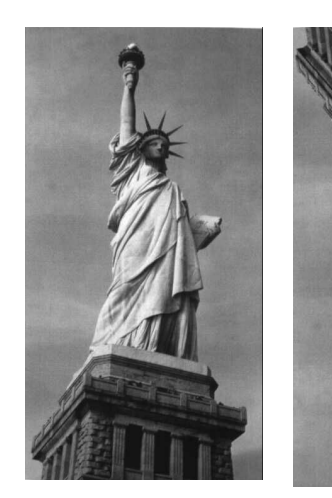

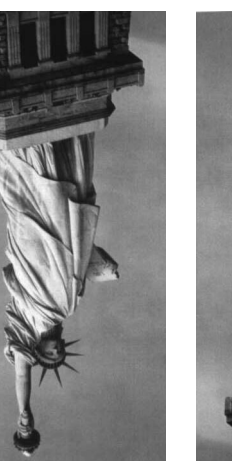

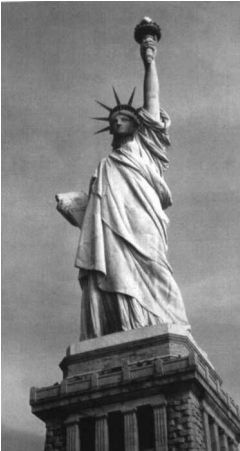

**IF- Noise Reduction**(ノイズ低減)

白黒ノイズを低減します。

0if 白黒ノイズの低減なし(初期設定)

1if 白黒ノイズの低減

白黒ノイズ の低減なし (0if) の場合 白黒ノイズ の低減あり (1if) の場合

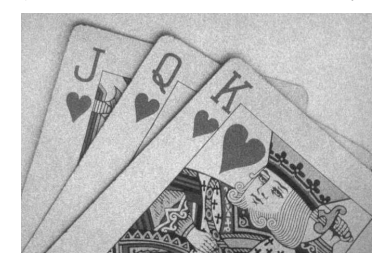

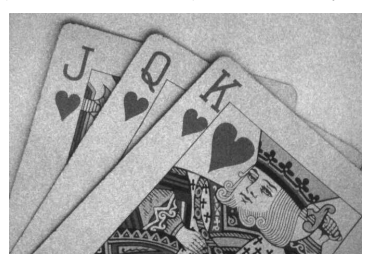

**IR - Image Rotate** (画像回転)

- 0ir 撮影したとおり(正しい向き)の画像(初期設定)
- 1ir 画像を右に 90 度回転
- 2ir 画像を 180 度回転 (上下逆)
- 3ir 画像を左に 90 度回転

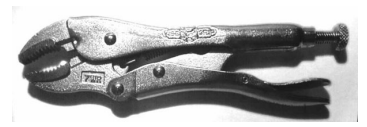

画像の回転あり (1ir) 画像の回転あり (3ir)

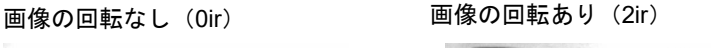

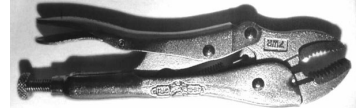

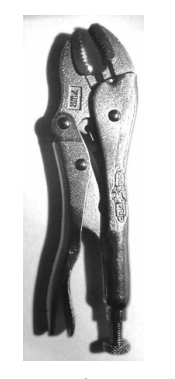

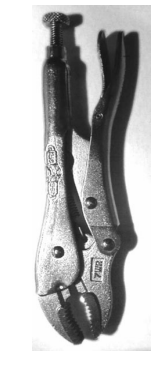

**J - JPEG Image Quality**(**JPEG** 画像の質)

JPEG 画像フォーマットを選択したときに希望の画質を設定します。数字を大きくすると画質が高くなりますが、ファイ ルは大きくなります。小さくすると、圧縮量が大きくなって転送速度が速くなり、画質は落ちますが、ファイルは小さ くなります。(初期設定:*50*)

- nJ 画質係数 n (n:1~100)の値で可能な限り画像を圧縮します。
- 0J 最低画質(最小ファイル)

100J最高画質(最大ファイル)

#### <span id="page-162-0"></span>**K - Gamma Correction**(ガンマ補正)

ガンマは、画像が生成する中間トーン値の明るさを決定します。ガンマ補正を使用すると、画像を明るくしたり暗くし たりできます。ガンマ補正を大きくすると、全体的に明るい画像が得られます。設定を低くすると、それだけ画像が暗 くなります。テキスト画像に最も適した設定は 50K です。

0K ガンマ補正 無効(初期設定)

50K 標準の文書画像を明るくするためにガンマ補正を適用

nK ガンマ補正の係数 n (n = 0 ~ 1,000) を適用

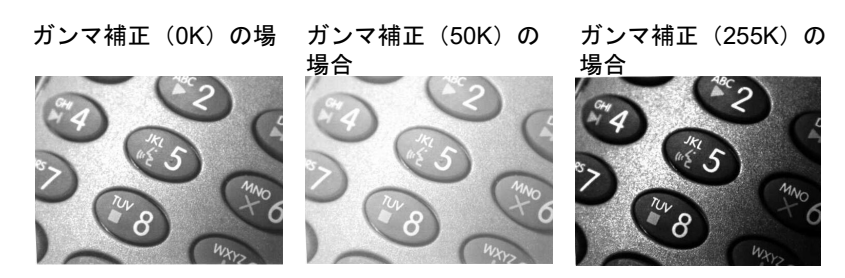

#### **L, R, T, B, M - Image Cropping**(画像切り取り)

上下左右のピクセル座標を指定して画像のウィンドウを送ります。機器の列には 0 ~ 1279 の番号が、行には 0 ~ 959 の番号が付けられています。

- *nL* 送信画像の左端は、メモリ内の画像の *n* 列に対応します。範囲:000 843.(初期設定:*0*)
- *nR* 送信画像の右端は、メモリ内の画像の *n-1* 列に対応します。範囲:000 843.(初期設定 *=* 全列)
- *nT* 送信画像の上端は、メモリ内の画像の *n* 行に対応します。範囲:000 639.(初期設定:*0*)
- *nB* 送信画像の下端は、メモリ内の画像の *n-1* 行に対応します。範囲:000 639.(初期設定=全行)

切り取りなし 切り取り設定 (300R)

切り取り設定 (200B) りリ取り設定 (200T)

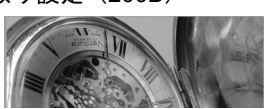

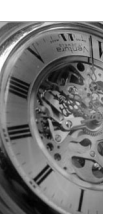

切り取り設定 (300L)

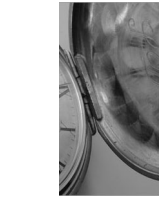

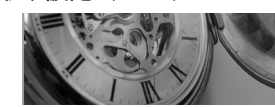

- 代わりに、画像の外側マージンから切り取るピクセルの数を指定します。中央のピクセルだけが送信されます。
	- *n*M マージン:画像の左から *n* 列、右から *n*+1 列、上から *n* 行、下から *n*+1 行を切り取ります。残った中央のピク セルを送ります。範囲:0 - 238. (初期設定:*0*、または全画像)

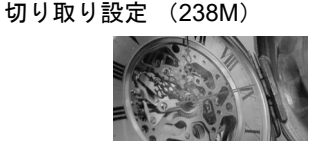

#### **P - Protocol**(プロトコル)

画像の送信に使用します。画像の送信に使用します。プロトコルは画像をホストに送る際、2種の機能に対応しており、 データの送信に使用するプロトコル (Hmodem: 追加のヘッダー情報を持つ Xmodem 1K の変形)と、送信される画像 のフォーマットに対応します。

- 0P 無し(生データ)
- 2P 無し(USB の初期設定)
- 3P 圧縮 Hmodem (RS-232 の初期設定)
- 4P Hmodem

#### **S - Pixel Ship**(ピクセル送信)

ピクセル送信はオリジナルサイズに対する比率に拡大縮小します。スペースで規則的に区切られた一定のピクセルだけ を送ることで画像を間引くのに使用できます。例えば、**4S** では 4 行おきに 4 ピクセルごとに送信します。送るピクセル を減らすと、画像が小さくなりますが、画像がある数値まで達すると、使用できなくなります。

- 1S すべてのピクセル送信(初期設定)
- 2S 縦横両方で、2 ピクセルごとに送る(初期設定)
- 3S 縦横両方で、3 ピクセルごとに送る

ピクセルの送信が 3S の場合 ピクセル送信が ピクセルの送信 1S の場合 が 2S の場合  $10$ 

#### **U - Document Image Filter**(テキスト画像フィルタ)

送信されたテキスト画像の縁をシャープにし、それ以外の部分を滑らかにします。このフィルタは、ガンマ補正([8-7](#page-162-0) [ページ](#page-162-0)を参照)と共に使用します。このとき、スキャナはスタンドに置いた状態で、次のコマンドを使用して画像を取 り込みます。

#### **IMGSNP1P0L168W90%32D**

このフィルタは通常、標準の E - Edge Sharpen コマンド (8-10 [ページ](#page-165-0)を参照) よりも良好な JPEG 圧縮を提供します。 このフィルタは、白黒のみの画像(ピクセルあたり1ビット)を送信するときにも良好に機能します。最適設定は 26U です。

0U 文書画像フィルタオフ(初期設定)

26U 文書画像フィルタを標準的な文書画像に適用する

*nU* グレースケールの閾値 *n* を使用して、画像コントラストが低いときに数値を下げます。1UE – エッジシャープニ ング (8-7 ページ) 22e と同等の効果があります。E - Edge Sharpen (エッジシャープニング) (8-5 ページ)範 囲:0-255

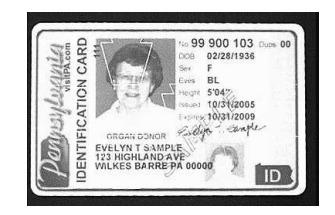

Image Filter が 0U の場合 Image filter が 26U の場合

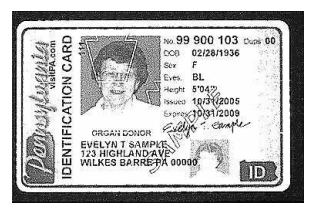

#### **V - Blur Image**(画像ぼかし)

境界線のハードエッジに隣接するピクセルと画像内の陰影領域を平均化して、変わり目を滑らかにします。

- 0V ぼかさない(初期設定)
- 1V ぼかす

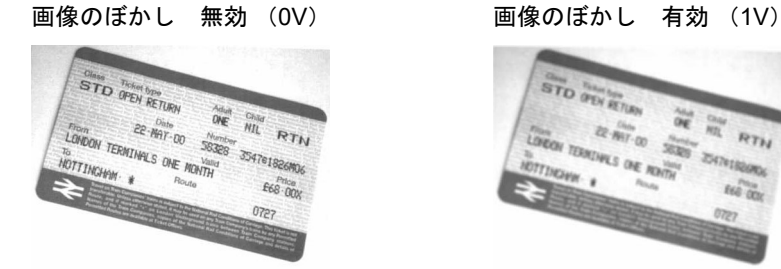

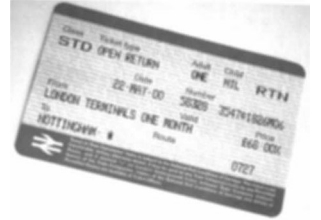

#### <span id="page-165-0"></span>**W - Histogram Ship**(ヒストグラム送信)

ヒストグラムによって、画像の色調範囲すなわちキーのタイプをすばやく識別することができます。ローキー画像は シャドウに、ハイキー画像はハイライトに、標準的な(アベレージキー)画像は中間調にディテールが集中します。こ のモディファイアは画像用のヒストグラムを送信します。

0W ヒストグラムを送信しない(初期設定)

1W ヒストグラムを送信する

ヒストグラムを使用しない場合 ヒストグラムが左にある場合

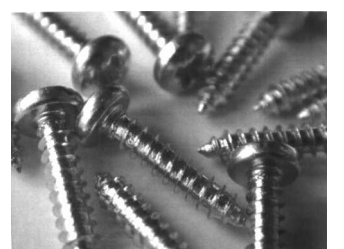

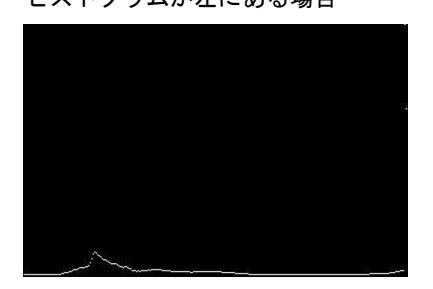

### 画像サイズの互換性

画像送信が正確に 640x480 ピクセルを返すようにアプリケーションを設定している場合、 Force VGA Resolution (NGA 解像度の強制)がーコードを読み取ります。*初期設定= Native Resolution (元の解像度)* 

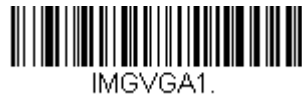

**VGA** 解像度の強制

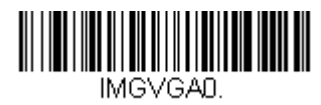

**\*** 元の解像度

## <span id="page-166-0"></span>署名の取り込み *- IMGBOX*

IMGBOX を用いれば、バーコードに近接している署名取り込みエリアのサイズや位置を修正することができます。これによ り、署名取り込みエリアを特定のフォームに仕立てることができます。IMGBOX を使うためには、署名ボックスがバーコー ドに近い既知位置にあるようフォームを設定する必要があります。署名エリアからバーコードまでの水平および垂直距離を 指定できるだけでなく、全体的なサイズを入力できます。また、取り込んだ署名画像の最終出力の解像度とファイル形式も 設定できます。

注意:*IMGBOX* コマンドは、以下のいずれかのバーコードによって使用することができます。*PDF417*、 *Code 39*、 *Code 128*、 *Aztec*、*Codabar*、*Interleaved 2 of 5*(*ITF*)これらのシンボルが読み取られると、*IMGBOX* コマンドを受け付けるため に画像が維持されます。

### 署名取り込みの最適化

署名取り込みを頻繁に使う場合は、最適化をしてください。ただし、このモードを有効にするとバーコード読み取り速 度は遅くなります。ご注意ください。初期設定 *=* 無効

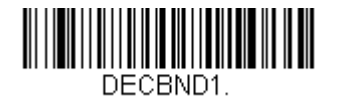

最適化 有効

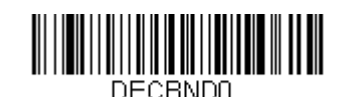

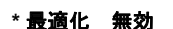

署名取り込みアプリケーションの例を以下に示します。この例では、エイマーを署名取り込みエリアの中心に置き、トリ ガーを引きます。一度ブザーが鳴り振動し、スキャナが Code 128 バーコードを読み取り、データがホストシステムへと転送 されたことを知らせます。ホストからそのコードの下の署名取り込みエリアの座標を特定するために IMGBOX コマンドが送 られ、その署名を含むエリアのみ画像としてホストに送るよう示します。

この例を試す方法:エイマーを(バーコードではなく)署名エリアにそろえ、トリガーを引きます。

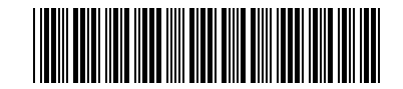

署名取り込みエリア

トリガーを引いた後に、以下の IMGBOX コマンドストリングを送信します。

#### 例: *IMGBOX245w37h55y*

注意:コマンドストリングにおいて大文字 */* 小文字は重要ではありません。ここでは説明の為に用いています。

すると、以下のような画像が得られます。

Signature Capture Area

IMGBOX コマンドには、スキャナから出力される署名画像のサイズや表示を変えることができる多種多様なモディファイア が用意されています。モディファイアは、送信画像には効力がありますが、メモリの画像には効力がありません。IMGBOX コマンドには、任意の数のモディファイアを追加できます。

注意:*IMGBOX* コマンドはウィンドウサイズ(高さと幅)が指定されない限り、*NAK* 返信を行います。*[H - Height of](#page-167-0)  Signature Capture Area*[\(署名取り込みエリアの高さ\)\(](#page-167-0)*8-12* ページ)と *[W - Width of Signature Capture Area](#page-168-0)*(署名取 [り込みエリアの幅\)\(](#page-168-0)*8-13* ページ)を参照してください。

### *IMGBOX* モディファイア

<span id="page-167-1"></span>**A - Output Image Width**(出力画像の幅)

この設定は、画像の幅を変えるのに使用します。この設定を使用した場合、解像度(R)は 0 に設定されます。

幅を 200A に設定した場合

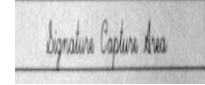

幅を 600A に設定した場合

Signature Capture Area

<span id="page-167-2"></span>**B - Output Image Height**(出力画像の高さ)

この設定は、画像の高さを変えるのに使用します。この設定を使用した場合、解像度(R)は0 に設定されます。

高さを 50B に設定した場合

Signature Capture Area

高さを 100B に設定した場合

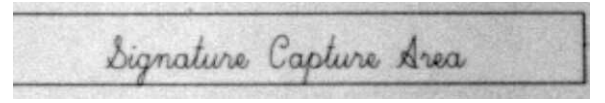

#### **D - Pixel Depth**(ピクセル濃度)

送信画像のピクセルあたりのビット数を示し、グレースケールか白黒かを設定します。

8D ピクセルあたり 8 ビット、グレースケール画像

1D ピクセルあたり 1 ビット、白黒画像

#### **F - File Format**(ファイルフォーマット)

画像を保存するファイル形式を示します。

- 0F KIM フォーマット
- 1F TIFF バイナリ
- 2F バイナリグループ 4、圧縮
- 3F TIFF グレースケール
- 4F 非圧縮バイナリ
- 5F 非圧縮グレースケール
- 6F JPEG 画像 (初期設定)
- 7F 輪郭画像
- 8F BMP フォーマット

#### <span id="page-167-0"></span>**H - Height of Signature Capture Area**(署名取り込みエリアの高さ)

取り込む領域の高さは 0.01 インチ (約 0.026cm) ごとに測られます。例では、取り込みエリアの高さは 3/8 インチ (約 0.953cm)で、H の値= .375/0.01 = 37.5 となります。

 $\mathscr{D}:$  *IMGBOX245w* $\frac{\cancel{5}}{\cancel{7}}$ *h* $\frac{5}{\cancel{5}}$ *y* 

**K - Gamma Correction**(ガンマ補正)

ガンマは、画像が生成する中間トーン値の明るさを決定します。ガンマ補正を使用すると、画像を明るくしたり暗くし たりできます。ガンマ補正を大きくすると、全体的に明るい画像が得られます。設定を低くすると、それだけ画像が暗 くなります。テキスト画像に最も適した設定は 50K です。

0K ガンマ補正 無効(初期設定) 50K 標準の文書画像を明るくするためにガンマ補正を適用 nK ガンマ補正の係数 n (n = 1 ~ 255) を適用

ガンマ補正(0K)の場

Signature Capture du ガンマ補正 50K の場合 Signature Capture Area ガンマ補正 bignature Capture Area

#### **R - Resolution of Signature Capture Area**(署名取り込みエリアの解像度)

最小単位ごとにスキャナが出力するピクセル数です。R の値を大きくすると画質が良くなりますが、ファイルサイズも 大きくなります。値は 1000 からです。スキャナは自動的に、最初の桁と次の桁の間に小数点を挿入します。例えば、 2.5 の解像度を指定するには 2500 を使用します。A および B のモディファイアを使用するときは、0 に設定します [A -](#page-167-1)  [Output Image Width](#page-167-1) (出力画像の幅)と [B - Output Image Height](#page-167-2) (出力画像の高さ) 8-12 ページを参照してください。

解像度設定 0R

Signature Capture Area

解像度設定 1000R

Signature Capture Area

解像度設定 2000R

Signature Capture Area

#### **S - Bar Code Aspect Ratio (バーコード様相比)**

IMGBOX に用いられる寸法はバーコードの最小幅の倍数で測られます。Bar Code Aspect Ratio ではバーコードの高さと ナローエレメントの幅を設定することができます。例では、ナローエレメントの幅は 0.010 インチ(約 0.026cm)、バー コードの高さは 0.400 インチ (約 1.01cm) なので、S の値= 0.4/0.01 = 40 となります。

#### <span id="page-168-0"></span>**W - Width of Signature Capture Area**(署名取り込みエリアの幅)

取り込むエリア域の高さは 0.01 インチ (約 0.026cm) ごとに測られます。例えば、取り込むエリアの幅が 2.4 インチ (約 6.096cm) の場合、W 値= 2.4/0.01 = 240 となります。(ここでは画像エリアを少し大きめに調節するため、245 を用 います。)

例えば: *IMGBOX245w37h55y*

#### **X - Horizontal Bar Code Offset**(水平バーコードオフセット)

署名取り込みエリアの中心を水平方向にずらします。プラス数値は水平中心を右へ移動させ、マイナス数値は左へ移動 させます。数値はバーの最小幅の倍数を用います。

水平バーコードオフセットを 75X に設定した場合

ture Capture Area

水平バーコードオフセットを -75X に設定した場合

bignature Capture &

#### **Y - Vertical Bar Code Offset**(縦バーコードオフセット)

署名取り込みエリアの中心を垂直方向にずらします。マイナス値は、署名取り込みがバーコードの上であることを示し、 プラスの場合はバーコードの下であることを示します。数値はバーの最小幅の倍数を用います。

縦バーコードオフセット設定:-7Y の場合

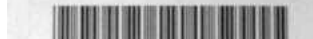

縦バーコードオフセット設定:65Y の場合

Signature Capture Area

# *RF* 初期設定のイメージングデバイス

このスキャナはイメージングコマンドプロセス (IMGSHP, IMGSNP, IMG-BOX)に対応しており、(9-3 [ページ参照\)](#page-172-0)やその 他のアプリケーションはスキャナと直接接続されているかのように画像機能を実行することができます。これを行うために は、RF\_DID (RF Default Imaging Device)と呼ばれるメニューコマンドを使用します。RF\_DID とは、イメージングコマン ドを受け取るスキャナ (BT\_NAM)の名称です。RF\_DID の初期設定は「\*」で、イメージングコマンドがすべての連結する スキャナに送信されることを示します。特定のスキャナに送るようにするには *RF\_DIDscanner\_name* に変更してください。 各スキャナのポート、ワークグループ、スキャナ名とアドレスのレポートを作成するには 3-8 ページ[スキャナレポート](#page-47-0) 3-4 [ページ](#page-47-0) の 「ページング」の項目を参照 してください。また、各スキャナに固有のネームをつける場合は[、スキャナ名](#page-51-0) 3-8 [ページ](#page-51-0)の「スキャナ名」の項目を参照してください。

# ユーティリティ

# すべてのシンボル体系へのテストコード *ID* プリフィクス追加

これを選択すると、デコードされたシンボルの前にコード ID を送信することができます。(各シンボルを識別する単独のシ ンボルキャラクタコードについては[、シンボルチャート、](#page-208-0)A-1 ページに記載されたシンボルチャートを参照してください。) ここでは、まず現在のプリフィクスをすべて消去し、その後すべてのシンボルについてコード ID プリフィクスを設定しま す。これは、電源を入れなおすと削除される一時設定です。

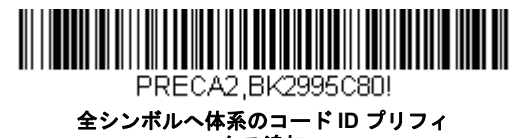

クス追加

# デコーダの改訂情報を表示

次のバーコードを読み取り、デコーダの改訂情報を出力します。

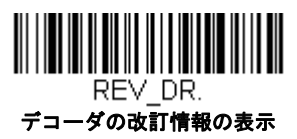

# ドライバの改訂情報の表示

次のバーコードを読み取り、ドライバの改訂情報の読み取りを出力します。読み取りドライバは画像の取り込みを制御しま す。

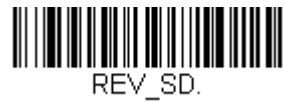

### ドライバの改訂情報の表示

### ソフトウェアの改訂情報表示

次のバーコードを読み取り、スキャナとアクセスポイントの現在のソフトウェアの改訂情報、シリアルナンバー、およびそ の他の製品情報を出力します。

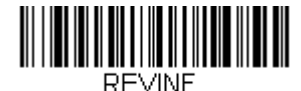

ソフトウェアの改訂情報表示

# データフォーマットの表示

次のバーコードを読み取り、現在のデータフォーマット設定を表示します。

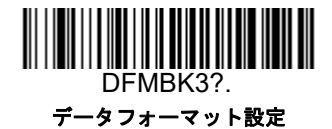

### テストメニュー

テストメニューの **On**(有効)バーコードを読み取り、次に本書のプログラミングコードを読み取ると、スキャナはプログラ ミングコードの内容を表示します。プログラミングファンクションはまだ存在しますが、さらにそのプログラミングコード の内容もターミナルに出力されます。

注意:この機能は、通常のスキャナ操作では使用しないでください。

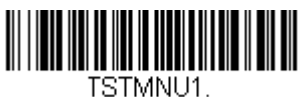

有効

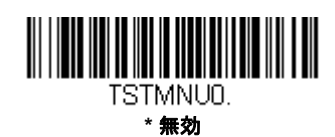

## *TotalFreedom*(トータルフリーダム)

TotalFreedom(トータルフリーダム)とは、スキャナにプラグインアプリケーションを作成することができる オープンシス テムアーキテクチャです。この TotalFreedom でデコードアプリケーションとデータフォーマットアプリケーションの作成が 可能です。TotalFreedom について詳しくは、ウェブサイト [www.honeywellaidc.com](http://honeywellaidc.com) を参照してください。

# プラグインアプリケーション

以下のバーコードを読み取ることで、プラグインアプリケーションをオン / オフにすることができます。アプリケーションは デコードとフォーマットというグループごとに保存されています。デコードおよびフォーマット以下のグループのオン / オフ バーコードを読み取り、アプリケーションを立ち上げたり、閉じたりすることができます。アプリー覧バーコードを読み取 ると、すべてのアプリケーションのリストを出力します。

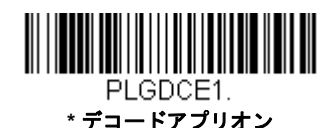

PLGDCE0. デコードアプリオフ

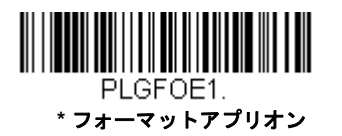

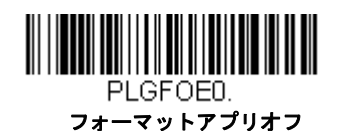

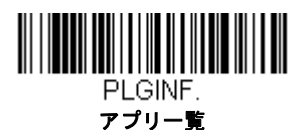

注意:アプリケーションを有効にするためには、デバイスを再起動しなければなりません。

### <span id="page-172-0"></span>*EZConfig-Scanning* について

EZConfig-Scanning (イージーコンフィグ)は PC にスキャナを接続することにより、PC 上で多様な設定を行うことができ ます。EZConfig を用いると、スキャナのアップグレードの為にファームウェアをダウンロードしたり、設定済みのパラメー タを変更したり、プログラミングバーコードを作成して印刷することができます。さらに、スキャナのプログラミングパラ メータを保存したり開いたりすることもできます。この保存ファイルは電子メールで送信でき、必要であれば、カスタマイ ズされたプログラミングパラメータをすべて含む単一のバーコードを作成し、どこへでもメールやファックスで送信するこ ともできます。他の場所にいるユーザは、そのバーコードを読み取り、カスタマイズされたプログラミングに組み込むこと ができます。

### *EZConfig* の操作

EZConfig ソフトウェアでは、以下の操作を実行します。

#### *Scan Data* (データ読み取り)

バーコードを読み取って、ウィンドウにバーコードデータを表示することができます。また、シリアルコマンドを スキャナに送信したり、スキャナからの応答を受信したりでき、Scan Data ウィンドウでこれらを確認することがで きます。Scan Data ウィンドウに表示されるデータは、ファイルに保存することもできれば、印刷することもできま す。

### *Configure* (環境設定)

環境設定は、スキャナのプログラミングと環境設定データを表示します。スキャナのプログラミングと環境設定 データは、異なるカテゴリに分類されます。各カテゴリは、アプリケーションエクスプローラの「Configure」ツ リーノードの下にツリーアイテムとして表示されます。これらのツリーノードの 1 つをクリックすると、その特定 のカテゴリに所属するパラメータのフォームが右側に表示されます。「Configure」ツリーオプションには、スキャナ 用に指定したプログラミングと環境設定パラメータのすべてが含まれています。これらのパラメータは、必要に応 じて設定または変更できます。後で、変更した設定値をスキャナに書き込んだり、dcf ファイルに保存したりできま す。

### **Imaging (画像取り込み)**

ここでは、2 次元イメージャーが持つ、画像関連機能すべてを調節することができます。現在の設定を利用して画像 を取り込むことができます。画像はイメージウィンドウに表示されます。スキャナが撮影した画像は、様々な画像 形式で保存することが可能です。画像設定を変更して INI ファイルに保存することができます。また、後でこの設定 を読み込んで新しい画像を取り込むことができます。また、お使いのスキャナから画像を連続して見る事もできま す。

### ウェブサイトからの *EZConfig-Scanning* のインストール

- *Note: EZConfig* には *.NET* ソフトウェアが必要です。お使いの *PC* に *.NET* がインストールされていない場合、 *EZConfig* のインストール時に *.NET* のインストールを促すメッセージが表示されます。
- 1. [www.honeywellaidc.com](http://honeywellaidc.com) または www.honeywellaidc.com/ja-jp (www.honeywellaidc.com/ja-jp/Pages/default.aspx) か らハネウェルのウェブサイトにアクセスします。
- 2. 製品情報から装着型スキャナ&ハンディターミナルを選んでクリックします。
- 3. 8670g ワイヤレスリングスキャナをクリックします。
- 4. ソフトウェアのタブをクリックし、Tools and Utilities から EZConfig for Scanning を選択してクリックします。
- 5. ダウンロードを開始します。
- 6. ダウンロードが終了したら、EZConfig-Scanning Setup.exe をダブルクリックしてインストールを開始します。
- 7. 画面の指示に従って、インストールを行ってください。
- 8. スタートメニューから EZConfig Scanning IE (Internet Explorer) または EZConfig Scanning Chrome を選んで開始し てください。

# 工場出荷時設定の再設定:

<u>△ 本章ではすべての設定を消去しスキャナを工場出荷時の状態にリセットします</u>。またすべてのプラグインを無効にし<br>△ ます。

スキャナのどのプログラムオプションが有効か不確かな場合またはいくつかのオプションを変更し、工場出荷時の設定に復 元したい場合、**Remove Custom Defaults**(カスタムデフォルトの削除)バーコードをスキャンし、次に **Activate Defaults** (デフォルトの有効化) をスキャンしてください。これでスキャナは工場出荷時の設定にリセットされます。

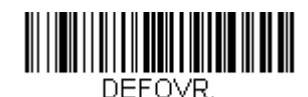

カスタムデフォルトの削除

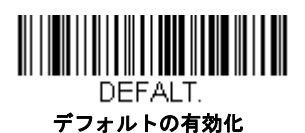

注意:ハネウェルアクセスポイント(*AP*)を使用している場合、スキャナはリセットされ接続が切れます。スキャナを再接 続するために、*AP* 接続バーコードを読み取ってください。

[メニューコマンド、](#page-177-0)10-4 ページは、各コマンド(プログラミングページでアスタリスク(\*)で表示)の標準の初期設定を示 しています。

# <span id="page-174-0"></span>シリアルプログラミングコマンド

シリアルプログラミングコマンドをプログラミングバーコードの代わりに使用できます。シリアルコマンドとプログラミン グバーコードは、どちらもスキャナをプログラム設定します。各シリアルプログラミングコマンドの解説と例については、 本書の対応するプログラミングバーコードを参照してください。

スキャナを RS232 インタフェース用に設定する必要があります。(2-1 [ページ](#page-24-0)を参照。)以下のコマンドは、ターミナルエ ミュレーションソフトウェアを用いて PC COM 経由で送信できます。

### 記述上の語句

メニューと質問コマンドの記述には、以下の取り決めが用いられています。

Parameterコマンドの一部として送信する実際の値

[option] コマンドのオプション部分

{Data} コマンド内の選択肢

Bold 画面に表示されるメニュー名、メニューコマンド、ボタン、ダイアログボックス、およびウィンドウ

# メニューコマンドシンタックス(構文)

メニューコマンドのシンタックスは以下のとおりです。(スペースを用いているのは、単にわかりやすくするためです。) *Prefix [:Name:]Tag SubTag {Data} [, SubTag {Data}] [; Tag SubTag {Data}] […] Storage*

- Prefix 3 つの ASCII のキャラクタ:SYN M CR (ASCII 22、77、13)**SYN M CR** (ASCII 22,77,13)
- :Name: このコマンドは、アクセスポイントまたはスキャナと通信するかどうかを特定するために使用します。スキャナ (ホストに連結したアクセスポイントと共に)に情報を送信するために、**:**8670**:** を使用します。工場出荷時の 8670 スキャナの初期設定は 8670 スキャナです。この設定は英数字を許可する BT\_NAM コマンドを使用して設定します。 ネームがわからない場合は、「\*」を :\*: の形で用います。
- 注意:アクセスポイントはすべてのワークグループの設定を保存し、スキャナがそれらと接続されるとすぐにスキャナに転 送します。変更は *AP* に対してのみ行われ、スキャナには行われません。
- Tag メニューコマンドグループを識別する大文字小文字の区別が無い 3 キャラクタのフィールド。例えば、RS232 の環 境設定は、すべて 232 という Tag で識別されます。
- SubTag タググループの中のメニューコマンドグループを識別する大文字・小文字の区別がない 3 キャラクタのフィールド。 例えば、RS232 ボーレートの SubTag は BAD になります。
- Data メニュー設定の新規値。Tag と SubTag で識別されます。
- Storage コマンドを適用するストレージテーブルを指定する 1 つのキャラクタ。感嘆符(!)は、機器の一時的なメモリ上で のコマンド操作を実行します。ピリオド(.)の場合は、機器の不揮発性メモリ上でコマンド操作を実行します。不 揮発性メモリ上は、始動時に保存したい半恒久的な変更の場合だけに使用します。

## 質問コマンド

設定について機器から返答を得るためのいくつかの特殊キャラクタを使用できます。

- ^ 設定の初期値
- **?** 機器の現在の設定値
- 設定で可能な範囲(機器のレスポンスでは、ダッシュ (-)で値の連続範囲を示し、パイプ (|)で不連続値の一 覧の項目を区切ります。

### *:Name:* フィールドの使い方 (オプション)

このコマンドを用いると、スキャナからの質問情報を返送します。

### *Tag* フィールドの使い方

Tag フィールドに代わって質問を使用すると、コマンドの Storage フィールドで示された特定のストレージテーブルで使 用可能なコマンドのセット*全体*に質問します。この場合、機器には無視されるので SubTag および Data フィールドは使 用しないでください。

### *Sub Tag* フィールドの使い方

Sub Tag フィールドに代わって質問を使用すると、コマンドの Storage フィールドで示された特定のストレージテーブル で使用可能なコマンドのサブセット全体に質問します。この場合、機器には無視されるので Data フィールドは使用しな いでください。

### *Data* フィールドの使い方

Data フィールドに代わって質問を使用すると、Tag および SubTag フィールドで識別される特定コマンドだけに質問し ます。

### 複数コマンドの連結機能

複数のコマンドを 1 つの Prefix/Storage シーケンス内で使用できます。 シーケンスのコマンドごとに繰り返す必要があ るのは、Tag、SubTag、および Data フィールドだけです。同じ Tag でコマンドを追加する場合は、新しいコマンドシー ケンスをコンマ(**,**)で区切り、追加コマンドの SubTag および Data フィールドだけを記述します。追加コマンドで異な る Tag フィールドが必要な場合は、そのコマンドをセミコロン(**;**)で前のコマンドと区切ります。

### レスポンス

機器は、次の 3 つのレスポンスの 1 つでシリアルコマンドに応答します。

ACK 正しくコマンドを実行した。

- ENQ Tag または SubTag コマンドが無効。
- NAK コマンドは正しいが、Data フィールドの入力がこの Tag および SubTag 組み合わせの許容範囲外。例えば、 フィールドが 2 キャラクタしか受け付けないときに最小読み取り桁数の入力が 100 になっている場合。

応答するとき、機器はコマンドの各句読点(ピリオド、感嘆符、コンマ、またはセミコロン)の直前にステータスキャ ラクタを挿入したコマンドシーケンスを返します。

# 質問コマンドの例

以下の例では、角カッコ [ ] は非表示レスポンスを示します。

**Example:** 例: Codabar Coding Enable で可能な値の範囲は ?

入力: **cbrena\*.**

### レスポンス **CBRENA0-1[ACK]**

Codabar Coding Enable (CBRENA)の値の範囲が 0 ~ 1(オフとオン)であることを示します。

**Example:** Codabar Coding Enable の初期設定値は ?

入力: **cbrena^.**

### レスポンス **CBRENA1[ACK]**

Codabar Coding Enable(CBRENA)のデフォルト設定が 1 またはオンであることを示しています。

**Example:** 例:Codabar Coding Enable のデフォルト値は?

入力: **cbrena?.**

### レスポンス **CBRENA1[ACK]**

機器の Codabar Coding Enable(CBRENA)が 1、またはオンに設定されいることを示します。

**Example:** 例:すべての Codabar 選択項目に対する機器の設定は?

入力: **cbr?.**

レスポンス **CBRENA1[ACK], SSX0[ACK], CK20[ACK], CCT1[ACK], MIN2[ACK], MAX60[ACK], DFT[ACK].**

このレスポンスは、機器の Codabar Coding Enable (CBRENA)が 1 または有効に設定され スタート / ストップキャラクタ (SSX) は 0、または Don't Transmit に、 チェックキャラクタ (CK2) は 0、または Not Required に、 連結機能 (CCT) は 1、または Enabled に、 最小読み取り桁数(MIN)は2キャラクタに、 最大読み取り桁数 (MAX) は 60 キャラクタに、 またデフォルト設定(DFT)には値が無いことを示しています。

# トリガーコマンド

シリアルトリガーコマンドでスキャナを起動または停止できます。まず、Manual Trigger Mode(マニュアルトリガーモード) のバーコード(4-5 [ページ\)](#page-69-0)を読み取りマニュアルトリガーモードにするか、シリアルメニューコマンド(4-6 ページ)を送 ります。スキャナがいったんシリアルトリガーモードになると、以下のコマンドを送ってトリガーをアクティブ/非アク ティブにできます。

起動する: **SYN T CR**

停止する: **SYN U CR**

スキャナは、バーコードを読み取るか、非アクティブ化コマンドが送信されるか、シリアルタイムアウトになるまで読み取 りを実行します。(説明については " [読み取りタイムアウト](#page-69-1) "4-6 ページを、また 10-11 [ページの](#page-184-0)シリアルコマンドを参照。)

# カスタムデフォルトの再設定

ご使用のスキャナでカスタムデフォルトを修復したい場合、以下の Activate Custom Defaults(カスタムデフォルトを起動) バーコードを読み取ってください。これはスキャナの設定をカスタムデフォルト設定に再設定するものです。カスタムデ フォルトがない場合は、工場出荷時の初期設定値になります。カスタムデフォルトによって指定されていない設定はすべて 工場出荷時設定になります。

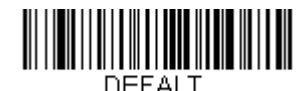

カスタムデフォルトを起動

注意: このバーコードを読み取ると、スキャナおよびハネウェルアクセスポイント (AP)にもリセットを実行し、非接続と なってしまいます。コードを入力する前に、リンクを再確立するためにスキャナでリンクバーコードを読み取ってく ださい。

次ページ以降のチャートは、各メニューコマンド(プログラミングページ上アスタリスク(\*)で表示)の標準の工場出荷時 設定一覧です。

# <span id="page-177-0"></span>メニューコマンド

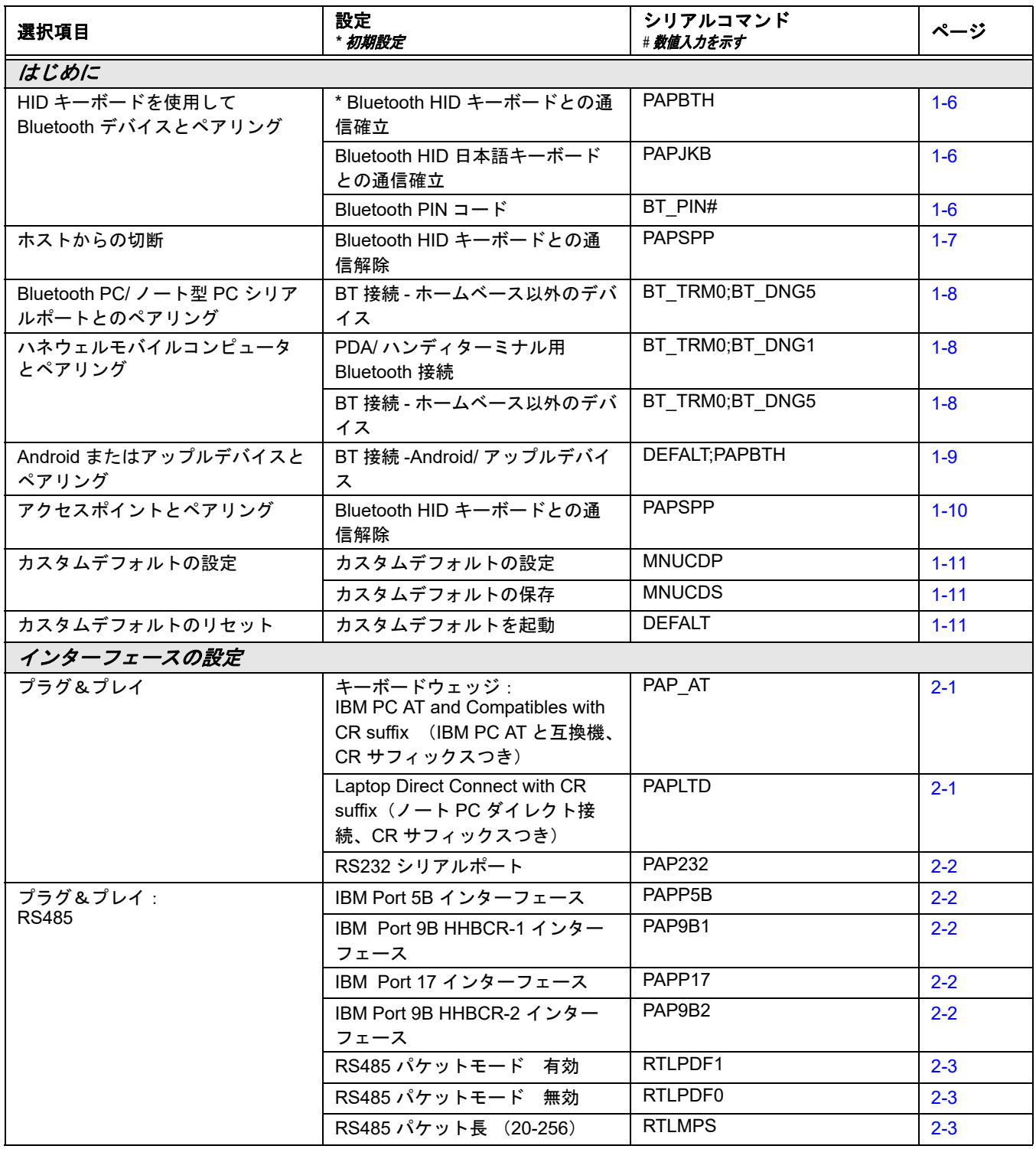

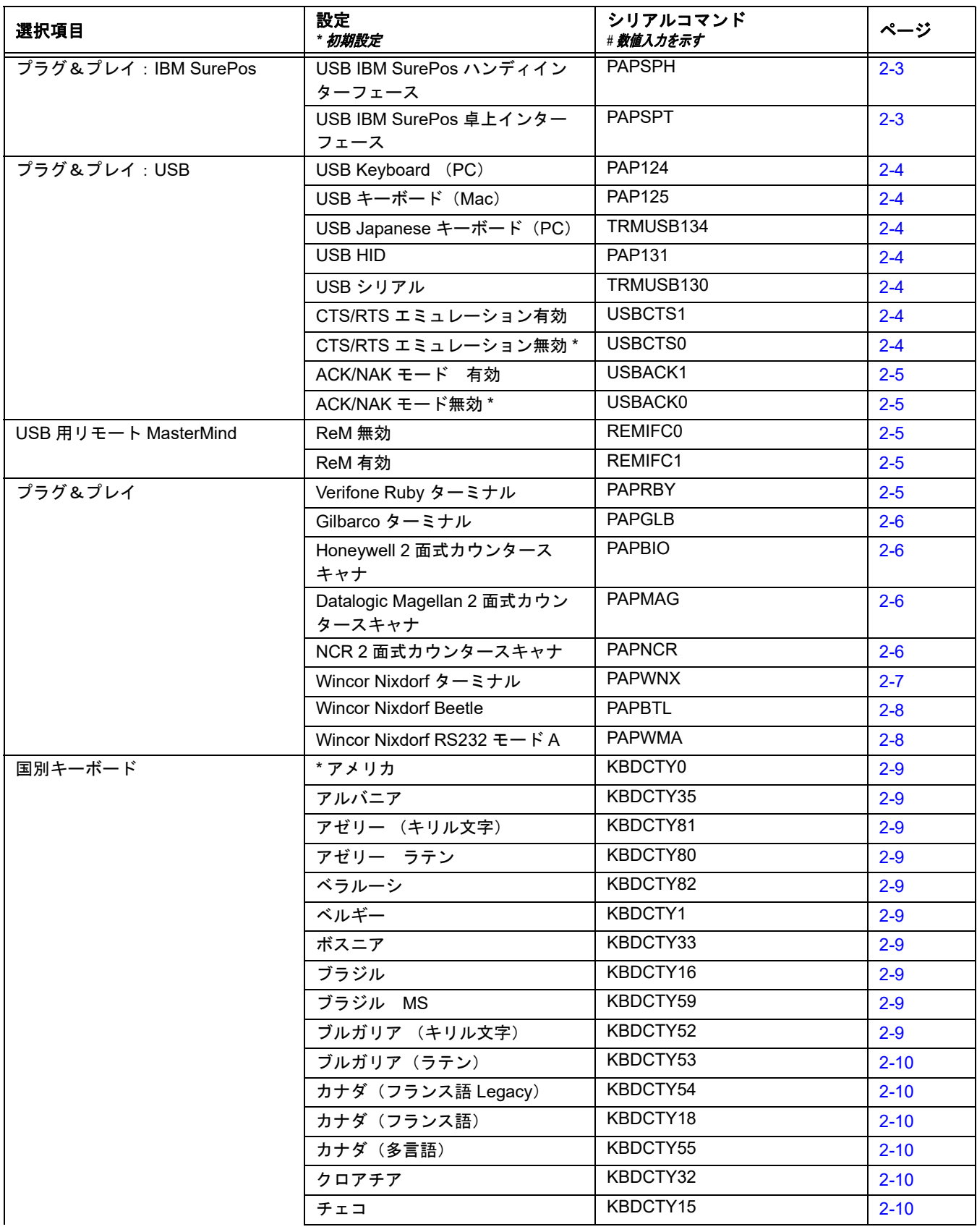

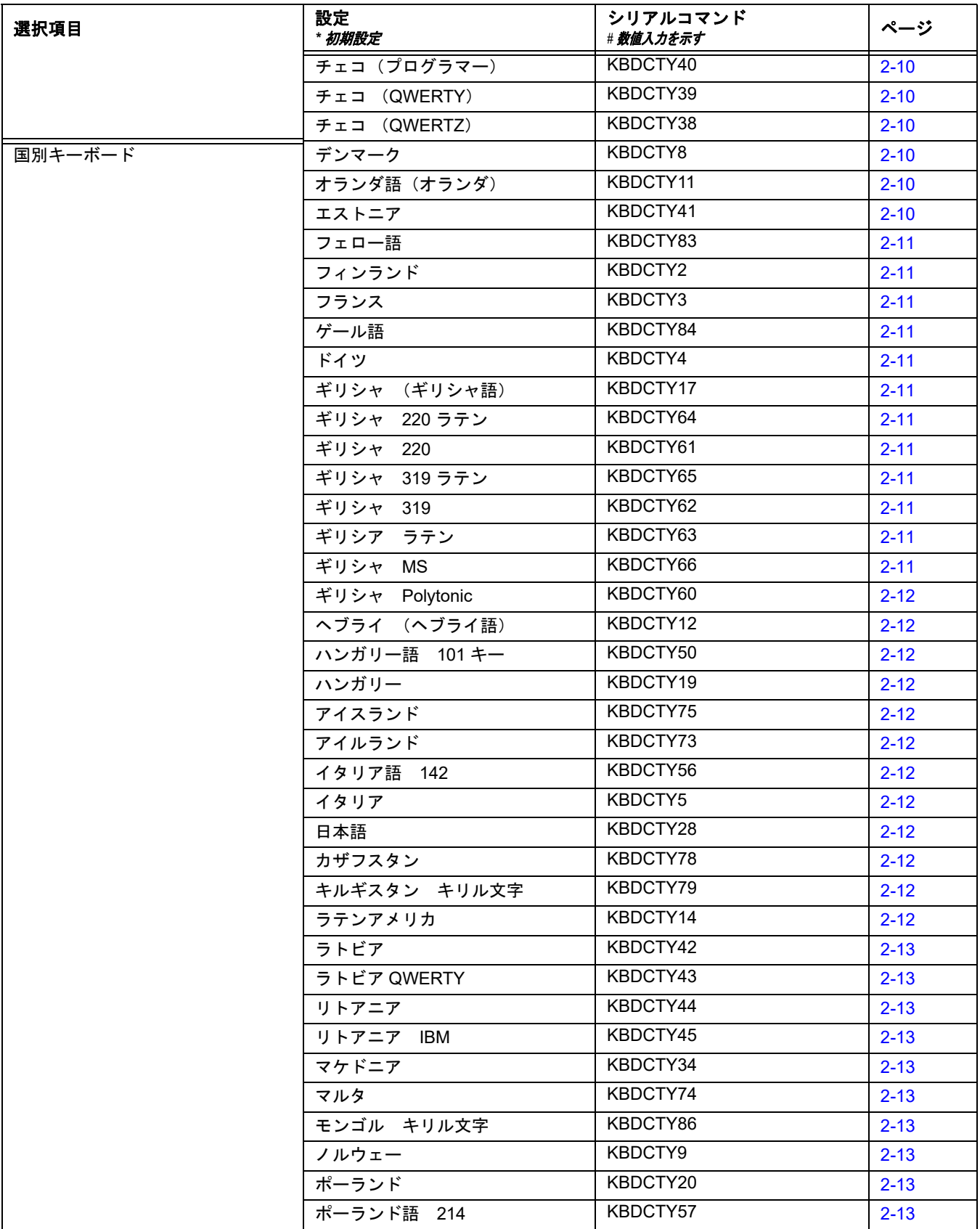
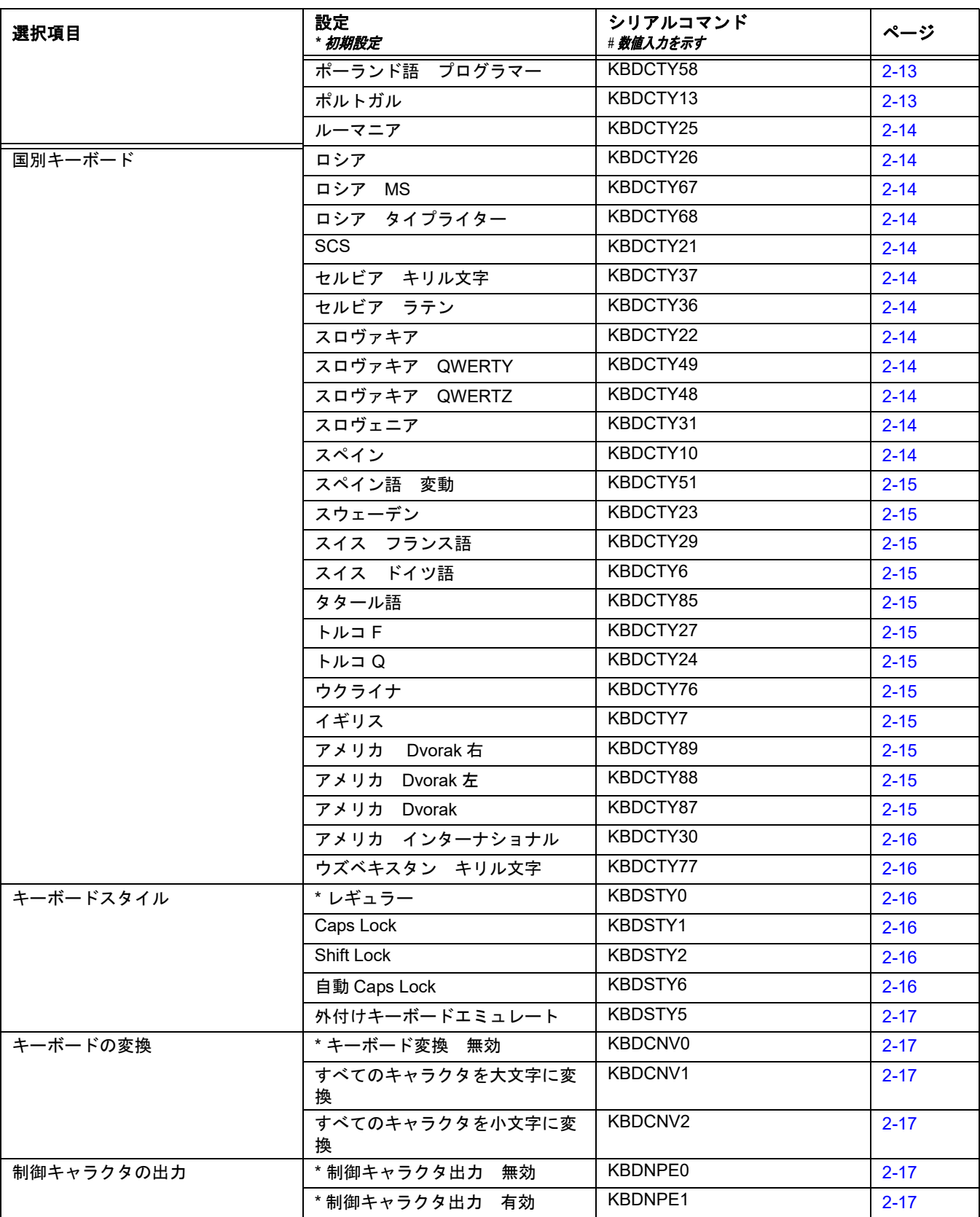

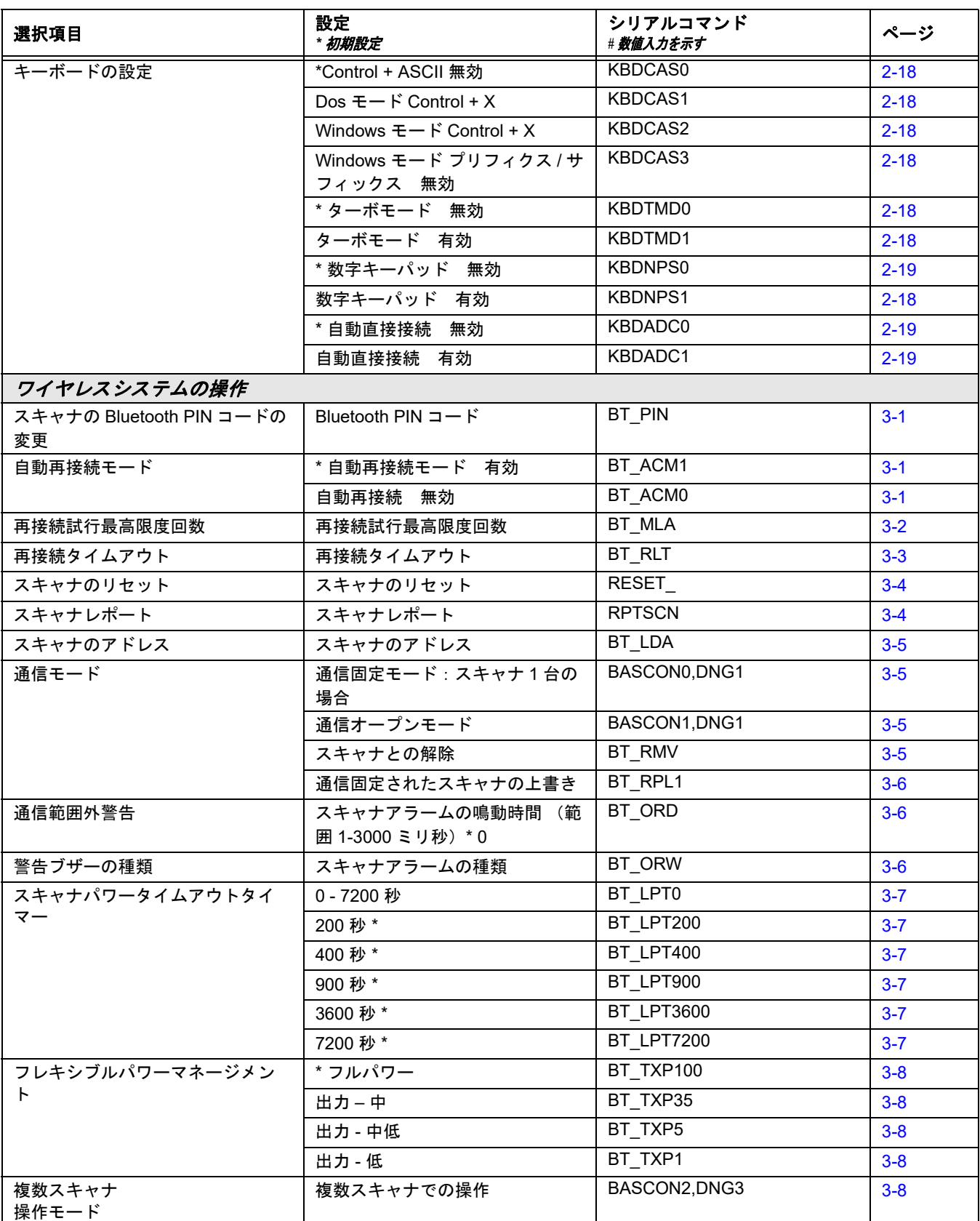

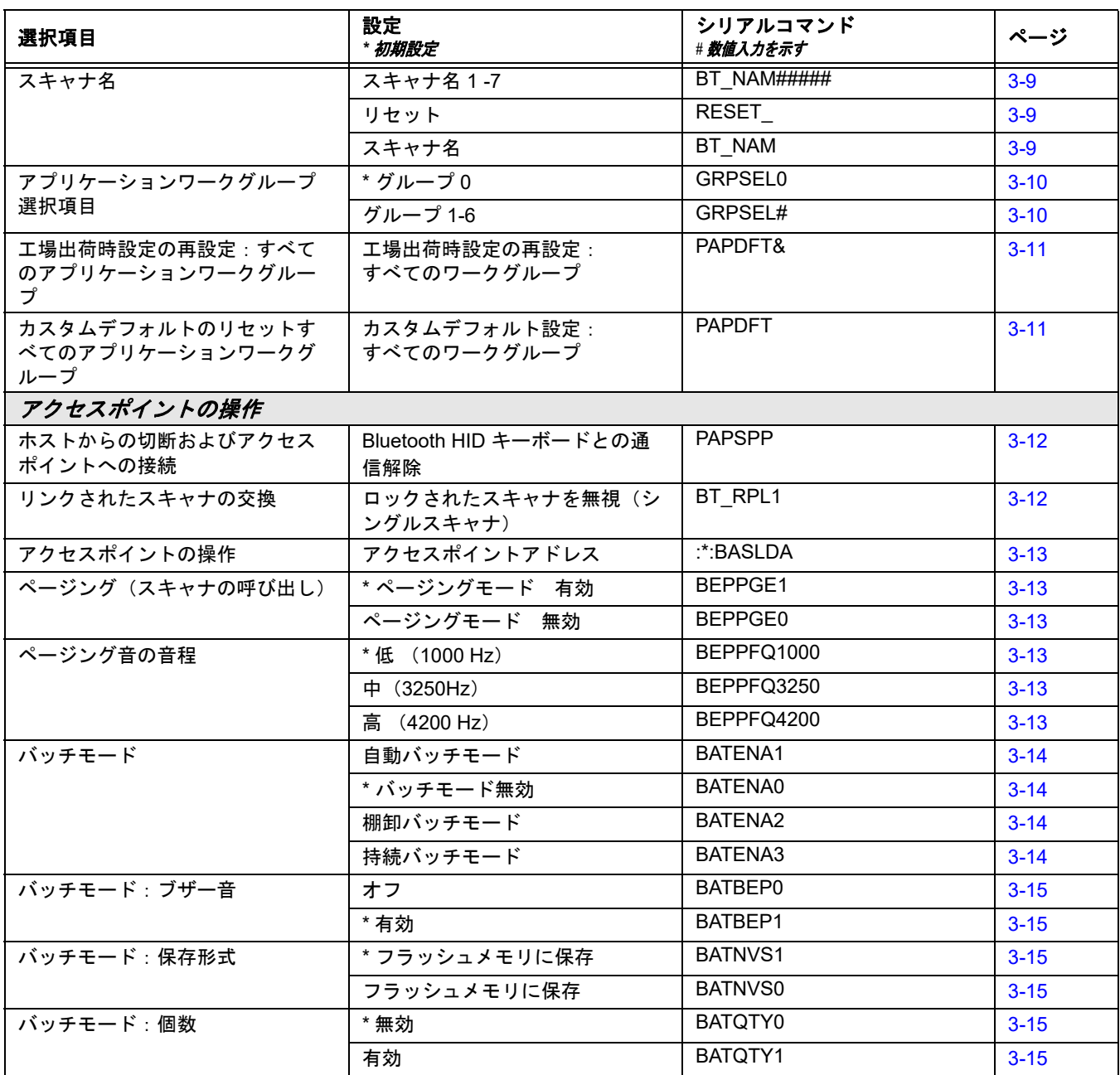

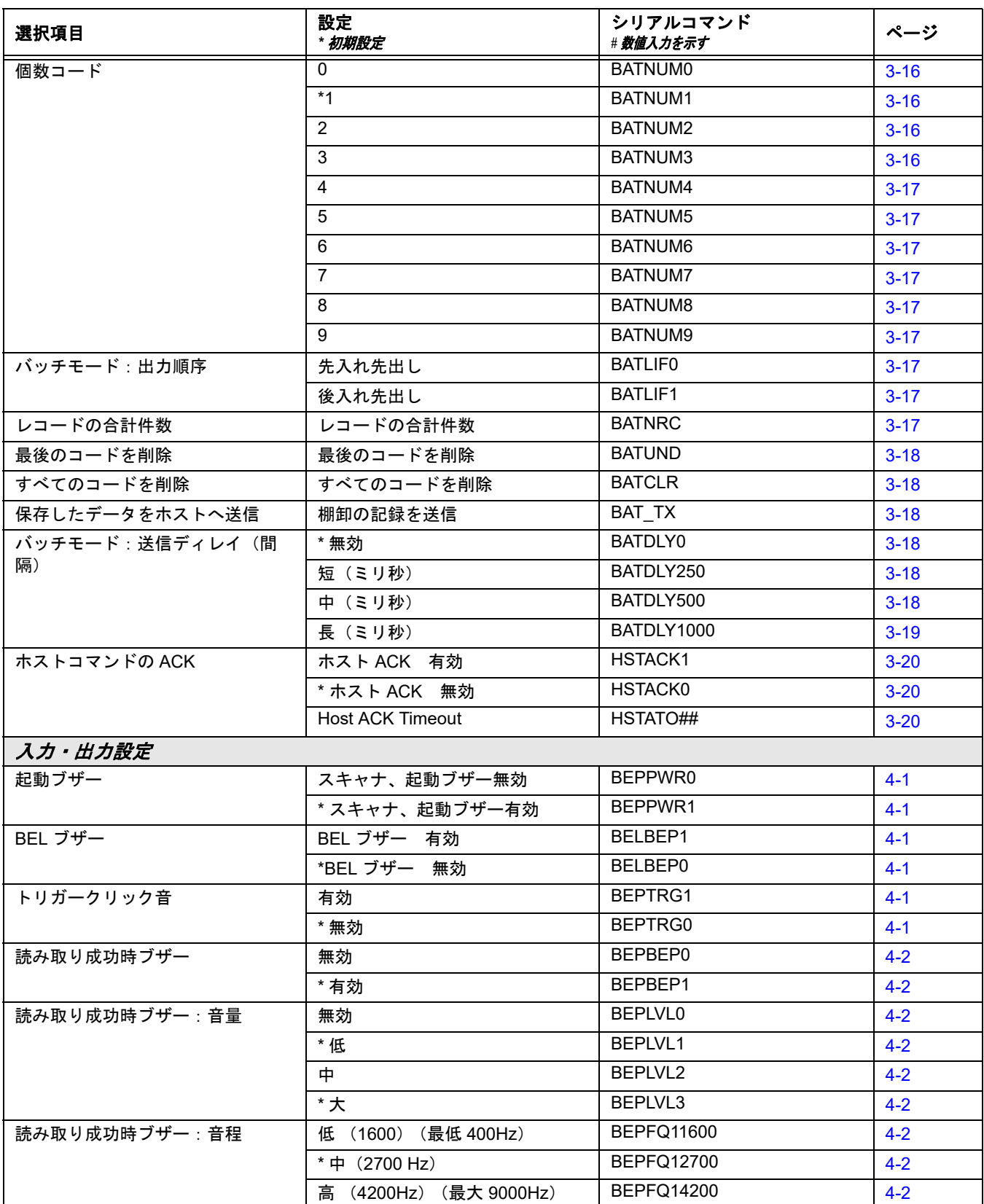

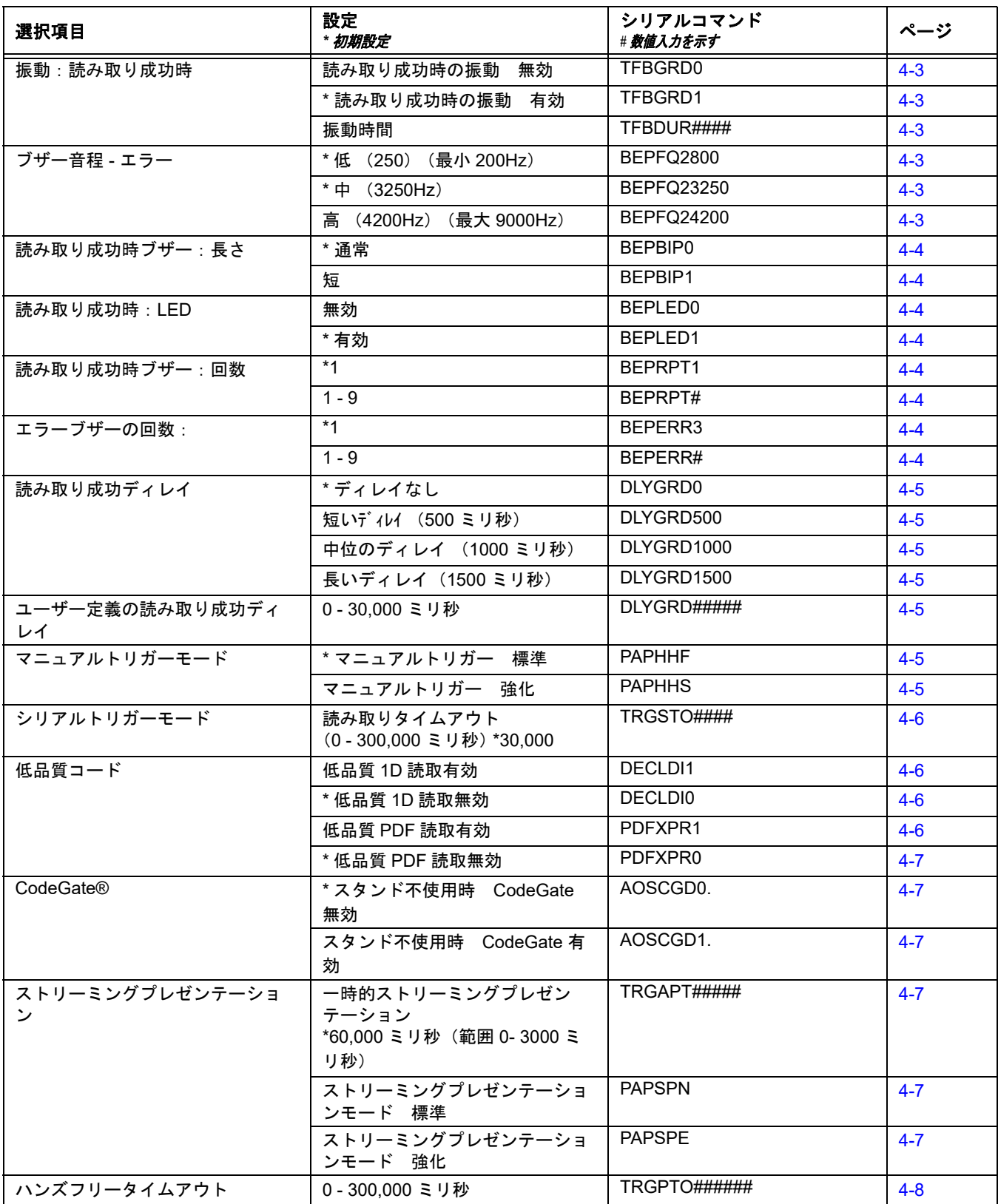

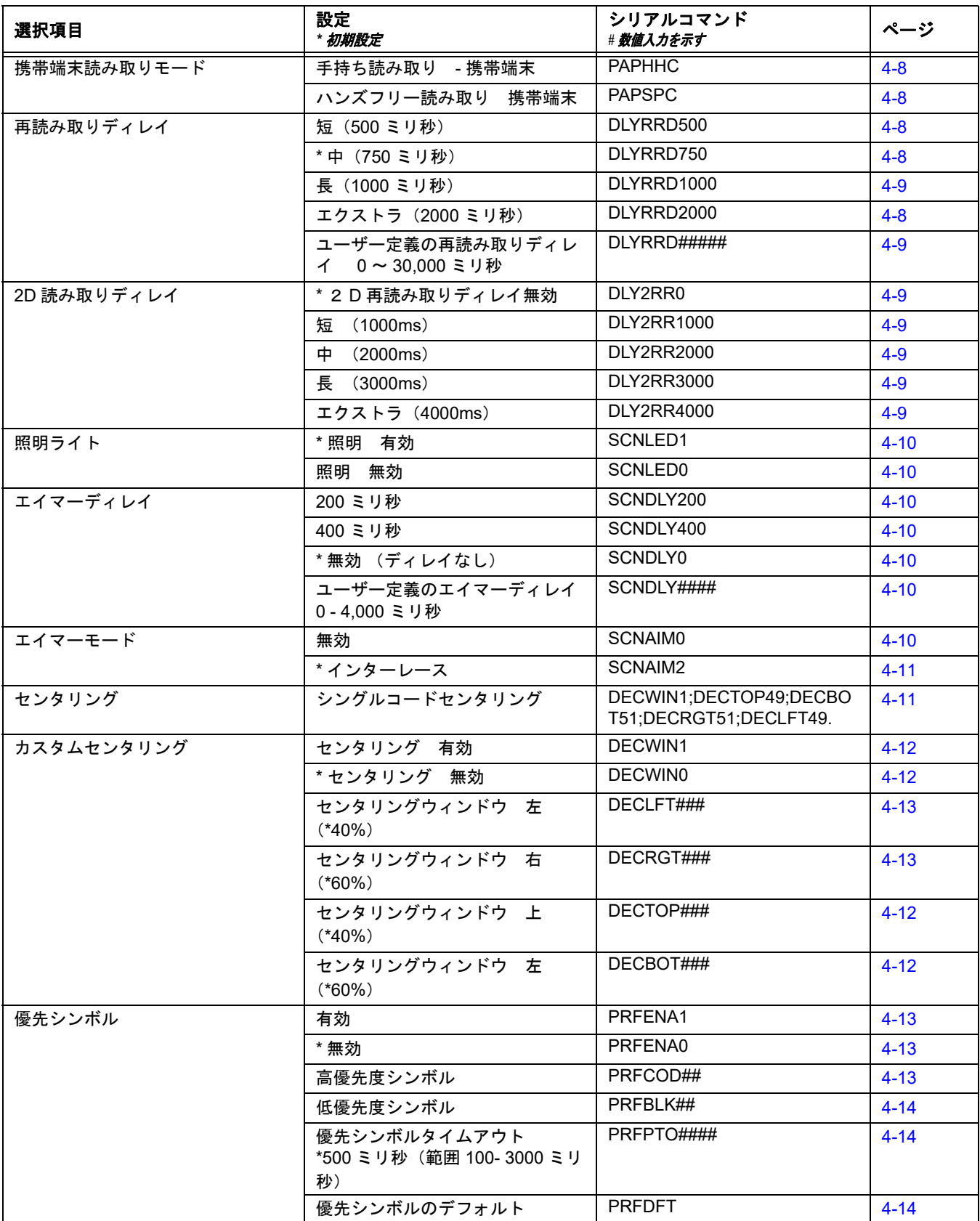

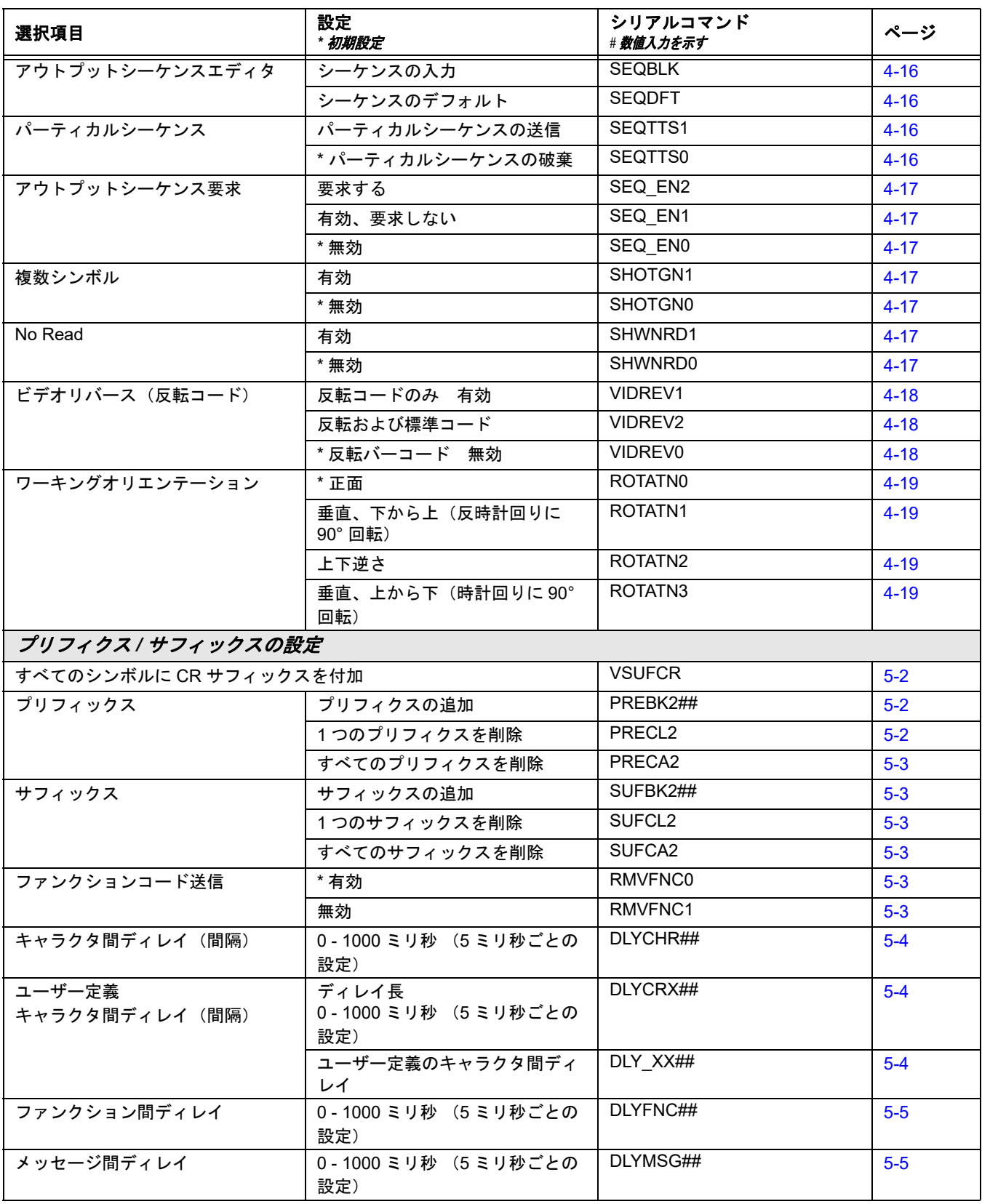

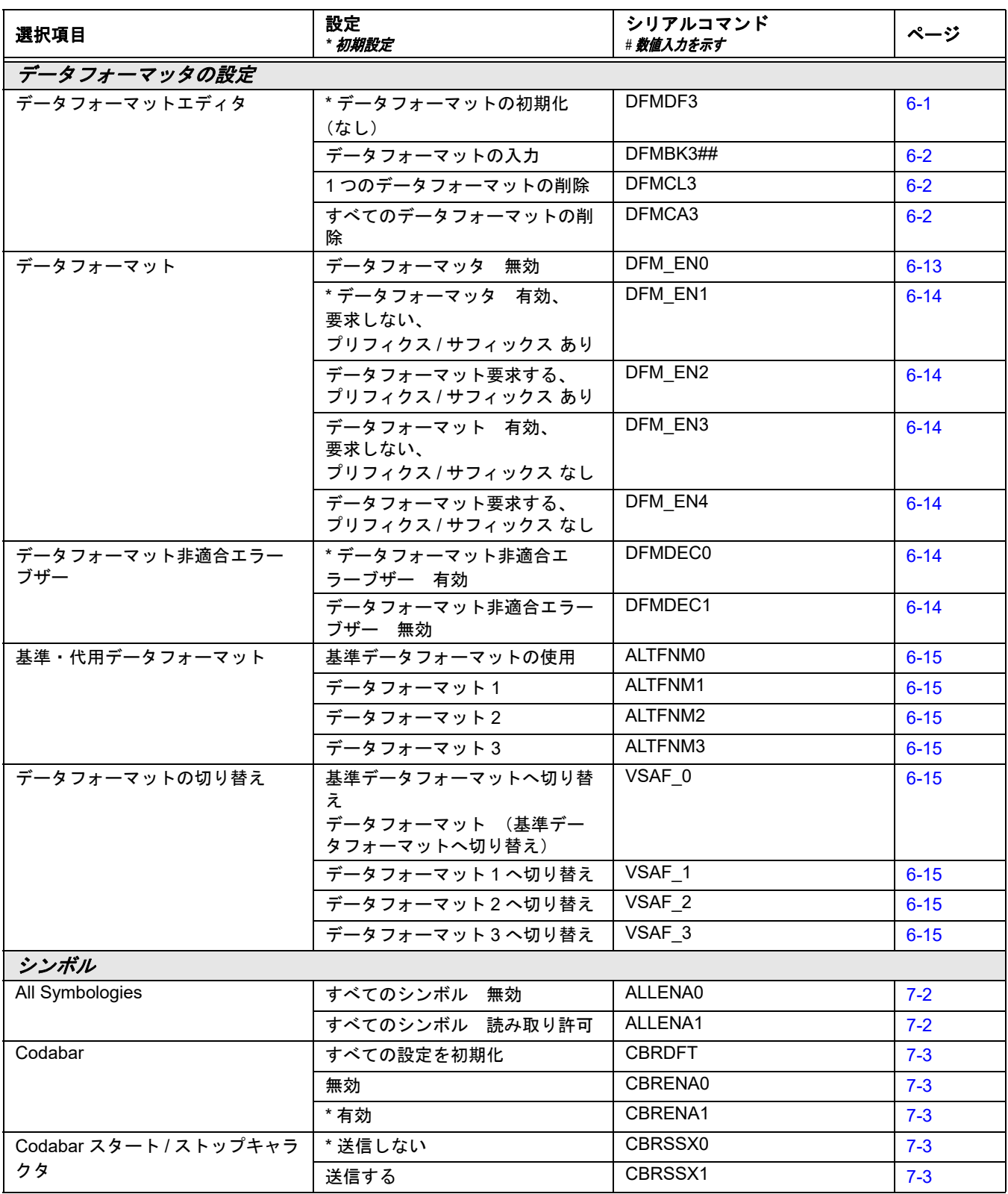

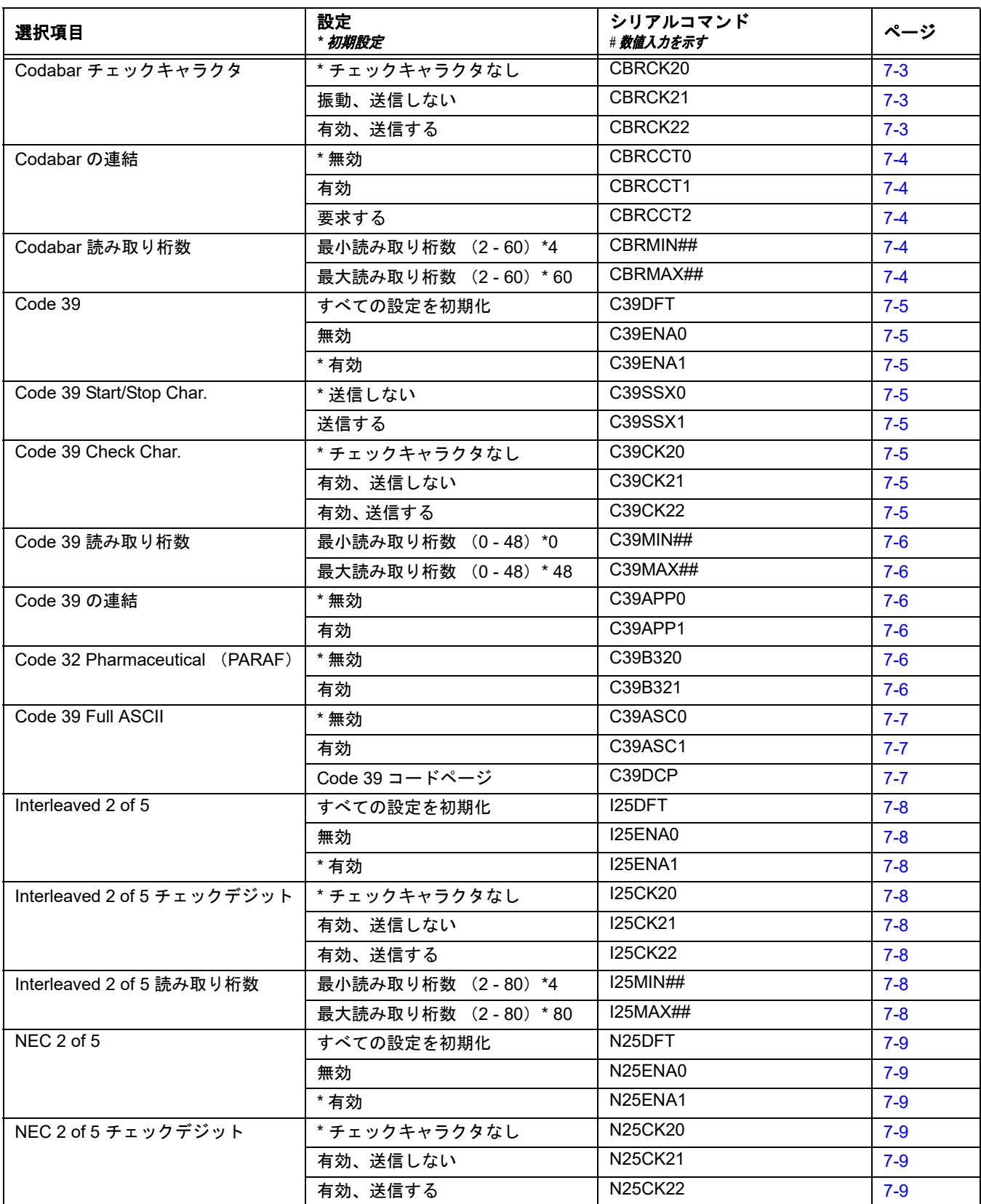

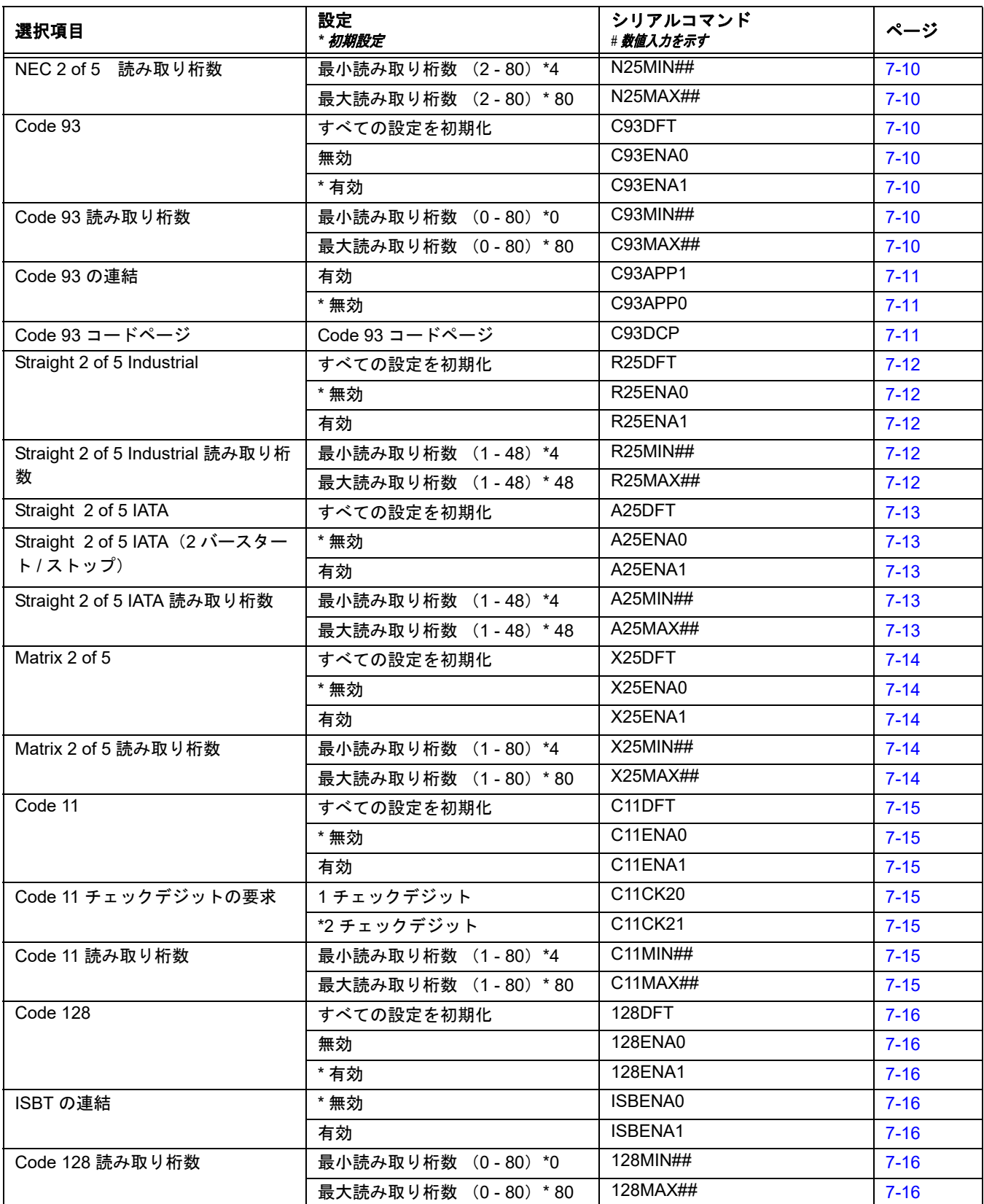

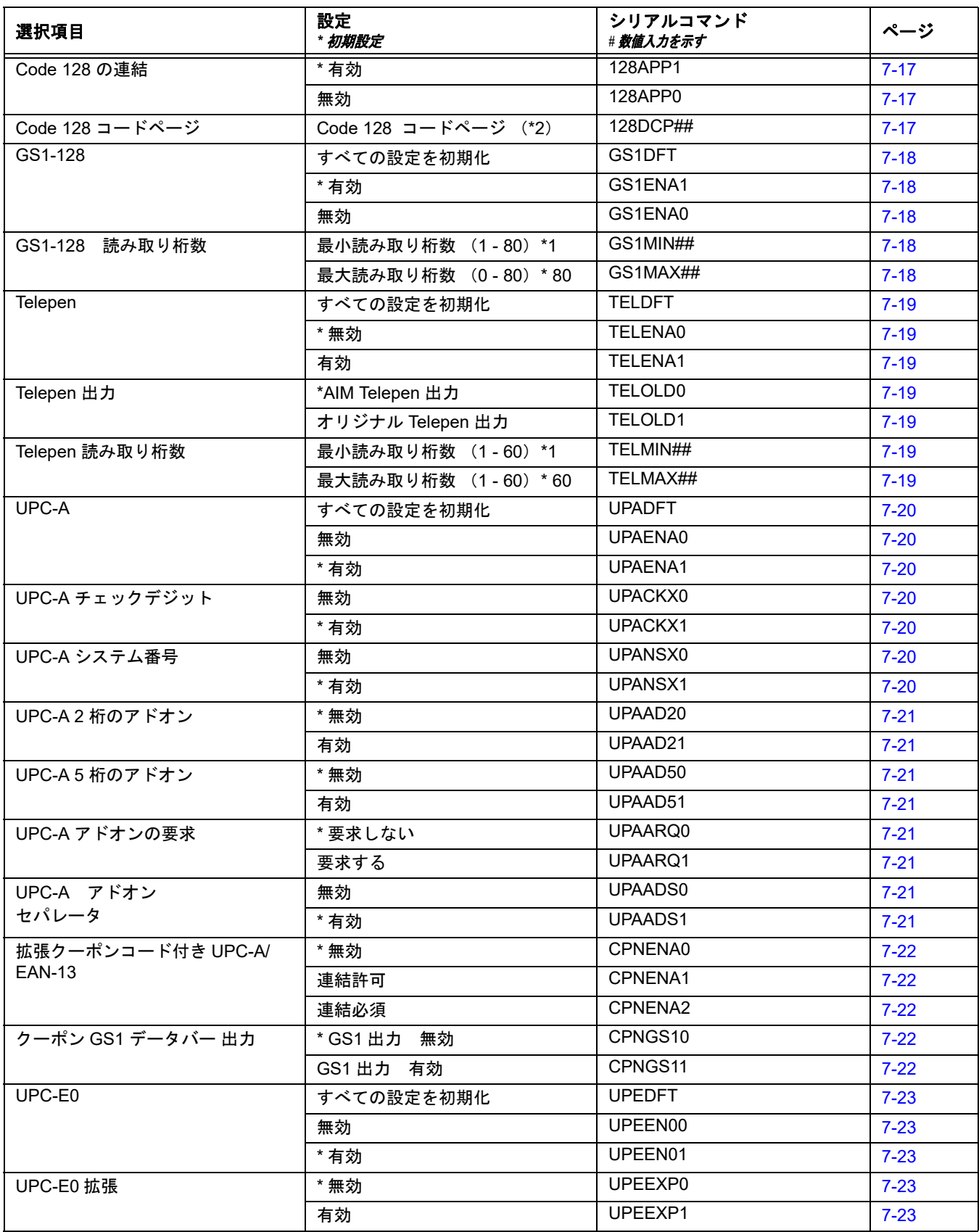

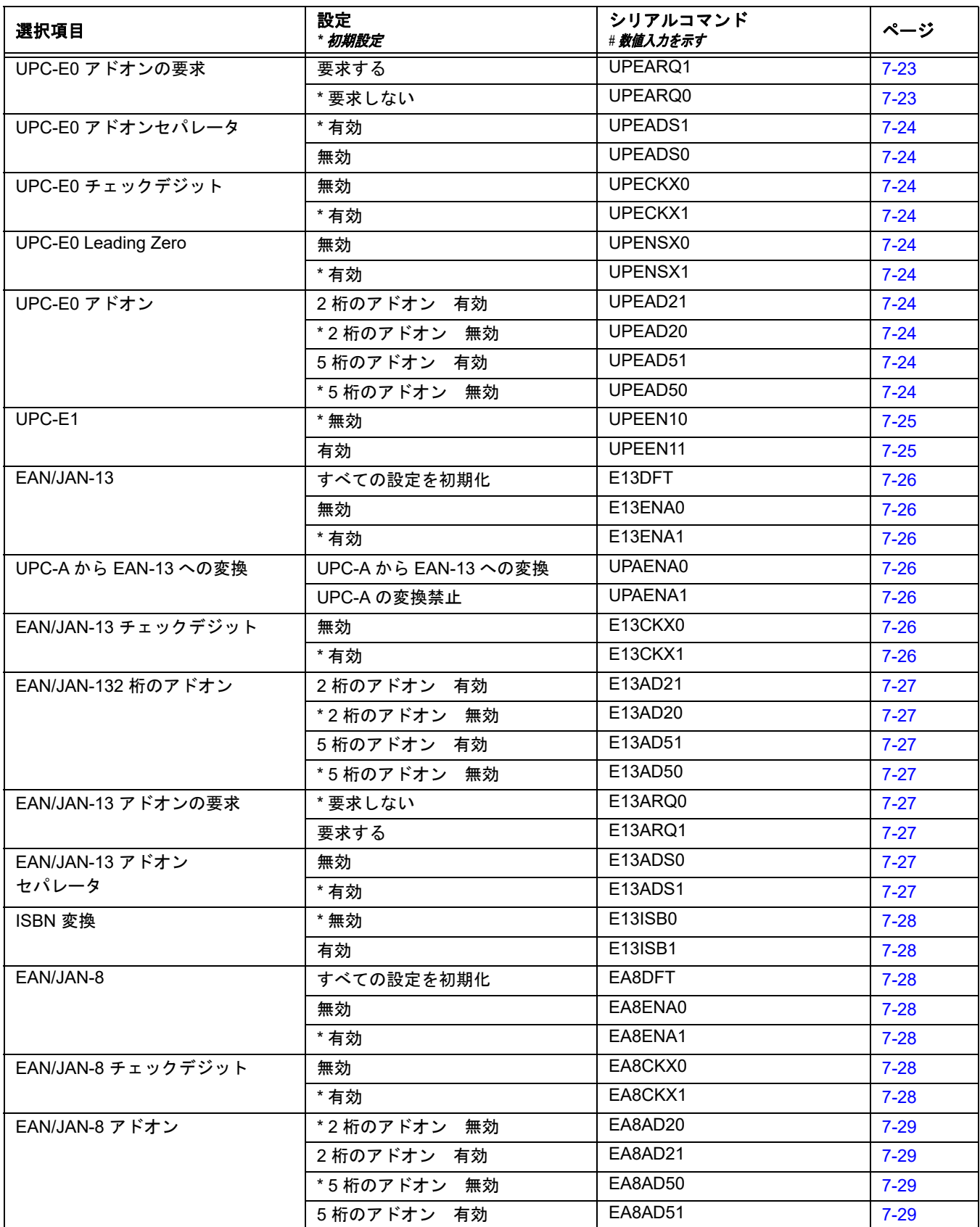

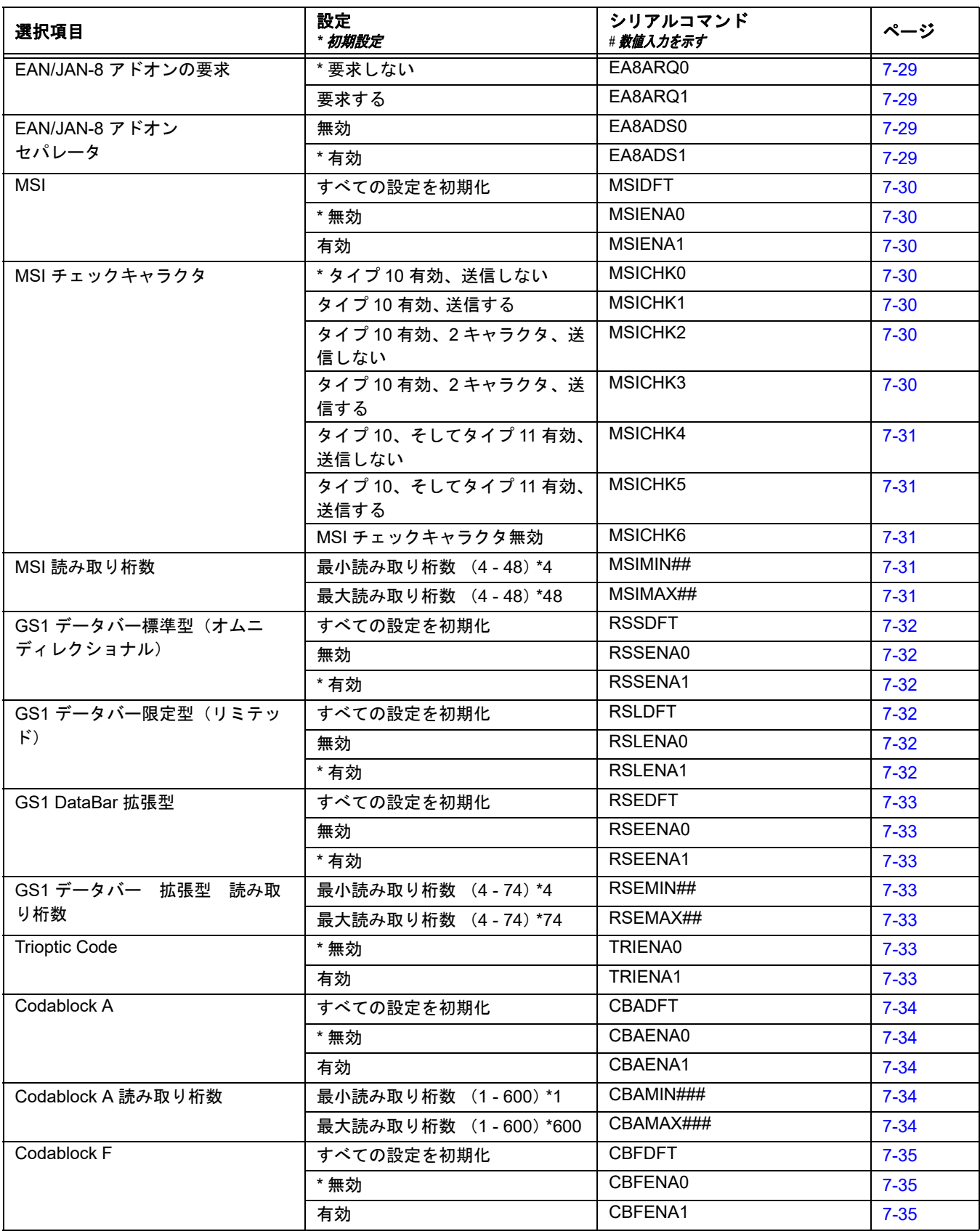

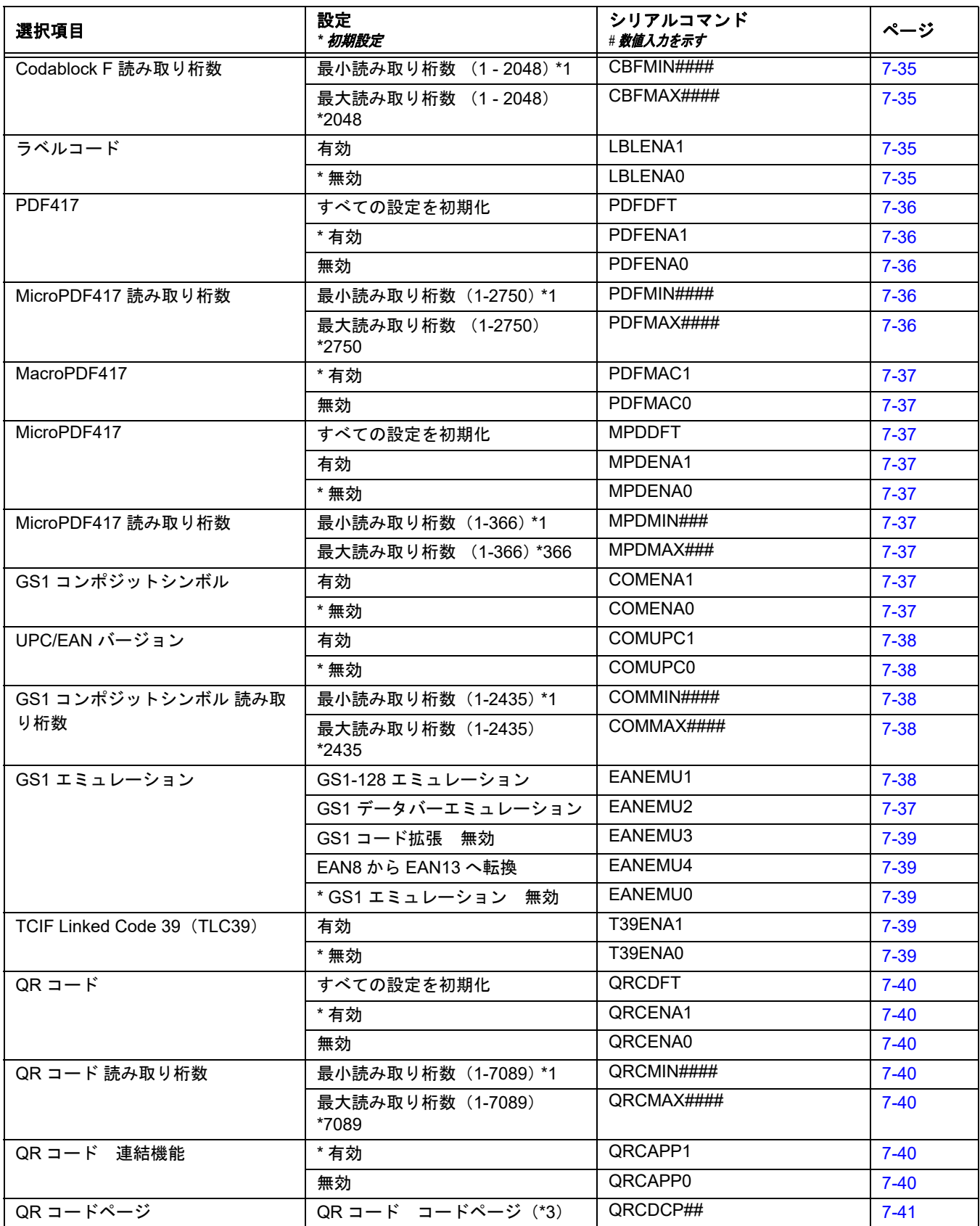

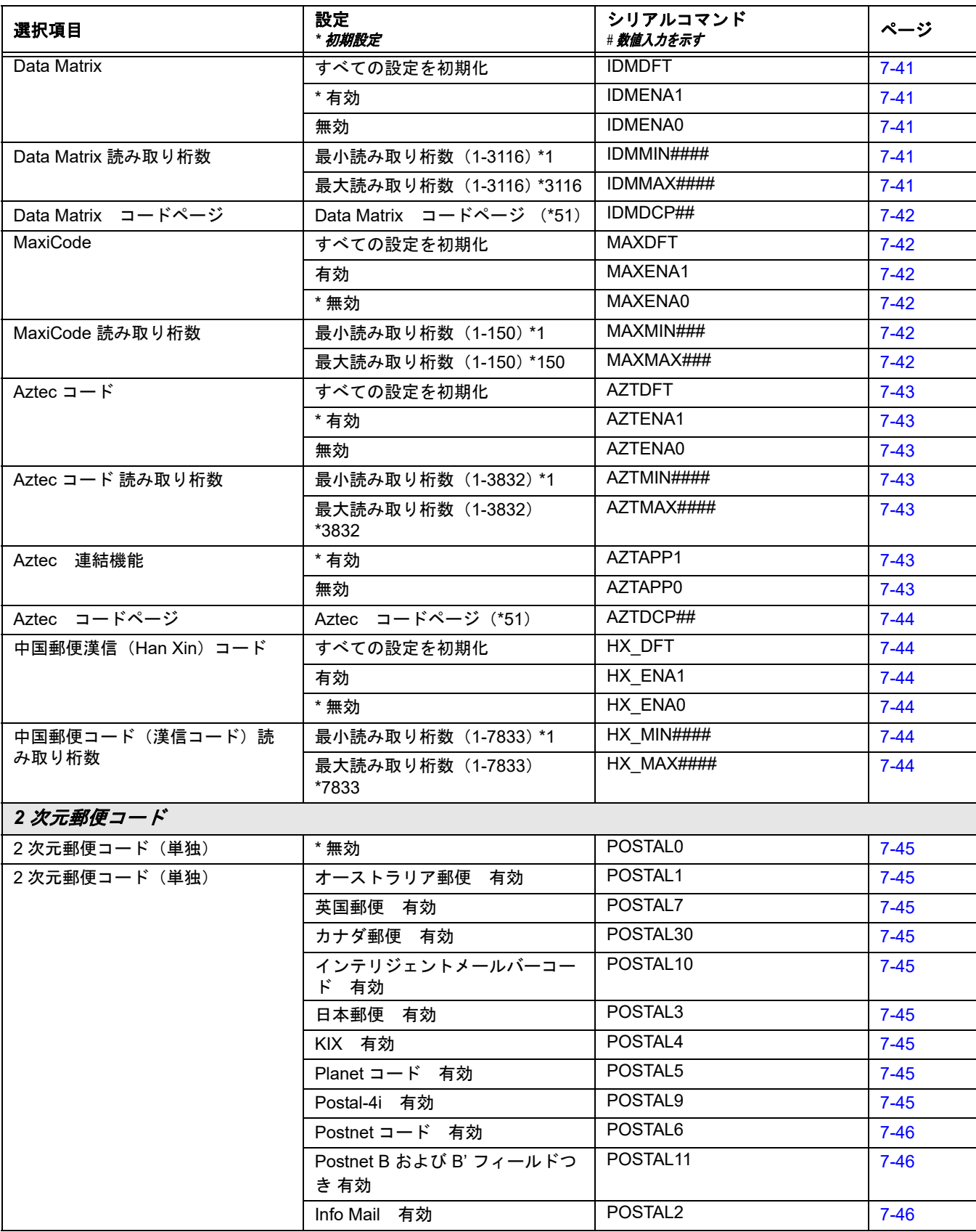

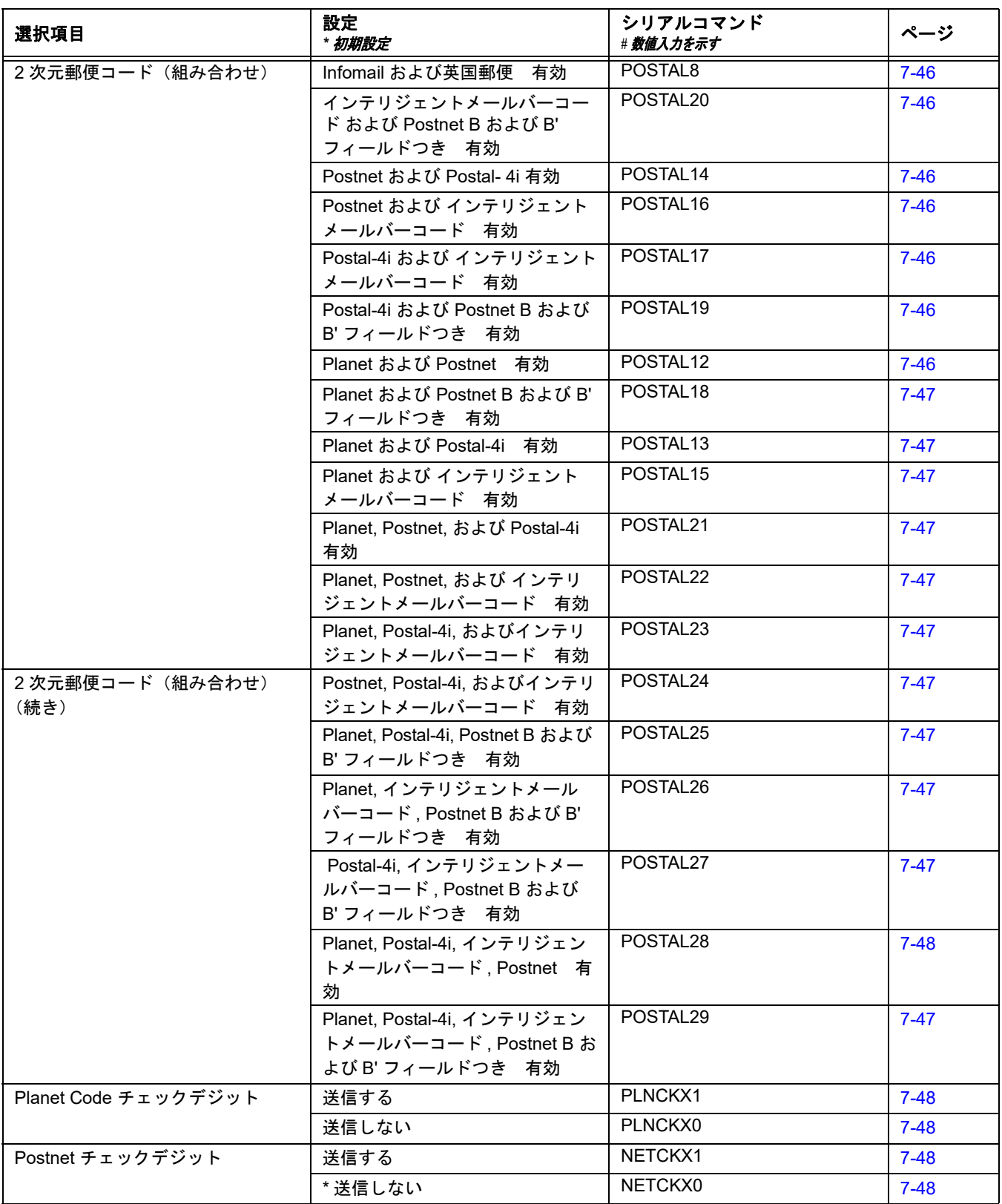

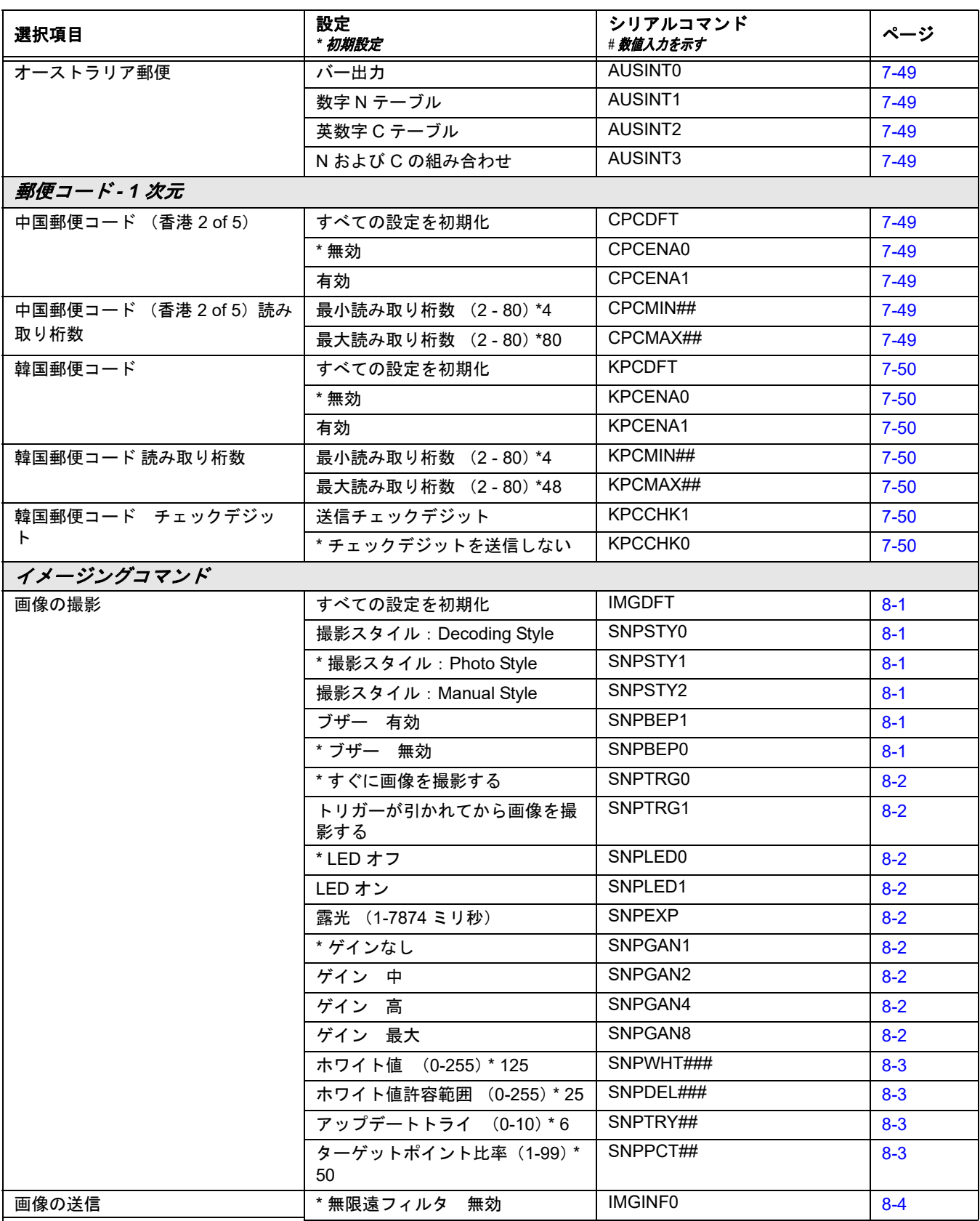

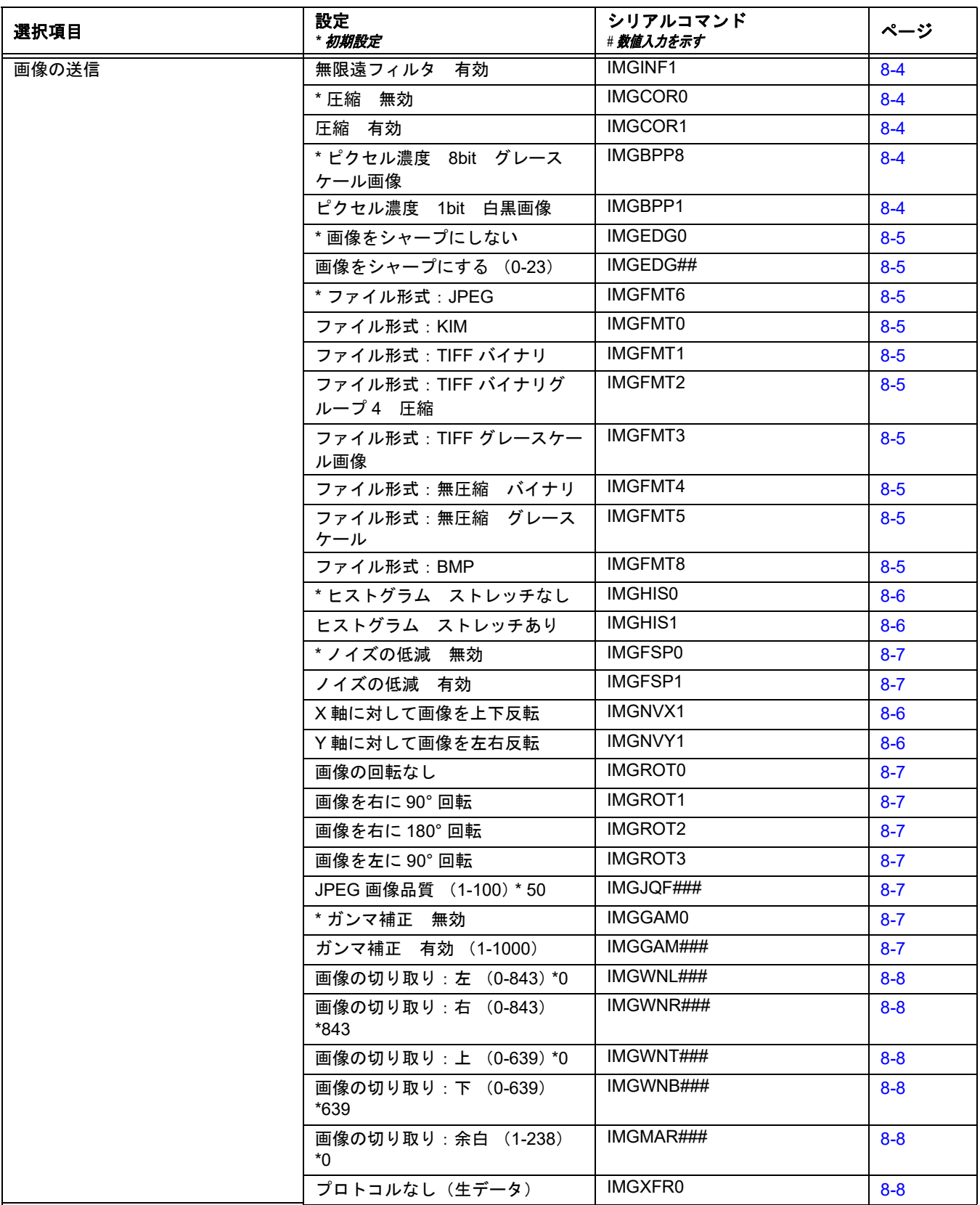

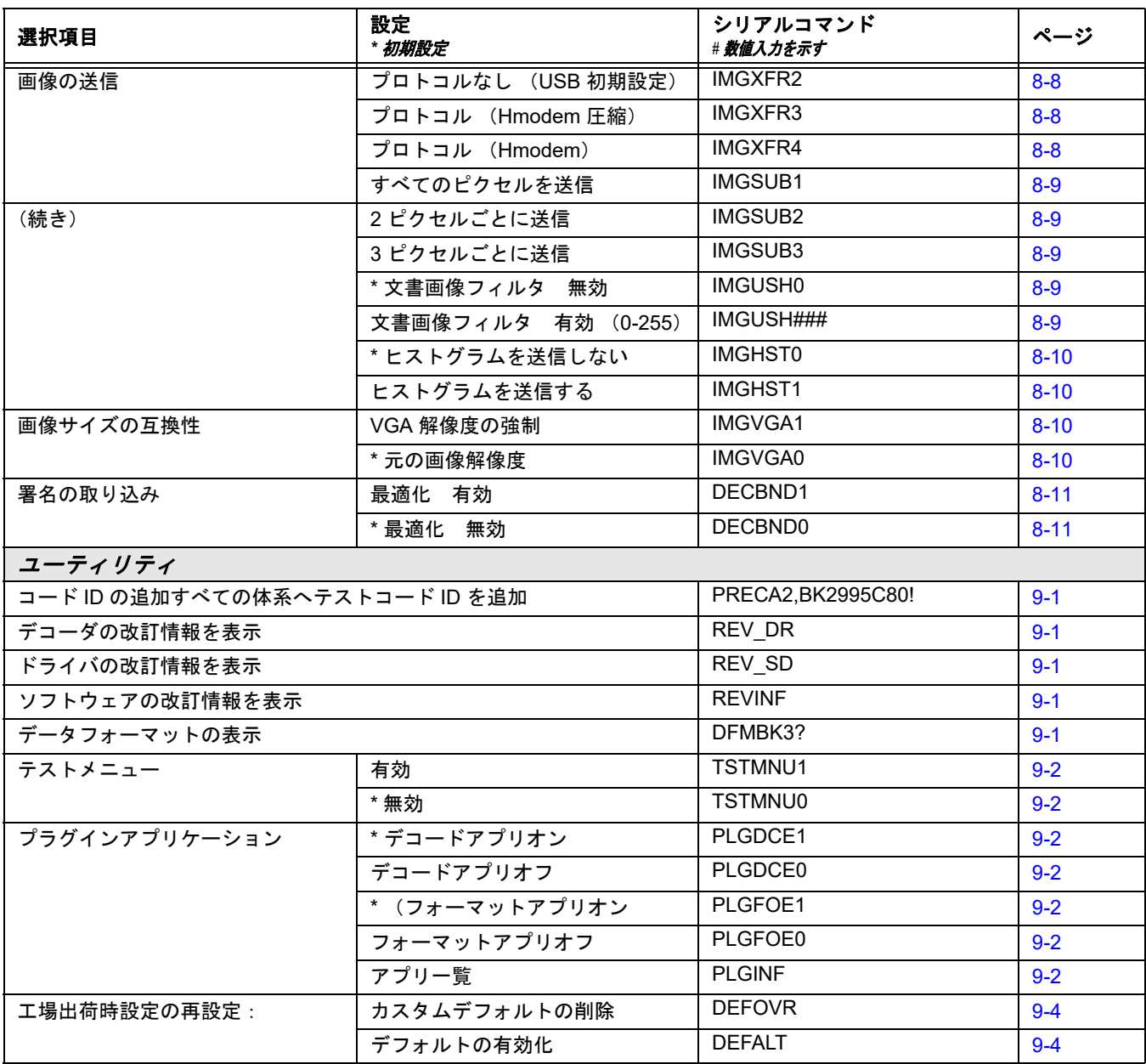

# 製品仕様

# *8670* ワイヤレスリングスキャナ製品仕様

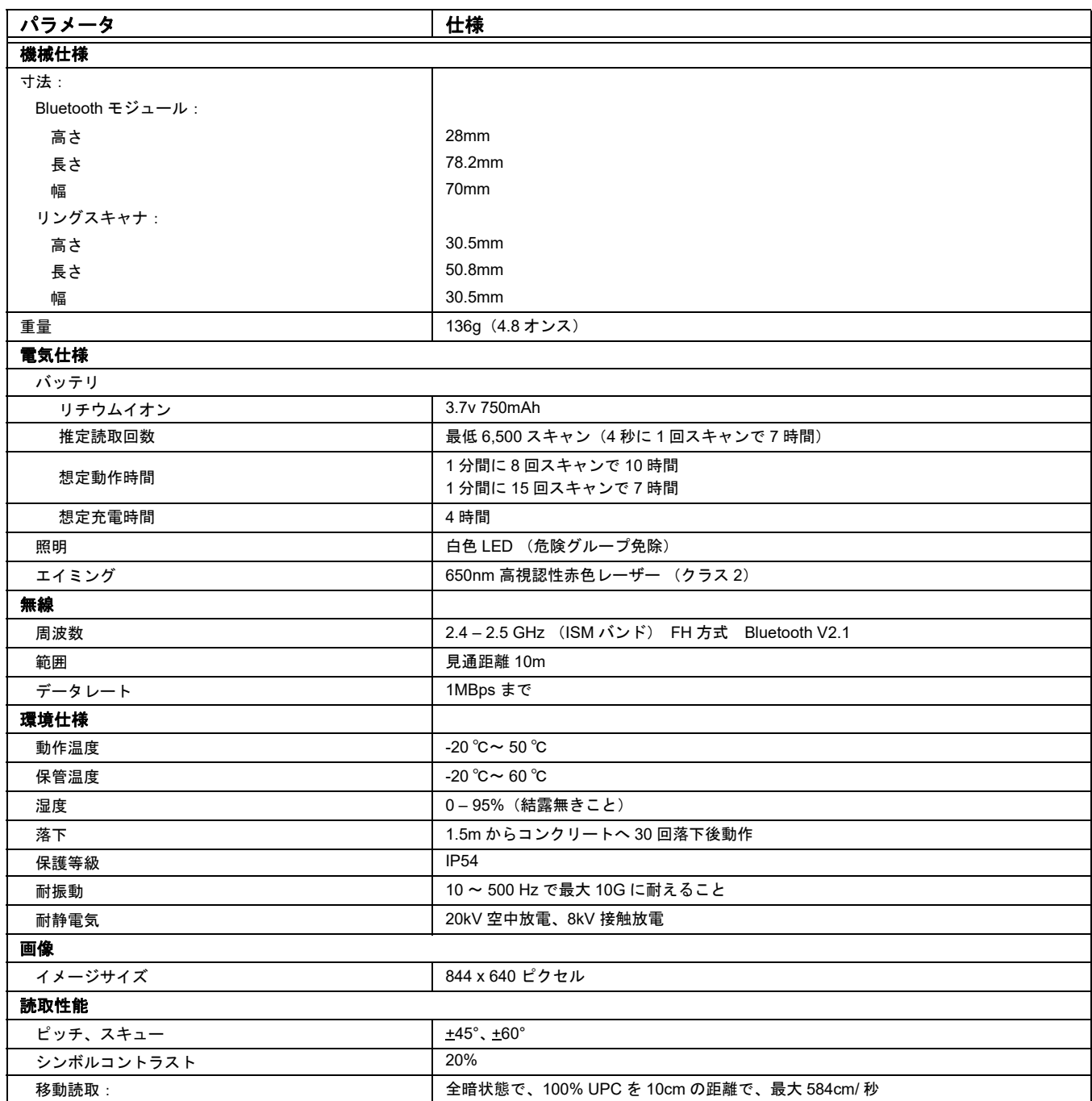

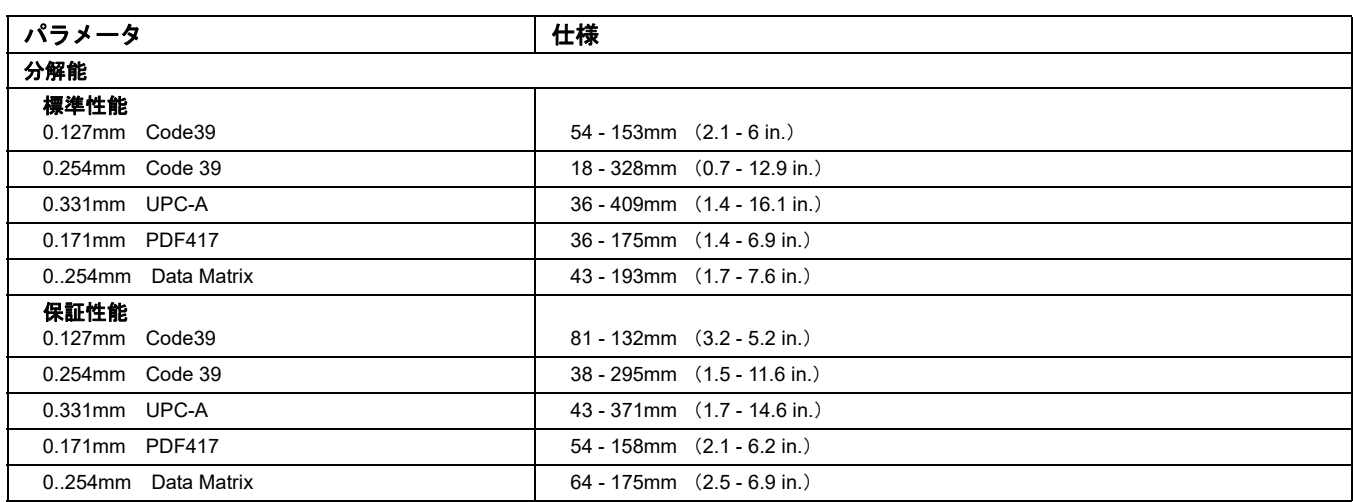

## 必要な安全ラベル

*8670* リングスキャナ

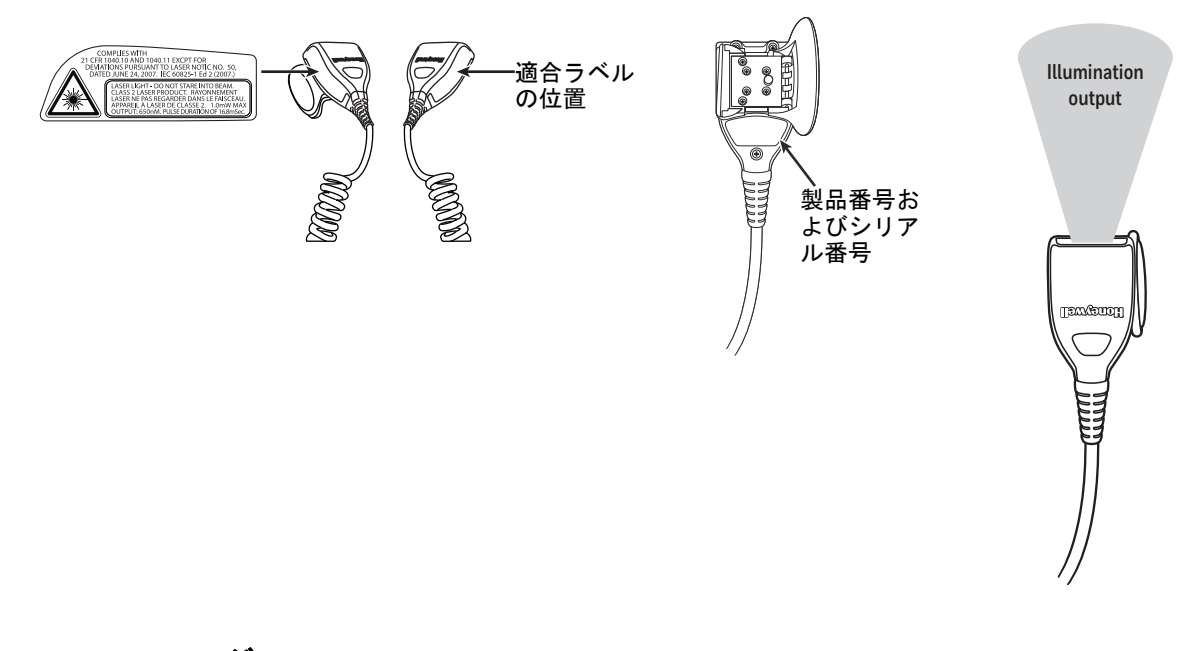

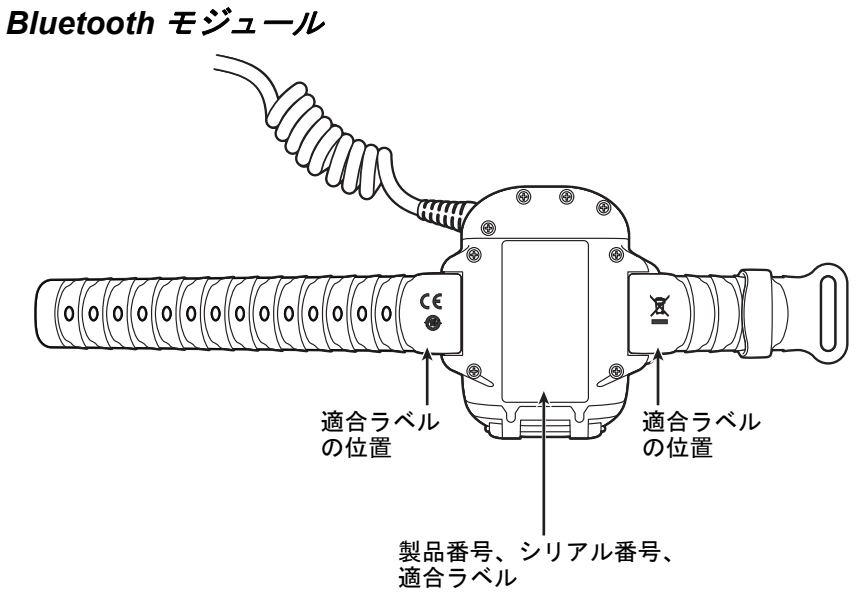

# 保守とトラブルシューティング

### 修理

修理、アップグレードはこの製品に付属しておりません。これらのサービスは、かならず正規のサービスセンターで受けて ください (カスタマーサポート iii [ページ参照してください\)](#page-10-0)。

### 保守

本機器は、最低限の手入れで確実で効率的な動作を提供します。特別な保守は不要ですが、以下の定期点検によって信頼性 の高いスキャナの動作を確保できます。

### スキャナの清掃

スキャナまたは Bluetooth モジュールの筐体が汚れている場合、柔らかい布やレンズ用ティッシュを水(または水で薄め た中性洗剤)にぬらして拭いてください。洗剤を使用する場合は、水だけで濡らしたきれいなレンズ用ティッシュで拭 き取ってください。

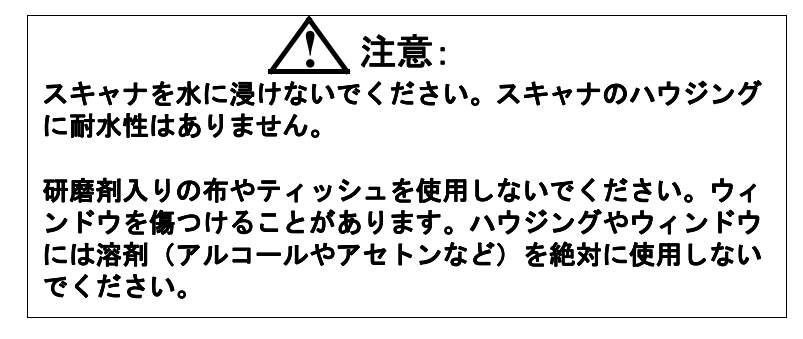

### ウィンドウの清掃

スキャナのウィンドウの汚れが、スキャナの読み取り性能を低下させる原因になる場合があります。汚れが目立ったり、 十分に動作しない場合は、柔らかい布やレンズ用ティッシュを水(または水で薄めた中性洗剤)で軽く濡らして窓を拭 いてください。洗剤を使用する場合は、水だけで濡らしたきれいなレンズ用ティッシュで拭き取ってください。

## リングスキャナストラップおよびトリガーの交換

### リングストラップ */C* リングの取り外し

1. リングスキャナを 90 度回してください。

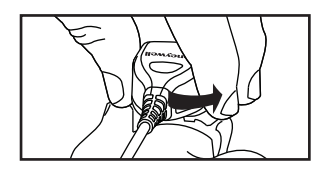

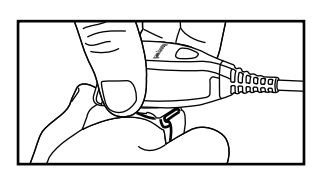

2. ラッチダウンを押してください。

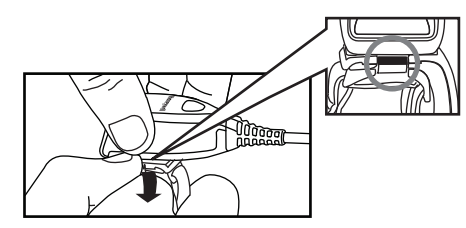

3. リングストラップまたは C リングを取り外してください。

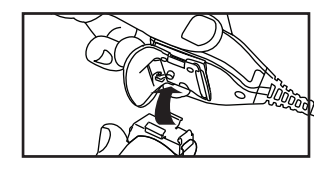

## リングストラップ */C* リングの交換

1. トリガーキャッチにリングラッチを接続してください。

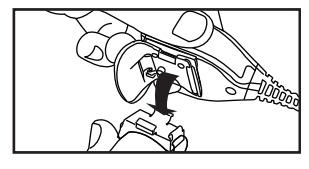

2. カチッというまで押してください。

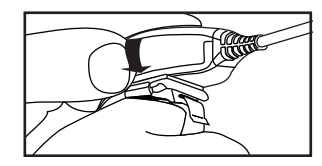

3. 90 度回してください。

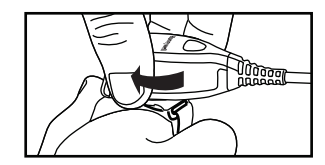

4. 読取ができます。

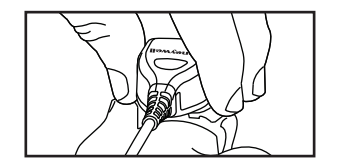

### トリガーの交換

1. リングストラップまたは C リングを取り外し、トリガーを取り外すために 4 つのねじをはずしてください。

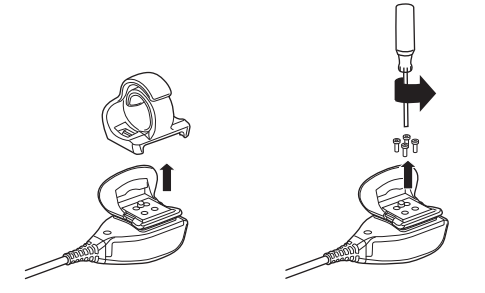

2. トリガーを取り外してください。

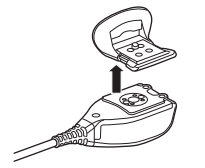

3. リングスキャナに新しいトリガーを置き 4 つのねじを締めてください。

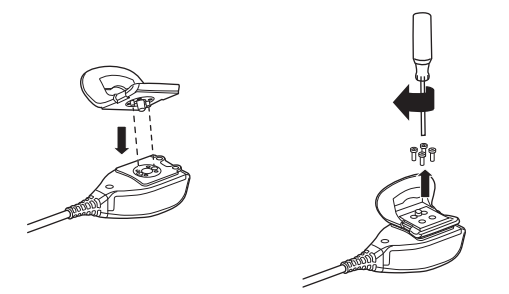

4. リングストラップまたは C リングをカチッと取り付けてください。

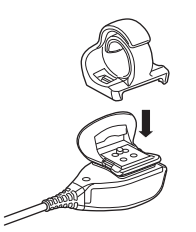

## トラブルシューティング

注意:バッテリが充電されていることをご確認ください。

#### シンボルの読み取りでスキャナに問題がありますか?

シンボルを正しく読み取らない場合は、以下の項目を確認してください。

- シンボルに汚れ、荒れ、傷、あるいは欠けがないか。
- シンボルの表面に霜や水滴が付いていないか。
- スキャナと接続されているホストが有効か。

#### バーコードが読み取られてもデータが入力されませんか?

ホストシステムによっては、バーコードデータを入力するためにキーを押す必要がある場合があります。(Enter/Return キーや Tab キーなど。)

• サフィックスを設定する必要があります。サフィックスを設定すると、イメージャはバーコードデータと必要なキー (「CR」など)を出力し、アプリケーションにデータを入力することができます。詳細について[はプリフィクス/サ](#page-84-0) [フィックスについて](#page-84-0) 5-1 ページを参照してください。

#### スキャナがバーコードをまったく読み取らない。

• 本書の後ろにあるサンプルバーコードを読み取ります。スキャナがサンプルバーコートを読み取る場合は、お使いの バーコードが読み取り可能か確認してください。

お使いのバーコードシンボルが有効になっているか確認してください (7 [章を](#page-106-0)参照。)

それでもサンプルバーコードを読み取れない場合は[、すべてのシンボル](#page-107-0) 7-2 ページ(すべてのシンボル 有効)を読み 取ってください。

# 付録チャート

## シンボルチャート

注意:「*m*」は、*AIM* モディファイアのキャラクタを示します。*AIM* モディファイアキャラクタの詳細については、 *International Technical Specification* の *Symbology Identifiers* を参照してください。

特定のシンボルに対するプリフィクス/サフィックスの入力は、汎用(*All Symbologies, 99*)入力に優先します。

コード ID と AIM ID の使用方法については[、データ編集](#page-84-1) 5-1 ページ[とデータフォーマット](#page-90-1) 6-1 ページを参照してください。

#### リニアシンボル

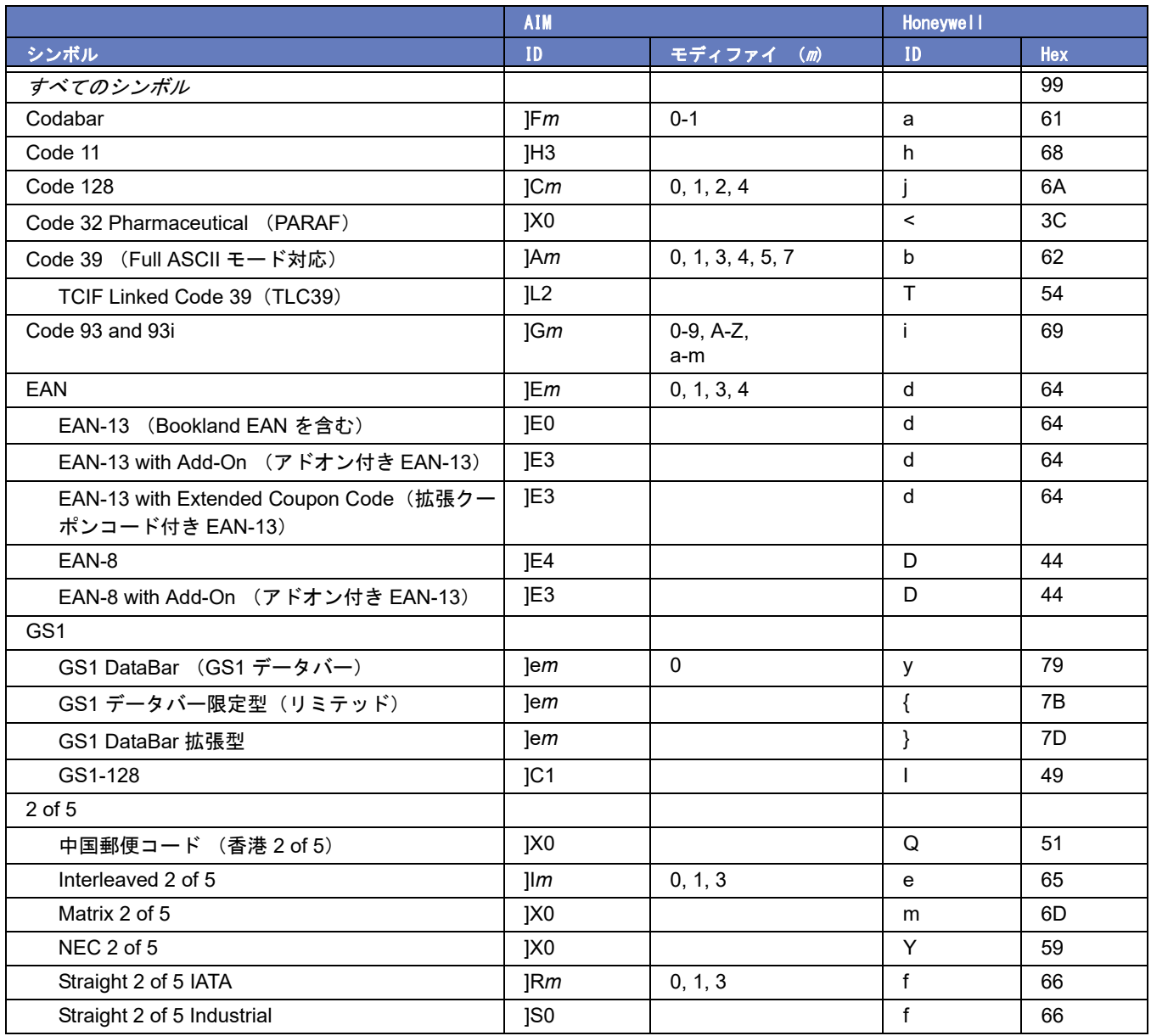

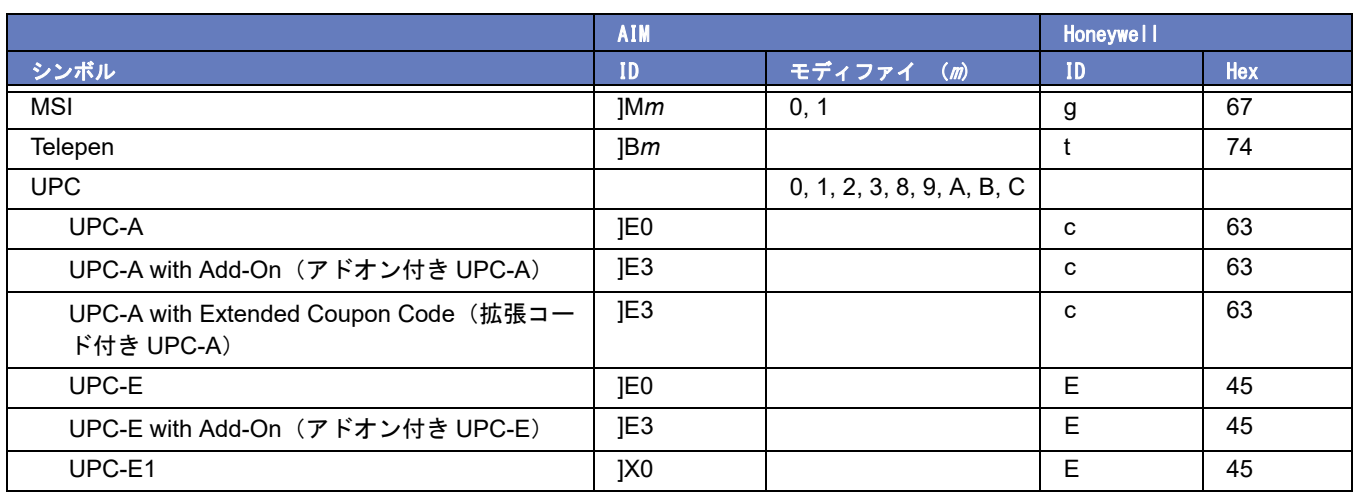

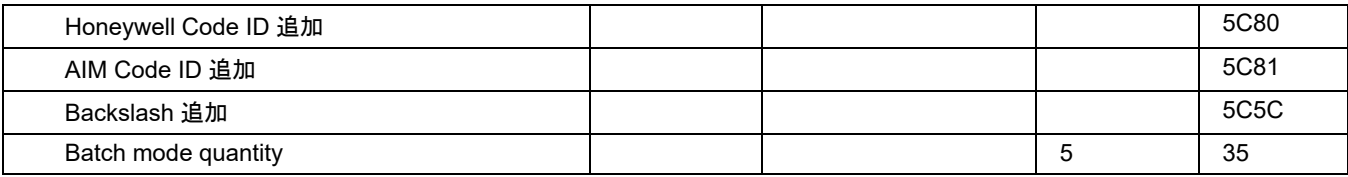

### 2次元シンボル

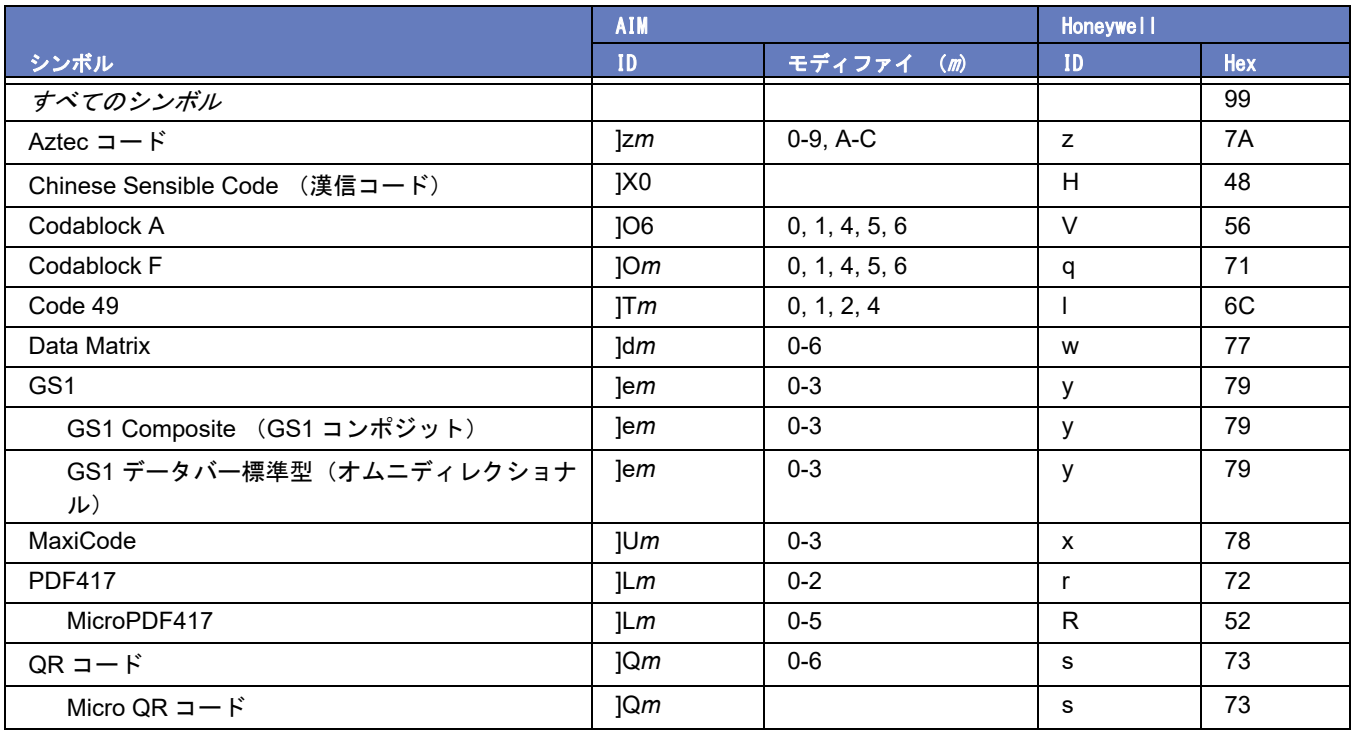

### 郵便シンボル

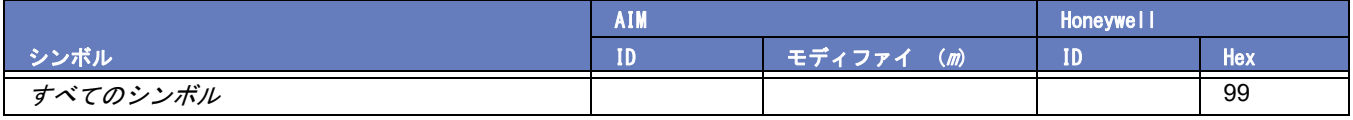

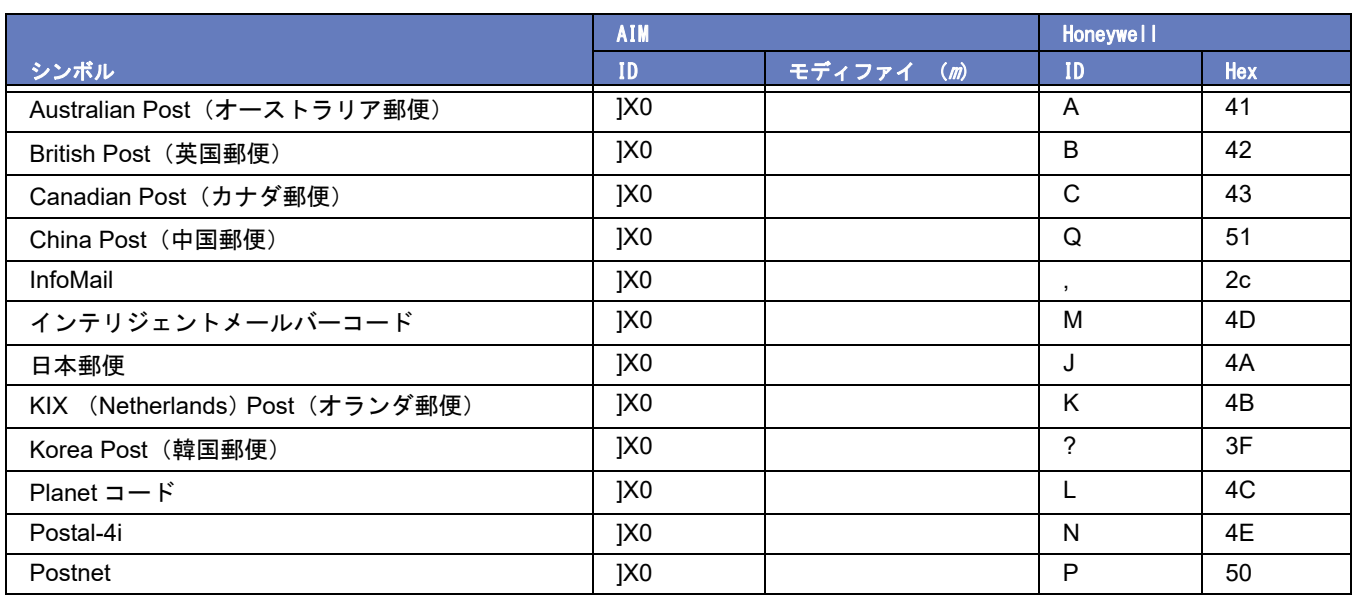

## *ASCII* 変換チャート(コードページ *1252*)

キーボードアプリケーションで、ASCII コントロールキャラクタは以下のように 3 つの異なる方法で表現されます。CTRL+X ファンクションキーは OS とアプリケーションによって異なります。以下のテーブルは Microsoft で使用される共通の機能の リストです。この表は、米国方式のキーボードに適用されます。特定のキャラクタは、国コード / PC の地域設定によって異 なる場合があります。

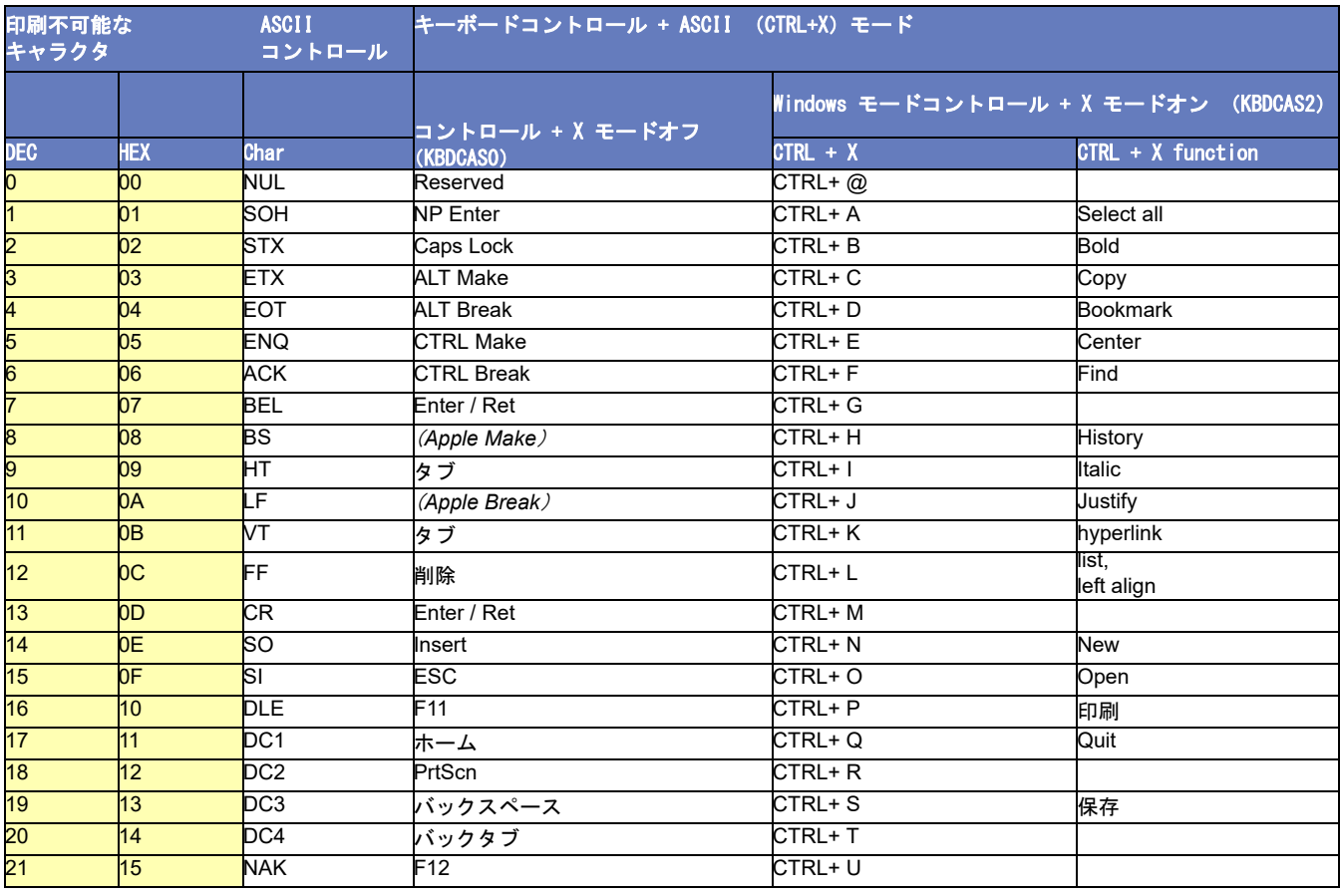

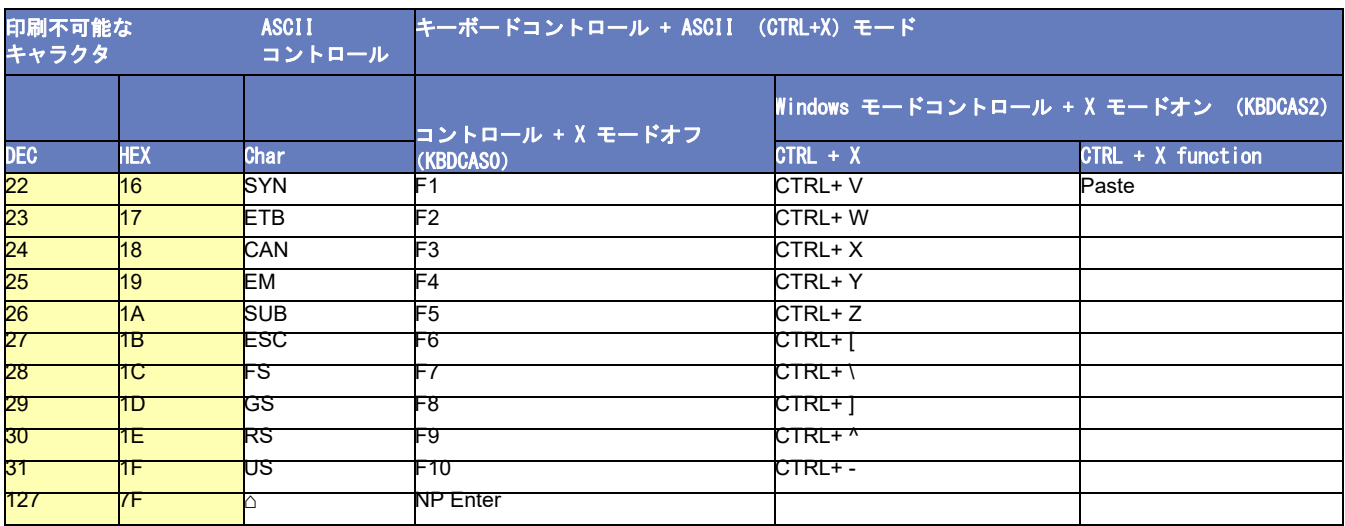

## 下位 *ASCII* リファレンステーブル

注意:*Windows* コードページ *1252* および 下位 *ASCII* は同じキャラクタを使用します。

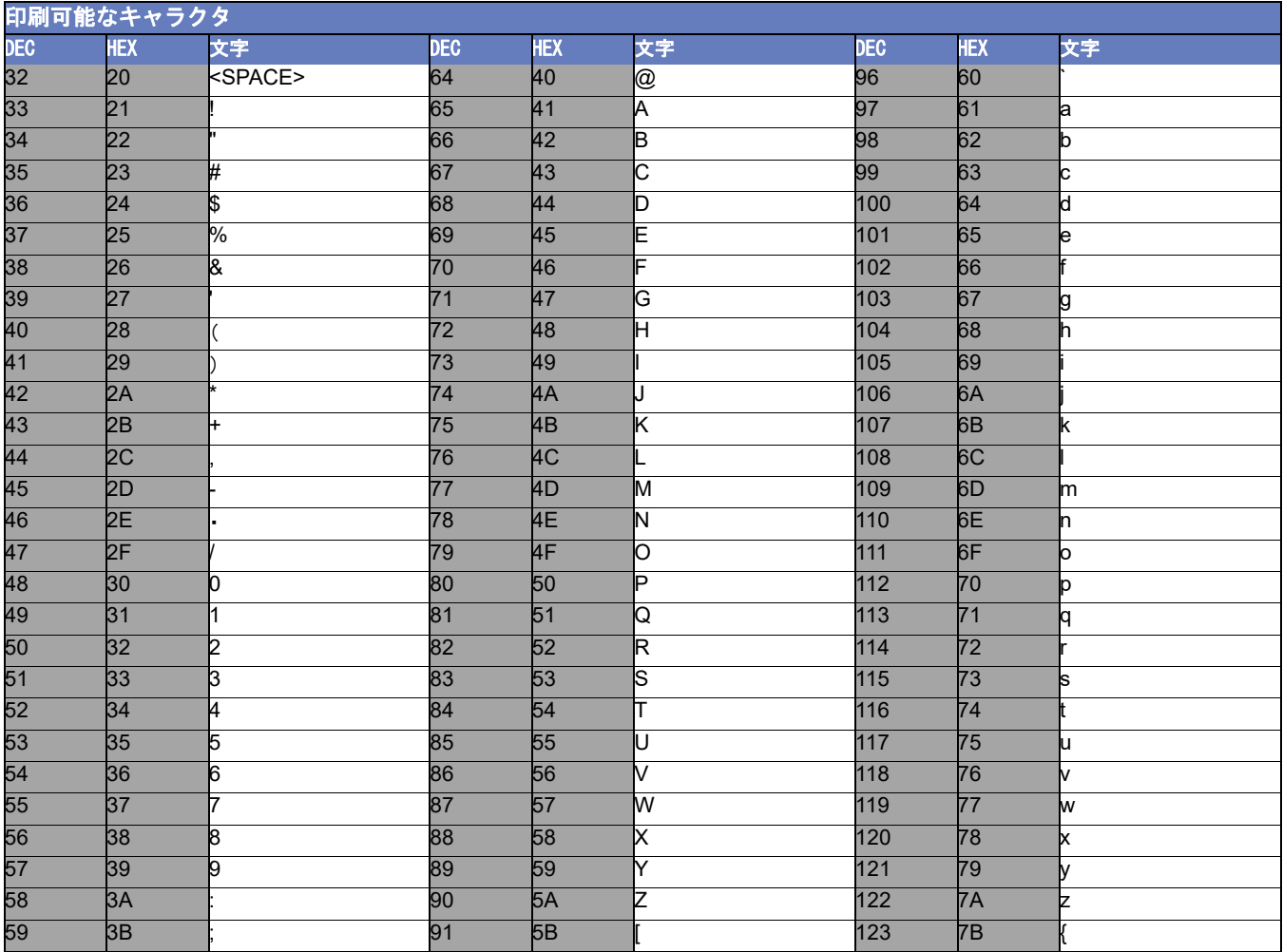

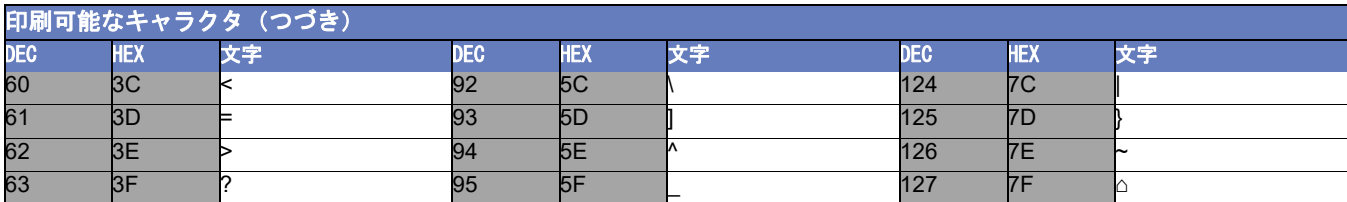

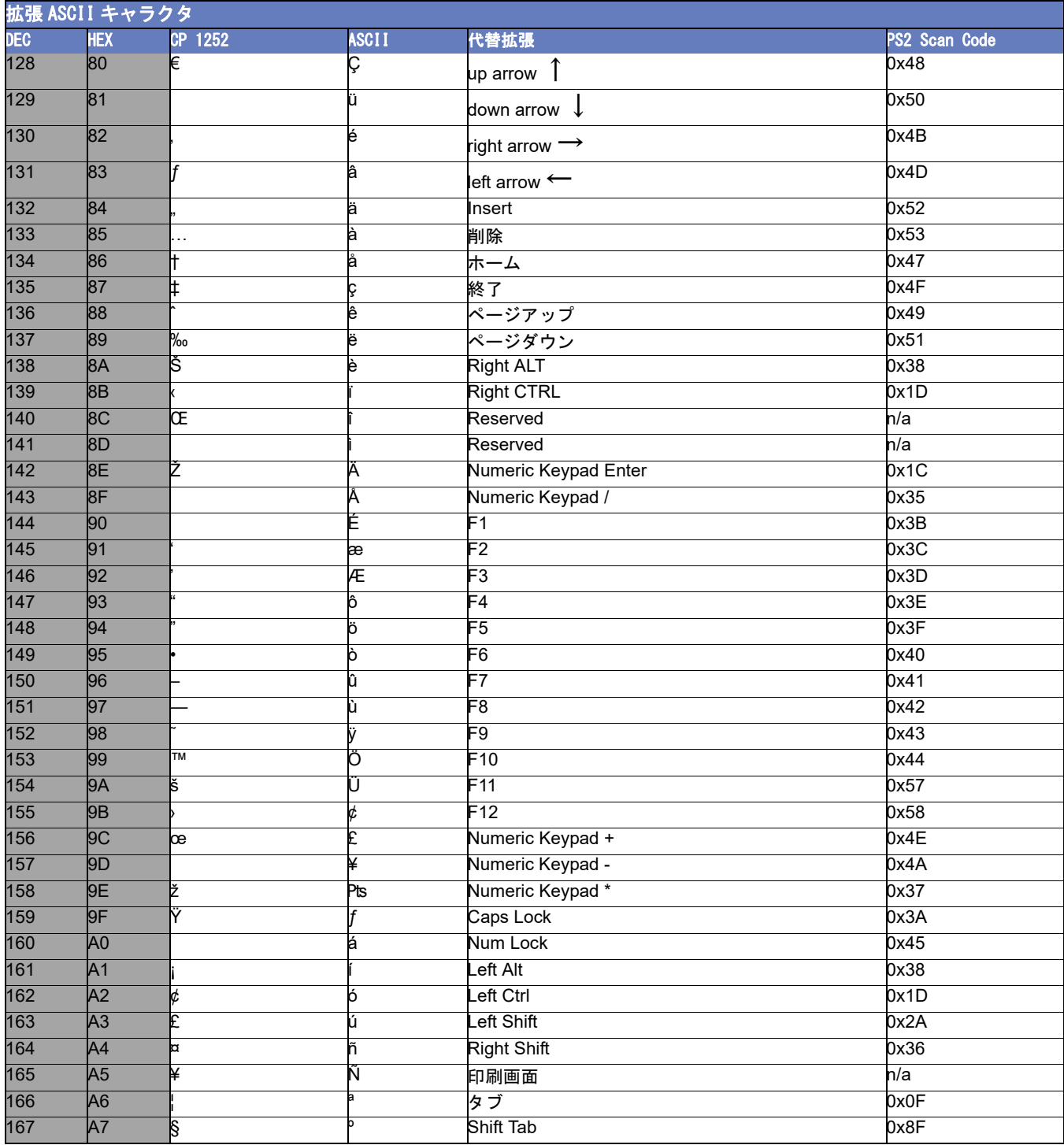

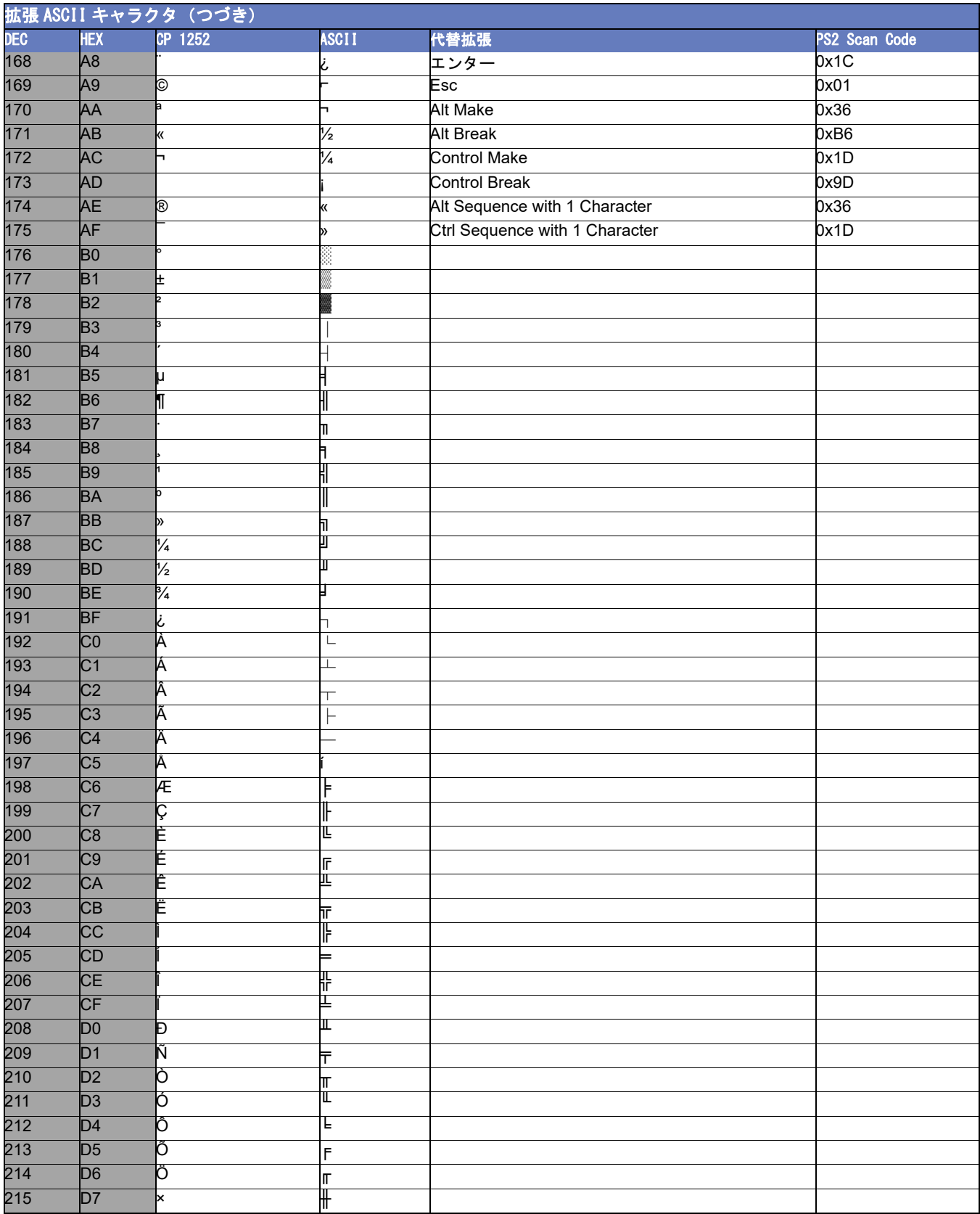

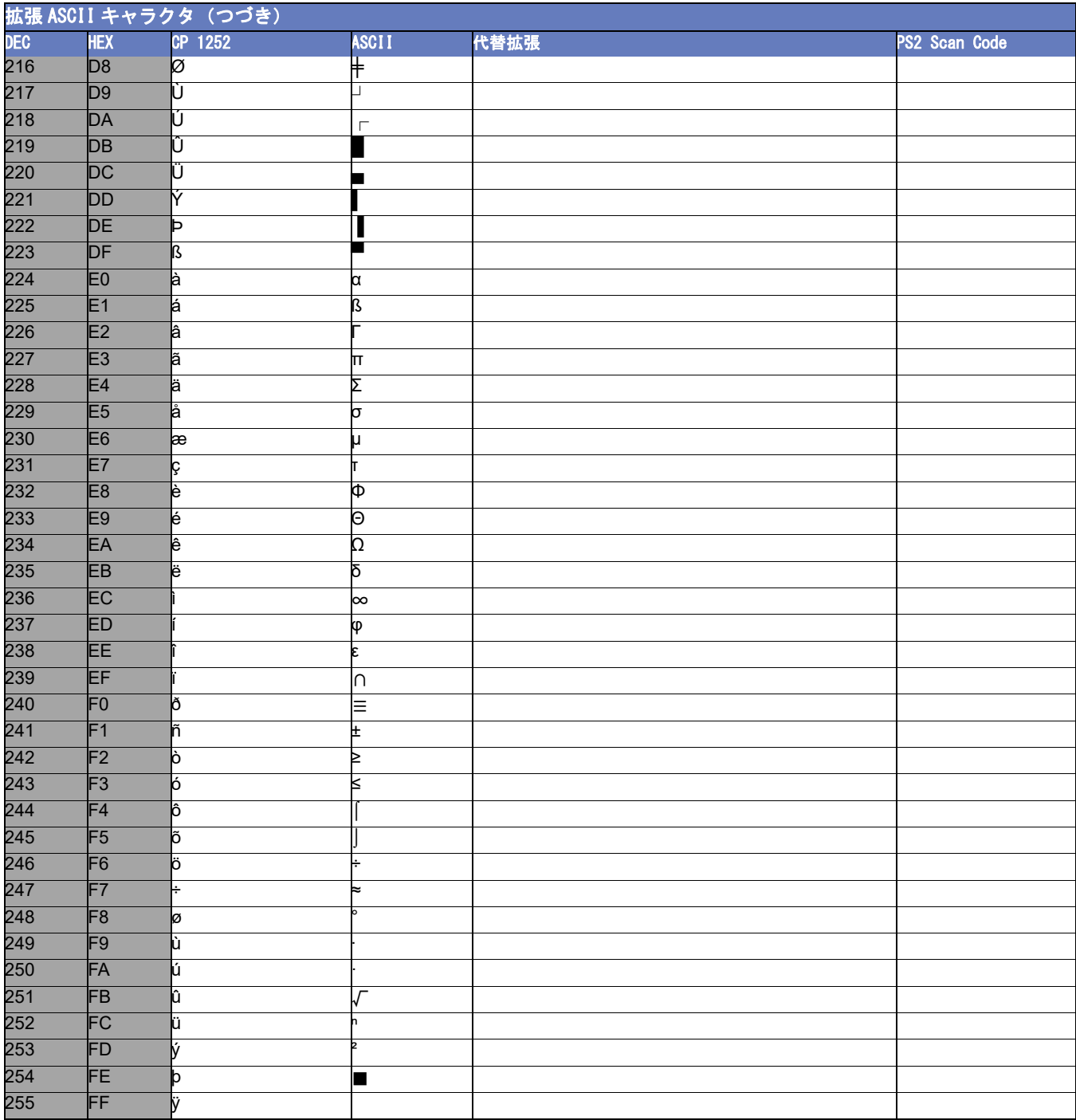

## *ISO 2022/ISO 646* キャラクタ変換

コードページでは、キャラクタコードのキャラクタへの割当てを定義します。受信したデータが正しいキャラクタを表示し ない場合は、読み取ったバーコードが、ホストプログラムが期待するのとは別のコードページで作られている可能性があり ます。その場合は、バーコードが作成されたときのコードページを選択してください。これでデータキャラクタが正しく表 示されます。

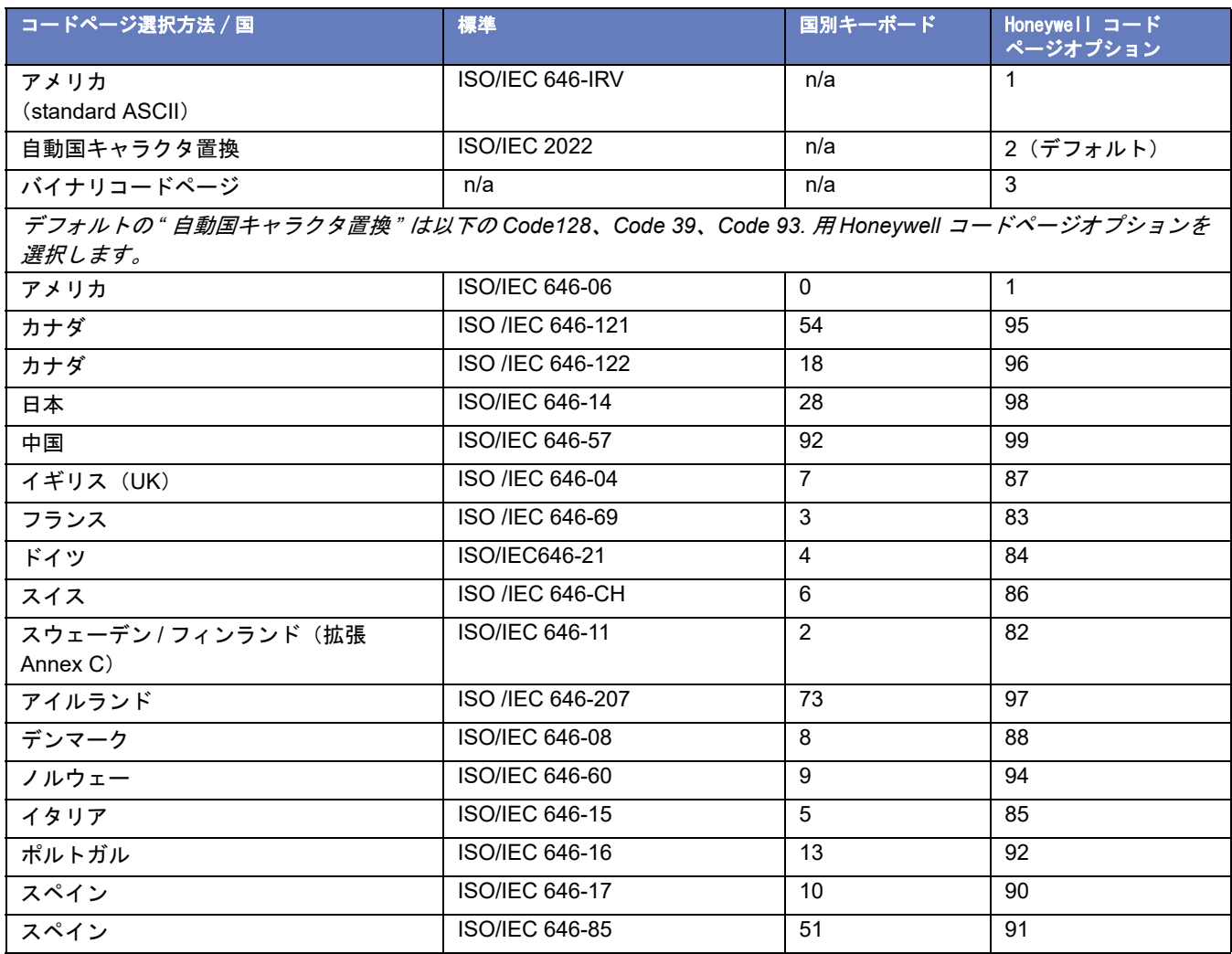
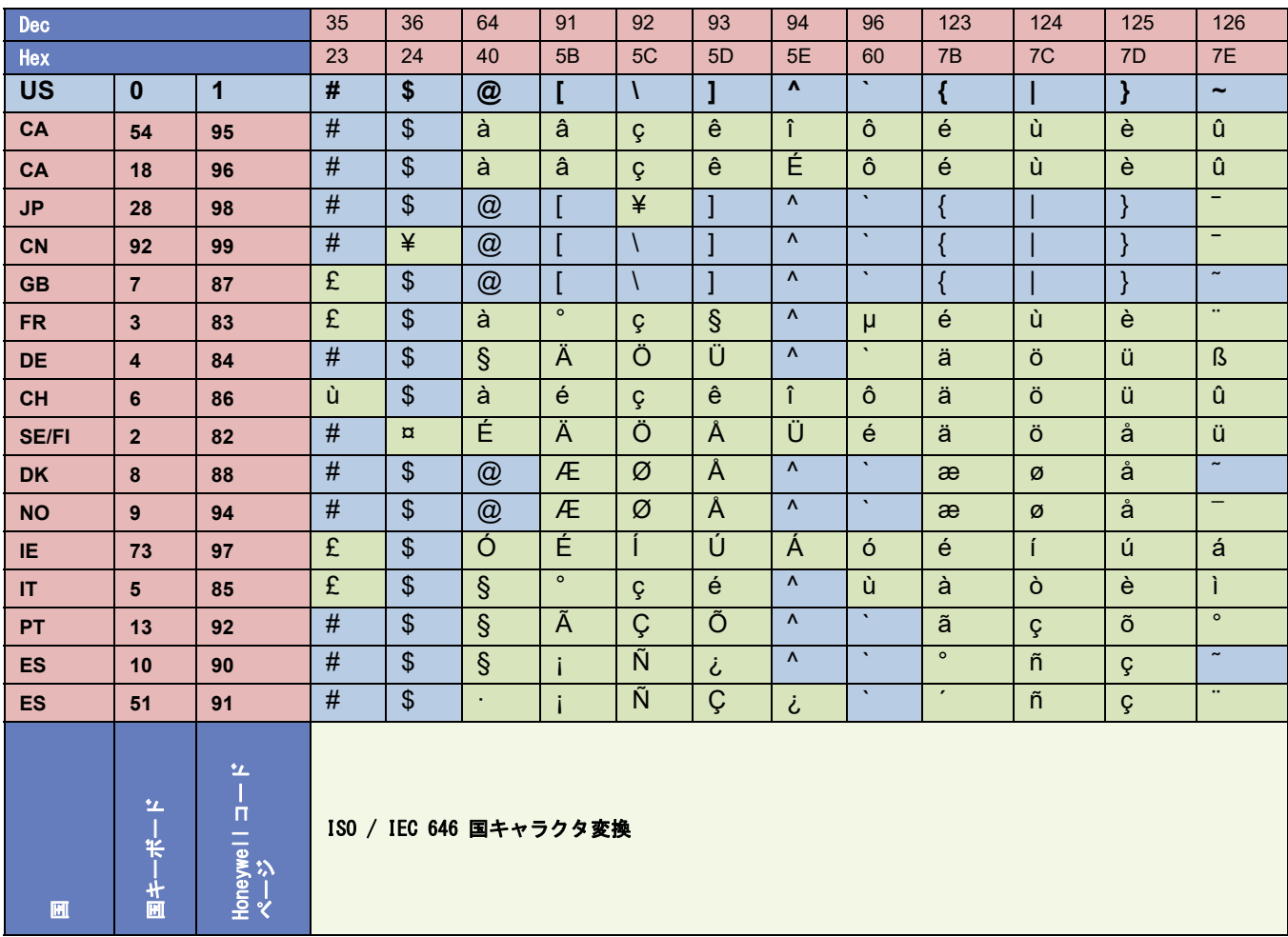

## キーボードキーリファレンス

| 01 02 03 04 05 06 07 08 09 0A 0B 0C 0D<br>5A 5F 64 69<br>4B 50 55    |  |
|----------------------------------------------------------------------|--|
| 10 11 12 13 14 15 16 17 18 19 1A 1B 1C<br>4C 51 56<br>5B 60 65<br>2B |  |
| 1E 1F 20 21 22 23 24 25 26 27 28 29 2A<br>5C 61 66                   |  |
| 53<br>2C 2D 2E 2F 30 31 32 33 34 35 36 37<br>5D 62 67<br>39          |  |
| 4F 54 59<br>63<br>68<br>3B 3C<br>3E 3F 38 40<br>3D<br>3A             |  |

**104** キー アメリカスタイルキーボード

| 70 71 72 73<br>6E                      | 74 75 76 77 78 79 7A 7B |             | 7C 7D 7E |             |
|----------------------------------------|-------------------------|-------------|----------|-------------|
| 01 02 03 04 05 06 07 08 09 0A 0B 0C 0D |                         | 0F          | 4B 50 55 | 5A 5F 64 69 |
| 10 11 12 13 14 15 16 17 18 19 1A 1B 1C |                         | 2B          | 4C 51 56 | 5B 60 65    |
| 1E 1F 20 21 22 23 24 25 26 27 28 29 2A |                         |             |          | 5C 61 66    |
| 2C 2D 2E 2F 30 31 32 33 34 35 36 37    |                         | 39          | 53       | 5D 62 67    |
| 3B 3C<br>3A                            | 3D                      | 3E 3F 38 40 | 4F 54 59 | 68          |
|                                        |                         |             |          |             |

**105** キー ヨーロッパスタイルキーボード

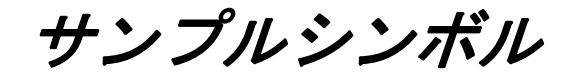

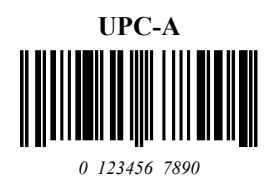

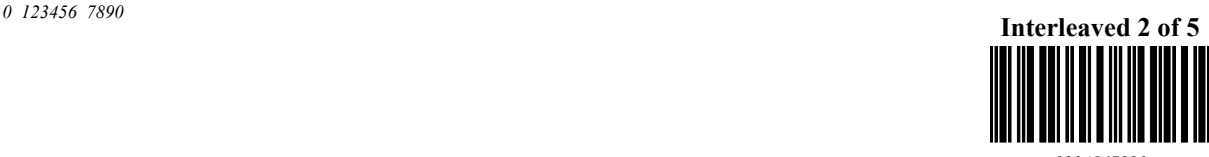

*1234567890*

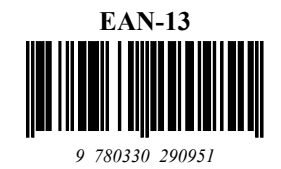

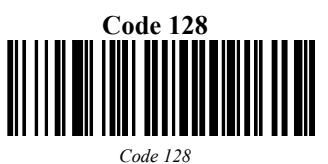

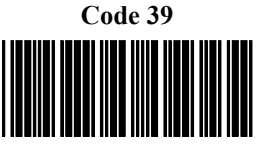

*BC321*

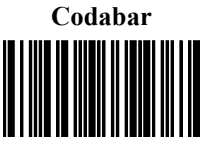

*A13579B* **Code 93**

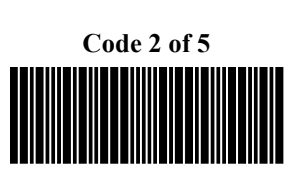

*123456*

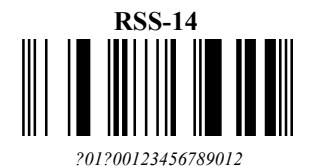

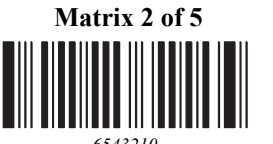

*123456-9\$*

*6543210*

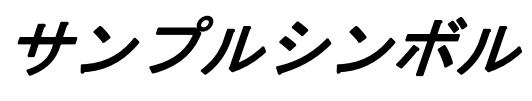

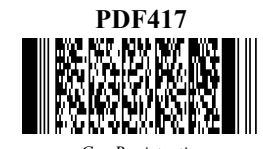

*Car Registration*

**Postnet Indialization** *Zip Code*

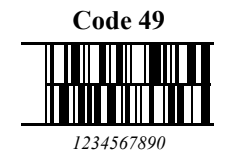

**Data Matrix**

*Test Symbol*

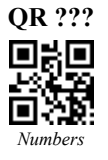

**Aztec**

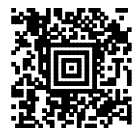

*Package Label*

**MaxiCode**

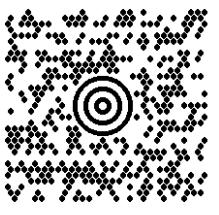

*Test Message*

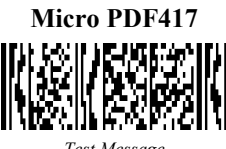

*Test Message*

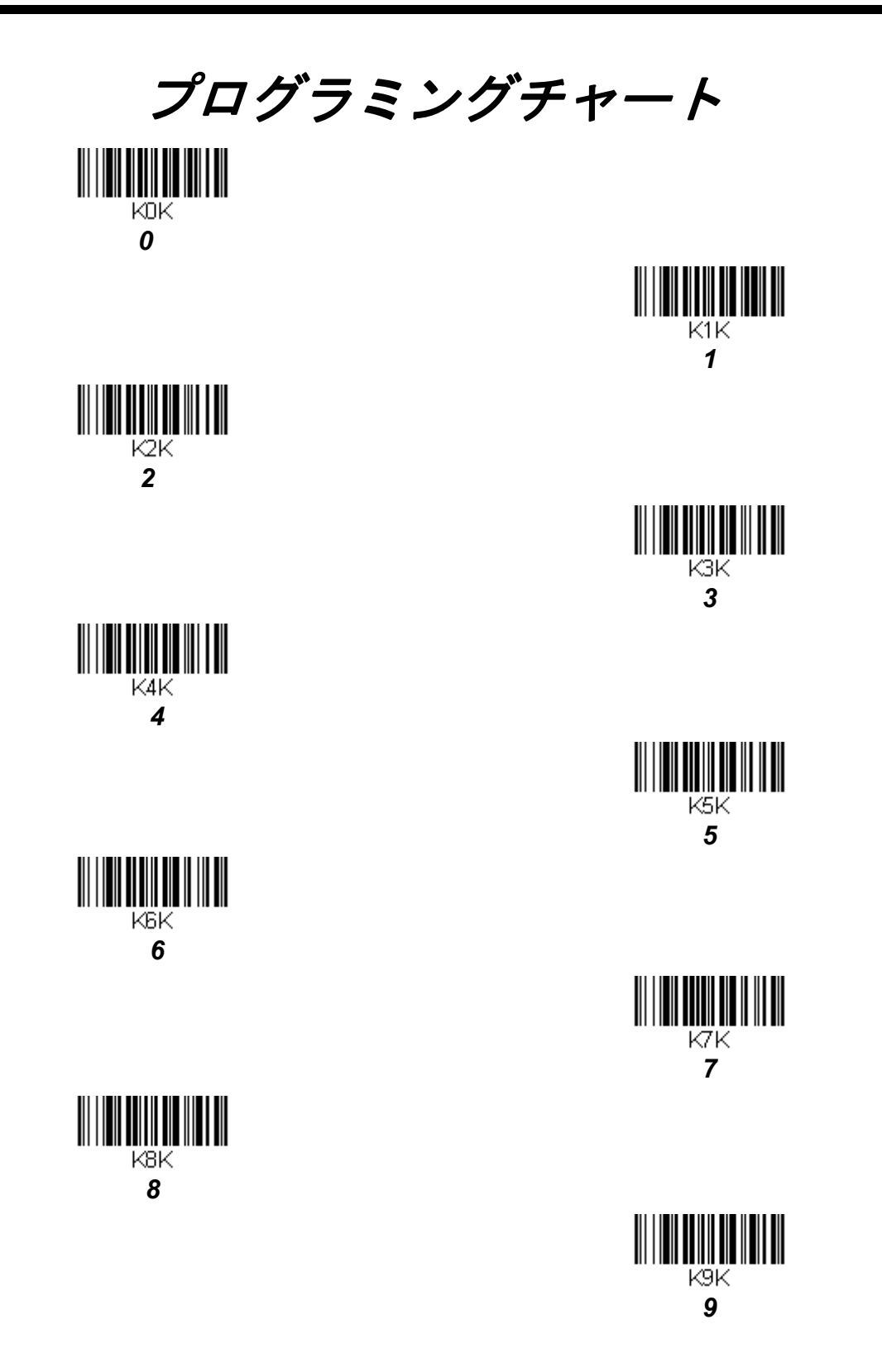

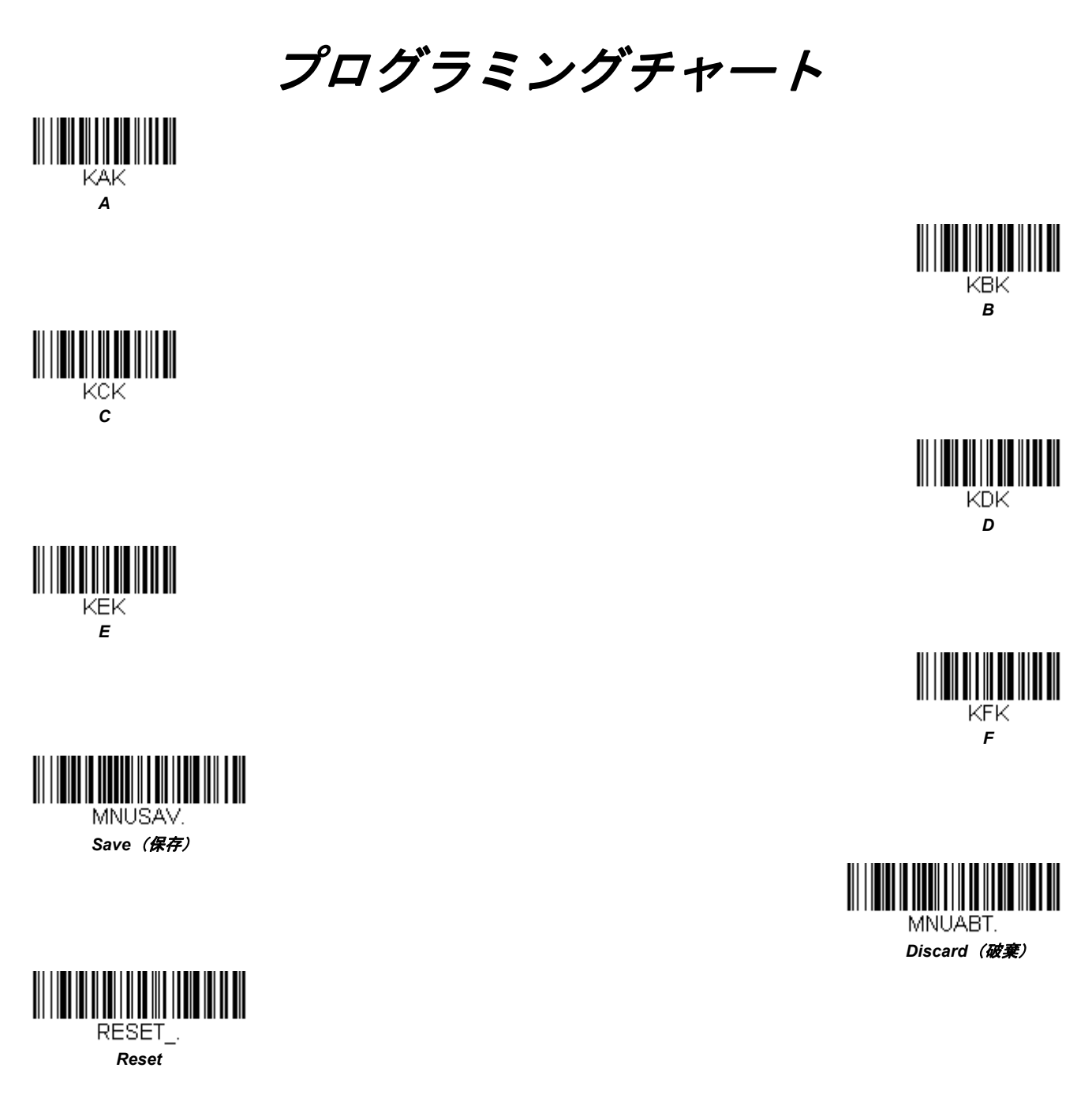

注意:*Save* を読み取る前に文字または数字をスキャンしエラーした場合は、*Discard*(破棄)を読み取り、正確に文字また は数字をもう一度スキャンして、*Save*(保存)を読み取ってください。

*8670-UG Rev B 7/16*